### **HOYA CORPORATION PENTAX Imaging Systems Division**

2-36-9, Maeno-cho, Itabashi-ku, Tokyo 174-8639, JAPAN (http://www.pentax.jp)

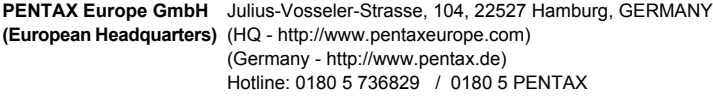

Austria Hotline: 0820 820 255 (http://www.pentax.at)

- **PENTAX U.K. Limited** PENTAX House, Heron Drive, Langley, Slough, Berks SL3 8PN, U.K. (http://www.pentax.co.uk) Hotline: 0870 736 8299
- **PENTAX France S.A.S.** 112 Quai de Bezons BP 204, 95106 Argenteuil Cedex, FRANCE (http://www.pentax.fr) Hotline: 0826 103 163 (0,15€ la minute) Fax: 01 30 25 75 76 Email: http://www.pentax.fr/\_fr/photo/contact.php?photo&contact

### **PENTAX Imaging Company A Division of PENTAX of America, Inc.**

(Headquarters) 600 12th Street, Suite 300 Golden, Colorado 80401, U.S.A. (PENTAX Service Department) 12061 Tejon St. STE 600 Westminster, Colorado 80234, U.S.A. (http://www.pentaximaging.com)

**PENTAX Canada Inc.** 1770 Argentia Road Mississauga, Ontario L5N 3S7, CANADA (http://www.pentax.ca)

### **PENTAX Trading (SHANGHAI) Limited** 23D, Jun Yao International Plaza, 789 Zhaojiabang Road, Xu Hui District, Shanghai, 200032 CHINA (http://www.pentax.com.cn)

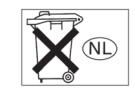

De fabrikant behoudt zich het recht voor zonder voorafgaande berichtgeving wijzigingen in specificaties, ontwerp en beschikbaarheid aan te brengen.

AP028605/DUT Copyright © HOYA CORPORATION 2009 FOM 01.07.2009 Printed in Europe

# **PENTAX**

Optiowsc

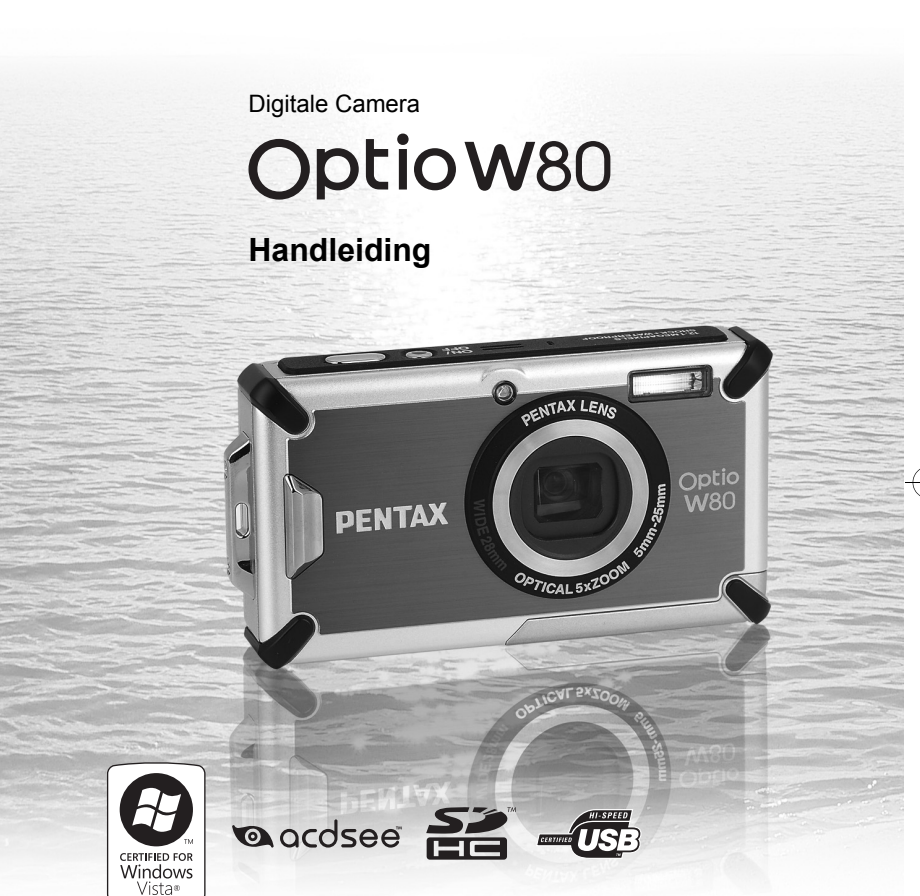

Lees voor optimale cameraprestaties eerst de handleiding door voordat u deze camera in gebruik neemt.

Fijn dat u hebt gekozen voor deze digitale camera van PENTAX. Lees deze handleiding voor gebruik door om de functies van de camera optimaal te kunnen benutten. De handleiding is een waardevol hulpmiddel om inzicht te krijgen in alle mogelijkheden van de camera. Bewaar hem daarom een veilige plaats.

### **Auteursrechten**

Met de digitale camera van PENTAX gemaakte opnamen die voor elk ander doel dan strikt persoonlijk gebruik zijn bestemd, mogen niet worden gebruikt zonder toestemming volgens de rechten zoals neergelegd in de auteursrechtwetgeving. Houd altijd rekening met het volgende: in sommige gevallen is zelfs het fotograferen voor persoonlijk gebruik aan beperkingen gebonden, zoals bij demonstraties, voorstellingen of presentaties. Opnamen die zijn gemaakt met het doel om auteursrechten te verkrijgen, kunnen ook niet worden gebruikt buiten het gebruiksbereik van het auteursrecht zoals beschreven in de auteursrechtwetgeving. Ook hiermee dient men rekening te houden.

### **Handelsmerken**

- PENTAX en Optio zijn handelsmerken van HOYA CORPORATION.
- Het SDHC-logo ( $\geq$ ) is een handelsmerk.
- ©2008 ACD Systems Ltd. Alle rechten voorbehouden. ACDSee en het ACDSee-logo zijn handelsmerken van ACD Systems Ltd. in Canada, de V.S., Europa, Japan en andere landen.
- Microsoft en Windows zijn gedeponeerde handelsmerken van Microsoft Corporation in de Verenigde Staten en andere landen. Windows Vista is een wettig gedeponeerd handelsmerk of handelsmerk van Microsoft Corporation in de Verenigde Staten en/of andere landen.
- Macintosh en Mac OS zijn handelsmerken van Apple Inc., gedeponeerd in de Verenigde Staten en andere landen.
- Dit product ondersteunt PRINT Image Matching III. Met digitale fotocamera's, printers en software die PRINT Image Matching ondersteunen, kunnen fotografen opnamen produceren die hun bedoelingen beter benaderen. Sommige functies zijn niet beschikbaar op printers die PRINT Image Matching III niet ondersteunen. Copyright 2001 Seiko Epson Corporation. Alle rechten voorbehouden. PRINT Image Matching is een handelsmerk van Seiko Epson Corporation. Het PRINT Image Matching-logo is een handelsmerk van Seiko Epson Corporation.
- Alle overige merk- of productnamen zijn handelsmerken of wettig gedeponeerde handelsmerken van de betreffende bedrijven.

### **Informatie over registratie van uw product**

Wij willen u graag optimaal van dienst zijn. Daarom vragen wij u vriendelijk om uw product te registreren. Het formulier hiervoor kunt u vinden op de bijgeleverde CD-ROM of op de website van PENTAX. Bij voorbaat dank voor uw medewerking.

Zie ["Productregistratie op internet" \(p.252\)](#page-253-0) voor meer informatie.

### **Aan de gebruikers van deze camera**

- Gebruik of bewaar dit apparaat niet in de buurt van apparatuur die sterke elektromagnetische straling of magnetische velden genereert. Sterke elektromagnetische straling of de magnetische velden die worden geproduceerd door apparatuur zoals radiozenders, kunnen de monitor storen, de opgeslagen gegevens beschadigen of het interne circuit van het product beïnvloeden en camerastoringen veroorzaken.
- Het paneel met vloeibare kristallen is gemaakt met behulp van extreem hogeprecisietechnologie. Hoewel het percentage werkende pixels 99,99% of hoger is, dient u er rekening mee te houden dat 0,01% of minder van de pixels niet oplicht of juist wel oplicht wanneer dat niet zou moeten. Dit heeft echter geen effect op het opgenomen beeld.
- Als de camera op een helder onderwerp wordt gericht, kan er een lichtstreep op het scherm verschijnen. Dit wordt een lichtvlek genoemd, maar is geen storing.
- De illustraties en de weergave op het scherm kunnen in deze handleiding afwijken van het feitelijke product.
- In deze handleiding worden SD-geheugenkaarten en SDHC-geheugenkaarten beide aangeduid met de term "SD-geheugenkaarten".
- In deze handleiding wordt de algemene term "computer(s)" gebruikt voor zowel Windows-pc's als Macintosh-computers.

# <span id="page-2-0"></span>**Veilig gebruik van de camera**

We hebben de grootst mogelijke aandacht besteed aan de veiligheid van dit product. Bij gebruik van dit product vragen we om uw speciale aandacht voor zaken die zijn aangeduid met de volgende symbolen.

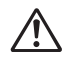

**Waarschuwing** Dit symbool geeft aan dat het niet in acht nemen van deze waarschuwing ernstig persoonlijk letsel kan veroorzaken. Pas op Dit symbool geeft aan dat het niet in acht nemen van deze waarschuwing minder ernstig tot gemiddeld persoonlijk letsel of materiële schade kan veroorzaken.

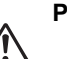

### **Over de camera**

# **Waarschuwing**

- Probeer de camera niet te demonteren of te modificeren. De camera bevat onderdelen die onder hoogspanning staan, waardoor er gevaar voor een elektrische schok bestaat als de camera uit elkaar wordt gehaald.
- Mocht het binnenwerk van de camera vrijkomen, bijvoorbeeld doordat de camera valt, raak dan nooit de vrijgekomen onderdelen aan, aangezien er gevaar is voor een elektrische schok.
- De camerariem om uw nek doen kan gevaarlijk zijn. Pas vooral op dat kinderen de riem niet om hun nek doen.
- Als zich tijdens het gebruik onregelmatigheden voordoen, zoals rook of een vreemde geur, houd dan onmiddellijk op de camera te gebruiken. Verwijder de batterij of de netvoedingsadapter en neem contact op met het dichtstbijzijnde PENTAX Service Center. Verder gebruik van de camera kan brand of een elektrische schok veroorzaken.

# **Pas op**

- Als u uw vinger op de flitser houdt wanneer hij afgaat, kunt u brandwonden oplopen.
- Activeer de flitser niet als hij uw kleding raakt, omdat dan het risico van verkleuring bestaat.
- Wees daarom voorzichtig: als dergelijke onderdelen lang worden vastgehouden, is er gevaar voor lichte verbrandingen.
- Mocht het LCD beschadigd raken, pas dan op voor glasdeeltjes. Vermijd ook elk contact van de vloeistofkristallen met uw huid, ogen en mond.
- Afhankelijk van individuele gevoeligheden en uw fysieke conditie kan het gebruik van de camera jeuk, uitslag en blaren veroorzaken. Als zich in die zin iets bijzonders voordoet, mag u de camera niet langer gebruiken en dient u onmiddellijk een arts te raadplegen.

### **Over de batterijlader en de netvoedingsadapter**

# **Waarschuwing**

- Gebruik uitsluitend de exclusief voor dit product ontwikkelde batterijlader en netvoedingsadapter met het juiste vermogen en de juiste spanning. Gebruik van een batterijlader en netvoedingsadapter met andere specificaties dan voorgeschreven voor dit product, of gebruik van de exclusief voor dit product ontwikkelde batterijlader en netvoedingsadapter met een niet juist gespecificeerd vermogen of spanning kan brand, elektrische schokken of schade aan de camera veroorzaken. De voorgeschreven spanning is 100- 240V wisselstroom.
- Probeer het product niet te demonteren of te veranderen. Dit kan resulteren in brand of een elektrische schok.
- Als het product gaat roken of een vreemde geur afgeeft, of in het geval van welke andere onregelmatigheid dan ook, houdt u onmiddellijk op de camera te gebruiken en neemt u contact op met het dichtstbijzijnde PENTAX Service Center. Verder gebruik van het product kan brand of een elektrische schok veroorzaken.
- Mocht er water binnendringen in het product, neem dan contact op met een PENTAX Service Center. Verder gebruik van het product kan brand of een elektrische schok veroorzaken.
- Als het tijdens het gebruik van de batterijlader of de netvoedingsadapter gaat onweren, haal het netsnoer dan uit het stopcontact en gebruik het product niet verder. Als u het product toch verder gebruikt, kan dit resulteren in beschadiging van de apparatuur, brand of een elektrische schok.
- Veeg de stekker van het netsnoer schoon als hij met stof bedekt raakt. Stof op de stekker kan brand veroorzaken.

# **Pas op**

- Plaats geen zware voorwerpen op het netsnoer, laat er geen zware voorwerpen op vallen en beschadig het snoer niet door overmatig buigen. Mocht het netsnoer beschadigd raken, neem dan contact op met een PENTAX Service Center.
- Sluit de uitgangen van het product niet kort en raak ze niet aan terwijl het product nog is aangesloten op de netstroom.
- Sluit het netsnoer niet met vochtige handen aan op het stopcontact en koppel het niet met vochtige handen los. Dit kan resulteren in een elektrische schok.
- Stel het product niet bloot aan harde klappen en laat het niet op een hard oppervlak vallen. Dit kan storingen veroorzaken.

- Gebruik de batterijlader uitsluitend voor het opladen van de oplaadbare lithium-ionbatterij D-LI78. Het opladen van andere batterijen kan oververhitting, explosies of storing in de batterijlader veroorzaken.
- Verminder de kans op ongelukken: gebruik uitsluitend een stroomsnoer met CSA/UL-certificering, snoertype SPT-2 of zwaarder, minimaal AWG-koper NO.18, met aan het ene uiteinde een gegoten mannelijke stekker (met een gespecificeerde NEMA-configuratie), en aan het andere uiteinde een gegoten vrouwelijke connector (met een gespecificeerde IEC-configuratie van een niet-industrieel type) of een gelijkwaardig stroomsnoer.

# **Over de batterij**

# **Waarschuwing**

- Berg de batterij op buiten bereik van kleine kinderen. Als zij de batterij in hun mond steken, kunnen ze een elektrische schok krijgen.
- Mocht lekkend materiaal van de batterij in contact komen met uw ogen, dan kan dat tot gezichtsverlies leiden. Spoel uw ogen met schoon water en ga onmiddellijk naar een arts. Wrijf de ogen niet uit.

# **Pas op**

- Gebruik alleen de aangegeven batterij in deze camera. Het gebruik van andere batterijen kan brand of ontploffing veroorzaken.
- Demonteer de batterij nooit. Het demonteren van batterijen kan leiden tot een explosie of lekkage.
- De batterij dient correct te worden geplaatst volgens de poolaanduidingen (+ en –) op de batterij en in de camera. Onjuist plaatsen van de batterij kan een explosie of brand veroorzaken.
- Pas op dat u zichzelf niet verbrandt bij het verwijderen van de batterij. Sommige delen van de camera worden tijdens het gebruik heet.
- Houd snoeren, haarspeldjes en andere metalen voorwerpen uit de buurt van de + en - polen van de batterij.
- Sluit de batterij nooit kort en stel deze niet bloot aan vuur. De batterij kan exploderen of vlam vatten.
- Mocht lekkend materiaal van de batterij in contact komen met uw huid of kleding, dan kan de huid geïrriteerd raken. Was de betroffen gebieden grondig schoon met water.
- Waarschuwingen bij het gebruik van de batterij D-LI78:
	- GEBRUIK ALLEEN DE GESPECIFICEERDE OPLADER.
	- NIET VERBRANDEN.
	- NIET DEMONTEREN.
	- NIFT KORTSLUITEN.
	- NIET BLOOTSTELLEN AAN HOGE TEMPERATUREN (60°C).

### **Over SD-geheugenkaarten**

# **Waarschuwing**

• Houd SD-geheugenkaarten buiten bereik van kleine kinderen om het risico te vermijden dat de kaart per ongeluk wordt ingeslikt. Mocht een SDgeheugenkaart toch worden ingeslikt, ga dan onmiddellijk naar een arts.

# <span id="page-6-0"></span>**Aandachtspunten tijdens het gebruik**

### **Alvorens de camera in gebruik te nemen**

- Neem, als u op reis gaat, het document Worldwide Service Network mee dat deel uitmaakt van het pakket. Dit komt van pas bij problemen in het buitenland.
- Wanneer de camera lange tijd niet is gebruikt, ga dan na of alles nog goed werkt, vooral als u er belangrijke opnamen mee wilt maken (bijvoorbeeld huwelijksfoto's of opnamen op reis). Er geldt geen garantie op de inhoud van de opnamen, als opnemen, weergeven of het overzetten van de gegevens naar een computer e.d. niet mogelijk is als gevolg van een defect aan de camera of aan de opnamemedia (SD-geheugenkaart) e.d.
- Het objectief van deze camera is niet verwisselbaar. Het objectief kan niet worden verwijderd.

# **Over de batterij en de batterijlader**

- Als de batterij volledig opgeladen wordt weggeborgen, kan dat tot verlies van prestaties leiden. Vermijd met name opslag bij hoge temperaturen. Als de camera gedurende langere tijd niet wordt gebruikt terwijl een batterij is geplaatst, kan de batterij te ver ontladen, wat ten koste gaat van de levensduur.
- Het verdient aanbeveling de batterij een dag voor gebruik, of op de dag van gebruik zelf op te laden.

• Het bij de camera geleverde netsnoer dient uitsluitend te worden gebruikt voor de batterijlader D-BC78. Gebruik het netsnoer niet voor andere apparaten.

### **Aandachtspunten bij vervoer en gebruik van de camera**

- Vermijd hete en vochtige plaatsen. Met name auto's kunnen van binnen zeer heet worden.
- Zorg ervoor dat de camera niet wordt blootgesteld aan sterke trillingen, schokken of druk. Dit kan tot gevolg hebben dat de camera beschadigd raakt, storingen optreden of de waterdichtheid verslechtert. Leg de camera ter bescherming op een kussen als de camera wordt blootgesteld aan de trillingen van een motorfiets, auto, schip, e.d. Als de camera heeft blootgestaan aan sterke trillingen, schokken of druk, ga dan naar het dichtstbijzijnde PENTAX Service Center om de camera te laten controleren.
- Deze camera functioneert naar behoren bij een temperatuur van -10 tot 40°C.
- Het LCD (liquid crystal display) wordt zwart bij hoge temperaturen, maar werkt weer normaal bij een normale omgevingstemperatuur.
- De reactiesnelheid van de vloeistofkristallen van het LCD wordt traag bij lage temperaturen. Dit ligt aan de eigenschappen van de vloeistofkristallen en wijst niet op een defect.
- Als de camera wordt blootgesteld aan plotselinge temperatuurschommelingen, kan aan de binnen- en buitenkant condensvorming optreden. U kunt in dergelijke gevallen de camera het best in een tas of een plastic zak doen en hem er pas uithalen als het temperatuurverschil minimaal is geworden.
- Vermijd contact met afval, modder, zand, stof, water, gifgassen of zouten, aangezien de camera hierdoor defect kan raken. Als er regen- of waterdruppels op de camera komen, veeg hem dan droog.
- Druk niet met kracht op het LCD. De kans bestaat dat het LCD hierdoor breekt of niet meer naar behoren functioneert.
- Ga niet zitten met de camera in uw achterzak. Hierdoor kan de behuizing van de camera of het scherm beschadigd raken.
- Als u de camera op een statief bevestigt, draai de schroef dan niet te ver in de statiefaansluiting van de camera.

### **Reparaties**

- Maak het product niet schoon met organische oplosmiddelen zoals verfverdunner, alcohol of wasbenzine.
- Verwijder stof dat zich op het objectief heeft verzameld met een lenskwastje. Gebruik nooit een spuitbus voor het schoonmaken, omdat het objectief hierdoor beschadigd kan raken.

### **Opbergen**

• Berg de camera niet op een plaats op waar gewerkt wordt met bestrijdingsmiddelen of chemicaliën. Haal de camera uit de tas en berg hem op in een goed geventileerde ruimte om schimmelvorming tijdens opslag te voorkomen.

### **Waterdicht, stofwerend en schokbestendig ontwerp**

- Deze camera heeft een waterdicht/stofwerend ontwerp conform JIS waterdichtheidsgraad 8 en JIS stofwerendheidsgraad 6 (gelijk aan IP68).
- De camera voldoet aan de PENTAX valtest (van 1 m hoogte op een 5 cm dik multiplex oppervlak) conform MIL-standaard 810F methode 516.5 schoktesten.
- Waterdichtheid wordt niet gegarandeerd als de camera wordt blootgesteld aan schokken, zoals laten vallen of erop slaan.
- De camera is niet onder alle omstandigheden gegarandeerd vrij van problemen of schade.
- Om de waterdichtheid van de camera te verbeteren, is de voorzijde van het objectief beschermd door glas. Aangezien vuil of water op het glas de kwaliteit van de opnamen negatief beïnvloedt, dient het glas te allen tijde te worden schoongehouden.
- Als u de camera op het strand in het zand legt, kan de camera oververhit raken en kunnen de openingen van de luidspreker en de microfoon verstopt raken door zand.
- De camera zinkt wanneer hij in het water valt. Bevestig daarom de draagriem en doe de riem om uw pols wanneer u de camera in of bij het water gebruikt.
- Controleer of de klep van de batterij/kaart/aansluitingen goed dicht is voordat u de camera gebruikt in een omgeving waarin hij grote kans loopt om vuil of nat te worden, bijvoorbeeld onder water of op het strand. Water, zand of vuil in de camera kunnen storingen veroorzaken. Veeg water of vuil dat op de camera is gekomen, zo snel mogelijk na gebruik af met een droge doek.
- Maak de klep van de batterij/kaart/aansluitingen niet open aan het strand of bij de zee. Wacht tot de camera volledig droog is alvorens de batterij of de SD-geheugenkaart te vervangen. Vervang de batterij of de kaart niet op plaatsen waar de camera grote kans loopt om vuil of nat te worden en zorg dat uw handen droog zijn.
- Als de camera erg vuil is of in zee is gebruikt, zorg dan dat hij is uitgeschakeld en dat de klep van de batterij/kaart/aansluitingen goed gesloten is voordat u hem schoonspoelt onder stromend kraanwater of korte tijd (2 of 3 minuten) in een teiltje met schoon water laat staan.
- Reinig de camera niet met zeepwater, milde schoonmaakmiddelen, alcohol of soortgelijke vloeistoffen, omdat hierdoor de waterdichtheid in gevaar kan komen.
- Veeg vuil of zand van de waterdichte pakking of het contactoppervlak van de pakking. De waterdichtheid van de camera kan afnemen door een losse pakking en door scheurtjes of deukjes in de pakking of het contactoppervlak van de pakking. Mocht er sprake zijn van dergelijke beschadigingen, neem dan contact op met het dichtstbijzijnde PENTAX Service Center.
- Om de waterdichtheid van de camera te behouden, verdient het aanbeveling de waterdichte pakking jaarlijks te vervangen. Neem contact op met het dichtstbijzijnde PENTAX Service Center voor informatie of vervanging van de pakking. (Hieraan zijn kosten verbonden.)
- Zorg ervoor dat de camera niet wordt blootgesteld aan sterke trillingen, schokken of druk. Dit kan tot gevolg hebben dat de waterdichtheid verslechtert. Als uw camera heeft blootgestaan aan sterke trillingen, schokken of druk, ga dan naar het dichtstbijzijnde PENTAX Service Center om de camera te laten controleren.
- Voorkom dat er zonnebrandcrème of zonnebrandolie op de camera komt, omdat het oppervlak hierdoor kan verkleuren. Mocht er olie op de camera komen, spoel hem dan onmiddellijk af met warm water.
- De accessoires van de camera zijn niet waterdicht.

# **Overige**

- Laat de camera om de 1 tot 2 jaar nakijken teneinde de prestaties op peil te houden.
- Zie ["Aandachtspunten bij het gebruik van een SD-geheugenkaart" \(p.48\)](#page-49-0)  voor meer informatie over de SD-geheugenkaart.
- Let op: bij formattering van een SD-geheugenkaart of het interne geheugen worden alle gegevens gewist. De kans bestaat echter dat de gegevens nog kunnen worden teruggehaald met speciale software voor gegevensherstel. Alles wat u met het geheugen van uw camera doet, is geheel voor eigen risico.

 $\bigoplus$ e\_kb485.book Page 10 Tuesday, June 30, 2009 4:58 PM

# **Memo**

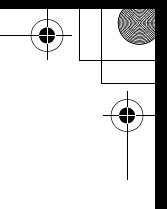

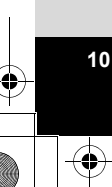

«

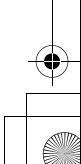

# <span id="page-12-0"></span>Inhoudstafel

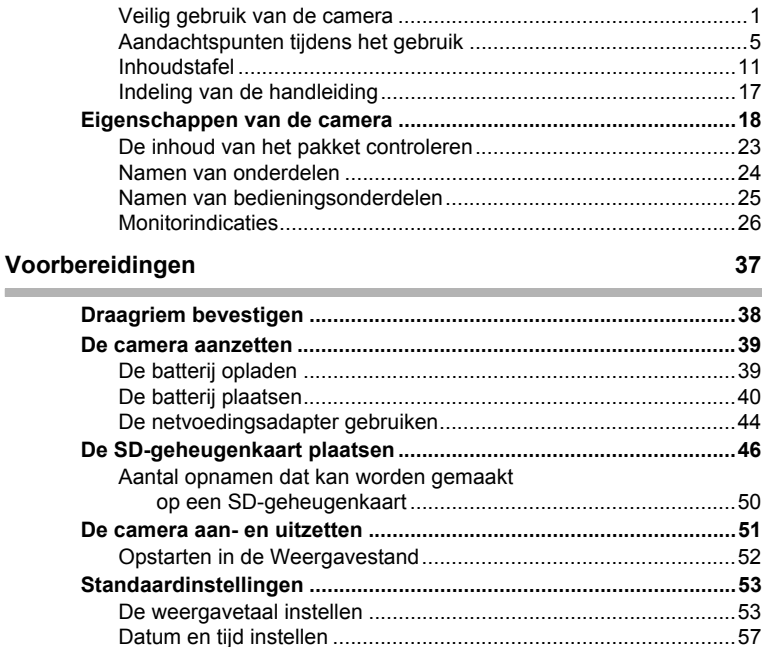

# Veel voorkomende handelingen

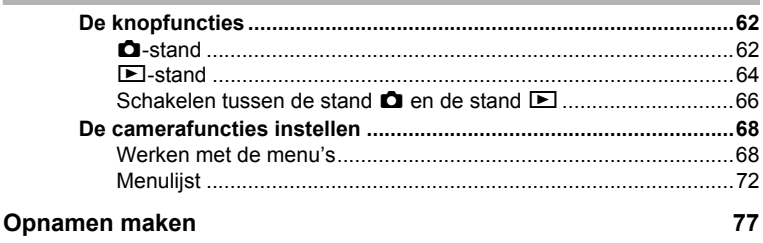

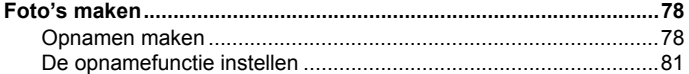

 $11$ 

 $\bigoplus$ 

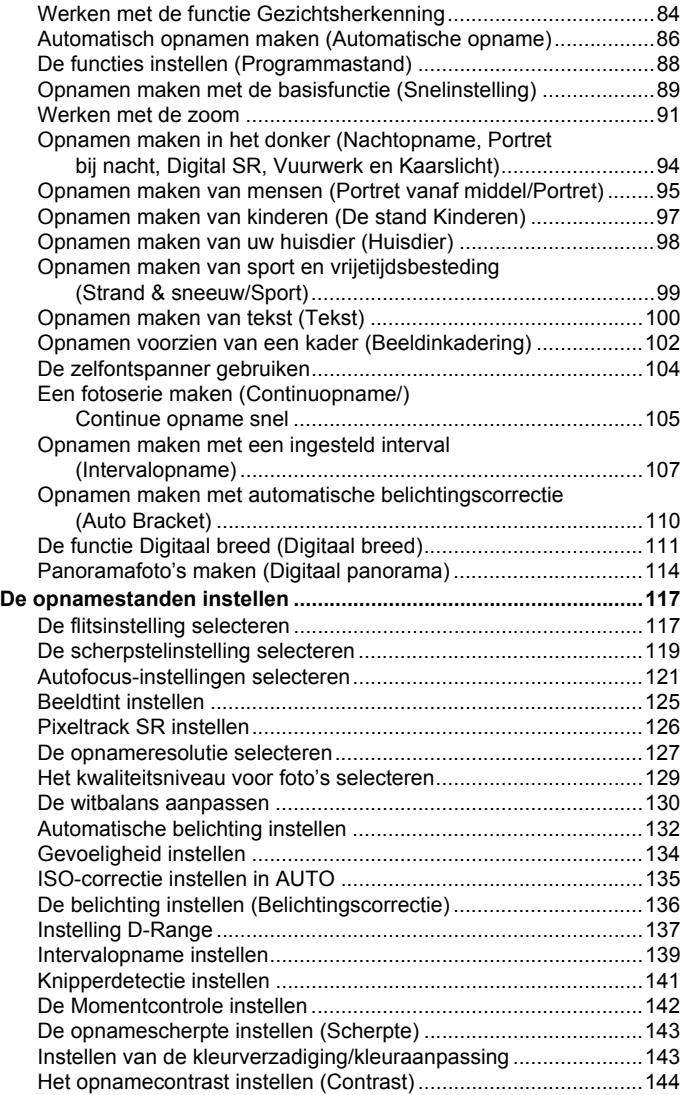

♦

 $\overline{\bigcirc}$ 

3

**12**

 $\overline{\bigcirc}$ 

«

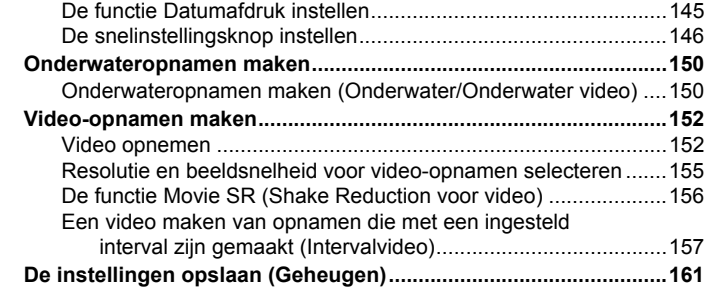

# **Opnamen weergeven en wissen**

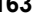

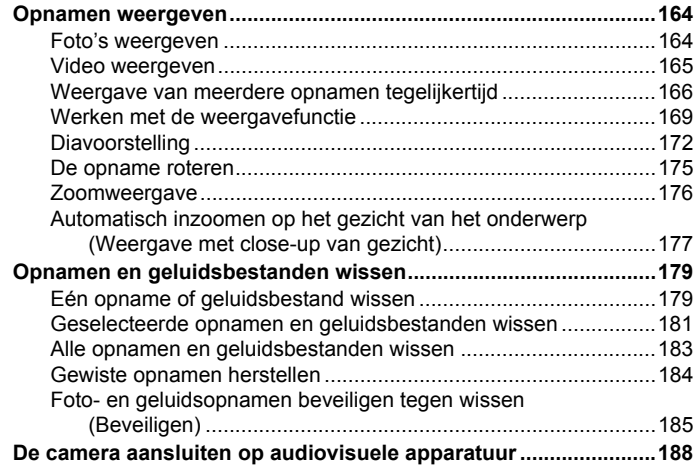

# **[Opnamen bewerken en afdrukken 191](#page-192-0)**

M

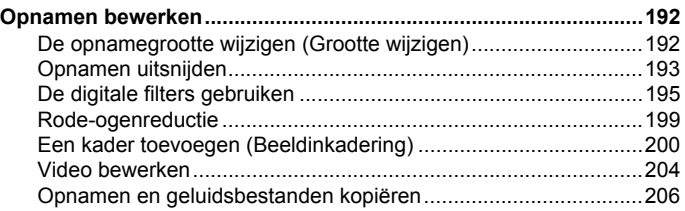

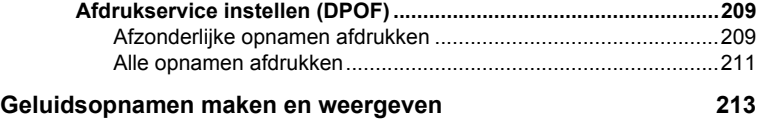

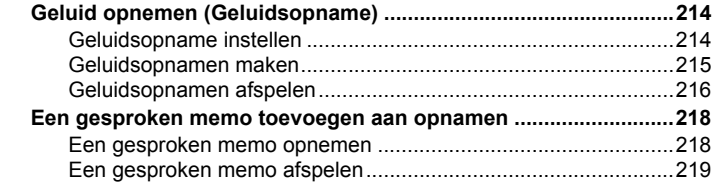

# **[Instellingen 221](#page-222-0)**

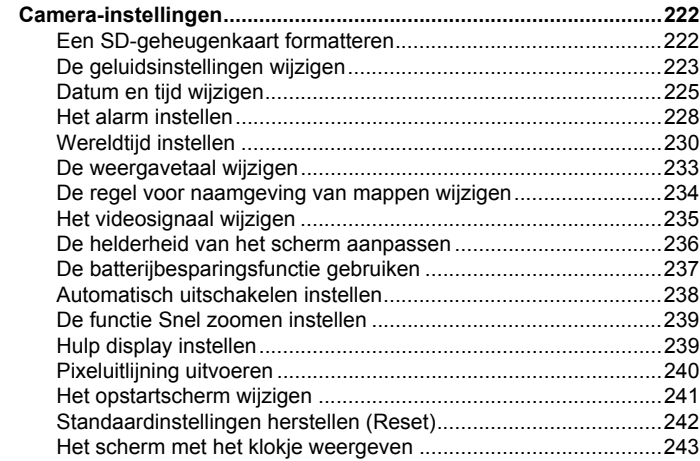

# **[Aansluiten op een computer 245](#page-246-0)**

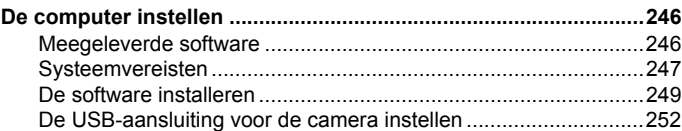

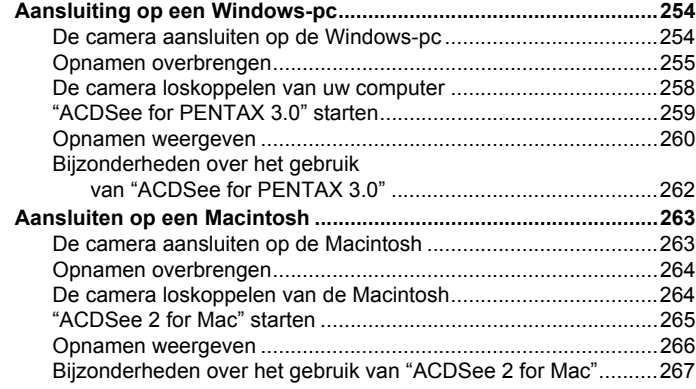

# **[Bijlage 269](#page-270-0)**

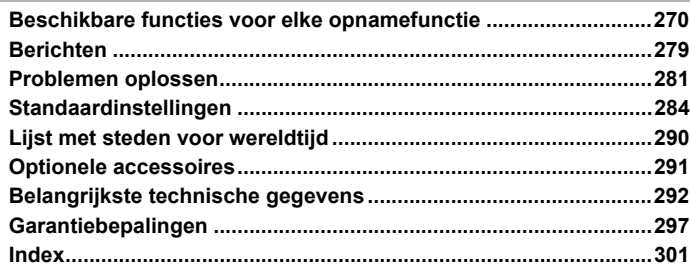

⋨

e\_kb485.book Page 16 Tuesday, June 30, 2009 4:58 PM

In deze handleiding wordt de methode voor bediening van de vierwegbesturing aangegeven in afbeeldingen, zoals in het voorbeeld hieronder.

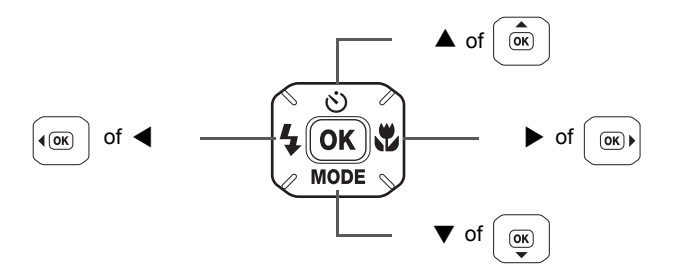

De betekenis van de in deze handleiding gebruikte symbolen wordt hierna uitgelegd.

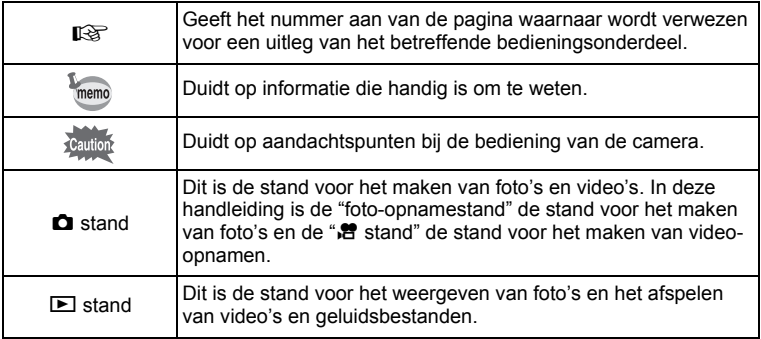

# <span id="page-18-0"></span>**Indeling van de handleiding**

Deze handleiding bevat de volgende hoofdstukken.

### **1 [Voorbereidingen](#page-38-1)––––––––––––––––––––––––––––––––––––––––**

In dit hoofdstuk wordt beschreven wat u na aankoop van de camera moet doen alvorens opnamen te maken. Lees dit hoofdstuk aandachtig door en volg alle aanwijzingen op.

### **2 [Veel voorkomende handelingen](#page-62-1) –––––––––––––––––––––––––––**

In dit hoofdstuk komen veel voorkomende zaken aan de orde, zoals de functies van de knoppen en het gebruik van de menu's. Zie voor verdere bijzonderheden de desbetreffende hoofdstukken.

### **3 [Opnamen maken](#page-78-1) –––––––––––––––––––––––––––––––––––––––**

In dit hoofdstuk wordt uitgelegd op welke manieren u opnamen kunt maken en hoe u de betreffende functies instelt.

### **4 [Opnamen weergeven en wissen](#page-164-1)–––––––––––––––––––––––––––**

In dit hoofdstuk wordt beschreven hoe u foto's en video-opnamen weergeeft op de camera of een TV en hoe u opnamen, geluidsbestanden en videoopnamen van de camera verwijdert.

# **5 [Opnamen bewerken en afdrukken](#page-192-1) –––––––––––––––––––––––––**

In dit hoofdstuk wordt uitgelegd op welke manieren u opnamen kunt afdrukken en hoe u opnamen bewerkt met de camera.

### **6 [Geluidsopnamen maken en weergeven](#page-214-1)–––––––––––––––––––––**

In dit hoofdstuk wordt beschreven hoe u geluidsbestanden opneemt, geluid (een gesproken memo) aan een opname toevoegt en geluidsbestanden afspeelt.

### **7 [Instellingen](#page-222-1) ––––––––––––––––––––––––––––––––––––––––––––**

In dit hoofdstuk wordt uitgelegd hoe u cameragerelateerde functies instelt.

### **8 [Aansluiten op een computer](#page-246-1)––––––––––––––––––––––––––––––**

In dit hoofdstuk wordt uitgelegd hoe u de camera aansluit op een computer; het bevat bovendien instructies voor het aansluiten, en een algemeen overzicht van de meegeleverde software.

### **9 [Bijlage](#page-270-1) ––––––––––––––––––––––––––––––––––––––––––––––––**

In dit hoofdstuk wordt het oplossen van problemen behandeld en wordt een overzicht gegeven van afzonderlijk verkrijgbare accessoires.

1

3

4

5

 $(6)$ 

7

8

9

# <span id="page-19-0"></span>**Eigenschappen van de camera**

Naast de basisfuncties voor het maken van opnamen heeft de Optio W80 een heel scala van opnamefuncties voor uiteenlopende situaties. In dit gedeelte wordt beschreven hoe u de basisfuncties van de camera optimaal benut. Daarnaast wordt de bediening van de camera gedetailleerd uitgelegd, zodat u alles uit uw camera kunt halen.

# **Geen zorgen over water in de camera!**

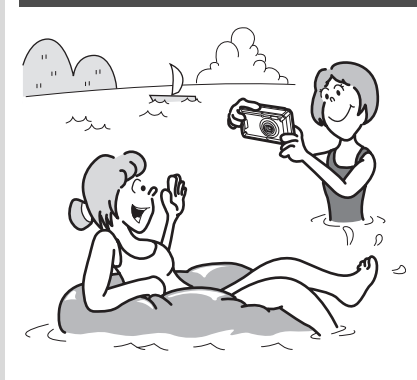

**18**

De Optio W80 is waterdicht en stofdicht. De waterafstotende laag op het afdekglas van het objectief maakt het mogelijk om gedurende twee uur tot een diepte van 5 meter opnamen onder water te maken. Bovendien heeft de camera niet te lijden van spatwater en kunt u de camera gebruiken op locaties waar hij wordt blootgesteld aan stof en vuil, bijvoorbeeld stranden, keukens of werkplaatsen.

Omdat er een speciaal vergrendelingsmechanisme wordt gebruikt voor het klepje van het batterij-/kaart-/aansluitingencompartiment, kunt u de camera veilig onder water gebruiken als dat klepje stevig dicht zit, in de wetenschap dat de batterijen en de kaart ook veilig zijn. De schokbestendigheid(\*) van de camera voldoet aan de onafhankelijke norm van PENTAX voor schokbestendigheid, waardoor de camera geschikt is voor een breed scala van buitenactiviteiten.

- De camera voldoet aan de PENTAX valtest (vanaf 1 m hoogte op een 5 cm dik oppervlak van triplex) conform MIL-standaard 810F methode 516.5-Schoktests.
- Waterdichtheid wordt niet gegarandeerd als de camera wordt blootgesteld aan schokken, zoals laten vallen of erop slaan.
- De camera is niet onder alle omstandigheden gegarandeerd vrij van problemen of schade.
- **Voor het maken van opnamen tijdens het snorkelen [\(p.150](#page-151-2)).**
- **Voor het maken van opnamen in een zwembad, rivier of meer.**
- **Voor het maken van opnamen bij uiteenlopende activiteiten buitenshuis zonder dat u zich zorgen hoeft te maken dat de camera een beetje vuil wordt. Even afvegen met een vochtig doekje is voldoende!**

# **Eenvoudig te gebruiken opname- en weergavestanden!**

Dankzij het gebruiksvriendelijke ontwerp van de Optio W80 kunt u de camera bedienen met slechts een paar knoppen. Door het gewenste pictogram te kiezen, kunt u de opnamestand [\(p.82\)](#page-83-0) selecteren en de optimale instellingen voor de situatie kiezen. Of u kiest de weergavestand ([p.171](#page-172-0)) om gebruik te maken van de diverse weergave- en bewerkingsfuncties. Aan de hand

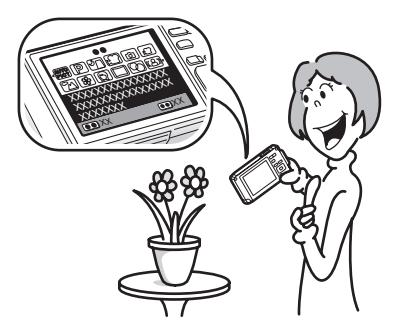

**19**

van een bedieningsaanwijzing op het scherm kunt u zien welke functies in elke stand beschikbaar zijn en hoe u ze gebruikt.

- **In het opnamestandenpalet wordt een bedieningsaanwijzing voor de opnamestand weergegeven en in het weergavepalet wordt een bedieningsaanwijzing voor de weergavestand weergegeven [\(p.81,](#page-82-1) [p.169\)](#page-170-1).**
- **In de stand Snelinstelling kunt u eenvoudig opnamen maken met de standaardinstellingen [\(p.89](#page-90-1)).**

# **Perfecte afmetingen om overal mee naar toe te nemen!**

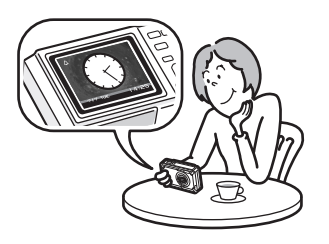

De Optio W80 heeft een sportieve en strakke vormgeving en is uitermate draagbaar, waardoor hij aanvoelt als een mobieltje. U stopt hem makkelijk in een zak in uw tas of u hangt hem om uw nek, zodat u hem altijd bij de hand hebt. En dankzij de handige "klokstand" [\(p.243\)](#page-244-1) weet u altijd de juiste tijd.

# **Perfect voor portretopnamen!**

De Optio W80 heeft een functie voor "Gezichtsherkenning" waarmee gezichten in de compositie worden gedetecteerd, waarop vervolgens automatisch wordt scherpgesteld en uitgelicht. De functie kan maximaal 32 gezichten per opname herkennen (\*), zodat u er ook heel goed groepsportretten mee kunt maken. De sluiter wordt automatisch ontspannen als de mensen glimlachen. Als op het moment van opname iemand net met de ogen heeft geknipperd, krijgt u daarvan een melding, zodat u de opname opnieuw kunt maken, tot hij is gelukt. Er is ook een functie voor het achtereenvolgens uitvergroten van het gezicht van elke persoon bij de weergave, zodat u snel de uitdrukking kunt beoordelen.

- \* Maximaal 31 gezichtsherkenningskaders worden weergegeven op de monitor (30 in de stand Portret vanaf middel).
	- **Functie Gezichtsherkenning ([p.84\)](#page-85-1).**
	- **Standen voor het maken van indrukwekkende opnamen van mensen [\(p.95](#page-96-1)).**
	- **Tijdens weergave close-ups van gezichten van mensen om controle te vergemakkelijken ([p.177\)](#page-178-1).**

# **Voeg allerlei kaders toe aan uw opnamen!**

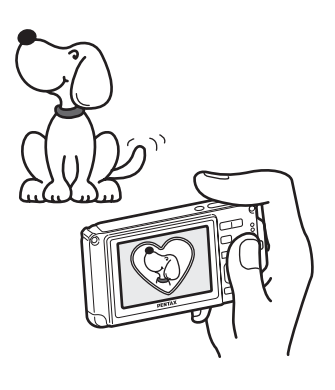

Als u met de Optio W80 een opname maakt, kunt u uit een groot aantal kaders kiezen om aan de opname een leuk kader toe te voegen [\(p.102\)](#page-103-1). U kunt ook kaders toevoegen aan reeds gemaakte opnamen en de positie van het onderwerp op de foto aanpassen of de opname vergroten of verkleinen om hem aan te passen aan de vorm en grootte van het kader. Zo hoeft u nooit meer te controleren of het onderwerp in het kader past [\(p.200\)](#page-201-1).

 **Voor het verfraaien van opnamen met een kader.**

# **Opnamen en geluidsbestanden weergeven in kalendervorm!**

Met de Optio W80 kunt u gemaakte opnamen en geluidsbestanden op datum weergeven in kalendervorm. ([p.168\)](#page-169-0) Zo vindt u snel de foto of geluidsopname die u wilt weergeven.

# **Geavanceerde functies voor video-opnamen!**

De Optio W80 heeft Movie SR om camerabeweging tijdens het maken van video-opnamen te verminderen ([p.156](#page-157-1)). De camera ondersteunt bovendien 1280×720 HDTV zodat u opnamen kunt weergeven als verbluffende breedbeeld video's.

 **Gebruik de camera om leuke video-opnamen te maken van uw kinderen of huisdieren als een visueel dagboek van hun ontwikkeling ([p.152\)](#page-153-2).**

# **U kunt met tal van camerafuncties genieten van de weergave van opnamen zonder dat u een computer nodig hebt!**

De Optio W80 heeft tal van functies voor het weergeven en bewerken van opnamen zonder de camera eerst aan te sluiten op een computer om de opnamen over te brengen. Met deze camera kunt u foto- en video-opnamen maken en bewerken. ([p.192](#page-193-3)) U hoeft ook niet meer in te zitten over het per ongeluk wissen van opnamen: met de Optio W80 kunt u ze weer herstellen ([p.184](#page-185-1)).

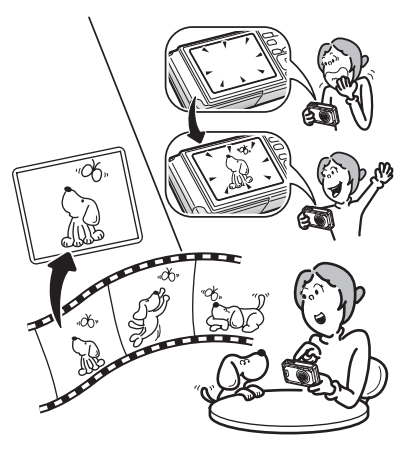

- **U kunt de functies Formaat wijzigen ([p.192\)](#page-193-2), Uitsnijden [\(p.193\)](#page-194-1) en Rode-ogen reductie [\(p.199](#page-200-1)) gebruiken als de opname wordt weergegeven in de weergavestand.**
- **U kunt een video-opname in twee delen opsplitsen of een beeldje uit een video-opname selecteren en opslaan als foto [\(p.204](#page-205-1)).**

# <span id="page-24-0"></span>**De inhoud van het pakket controleren**

Draagriem O-ST20 (\*)

AV-kabel I-AVC7 (\*)

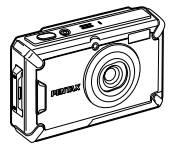

Camera Optio W80

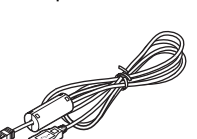

USB-kabel I-USB7 (\*)

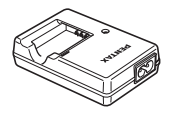

Batterijlader D-BC78 (\*)

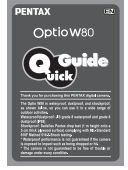

Minihandleiding

Artikelen die zijn gemarkeerd met een sterretje (\*), zijn ook beschikbaar als optionele accessoires.

De batterijlader en het netsnoer zijn alleen samen verkrijgbaar (in de batterijladerset K-BC78).

Zie ["Optionele accessoires" \(p.291\)](#page-292-1) voor meer optionele accessoires.

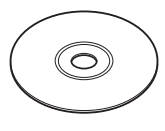

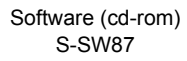

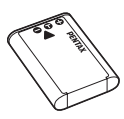

Oplaadbare lithiumionbatterij D-LI78 (\*)

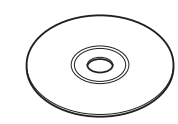

Netsnoer Handleiding (deze handleiding)

# <span id="page-25-0"></span>**Namen van onderdelen**

# **Voorzijde**

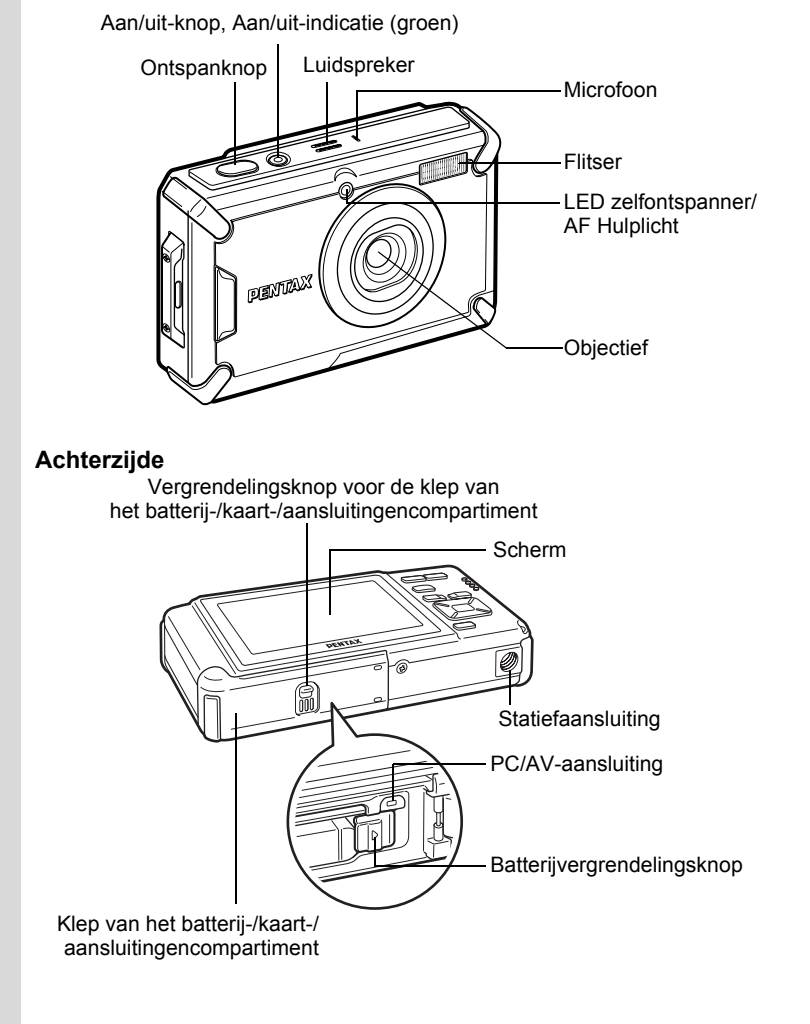

# <span id="page-26-0"></span>**Namen van bedieningsonderdelen**

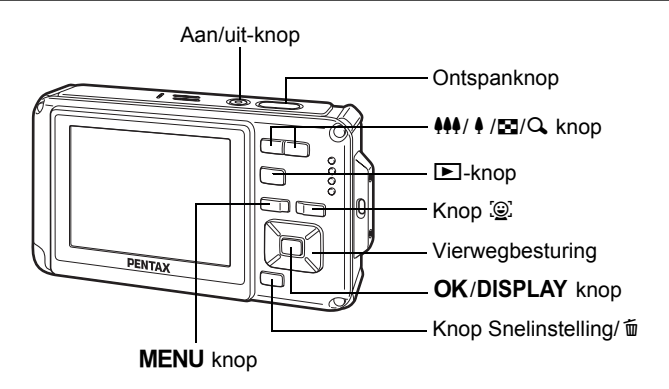

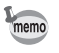

Zie "[De knopfuncties](#page-63-2)" ([p.62](#page-63-2) - [66](#page-67-1)) voor een uitleg van de functie van elke knop.

 $\overline{e}$  kb485.book Page 26 Tuesday, June 30, 2009 4:58 PM

# <span id="page-27-0"></span>**Monitorindicaties**

### **Weergave in de stand**  $\bullet$

Telkens wanneer u op de knop OK/DISPLAY drukt, verandert de weergave als volgt: "Normale weergave", "Histogram + Info", "Geen Info", "Achtergrondverlichting uit".

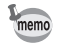

**26**

• Ook wanneer de achtergrondverlichting is uitgeschakeld, werken alle cameraknoppen normaal. Druk op de ontspanknop om zoals gebruikelijk opnamen te maken.

- $\Lambda^{(n)}$  verschijnt wanneer de ontspanknop tot halverwege wordt ingedrukt terwijl de kans op camerabeweging groot is. Als u wilt voorkomen dat de camera beweegt, plaatst u deze op een statief en/of gebruikt u de zelfontspanner ([p.104\)](#page-105-1).
- U kunt de achtergrondverlichting niet uitschakelen in de stand  $\overline{O}$  (Beeld inkadering).
- U kunt de informatie op de monitor niet wijzigen door te drukken op de  $OK/DISPLAY$  knop in de stand  $\bullet$  (Snelinstelling) of **WIDE** (Dig. Groothoek).

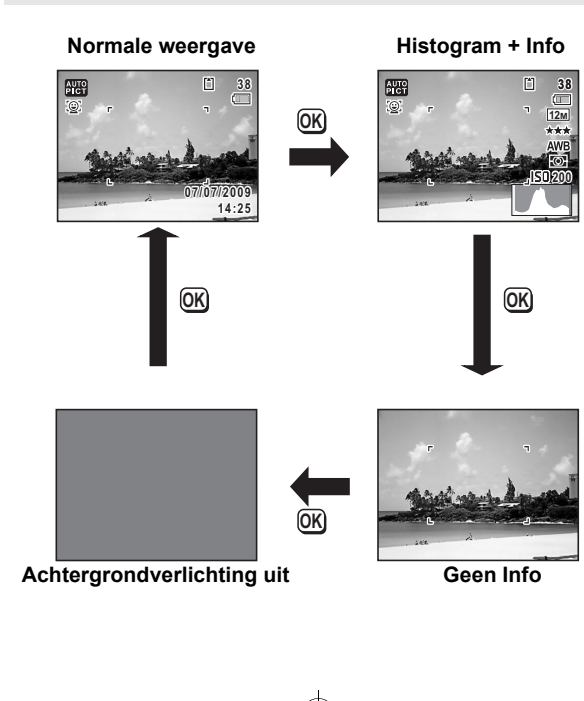

# **Normale weergave in de foto-opnamestand**

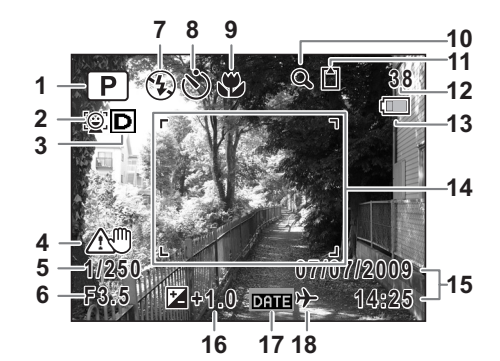

- Opnamestand ([p.81\)](#page-82-1)
- Pictogram Gezichtsfocus ([p.85](#page-86-0))
- Pictogram D-bereik ([p.137](#page-138-1))
- Pictogram Pixeltrack SR ([p.126\)](#page-127-1)
- Sluitertijd
- Diafragma
- Flitsinstelling [\(p.117\)](#page-118-2)
- Transportstand ([p.104](#page-105-1) - [p.110\)](#page-111-1)
- Scherpstelstand ([p.119\)](#page-120-1)
- Pictogram Digitale zoom/ Intelligent zoom [\(p.91\)](#page-92-1)
- Geheugenstatus [\(p.52\)](#page-53-1)
- Resterende opslagcapaciteit
- Indicatie batterijniveau ([p.43](#page-44-0))
- Scherpstelkader [\(p.78\)](#page-79-2)
- Datum en tijd [\(p.57\)](#page-58-1)
- Belichtingscorrectie [\(p.136\)](#page-137-1)
- Instelling Datumafdruk ([p.145\)](#page-146-1)
- Instelling wereldtijd [\(p.230\)](#page-231-1)
- Bij 3 hangt het weergegeven pictogram af van de instellingen in [Inst, D-range] in het menu [ $\Box$  Opnemen].

 $\mathbf{D}$ : Met hooglichtcorrectie en schaduwcorrectie ingesteld op  $\mathbf{F}$  (aan). **H**: Met hooglichtcorrectie ingesteld op  $\mathbf{v}$  (aan) en schaduwcorrectie ingesteld op  $\Box$  (uit).

**s**: Met hooglichtcorrectie ingesteld op □ (uit) en schaduwcorrectie ingesteld  $\mathbf{v}$  (aan).

Er wordt niets weergegeven wanneer hooglichtcorrectie en schaduwcorrectie beide zijn ingesteld op  $\Box$  (uit).

- Bij 4 wordt (...) weergegeven wanneer Pixel Track SR is ingesteld op  $\mathbb{F}$  (aan) in het menu  $\Box$  Opnemen].  $\mathbb{A}^{\mathbb{U}}$  wordt weergegeven wanneer de ontspanknop tot halverwege wordt ingedrukt als Pixel Track SR is ingesteld op  $\Box$  (uit) en er gevaar voor camerabeweging is.
- \* 5 en 6 verschijnen alleen wanneer de ontspanknop tot halverwege wordt ingedrukt.
- \* Bij 9 wordt  $\ddot{\bullet}$  weergegeven op de monitor als de scherpstelinstelling is ingesteld op  $\overline{AF}$  en de functie Automacro is geactiveerd [\(p.119](#page-120-1)).
- \* Sommige indicaties worden afhankelijk van de opnamestand weergegeven.

**Histogramweergave + Info/Geen Info in de foto-opnamestand** A1 tot en met A17 en B1 worden weergegeven als "Histogram + Info" is geselecteerd. Alleen B1 wordt weergegeven als "Geen Info" is geselecteerd.

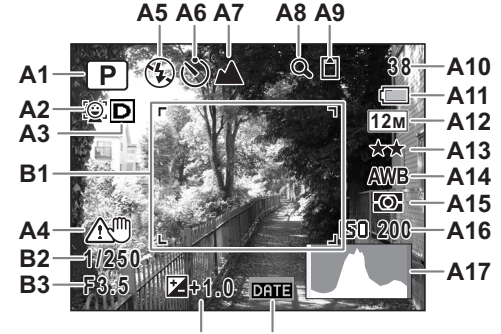

**A18 A19**

- **A1** Opnamestand [\(p.81\)](#page-82-1)
- **A2** Pictogram Gezichtsfocus [\(p.85\)](#page-86-0)
- **A3** Pictogram D-bereik ([p.137](#page-138-1))
- **A4** Pictogram Pixeltrack SR [\(p.126\)](#page-127-1)
- **A5** Flitsinstelling [\(p.117\)](#page-118-2)
- **A6** Transportstand ([p.104](#page-105-1)  [p.110\)](#page-111-1)
- **A7** Scherpstelstand [\(p.119\)](#page-120-1)
- **A8** Pictogram Digitale zoom/ Intelligent zoom ([p.91](#page-92-1))
- **A9** Geheugenstatus ([p.52](#page-53-1))
- **A10** Resterende opslagcapaciteit
- **A11** Indicatie batterijniveau ([p.43](#page-44-0))
- **A12** Opnamepixels ([p.127\)](#page-128-1)
- **A13** Kwaliteitsniveau ([p.129\)](#page-130-1)
- **A14** Witbalans ([p.130](#page-131-1))
- **A15** Lichtmeting bij automatische belichting [\(p.132\)](#page-133-1)
- **A16** Gevoeligheid ([p.134](#page-135-1))
- **A17** Histogram (p.34)
- **A18** Belichtingscorrectie ([p.136\)](#page-137-1)
- **A19** Instelling Datumafdruk ([p.145](#page-146-1))
- **B1** Scherpstelkader [\(p.78\)](#page-79-3)
- **B2** Sluitertijd
- **B3** Diafragma

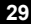

- Bij A4 wordt (,www.weergegeven als Pixel Track SR is ingesteld op  $\mathbb{F}$  (aan) in het menu  $\Box$  Opnemen].  $\mathbb{A}^{\mathbb{U}}$  wordt weergegeven wanneer de ontspanknop tot halverwege wordt ingedrukt als Pixel Track SR is ingesteld op  $\Box$  (uit) en er gevaar voor camerabeweging is.
- \* B2 en B3 verschijnen alleen wanneer de ontspanknop tot halverwege wordt ingedrukt.
- Als een gedeelte van het onderwerp op de monitor zo licht is dat het wit lijkt, knippert het aangegeven gedeelte rood als waarschuwing. Evenzo, als er een gedeelte van het onderwerp zo donker is dat het zwart lijkt, knippert het aangegeven gedeelte geel als waarschuwing.
- Als u de ontspanknop tot halverwege indrukt terwijl de opnamestand is ingesteld op **b (Autom. opname)**, verschijnt de geselecteerde opnamefunctie in A1, zelfs als "Geen Info" is geselecteerd ([p.86](#page-87-1)).
- Sommige indicaties worden afhankelijk van de opnamestand weergegeven.

# Weergave in de stand **D**

Op het scherm wordt informatie weergegeven van de opname in de weergavestand. Telkens wanneer u op de knop **OK/DISPLAY** drukt, verandert de weergave als volgt:

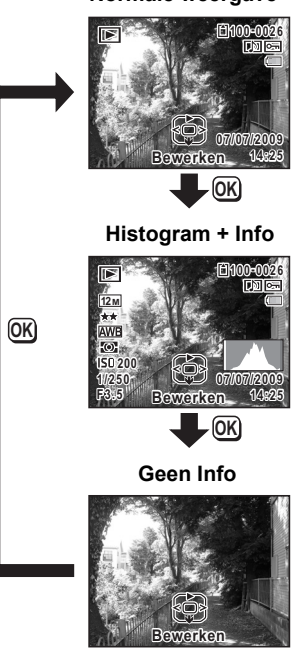

**31**

**Normale weergave**

### **Normale weergave/Histogram + Info in weergavestand (Alle onderdelen zijn hier alleen voor uitlegdoeleinden weergegeven.)**

Op het scherm wordt informatie weergegeven zoals de opnameomstandigheden. A1 tot en met A11 verschijnen wanneer "Normale weergave" of "Histogram + Info" is geselecteerd. B1 tot en met B8 verschijnen alleen wanneer "Histogram + Info" is geselecteerd.

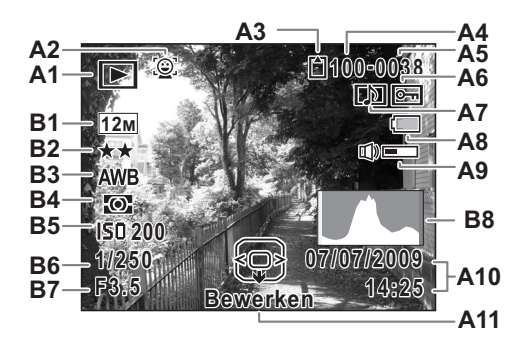

- **A1** Weergavestand  $\blacksquare$ : Foto [\(p.164\)](#page-165-2)  $\Box$  : Video [\(p.165\)](#page-166-1)
- **A2** Pictogram Gezichtsfocus [\(p.84\)](#page-85-1)
- **A3** Geheugenstatus ([p.52](#page-53-1))
- **A4** Mapnummer [\(p.234](#page-235-1))
- **A5** Bestandsnummer
- **A6** Pictogram voor beveiliging [\(p.185\)](#page-186-1)
- **A7** Pictogram voor gesproken memo ([p.219](#page-220-1))
- **A8** Indicatie batterijniveau [\(p.43\)](#page-44-0)
- **A9** Pictogram voor volume

- **A10** Datum en tijd van de opname [\(p.57\)](#page-58-1)
- **A11** Bedieningsaanwijzing voor vierwegbesturing
- **B1** Opnamepixels ([p.127\)](#page-128-1)
- **B2** Kwaliteitsniveau ([p.129\)](#page-130-1)
- **B3** Witbalans ([p.130](#page-131-1))
- **B4** Lichtmeting bij automatische belichting [\(p.132\)](#page-133-1)
- **B5** Gevoeligheid ([p.134](#page-135-1))
- **B6** Sluitertijd
- **B7** Diafragma
- **B8** Histogram (p.34)
- A2 verschijnt alleen als de functie Gezichtsherkenning actief was toen de opname werd gemaakt.
- Bij "Normale weergave" verdwijnen A8 en A10 als gedurende twee seconden geen bedieningshandelingen worden verricht.
- A9 wordt alleen weergegeven als het volume wordt aangepast tijdens het afspelen van video, geluiden of gesproken memo's [\(p.165,](#page-166-1) [p.217,](#page-218-0) [p.219](#page-220-1)).
	- \* A11 verschijnt zelfs wanneer "Geen informatie" is geselecteerd, maar verdwijnt als gedurende twee seconden geen bedieningshandelingen worden verricht. Als bij "Normale weergave" of "Histogram + Info" gedurende twee seconden geen bedieningshandelingen worden verricht, verdwijnt alleen "Bewerken".
	- \* Als een gedeelte van het onderwerp op de monitor zo licht is dat het wit lijkt, knippert het aangegeven gedeelte rood als waarschuwing. Evenzo, als er een gedeelte van het onderwerp zo donker is dat het zwart lijkt, knippert het aangegeven gedeelte geel als waarschuwing.

### **Bedieningsaanwijzingen**

Tijdens de bediening verschijnen op het scherm aanwijzingen voor de bediening van de beschikbare knoppen. Deze worden als volgt weergegeven.

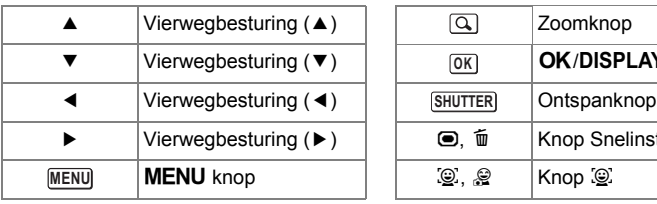

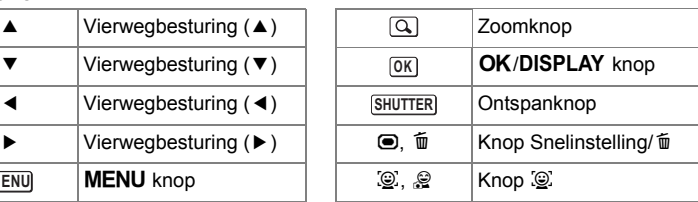

 $\overline{e}$  kb485.book Page 34 Tuesday, June 30, 2009 4:58 PM

### **Histogram**

Een histogram toont de helderheidsverdeling van een opname. De horizontale as vertegenwoordigt helderheid (donker aan de linkerzijde en licht aan de rechterzijde) en de verticale as vertegenwoordigt het aantal pixels.

De vorm van het histogram vóór en na de opname maakt duidelijk of de helderheid en het contrast al dan niet goed zijn. Op basis hiervan bepaalt u of belichtingscorrectie nodig is en u de foto opnieuw moet maken.

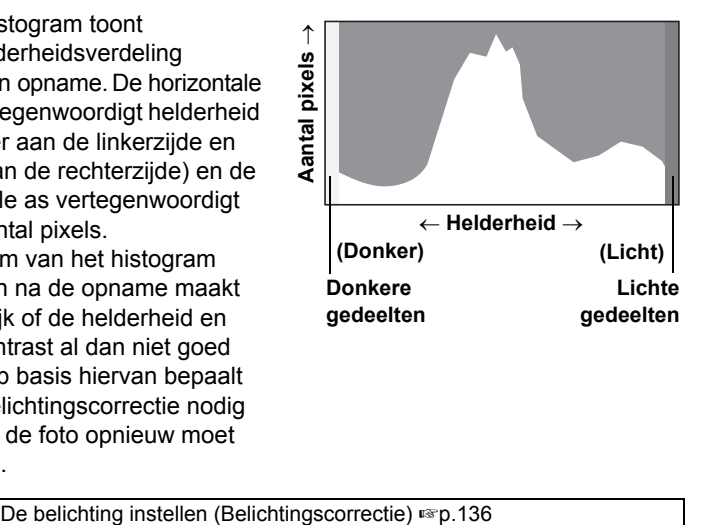

# **Inzicht in helderheid**

Als de helderheid goed is, vertoont de grafiek in het midden een piek. Als de opname te donker is, bevindt de piek zich links; als de opname te licht is, bevindt de piek zich rechts.

### **Donkere opname Goede opname Lichte opname**

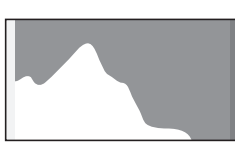

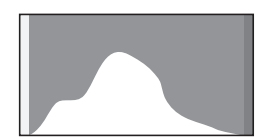

Als de opname te donker is, wordt het gedeelte links afgesneden (donkere delen) en als de opname te helder is, wordt het gedeelte rechts afgesneden (heldere delen).

De Optio W80 heeft een functie waarmee heldere delen knipperend rood worden weergegeven en donkere delen knipperend geel.
e\_kb485.book Page 35 Tuesday, June 30, 2009 4:58 PM

#### **Inzicht in contrast**

De piek loopt geleidelijk op als het contrast van de opname in evenwicht is. De grafiek vertoont aan beide zijden een piek die naar het midden toe sterk daalt als de opname een groot verschil in contrast vertoont en er weinig gemiddelde helderheidsniveaus zijn.

e\_kb485.book Page 36 Tuesday, June 30, 2009 4:58 PM

#### **Memo**

 $\clubsuit$ 

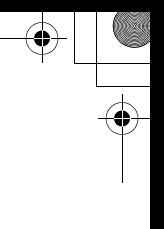

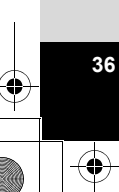

«

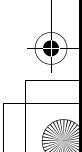

## **1 Voorbereidingen**

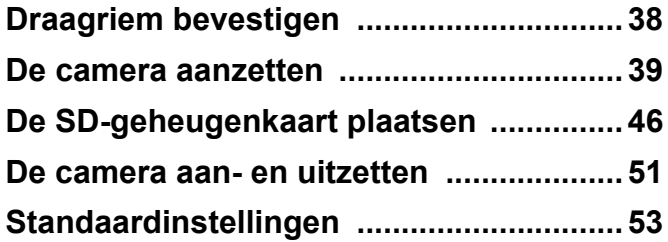

## <span id="page-39-0"></span>**Draagriem bevestigen**

Bevestig de met de camera meegeleverde draagriem (O-ST20).

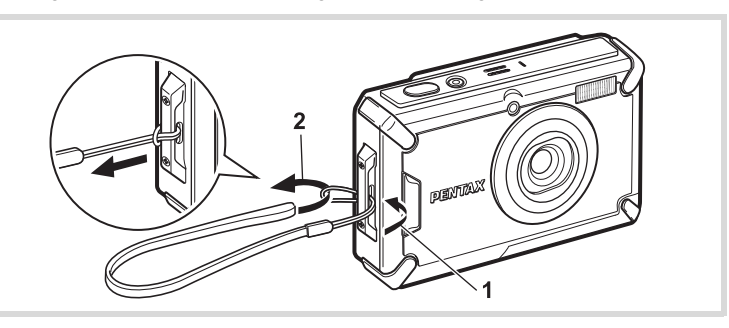

- 1 **Leid het dunne uiteinde van de riem door de riembevestiging.**
- 2 **Haal het andere uiteinde door het lusje en trek de riem stevig aan.**

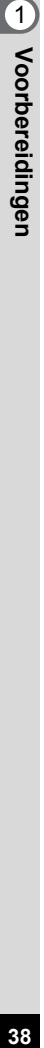

kb485.book Page 39 Tuesday, June 30, 2009 4:58 PM

## <span id="page-40-0"></span>**De camera aanzetten**

## **De batterij opladen**

Gebruik de bijgeleverde batterijlader (D-BC78) om de bijgeleverde oplaadbare lithium-ionbatterij (D-LI78) op te laden voordat u deze voor de eerste keer in de camera plaatst of nadat u de camera lange tijd niet hebt gebruikt, of wanneer het bericht [Batterij leeg] verschijnt.

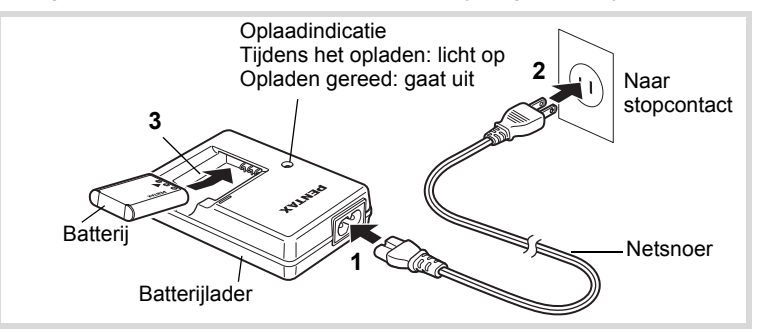

- 1 **Sluit het netsnoer aan op de batterijlader.**
- 2 **Sluit het netsnoer aan op een stopcontact.**
- 3 **Plaats de batterij zo in de batterijlader dat het PENTAXlogo zichtbaar is.**

De oplaadindicatie gaat aan als de batterij wordt opgeladen. Wanneer het opladen gereed is, gaat de oplaadindicatie uit.

4 **Haal de batterij uit de batterijlader wanneer het opladen gereed is.**

**39**

1

**Voorbereidingen**

Voorbereidingen

- Laad geen andere batterijen dan de oplaadbare lithium-ionbatterij D-LI78 op met de meegeleverde batterijlader D-BC78. Als dit toch gebeurt, kan beschadiging of oververhitting het gevolg zijn.
- De batterij is opgebruikt wanneer hij snel leeg raakt nadat u hem hebt opgeladen. Vervang hem door een nieuwe batterij.
- Als de batterij correct is geplaatst maar de oplaadindicatie niet gaat branden, is de batterij mogelijk defect. Vervang hem door een nieuwe batterij.

Volledig opladen duurt maximaal ca. 150 minuten. De batterij kan naar behoren worden opgeladen als de omgevingstemperatuur tussen 0 en 40° C is. (De oplaadtijd kan variëren al naargelang de omgevingstemperatuur en de oplaadomstandigheden.)

## <span id="page-41-0"></span>**De batterij plaatsen**

Gebruik de oplaadbare lithium-ionbatterij D-LI78 die bij de camera is geleverd. Laad de batterij op voordat u deze voor het eerst in de camera gebruikt.

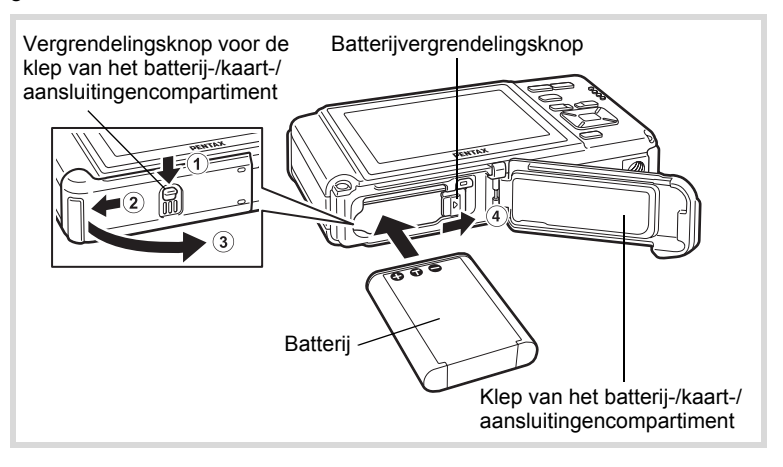

memo

#### 1 **Open de klep van het batterij-/kaart-/aansluitingencompartiment.**

Duw de vergrendelingsknop van het batterij-/kaart-/aansluitingencompartiment in de aangegeven richting  $(1)$ , schuif de klep in de richting van  $(2)$  en doe hem open in de richting van  $(3)$ .

2 **Gebruik de zijkant van de batterij om de batterijvergrendelingsknop in de richting van** 4 **te duwen en plaats de batterij met het PENTAX-logo naar het objectief gericht.**

Duw de batterij naar binnen tot hij vastklikt.

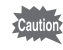

Plaats de batterij zo dat het PENTAX-logo naar het objectief is gericht. Als de batterij verkeerd is geplaatst, kunnen er storingen optreden of werkt de camera niet.

#### 3 **Sluit de klep van het batterij-/kaart-/aansluitingencompartiment.**

Schuif de vergrendelingsknop van het batterij-/kaart-/aansluitingencompartiment in de tegenovergestelde richting van  $(2)$ . Als u een klik hoort, is de klep goed gesloten.

#### <span id="page-42-0"></span>**De batterij uitnemen**

1 **Open de klep van het batterij-/kaart-/aansluitingencompartiment.**

#### 2 **Duw de batterijvergrendelingsknop naar** 4**.** De batterij wordt uitgeworpen. Let erop dat u de batterij niet laat vallen

als u deze verwijdert.

A Voorbereidingen **Voorbereidingen**

- Oefen niet extreem veel kracht uit bij het open- of dichtschuiven van de klep van het batterij-/kaart-/aansluitingencompartiment, omdat dat de waterdichte pakking kan beschadigen. Als de pakking is verschoven, gaat dat ten koste van de waterdichtheid van de camera.
- Als de klep van het batterij-/kaart-/aansluitingencompartiment niet goed sluit als u hem terugschuift, kan er water, zand en vuil in de camera komen.
- Deze camera maakt gebruik van een oplaadbare lithium-ionbatterij D-LI78. Gebruik geen andere soorten batterijen, aangezien dit kan leiden tot schade aan de camera en storingen.
- Plaats de batterij op de juiste wijze. Als de batterij verkeerd is geplaatst, kunnen er storingen optreden of werkt de camera niet.
- Verwijder de batterij niet terwijl de camera is ingeschakeld.
- Wanneer u de batterij langer dan 6 maanden opbergt, laad de batterij dan 30 minuten lang op met de batterijlader en berg de batterij apart op. Laad de batterij om de 6 tot 12 maanden opnieuw op. Berg de batterij bij voorkeur op onder kamertemperatuur. Berg de batterij niet op bij hoge temperaturen.
- Als er langere tijd geen batterij in de camera is geplaatst, worden de datum en tijd mogelijk teruggezet.
- Wees voorzichtig, want de camera of de batterij kan heet worden als u de camera gedurende langere tijd gebruikt.
- Laat de camera eerst volledig opdrogen voordat u de batterij vervangt. Vervang de batterij niet wanneer de camera grote kans loopt nat of vuil te worden en zorg dat uw handen droog zijn.
- De prestaties van de batterij kunnen afnemen bij lagere temperaturen. We raden u aan een reservebatterij in uw zak mee te nemen om hem warm te houden, als u de camera bij lage temperaturen gebruikt. De batterij werkt weer normaal bij een normale omgevingstemperatuur.

**• Beeldopslagcapaciteit, opnametijd voor video-opnamen, geluidsopnametijd en weergavetijd (bij 23°C, met ingeschakeld scherm en volledig opgeladen batterij)** 

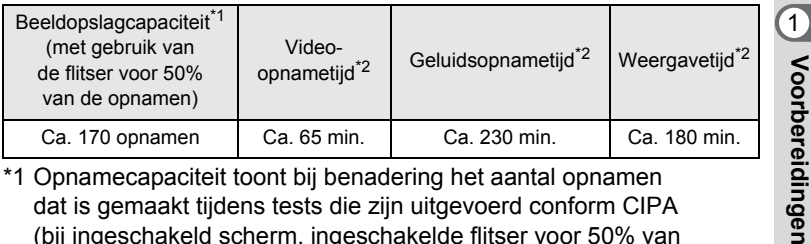

\*1 Opnamecapaciteit toont bij benadering het aantal opnamen dat is gemaakt tijdens tests die zijn uitgevoerd conform CIPA (bij ingeschakeld scherm, ingeschakelde flitser voor 50% van de opnamen en bij 23°C). De feitelijke prestaties kunnen variëren al naargelang de werkomstandigheden.

- \*2 Op basis van de resultaten van tests bij PENTAX.
	- In het algemeen kunnen de batterijprestaties tijdelijk minder worden bij een daling van de temperatuur.
	- Neem een reservebatterij mee als u naar het buitenland of naar een koud gebied gaat of als u van plan bent veel opnamen te maken.

#### **• Indicatie batterijniveau**

memo

U kunt het batterijniveau aflezen aan de indicatie op het scherm.

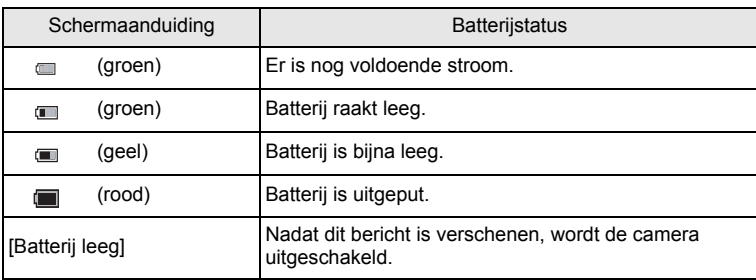

## **De netvoedingsadapter gebruiken**

Als u van plan bent de camera langdurig te gebruiken of aan te sluiten op een computer, wordt gebruik van de optionele netvoedingsadapterset K-AC78 aanbevolen.

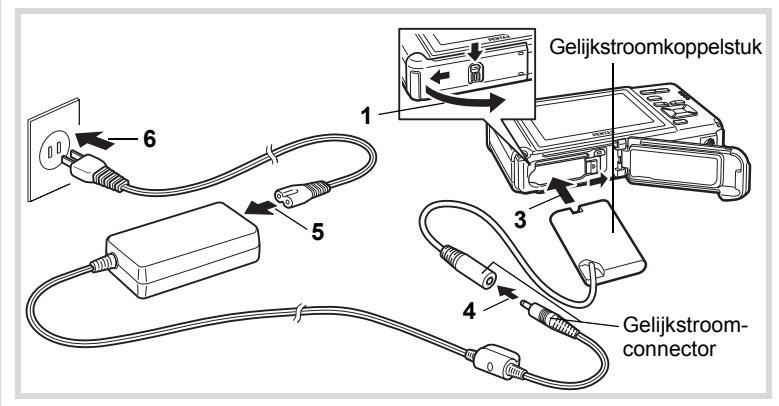

#### 1 **Zorg dat de camera is uitgeschakeld en open de klep van het batterij-/kaart-/aansluitingencompartiment.**

## 2 **Verwijder de batterij.**

Raadpleeg [p.40](#page-41-0) - [p.41](#page-42-0) voor instructies aangaande het openen en sluiten van de klep van het batterij-/kaart-/aansluitingencompartiment en het verwijderen van de batterij.

## 3 **Schuif het gelijkstroomkoppelstuk naar binnen.**

Druk met de zijkant van het gelijkstroomkoppelstuk tegen de batterijvergrendeling en schuif het gelijkstroomkoppelstuk naar binnen. Controleer of het koppelstuk goed op zijn plaats zit. De klep van het batterij-/kaart-/aansluitingencompartiment kan niet worden gesloten na het inschuiven van het gelijkstroomkoppelstuk. Laat de klep open als u de netvoedingsadapter gebruikt en probeer niet om hem te sluiten.

- 4 **Sluit de gelijkstroomconnector van de netvoedingsadapter aan op de gelijkstroomingang van het gelijkstroomkoppelstuk.**
- 5 **Sluit het netsnoer aan op de netvoedingsadapter.**

## 6 **Sluit het netsnoer aan op een stopcontact.**

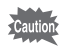

- Zorg dat de camera is uitgeschakeld alvorens de netvoedingsadapter aan te sluiten of los te maken.
- Zorg dat het netsnoer en de gelijkstroomconnector waarmee de netvoedingsadapter op de camera wordt aangesloten, goed zijn aangesloten. Als er gegevens worden opgenomen op de SDgeheugenkaart of in het interne geheugen, kunnen er gegevens verloren gaan wanneer een van beide of beide losraken.
- Voorkom het risico van brand of een elektrische schok bij gebruik van de netvoedingsadapter.

Lees eerst ["Over de batterijlader en de netvoedingsadapter" \(p.3\)](#page-4-0)  alvorens de adapter te gebruiken.

- Lees vóór gebruik van de netvoedingsadapterset K-AC78 eerst de bijbehorende gebruiksaanwijzing.
- Bij het aansluiten van de netvoedingsadapter kunt u de camera niet rechtop op tafel zetten, omdat het snoer van het gelijkstroomkoppelstuk onder uit de camera steekt.
- Oefen niet extreem veel kracht uit bij het open- of dichtschuiven van de klep van het batterij-/kaart-/aansluitingencompartiment, omdat dat de waterdichte pakking kan beschadigen. Als de pakking is verschoven, gaat dat ten koste van de waterdichtheid van de camera.

**45**

1

**Voorbereidingen**

Voorbereidingen

## <span id="page-47-0"></span>**De SD-geheugenkaart plaatsen**

Deze camera maakt gebruik van een SD-geheugenkaart of een SDHCgeheugenkaart (beide kaarten worden hierna SD-geheugenkaart genoemd). Gemaakte opnamen en geluidsbestanden worden op de SD-geheugenkaart opgeslagen wanneer deze in de camera is geplaatst. Wanneer er geen kaart is geplaatst, worden opnamen opgeslagen in het interne geheugen. ([p.52](#page-53-0))

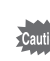

memo

1

Voorbereidinger

**• Een SD-geheugenkaart die nooit is gebruikt of in een andere camera of een ander digitaal apparaat is gebruikt, moet eerst met deze camera worden geformatteerd (geïnitialiseerd). Zie ["Een SD-geheugenkaart formatteren"](#page-223-0) ([p.222](#page-223-0)) voor aanwijzingen aangaande formatteren.**

- Zet de camera uit voordat u de SD-geheugenkaart plaatst of uitneemt.
- Laat de camera eerst volledig opdrogen voordat u de SD-geheugenkaart vervangt. Vervang de kaart niet wanneer de camera grote kans loopt nat of vuil te worden en zorg dat uw handen droog zijn.
- Oefen niet extreem veel kracht uit bij het open- of dichtschuiven van de klep van het batterij-/kaart-/aansluitingencompartiment, omdat dat de waterdichte pakking kan beschadigen. Als de pakking is verschoven, gaat dat ten koste van de waterdichtheid van de camera.
- De opslagcapaciteit voor foto's hangt af van de capaciteit van de SD-geheugenkaart en het geselecteerde aantal opnamepixels en kwaliteitsniveau [\(p.293](#page-294-0)).
- De aan/uit-indicatie knippert terwijl er wordt gecommuniceerd met de SD-geheugenkaart (gegevens worden opgenomen of gelezen).

#### **Kopie van gegevens opslaan**

Het is mogelijk dat de camera niet in staat is om gegevens op te halen uit het interne geheugen in geval van een storing. Sla belangrijke gegevens daarom op uw computer of een ander apparaat op.

**46Voorbereidingen** 46

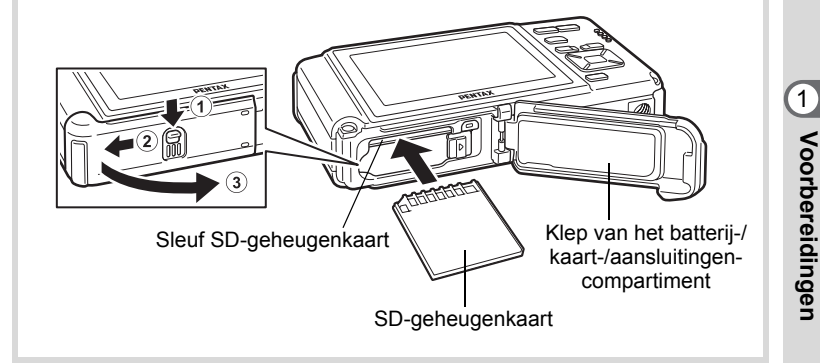

#### 1 **Open de klep van het batterij-/kaart-/aansluitingencompartiment.**

Duw de vergrendelingsknop van het batterij-/kaart-/aansluitingencompartiment in de aangegeven richting  $\Omega$ , schuif de klep in de richting van  $(2)$  en doe hem open in de richting van  $(3)$ .

2 **Plaats de SD-geheugenkaart in de sleuf voor de SDgeheugenkaart, met het etiket naar de voorkant van de camera (de kant met het objectief) gericht.**

Duw de kaart helemaal naar binnen. Als de kaart niet helemaal in de camera is geplaatst, worden opnamen mogelijk niet correct opgeslagen.

3 **Sluit de klep van het batterij-/kaart-/aansluitingencompartiment.**

Schuif de vergrendelingsknop van het batterij-/kaart-/aansluitingencompartiment in de tegenovergestelde richting van 2. Als u een klik hoort, is de klep goed gesloten.

#### **De SD-geheugenkaart verwijderen**

1 **Open de klep van het batterij-/kaart-/aansluitingencompartiment.**

#### 2 **Duw de kaart verder in de sleuf van de SD-geheugenkaart om hem uit te nemen.**

Trek de kaart naar buiten.

1

**Voorbereidingen**

Voorbereidingen

Als de klep van het batterij-/kaart-/aansluitingencompartiment niet goed sluit als u hem terugschuift, kan er water, zand en vuil in de camera komen.

#### **Aandachtspunten bij het gebruik van een SD-geheugenkaart**

• De SD-geheugenkaart is voorzien van een schuifie voor schrijfbeveiliging. Wanneer u het schuifje van de schrijfbeveiliging op LOCK zet, kunnen geen nieuwe gegevens worden weggeschreven naar de kaart, bestaande gegevens op de kaart kunnen niet worden gewist en de kaart kan niet worden geformatteerd door de camera of een computer.

Schriifbeveiliging

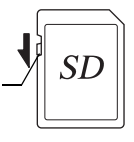

 $\mathbb{E}$  verschijnt op het scherm als de kaart tegen schrijven beveiligd is.

- Pas op wanneer u de SD-geheugenkaart meteen na gebruik van de camera uitneemt: de kaart kan dan heet zijn.
- Neem de SD-geheugenkaart niet uit de camera en zet de camera niet uit terwijl er gegevens worden geschreven naar of weergegeven vanaf de SDgeheugenkaart, of wanneer de camera met een USB-kabel is aangesloten op een computer. Hierdoor kunnen gegevens of de kaart beschadigd raken.
- Buig de SD-geheugenkaart niet en stel hem niet bloot aan hevige schokken. Houd de kaart uit de buurt van water en bewaar hem niet op een plaats met een hoge temperatuur.
- Neem de SD-geheugenkaart nooit uit tijdens het formatteren. Hierdoor kan de kaart beschadigd raken en onbruikbaar worden.
- Onder bepaalde omstandigheden kunnen de gegevens op de SD-geheugenkaart worden gewist. Wij aanvaarden geen enkele aansprakelijkheid voor gewiste gegevens. Het gaat om de volgende omstandigheden:
	- (1) als de SD-geheugenkaart verkeerd wordt behandeld door de gebruiker.
	- (2) als de SD-geheugenkaart wordt blootgesteld aan statische elektriciteit of elektrische storingen.
	- (3) als de SD-geheugenkaart lange tijd niet is gebruikt.
	- (4) als de SD-geheugenkaart wordt uitgenomen of de batterij wordt uitgenomen terwijl er gegevens op de kaart worden opgeslagen of aangesproken.
- Als de kaart lange tijd niet wordt gebruikt, kunnen de gegevens op de kaart onleesbaar worden. Sla regelmatig een reservekopie van belangrijke gegevens op een computer op.
- Gebruik of bewaar de kaart niet op plaatsen waar hij aan statische elektriciteit of elektrische storingen kan worden blootgesteld.
- Gebruik of bewaar de kaart niet op plaatsen waar hij wordt blootgesteld aan rechtstreeks zonlicht of aan snelle temperatuurschommelingen of condensatie.
- Bij gebruik van een SD-geheugenkaart met een lage opnamesnelheid kan de opname stoppen als u filmopnamen maakt, zelfs wanneer er voldoende ruimte vrij is op de kaart. Ook kan het maken en weergeven van opnamen veel tijd in beslag nemen.
- SD-geheugenkaarten die niet eerder of in een andere camera zijn gebruikt, moeten eerst worden geformatteerd. Zie ["Een SD-geheugenkaart formatteren"](#page-223-0)  [\(p.222\).](#page-223-0)
- Bij het formatteren van een SD-geheugenkaart worden de gegevens niet noodzakelijkerwijs gewist, zodat ze kunnen worden hersteld met speciale software voor gegevensherstel. Er zijn speciale programma's voor het wissen van gegevens verkrijgbaar die de gegevens wel volledig wissen. Als u een SD-geheugenkaart weggooit, weggeeft of verkoopt, zorg dan dat de gegevens op de kaart volledig zijn gewist of dat de kaart zelf wordt vernietigd als deze persoonlijke of gevoelige informatie bevat. In alle gevallen geldt dat het beheer van de gegevens op uw SD-geheugenkaart volledig voor eigen risico is.

#### **Aantal opnamen dat kan worden gemaakt op een SD-geheugenkaart**

De grootte van een opname is afhankelijk van de instelling voor opnamepixels. Het aantal opnamen dat kan worden opgeslagen op een SD-geheugenkaart, hangt daarvan af.

Kies het gewenste aantal opnamepixels voor opnamen in het menu [ $\bigcirc$  Opnemen].

[De opnameresolutie selecteren](#page-128-0) <sup>®</sup>[p.127](#page-128-0)

Kies het gewenste aantal opnamepixels en beeldsnelheid voor video bij [Video] in het menu [ $\Box$  Opnemen].

[Resolutie en beeldsnelheid voor video-opnamen selecteren](#page-156-0) <sup>1</sup>[p.155](#page-156-0)

Raadpleeg ["Belangrijkste technische gegevens" \(p.292\)](#page-293-0) voor een globale indicatie van het aantal opnamen of de duur van video-opnamen die kunnen worden opgeslagen op een SD-geheugenkaart.

## <span id="page-52-1"></span><span id="page-52-0"></span>**De camera aan- en uitzetten**

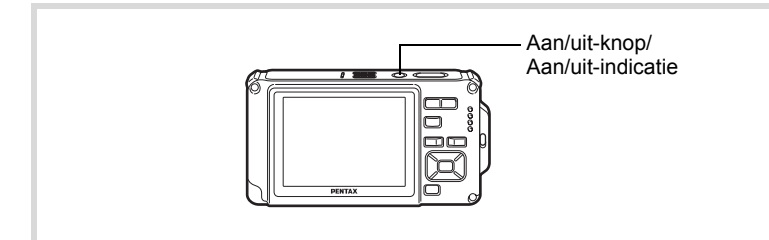

#### 1 **Druk op de aan/uit-knop.**

De camera gaat aan en de Aan/uit-indicatie en het scherm worden ingeschakeld.

Als bij inschakeling van de camera het scherm [Language/言語] of [Datum instellen] verschijnt, volgt u de procedure op [p.53](#page-54-0) om de weergavetaal en/of de huidige datum en tijd in te stellen.

## 2 **Druk nogmaals op de aan/uit-knop.**

De camera gaat uit en de Aan/uit-indicatie en het scherm worden uitgeschakeld.

[Foto's maken](#page-79-0)  $\infty$ [p.78](#page-79-0)

1<br>Noorbereidingen **Voorbereidingen**

#### <span id="page-53-0"></span>**De SD-geheugenkaart controleren**

De SD-geheugenkaart wordt gecontroleerd als u de camera inschakelt. Daarna wordt de status van het geheugen weergegeven.

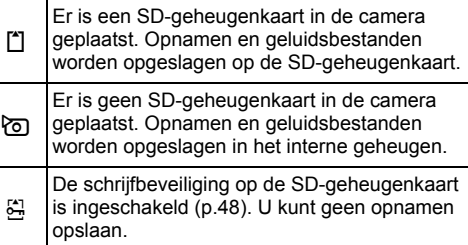

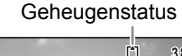

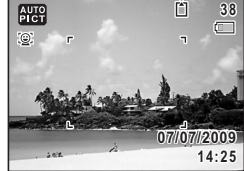

#### **Opstarten in de Weergavestand**

In deze stand kunt u een opname of geluidsbestand meteen weergeven zonder verdere opnamen te maken.

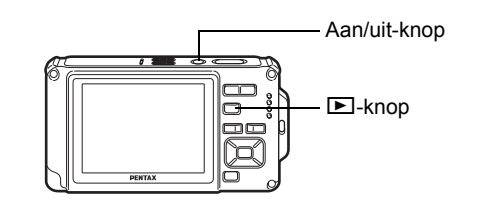

#### **1** Druk op de aan/uit-knop terwijl u de **D** knop ingedrukt **houdt.**

Het scherm wordt ingeschakeld en de camera wordt ingeschakeld in de Weergavestand.

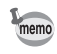

**52**

Als u van de weergavestand naar de  $\Box$  wilt overschakelen, drukt u op de knop  $\blacktriangleright$  of drukt u de ontspanknop tot halverwege in.

[Foto's weergeven](#page-165-0)  $\sqrt{np}$ .164

Voorbereidinger **Voorbereidingen**

 $\blacksquare$ 

## <span id="page-54-0"></span>**Standaardinstellingen**

Het scherm [Language/言語] verschijnt nadat de camera voor de eerste keer is ingeschakeld. Voer de stappen uit bij ["De weergavetaal instellen"](#page-54-1) hieronder om de taal in te stellen en bij ["Datum en tijd instellen" \(p.57\)](#page-58-0)  om de huidige datum en tijd in te stellen.

De taal, datum en tijd kunnen achteraf worden gewijzigd. Raadpleeg de pagina's hierna voor instructies.

- De taal wijzigt u door de stappen onder ["De weergavetaal wijzigen"](#page-234-0) ( $\sqrt{np}$ .233) uit te voeren.
- De datum en tijd wijzigt u door de stappen onder ["Datum en tijd wijzigen"](#page-226-0)  (1[p.225\)](#page-226-0) uit te voeren.

## <span id="page-54-1"></span>**De weergavetaal instellen**

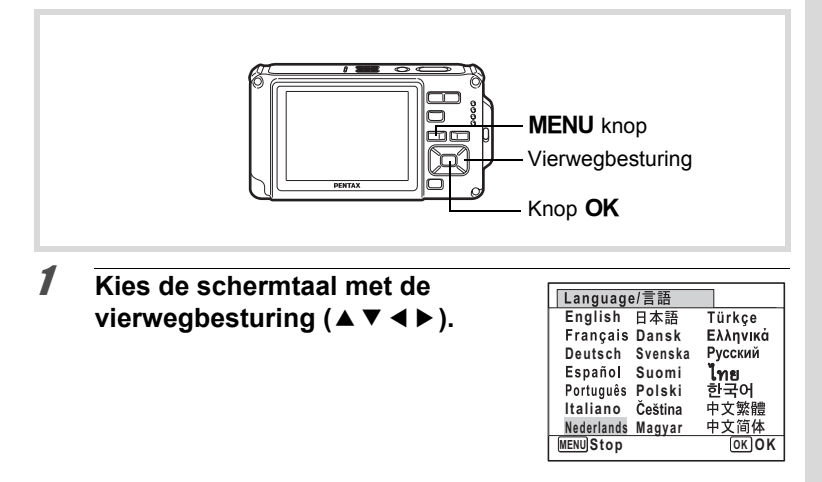

Voorbereidingen **Voorbereidingen**

## **2** Druk op de knop OK.

Het scherm [Basisinstellingen] verschijnt in de geselecteerde taal. Als de gewenste instellingen voor [Thuistijd] en [Zomertijd] (DST) verschijnen, verplaatst u het kader met de vierwegbesturing (▲▼) naar [Instellingen voltooid] en drukt u op de knop OK om het scherm [Datum instellen] weer te geven. Ga naar ["Datum en tijd instellen"p.57](#page-58-0). Ga naar stap 3 in ["Thuistijd en zomertijd](#page-57-0)  [instellen"](#page-57-0) ([p.56](#page-57-0)) als de gewenste instellingen niet verschijnen.

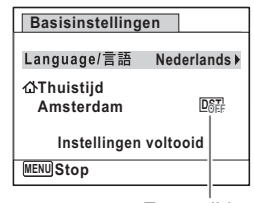

Zomertijd

Als u per ongeluk de verkeerde taal selecteert en naar de volgende procedure gaat, voert u de volgende procedure uit om de taal terug te zetten.

**Wanneer per ongeluk de verkeerde taal is geselecteerd**

- 1 **Druk op de vierwegbesturing (**5**).**
- **2** Selecteer de taal met de vierwegbesturing (▲▼ en druk op de knop OK.

Het scherm [Basisinstellingen] verschijnt in de geselecteerde taal.

**Wanneer het scherm na stap 2 in de verkeerde taal verschijnt**

**7** Druk op de knop MENU.

Het scherm voor instellingen wordt gesloten en de camera keert terug naar de opnamestand.

## **2** Druk op de knop MENU.

Het menu [ $\Box$  Opnemen] verschijnt.

- 3 **Druk op de vierwegbesturing (**5**).**
- 4 **Selecteer [Language/ ] met de vierwegbesturing**   $($ **v** $\blacktriangle$  $).$
- 5 **Druk op de vierwegbesturing (**5**).** Het scherm [Language/言語] verschijnt.
- **6** Selecteer de taal met de vierwegbesturing (▲▼  $\triangle$

## **7** Druk op de knop OK.

Het menu [N Instelling] verschijnt in de geselecteerde taal.

De gewenste taal is nu ingesteld. Als u [Thuistijd], [Datum] en [Tijd] opnieuw wilt instellen, raadpleegt u de pagina's hierna voor aanwijzingen.

- Voer de stappen uit in ["Wereldtijd instellen"](#page-231-0) ( $\sqrt{np}$ .230) als u [Thuistijd] wilt wijzigen.
- De datum en tijd wijzigt u door de stappen onder ["Datum en tijd wijzigen"](#page-226-0)   $($ I<sup>3</sup> $p.225)$  uit te voeren.

#### <span id="page-57-0"></span>**Thuistijd en zomertijd instellen**

3 **Druk op de vierwegbesturing (**3**).** Het kader wordt verplaatst naar [Thuistijd].

4 **Druk op de vierwegbesturing (**5**).** Het scherm [Thuistijd] verschijnt.

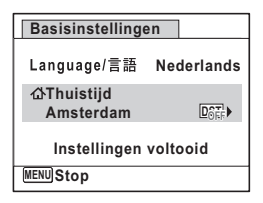

5 **Kies een stad met de vierwegbesturing (**45**).**

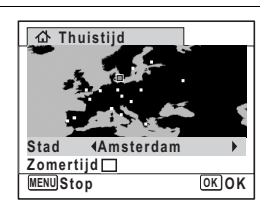

## 6 **Druk op de vierwegbesturing (**3**).**

Het kader wordt verplaatst naar [Zomertijd] (DST).

**7 Selecteer Ⅳ** (Aan) of □ (Uit) met de vierwegbesturing  $(4)$ .

## **8** Druk op de knop OK.

Het scherm [Basisinstellingen] verschijnt.

**9 Verplaats het kader met de vierwegbesturing (▲▼) naar [Instellingen voltooid] en druk op de knop OK.** Het scherm [Datum instellen] verschijnt. Stel de datum en tijd in.

**56**

1<br>
accordingencial **Voorbereidingen** Het videosignaal (NTSC/PAL) wordt ingesteld op basis van het type van de stad die is geselecteerd bij [Thuistijd] op het scherm [Basisinstellingen]. Zie de volgende pagina's voor informatie over de beschikbare videosignalen en over de manier waarop de standaardinstellingen worden gewijzigd.

- Aanvankelijk beschikbare videosignalen: ["Lijst met steden voor wereldtijd"](#page-291-0)   $($
- Als u het videosignaal wilt wijzigen, voer dan de stappen uit in ["Het videosignaal](#page-236-0)  [wijzigen"](#page-236-0) (<sub>187</sub>[p.235\)](#page-236-0).

## <span id="page-58-0"></span>**Datum en tijd instellen**

Stel de actuele datum en tijd en de weergavetaal in.

- 1 **Druk op de vierwegbesturing (**5**).** Het kader wordt verplaatst naar [DD/MM/JJ].
- 2 **Kies de weergavevorm voor datum en tijd met de vierwegbesturing**   $($  $\blacktriangle$   $\blacktriangledown$  $).$

Kies tussen [DD/MM/JJ], [MM/DD/JJ] en [JJ/MM/DD].

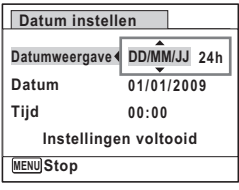

- 3 **Druk op de vierwegbesturing (**5**).** Het kader gaat naar [24h].
- 4 **Selecteer [24h] (24-uurs weergave) of [12h] (12-uurs weergave) met**  de vierwegbesturing (▲ ▼).

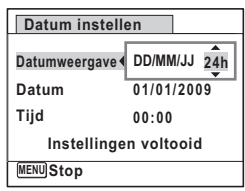

5 **Druk op de vierwegbesturing (**5**).** Het kader keert terug naar [Datumweergave]. 1<br>
Moorbereidingen **Voorbereidingen**

**Datum instellen** <u>MENU</u>JStop **Datumweergave DD/MM/JJ 24h Datum Tijd 00:00 01/01/2009 Instellingen voltooid**

# A Voorbereidinger **Voorbereidingen**

## 7 **Druk op de vierwegbesturing (**5**).**

6 **Druk op de vierwegbesturing (**3**).** Het kader wordt verplaatst naar [Datum].

Het kader gaat naar de maand.

#### 8 **Wijzig de maand met de vierwegbesturing (▲▼).**

Wijzig de dag en het jaar op dezelfde wijze. Wijzig vervolgens de tijd. Als u [12h] heeft geselecteerd bij stap 4, verandert de aanduiding in am (vóór 12:00 uur 's middags) of pm (na 12:00 uur 's middags), al naargelang de tijd.

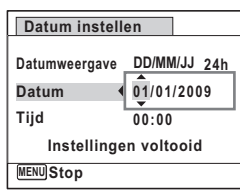

## **9 Druk op de vierwegbesturing (▼).**

Het kader gaat naar [Instellingen voltooid].

## 10 Druk op de knop OK.

Hiermee bevestigt u datum en tijd.

memo

Als u in stap 10 op de knop  $\overline{OK}$  drukt, wordt de klok van de camera teruggezet op 00 seconden. Om de exacte tijd in te stellen, drukt u op de knop OK wanneer het tijdsignaal (op TV, radio, e.d.) precies 00 seconden aangeeft.

Wanneer het scherm [Basisinstellingen] of [Datum instellen] verschijnt, kunt u het instellen annuleren en overgaan naar de opnamestand door op de knop **MENU** te drukken. In dat geval verschijnt het scherm [Basisinstellingen] de volgende keer dat u de camera inschakelt.

[Language/言語], [Datum], [Tijd], [Thuistijd] en [Zomertijd] kunnen worden gewijzigd. Raadpleeg de pagina's hieronder voor instructies.

- De taal wijzigt u door de stappen onder ["De weergavetaal wijzigen"](#page-234-0) ( $\sqrt{10}$ .233) uit te voeren.
- De datum en tijd wijzigt u door de stappen onder ["Datum en tijd wijzigen"](#page-226-0)   $($ I<sup>s</sup>[p.225\)](#page-226-0) uit te voeren.
- Als u een andere stad wilt selecteren of de zomertijd wilt aan- of uitzetten, voer dan de stappen onder ["Wereldtijd instellen"](#page-231-0) (1880-230) uit.

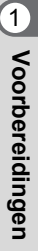

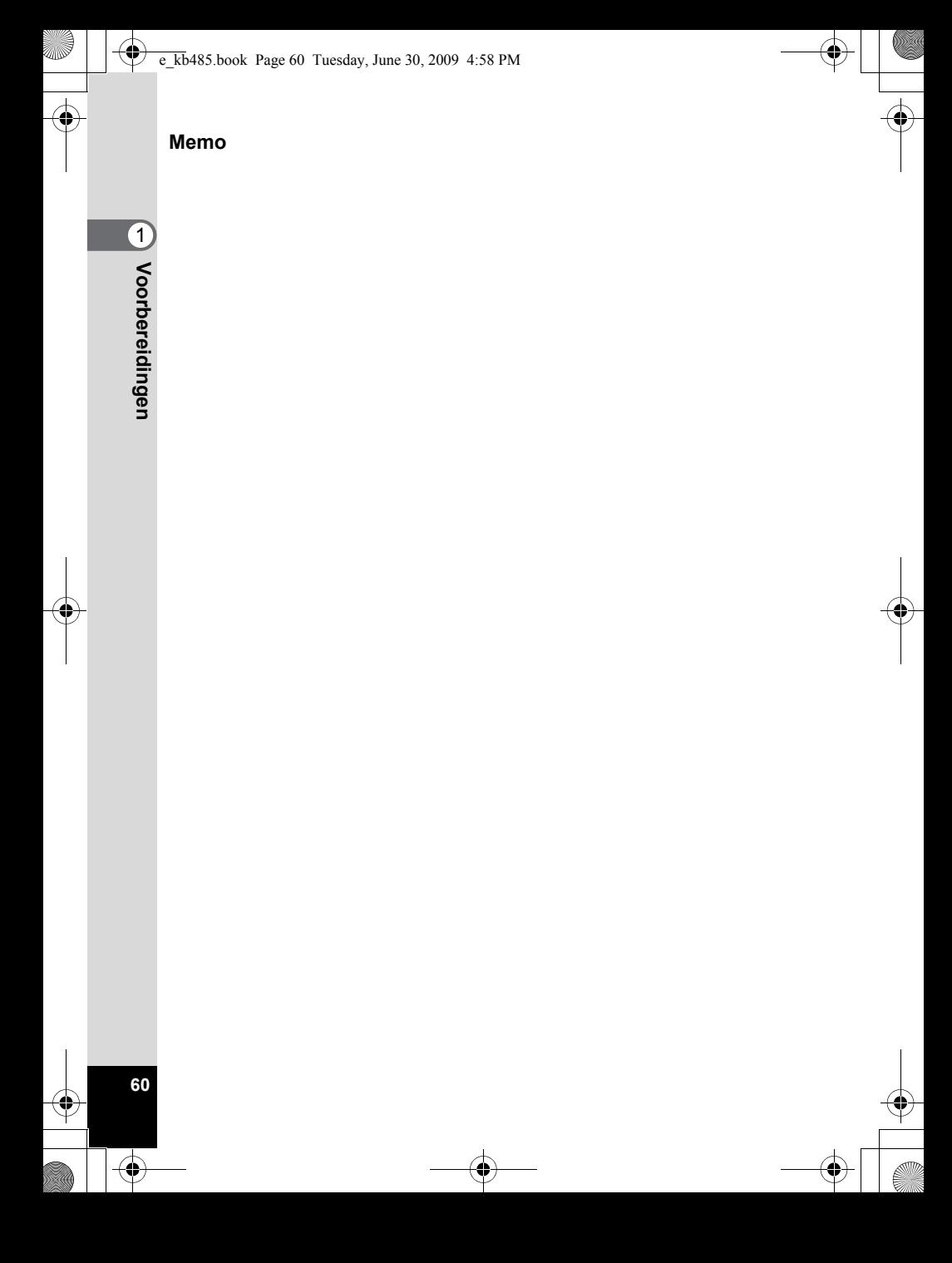

## **2 Veel voorkomende handelingen**

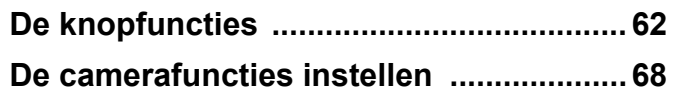

## <span id="page-63-0"></span>**De knopfuncties**

#### A**-stand**

2

**Veel voorkomende handelingen**

Veel voorkomende handelingen

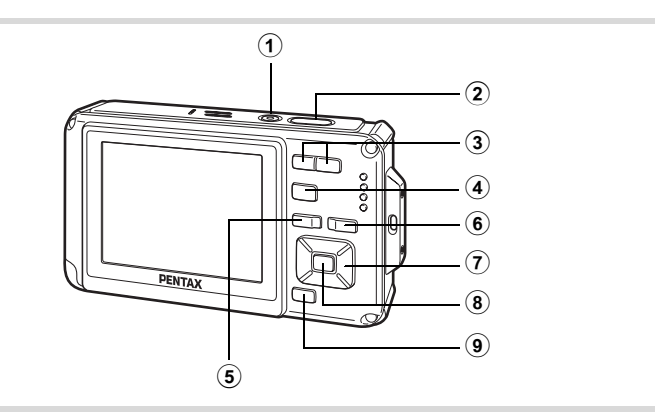

#### 1 **Aan/uit-knop**

Hiermee schakelt u de camera in en uit ([p.51](#page-52-1)).

#### 2 **Ontspanknop**

Wanneer u deze knop tot halverwege indrukt in de foto-opnamestand, stelt de camera scherp op het onderwerp (uitgezonderd wanneer de scherpstelstand is ingesteld op  $PF$ ,  $\triangle$  of MF) [\(p.79\)](#page-80-0). Wanneer u deze knop helemaal indrukt, wordt een foto gemaakt [\(p.79](#page-80-1)). Wanneer u deze knop helemaal indrukt in de standen  $\mathbf{E}$  (Video) en (Onderwatervideo) ([p.150](#page-151-0), [p.153](#page-154-0)), start en stopt u het opnemen van video.

Wanneer u deze knop helemaal indrukt in de stand  $\Phi$  (Geluidsopname) [\(p.215](#page-216-0)), start en stopt u het opnemen van geluid.

#### 3 w**/**x**-knop**

Hiermee wijzigt u het opnamegebied [\(p.91\)](#page-92-0).

4 Q**-knop**

**62**

Hiermee activeert u de stand  $\Box$  ([p.66](#page-67-0)).

#### 5 **MENU-knop**

Het menu [ $\Box$  Opnemen] weergeven [\(p.68\)](#page-69-1).

#### 6 **Knop** I

De functie Gezichtsherkenning in- en uitschakelen ([p.84](#page-85-0)). Steeds als u op de knop  $\mathbb{D}$  drukt, wordt een andere stand voor Gezichtsherkenning ingeschakeld: Smile Capture → Gezichtsfocus Uit → Gezichtsfocus Aan De functie Gezichtsherkenning kan niet worden uitgeschakeld in de standen **b (Autom. opname)/P** (Portret bij nacht)<sup>[2]</sup> (Portret vanaf middel)/ (Portret)/ & (Kinderen).

#### 7 **Vierwegbesturing**

- $(A)$  : Hiermee wijzigt u de transportstand [\(p.104](#page-105-0) - [p.110\)](#page-111-0).
- $(\blacktriangledown)$  : Hiermee geeft u het opnamestandenpalet weer [\(p.82\)](#page-83-0).
- (4) : Hiermee wijzigt u de flitsinstelling ([p.117](#page-118-0)).
- $(\blacktriangleright)$  : Hiermee wijzigt u de scherpstelinstelling ([p.119](#page-120-0)).
- $(\triangle \blacktriangledown)$  : Hiermee past u MF aan in de stand MF ([p.120](#page-121-0)).

### 8 **OK/DISPLAY-knop**

Hiermee wijzigt u de informatie die op het scherm verschijnt ([p.26](#page-27-0)).

#### 9 **Knop Snelinstelling**

Hiermee activeert u de stand  $\bullet$  (Snelinstelling) ([p.89](#page-90-0)). Hiermee roept u het toegewezen menu op [\(p.146\)](#page-147-0).

#### Q**-stand**

 $\hat{\mathcal{Q}}$ 

**Veel voorkomende handelingen**

Veel voorkomende handelingen

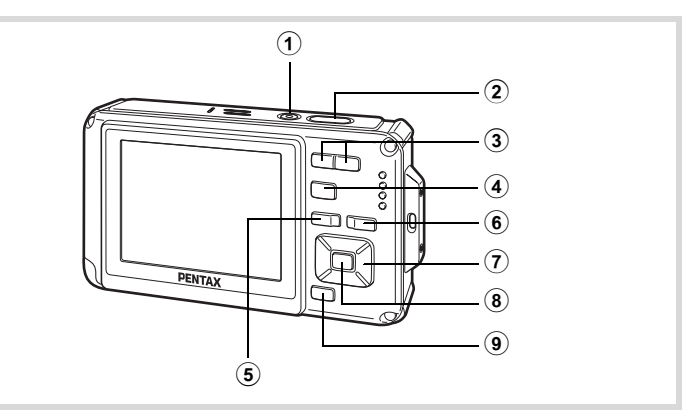

#### 1 **Aan/uit-knop**

Hiermee schakelt u de camera in en uit ([p.51](#page-52-1)).

#### 2 **Ontspanknop**

Halverwege indrukken om de camera op de  $\Box$ -stand (p.66) te zetten.

#### 3 f**/**y**-knop**

Als u in de weergave van één opname op **E** drukt, gaat u naar de weergave van vier opnamen. Druk nogmaals op **F** om naar de weergave van negen opnamen te gaan ([p.166](#page-167-0)). Druk op  $Q$ om terug te gaan naar de vorige weergave.

Als u in de weergave van één opname op  $Q$  drukt, vergroot u de weergave. Druk op **E** om terug te gaan naar de vorige weergave [\(p.176\)](#page-177-0).

Druk in de weergave van negen opnamen op op **E** om naar de mapof kalenderweergave te gaan [\(p.168](#page-169-0)).

Druk in de map- of kalenderweergave op  $Q$  om naar de weergave van negen opnamen te gaan ([p.168](#page-169-0), [p.168](#page-169-1)).

Aanpassen van het volume tijdens het afspelen van video-opnamen of geluidsbestanden ([p.165,](#page-166-0) [p.217,](#page-218-0) [p.219\)](#page-220-0).

#### 4 Q**-knop**

Hiermee activeert u de stand  $\Box$  ([p.66](#page-67-0)).

#### **5 MENU-knop**

Hiermee roept u het menu [ I Instelling] op tijdens de weergave van één opname ([p.68](#page-69-0)).

Hiermee gaat u van de weergave van het weergavepalet terug naar de weergave van één opname [\(p.170\)](#page-171-0). Hiermee gaat u terug van zoomweergave of vierbeelds-/ negenbeeldsweergave naar weergave van één opname.

Hiermee activeert u in de map- of kalenderweergave de negenbeeldsweergave met de cursor op de meest recente opname [\(p.168](#page-169-2)).

#### **6 Knop ②**

Inzoomen op de gezichten van onderwerpen in de volgorde van detectie bij het maken van de opname (weergave met close-up van gezicht) ([p.177\)](#page-178-0).

#### 7 **Vierwegbesturing**

- $(A)$  : Hiermee speelt u een video-opname of geluidsbestand af of onderbreekt u het afspelen van een video-opname of geluidsbestand [\(p.165](#page-166-0), [p.217](#page-218-0), [p.219](#page-220-0)).
- $(\blacktriangledown)$  : Hiermee gaat u naar het weergavestandenpalet ([p.171\)](#page-172-0). Hiermee stopt u het afspelen van een video-opname of geluidsbestand [\(p.165](#page-166-0), [p.217](#page-218-1), [p.219](#page-220-0)).
- $(4)$  : Hiermee geeft u de vorige of volgende opname en het geluidsbestand weer bij de weergave van één opname [\(p.164](#page-165-1)).

Hiermee speelt u een filmopname ofwel snel, ofwel beeldje voor beeldje ofwel in zijn geheel vooruit of achteruit [\(p.165\)](#page-166-0). Hiermee spoelt u een geluidsbestand vooruit of achteruit en gaat u naar het volgende indexpunt bij het afspelen van een geluidsbestand [\(p.216\)](#page-217-0).

 $(\triangle \triangledown \triangle \triangleright)$  : Hiermee verplaatst u het weergavegebied tijdens zoomweergave [\(p.176](#page-177-0)).

> Hiermee selecteert u een opname tijdens de weergave van vier/negen opnamen, een map in de mapweergave of een datum in de kalenderweergave ([p.166](#page-167-1), [p.168](#page-169-0), [p.168\)](#page-169-3).

Hiermee verplaatst u de opname bij gebruik van de functie Beeldinkadering ([p.202\)](#page-203-0).

#### 8 4**/**W**-knop**

Hiermee wijzigt u de informatie die op het scherm verschijnt ([p.31](#page-32-0)). Hiermee gaat u terug van zoomweergave of vierbeelds-/negenbeeldsweergave naar weergave van één opname ([p.167](#page-168-0), [p.176](#page-177-0)).

Hiermee gaat u tijdens de mapweergave naar de weergave van negen opnamen van de geselecteerde map [\(p.168\)](#page-169-0).

Hiermee gaat u tijdens de kalenderweergave terug naar de weergave van één opname van de geselecteerde datum [\(p.168\)](#page-169-4).

#### 9 **Snelinstelling/**i**-knop**

Hiermee gaat u van de weergave van negen opnamen naar het scherm Wissen [\(p.179\)](#page-180-0).

Hiermee gaat u van de weergave van vier of negen opnamen naar het scherm Kiezen & wissen [\(p.181\)](#page-182-0).

Hiermee gaat u van de mapweergave naar de weergave van het kalenderscherm [\(p.168](#page-169-0)).

Hiermee gaat u van de kalenderweergave naar de weergave van het mapscherm [\(p.168](#page-169-0)).

## <span id="page-67-0"></span>**Schakelen tussen de stand**  $\Omega$  **en de stand**  $\blacksquare$

In deze handleiding wordt de opnamestand (bijvoorbeeld voor het maken van foto's) de " $\Box$ -stand" genoemd (de opnamestand). De weergavestand (bijvoorbeeld voor het weergeven van gemaakte opnamen op de monitor), wordt de "L-stand" genoemd (de weergavestand). In de stand  $\blacktriangleright$  kunt u eenvoudige bewerkingen uitvoeren voor de opnamen die worden weergegeven. Volg de onderstaande procedure om te schakelen tussen de standen

 $\Omega$  en  $\blacksquare$ 

**66**

Weel voorkomende handelingen **Veel voorkomende handelingen**

#### **Schakelen van de stand**  $\Omega$  **naar de stand**  $\Omega$

## **Druk op de knop ▶.**

De stand  $\blacksquare$  wordt geactiveerd.

#### **Schakelen van de stand <b>□** naar de stand **□**

## **Druk de knop ▶ in of druk de ontspanknop tot halverwege in.**

De stand  $\Box$  wordt geactiveerd.

#### **Gegevens weergeven die zijn opgeslagen in het interne geheugen**

Als er een SD-geheugenkaart in de camera is geplaatst, worden opnamen en video van die kaart afgespeeld. Wilt u opnamen, video en geluiden weergeven die zijn opgeslagen in het interne geheugen, dan zet u de camera uit en neemt u de SD-geheugenkaart uit de camera, of voert u de onderstaande procedure uit om gebruik te maken van de functie "Weergave intern geheugen".

Zet de camera uit voordat u de SD-geheugenkaart plaatst of uitneemt.

- **In het interne geheugen opgeslagen opnamen weergeven terwijl de SD-geheugenkaart in de camera is geplaatst (weergave intern geheugen)**
	- Als u overschakelt van de stand  $\bullet$  naar de stand  $\bullet$ , kunt u opnamen, video en geluid uit het interne geheugen weergeven, terwijl de SD-geheugenkaart in de camera is geplaatst, door langer dan één seconde op de knop  $\blacksquare$ te drukken.
	- Bij weergave van het ingebouwde geheugen kunt u foto's (ook vergroot) weergeven ([p.164,](#page-165-0) [p.176](#page-177-0)), video afspelen ([p.165\)](#page-166-0), geluid afspelen ([p.216\)](#page-217-0) en overschakelen tussen vierbeelds/negenbeeldsweergave, mapweergave en kalenderweergave [\(p.166](#page-167-0), [p.168\)](#page-169-0).
	- Bij weergave uit het interne geheugen kunt u geen gegevens verwijderen, geen selectie verwijderen en het weergavepalet en het menu niet weergeven. Als u een van deze bewerkingen wilt uitvoeren op opnamen, video of geluid in het interne geheugen, moet u eerst de SD-geheugenkaart uit de camera nemen.

## <span id="page-69-0"></span>**De camerafuncties instellen**

om het menu [ $\Box$  Opnemen] of [ $\blacktriangle$  Instelling] op te roepen. Functies voor Om de camera-instellingen te wijzigen drukt u op de knop **MENU** het weergeven en bewerken van opnamen en geluidsbestanden staan in het weergavepalet.

### <span id="page-69-1"></span>**Werken met de menu's**

Druk op de knop **MENU** in de stand  $\bullet$  om het menu [ $\bullet$  Opnemen] op te roepen. Druk op de knop **MENU** in de stand  $\blacktriangleright$  om het menu [N] Instelling] op te roepen.

Gebruik de vierwegbesturing (45) om heen en weer te schakelen tussen het menu [ $\Box$  Opnemen] en het menu [ $\Box$  Instelling].

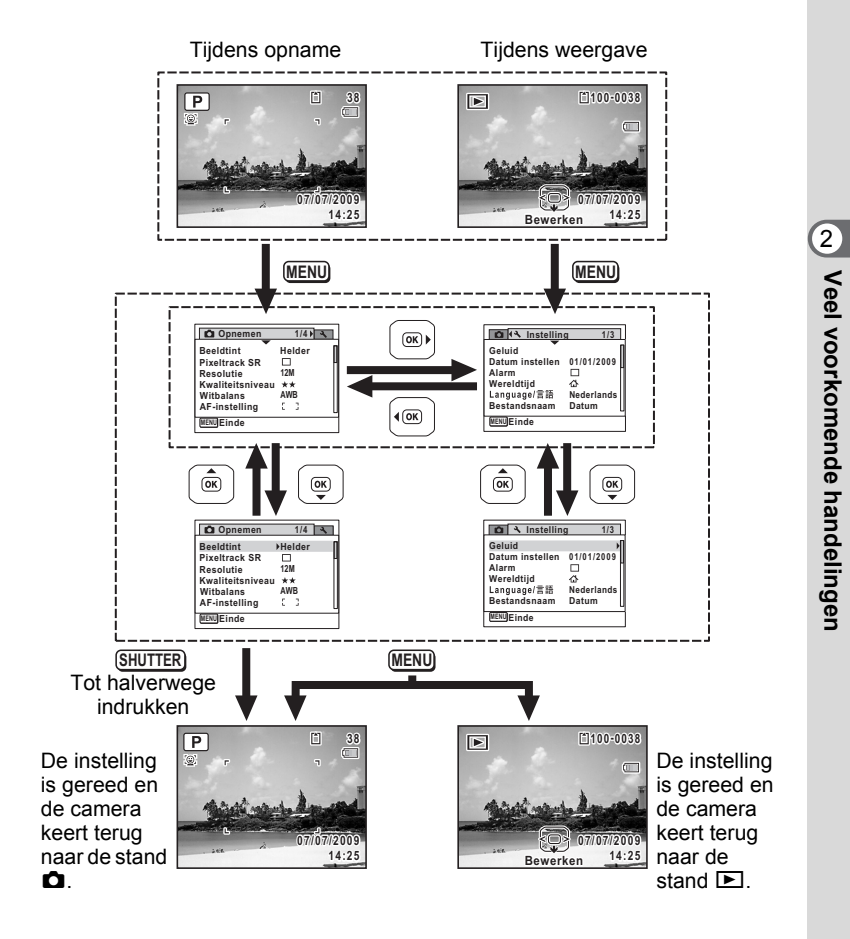

memo

Tijdens het gebruik van het menu wordt op het scherm weergegeven welke bedieningshandelingen beschikbaar zijn.

**69**

**Veel voorkomende handelingen**

**Voorbeeld: [Kwaliteitsniveau] instellen in het menu [**A **Opnemen]**

#### **1** Druk in de stand **C** op de knop **MENU**. Het menu [ $\Box$  Opnemen] verschijnt.

2 **Druk op de vierwegbesturing (**3**).** Het kader wordt verplaatst naar [Beeldtint].

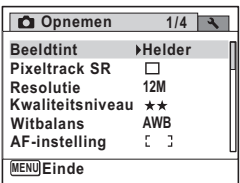

3 **Druk drie keer op de vierwegbesturing (**3**).**

Het kader wordt verplaatst naar [Kwaliteitsniveau].

## 4 **Druk op de vierwegbesturing (**5**).**

Er verschijnt een afrolmenu met de onderdelen die kunnen worden geselecteerd.

In het afrolmenu zijn alleen die onderdelen te zien die kunnen worden geselecteerd met de huidige camera-instellingen.

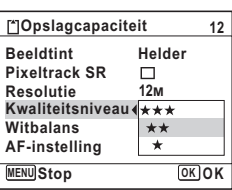

- $\overline{\bm{5}}$  Wijzig de instelling met de vierwegbesturing ( $\Delta$  $\overline{\bm{v}}$ **)**. Bij elke druk op de vierwegbesturing ( $\blacktriangle$   $\blacktriangledown$ ) verandert het kwaliteitsniveau.
- 

**70**

#### **6** Druk op de knop OK of de vierwegbesturing (4).

De instelling wordt opgeslagen en de camera is klaar voor het instellen van andere functies.

Om de instellingen te verlaten, drukt u op de knop MENU.

Als u een andere bedieningshandeling wilt uitvoeren, raadpleeg dan op de volgende pagina welke alternatieve opties u bij stap 6 ter beschikking staan.
**De instelling opslaan en beginnen met het maken van opnamen**

## 6 **Druk de ontspanknop tot halverwege in.**

De instelling wordt opgeslagen en de camera keert terug naar de opnamestand.

Wanneer u de ontspanknop volledig indrukt, wordt de opname gemaakt.

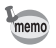

Als het menu  $\mathbb N$  Instelling wordt weergegeven in de stand  $\mathbb N$ , kunt u overschakelen naar de stand  $\bullet$  door op de knop  $\bullet$  te drukken.

**De instelling opslaan en beginnen met de weergave van opnamen**

## **6** Druk op de knop  $\boxed{\triangleright}$ .

Als het menu  $\square$  Opnemen] wordt weergegeven in de stand  $\square$ , wordt de instelling opgeslagen en wordt de weergavestand weer geactiveerd.

#### **De wijzigingen annuleren en doorgaan met het menu**

#### **Druk op de knop MENU.**

De wijzigingen worden geannuleerd en het scherm gaat terug naar stap 3.

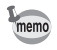

De werking van de knop MENU verschilt, afhankelijk van het scherm. Zie de bedieningsaanwijzingen.

- Hiermee verlaat u het menu en gaat u terug naar het oorspronkelijke scherm. Hiermee gaat u terug naar het vorige scherm met de huidige instelling. **MENU** Einde **MENU**
- Hiermee annuleert u de huidige selectie, verlaat u het menu en gaat u terug naar het vorige scherm. **MENU**

2Veel voorkomende handelingen **Veel voorkomende handelingen**

## **Menulijst**

Toont de onderdelen die met de menu's kunnen worden ingesteld; bij elk onderdeel staat een beschrijving. Zie ook de extra lijst met standaardinstellingen in de bijlage ["Standaardinstellingen" \(p.284\)](#page-285-0). U kunt aangeven of u de instellingen wilt opslaan als u de camera uitzet of dat de instellingen worden teruggezet op de standaardinstelling als de camera opnieuw wordt ingeschakeld.

#### **[**A **Opnemen] menu**

In dit menu staan functies die betrekking hebben op het maken van foto's en video-opnamen.

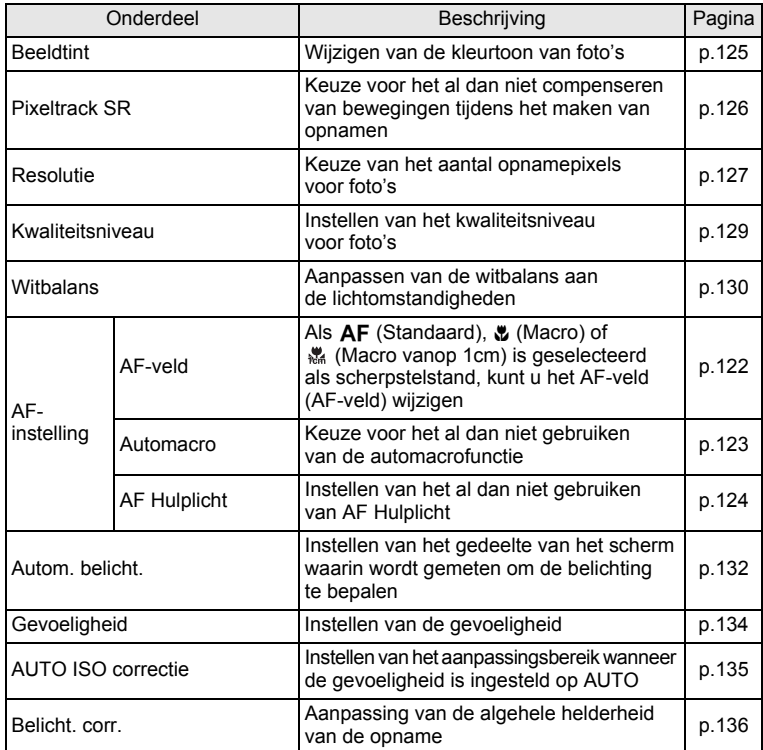

Veel voorkomende handelingen **Veel voorkomende handelingen**

2

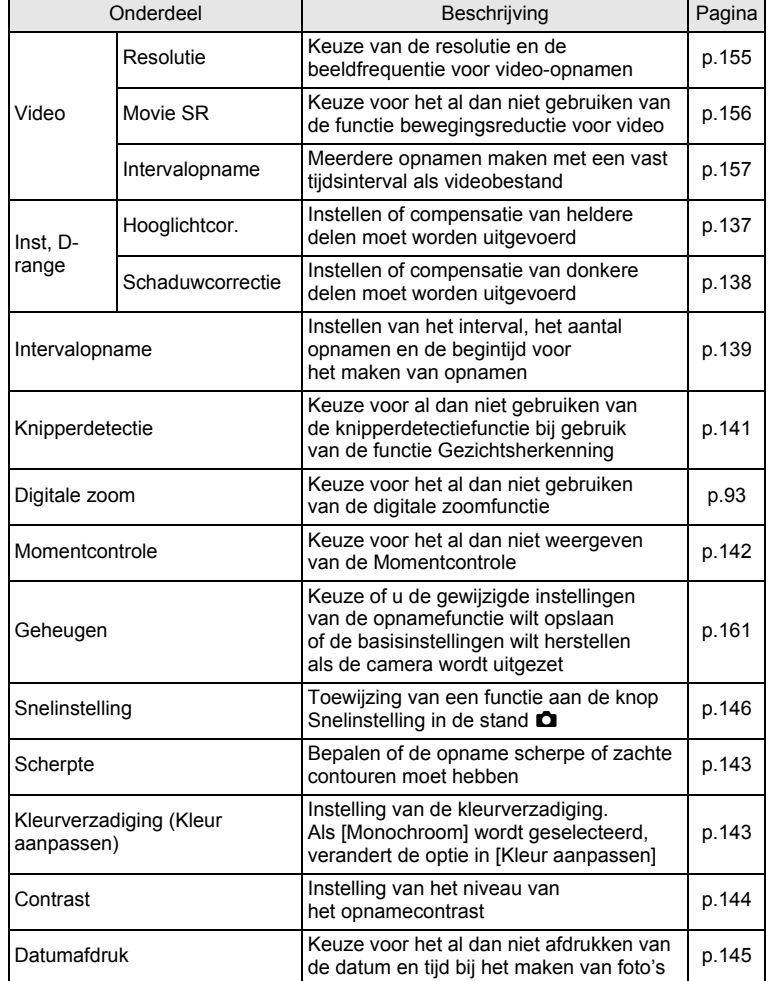

♦

of Veel voorkomende handelingen **Veel voorkomende handelingen**

♦

**73**

 $\color{black}\blacklozenge$ 

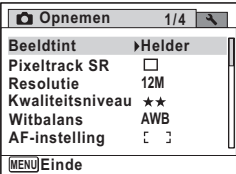

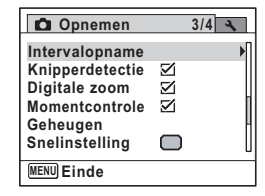

#### **Menu [**A **Opnemen] 1 Menu [**A **Opnemen] 2**

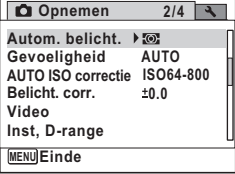

#### **Menu [**A **Opnemen] 3 Menu [**A **Opnemen] 4**

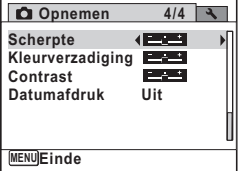

- In de stand  $\bullet$  (Gr. Inst.) kunt u gemakkelijk opnamen maken met de standaardinstellingen, onafhankelijk van de instellingen in het menu  $[\Box$  Opnemen] [\(p.89](#page-90-0)).
- Als u veelgebruikte functies toewijst aan de knop Snelinstelling, kunt u de desbetreffende functie rechtstreeks oproepen ([p.146\)](#page-147-0).

memo

## **[**W **Instelling] menu**

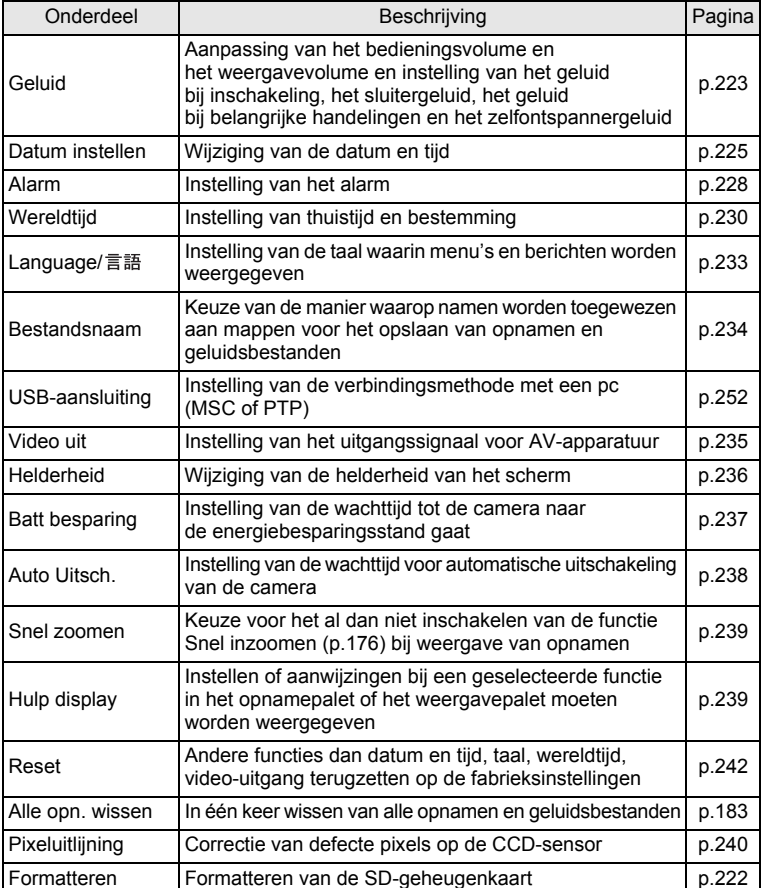

Weel voorkomende handelingen **Veel voorkomende handelingen**

#### **menu [**W **Instelling] 1 menu [**W **Instelling] 2**

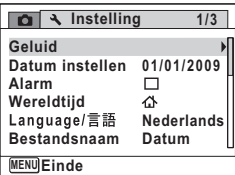

## **menu [**W **Instelling] 3**

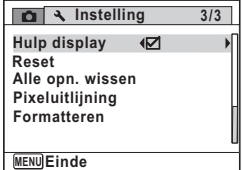

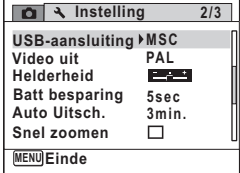

# **3 Opnamen maken**

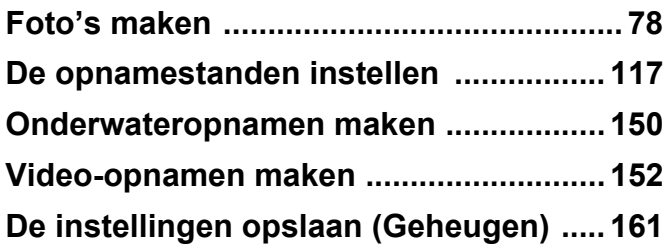

# <span id="page-79-0"></span>**Foto's maken**

## **Opnamen maken**

De Optio W80 is met functies en opnamestanden die een breed scala van motieven en onderwerpen ondersteunen. In dit gedeelte wordt uitgelegd hoe u opnamen maakt met de standaardinstellingen.

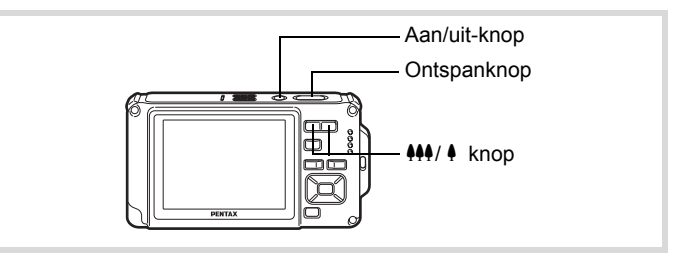

## 1 **Druk op de aan/uit-knop.**

De camera wordt ingeschakeld en is gereed voor het maken van foto's. In deze handleiding wordt dit de foto-opnamestand genoemd.

## 2 **Controleer het onderwerp en de opnamegegevens op het scherm.**

Het scherpstelkader in het midden van het scherm geeft de zone aan waarin automatisch wordt scherp gesteld.

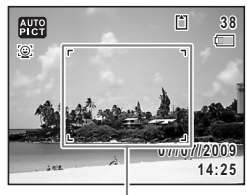

Scherpstelkader

Als de camera een gezicht detecteert, wordt de functie Gezichtsherkenning geactiveerd en verschijnt het gezichtsherkenningskader [\(p.84\)](#page-85-0).

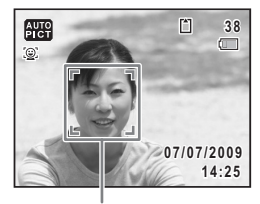

Gezichtsherkenningskader

co Dinamen maken **Opnamen maken**

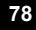

U kunt het opnamegebied wijzigen door op de zoomknop te drukken [\(p.91\)](#page-92-0).

Rechts( $\triangle$ ) Vergroot het onderwerp.

Links ( $\frac{44}{9}$ ) Verbreedt het opnamegebied dat de camera vastlegt.

## 3 **Druk de ontspanknop tot halverwege in.**

Het scherpstelkader (of gezichtsherkenningskader) op het scherm wordt groen als de camera op de juiste afstand het onderwerp scherpstelt.

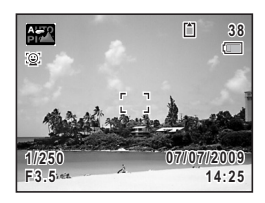

## 4 **Druk de ontspanknop helemaal in.**

De opname wordt gemaakt.

Afhankelijk van de lichtomstandigheden gaat de flitser automatisch af. De opname verschijnt tijdelijk op het scherm (Momentcontrole: [p.81](#page-82-0)) en wordt vervolgens opgeslagen op de SD-geheugenkaart of in het interne geheugen.

memo

Druk op de knop Snelinstelling om de stand ● (Snelinstelling) te activeren en de camera automatisch alle opnamestanden te laten instellen ([p.89](#page-90-1)).

#### **De ontspanknop gebruiken**

De ontspanknop werkt in twee stappen, en wel als volgt.

#### **Tot halverwege indrukken**

Dit verwijst naar het voorzichtig indrukken van de ontspanknop tot de eerste stand. De scherpstelling, belichting en witbalans worden vergrendeld. Wanneer de ontspanknop tot halverwege wordt ingedrukt en de camera heeft scherpgesteld op het onderwerp, wordt het scherpstelkader op het scherm groen. Wanneer er niet op het onderwerp is scherpgesteld, is dit scherpstelkader wit.

mamen maken **Opnamen maken**

#### **Volledig indrukken**

Dit verwijst naar het helemaal indrukken van de ontspanknop tot de tweede stand. Hiermee maakt u een opname.

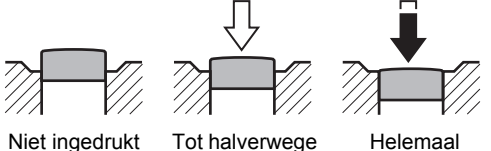

ingedrukt (eerste stand) Helemaal ingedrukt (tweede stand)

- Wanneer u een opname wilt maken, moet u de ontspanknop voorzichtig indrukken om camerabeweging te voorkomen.
- Oefen het tot halverwege/helemaal indrukken van de ontspanknop goed in om te leren waar de eerste positie is.

#### **Ongunstige omstandigheden voor het scherp stellen**

Onder de volgende omstandigheden kan de camera mogelijk niet scherp stellen. Vergrendel in dergelijke gevallen de scherpstelling op een voorwerp dat zich op dezelfde afstand bevindt als het onderwerp (door de ontspanknop tot halverwege in te drukken), richt de camera op het onderwerp en druk de ontspanknop helemaal in.

- Elementen met weinig contrast, zoals een blauwe hemel of een witte muur
- Donkere plaatsen of voorwerpen, dan wel omstandigheden waarin weinig tot geen licht wordt weerkaatst
- Horizontale lijnen of fijne patronen
- Snel bewegende voorwerpen
- Als er in het opnamegebied een voorwerp op de voorgrond en een voorwerp op de achtergrond is
- Sterk weerkaatst licht of sterk tegenlicht (lichte achtergrond)

 $\ddot{\textcirc}$ 

**Opnamen maken**

 $memo$ 

**Opnamen maken** 

#### <span id="page-82-0"></span>**Momentcontrole en Knipperdetectie**

De opname verschijnt tijdelijk op het scherm (Momentcontrole), meteen nadat hij is gemaakt. Als een onderwerp met gesloten ogen wordt gedetecteerd terwijl de functie Gezichtsherkenning ([p.84](#page-85-0)) actief is, verschijnt het bericht [Gesloten ogen gedetecteerd] gedurende 3 seconden (Knipperdetectie).

- Als de functie Gezichtsherkenning niet werkt, werkt Knipperdetectie memo evenmin. Als Gezichtsherkenning wel werkt, is het al dan niet functioneren van Knipperdetectie afhankelijk van de conditie van de waargenomen gezichten.
	- U kunt de functie Knipperdetectie ook uitschakelen ([p.141\)](#page-142-1).

## **De opnamefunctie instellen**

De Optio W80 heeft een groot aantal opnamefuncties waarmee u in verschillende situaties foto's, video-opnamen en geluidsopnamen kunt maken door de gewenste stand voor de betreffende situatie te kiezen in het opnamestandpalet.

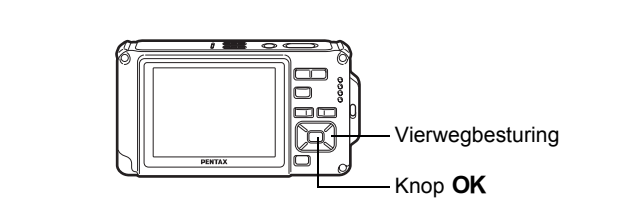

- **1** Druk in de stand  $\Omega$  op de vierwegbesturing ( $\nabla$ ). Het opnamepalet wordt weergegeven.
- 2 **Kies een opnamefunctie met de**  vierwegbesturing (▲ **▼ 4 <del>▶</del>**).

Een bedieningsaanwijzing bij de geselecteerde opnamestand wordt in het onderste deel van het scherm weergegeven.

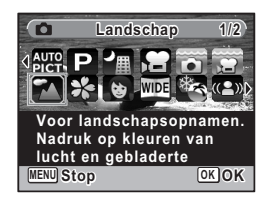

# $3$  Druk op de knop OK.

De opnamefunctie wordt geselecteerd en de camera gaat terug naar de opnamestand.

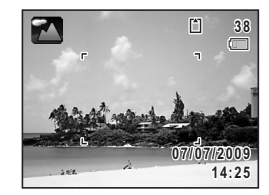

De volgende 24 standen kunnen worden geselecteerd met het opnamepalet.

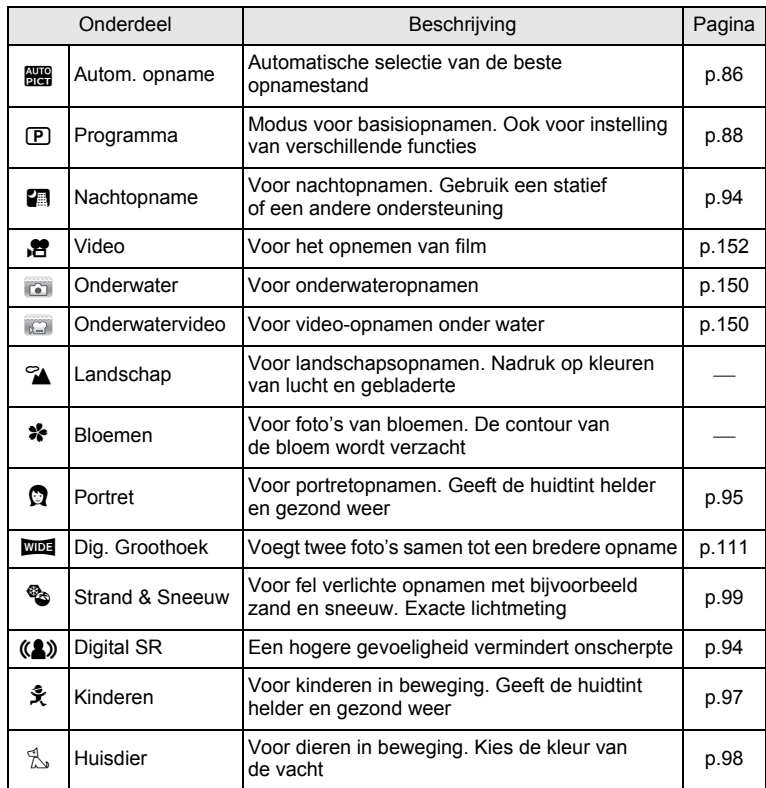

mannen maken **Opnamen maken**

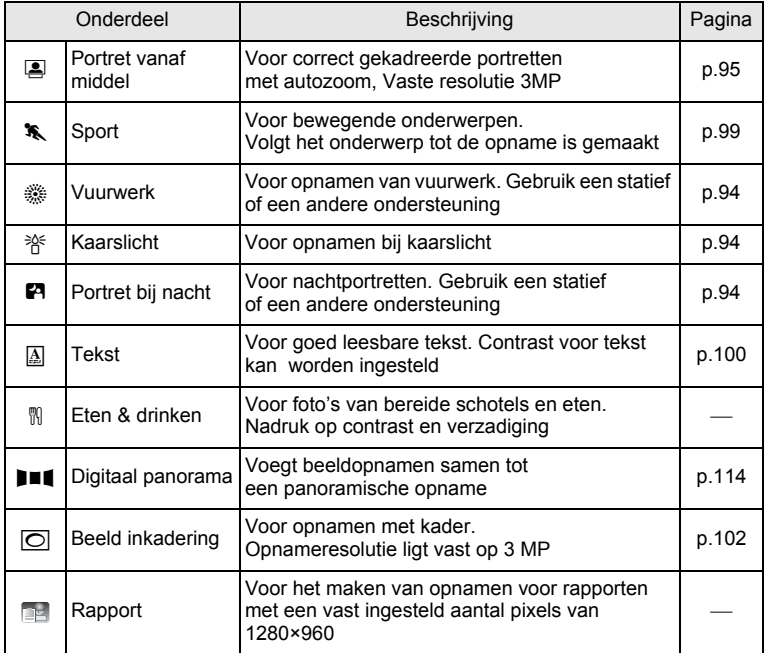

\* Snelinstelling ([p.89](#page-90-1)) en Gesproken memo ([p.214\)](#page-215-0) zijn naast de hiervoor beschreven standen beschikbaar.

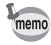

• In andere opnamestanden dan  $\mathbb D$  (Programma),  $\blacksquare$  (Nachtopname), ■ (Video), © (Onderwatervideo), (4) (Digital SR), III (Digitaal panorama),  $\overline{\mathbf{w}}$  (Dig. Groothoek) en  $\overline{\odot}$  (Beeld inkadering), worden kleurverzadiging, contrast, scherpte, witbalans e.d. automatisch ingesteld op de optimale waarde voor de geselecteerde stand.

- Sommige functies zijn mogelijk niet beschikbaar of werken niet volledig. afhankelijk van de geselecteerde opnamestand. Zie ["Beschikbare](#page-271-0)  [functies voor elke opnamefunctie" \(p.270\)](#page-271-0) voor bijzonderheden.
- U kunt de bedieningsaanwijzing in het opnamepalet uitschakelen [\(p.239](#page-240-1)).

m Opnamen maken **Opnamen maken**

## <span id="page-85-0"></span>**Werken met de functie Gezichtsherkenning**

Voor de Optio W80 is Gezichtsherkenning beschikbaar in alle opnamestanden. Wanneer de camera in het beeld het gezicht van een persoon detecteert, wordt door de functie Gezichtsherkenning rondom het gezicht op het scherm een geel gezichtsherkenningskader weergegeven, scherp gesteld (Gezichtsherkenning voor AF) en de belichting gecorrigeerd

(Gezichtsherkenning voor belichting).

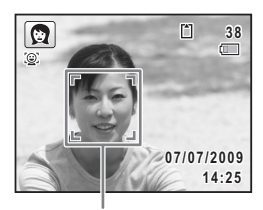

Gezichtsherkenningskader

Als het onderwerp in de het gezichtsherkenningskader beweegt, beweegt het kader mee en verandert het bij het volgen van het gezicht van grootte.

De functie Gezichtsherkenning kan maximaal 32 gezichten herkennen. Wanneer meerdere gezichten worden herkend, wordt een geel scherpstelkader over het belangrijkste gezicht geprojecteerd, en witte kaders over de andere gezichten. Er kunnen maximaal 31 kaders worden weergegeven, inclusief het hoofdkader en witte kaders. (Maximaal 30 in de stand Portret vanaf middel)

Als meerdere gezichten worden herkend

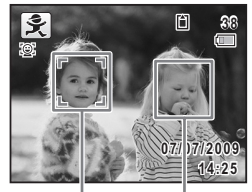

Hoofdkader Wit kader

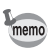

- Gezichtsherkenning voor AF en belichting werken mogelijk niet als het onderwerp een zonnebril op heeft, als het gezicht deels bedekt is of als het onderwerp niet naar de camera kijkt.
- Als de camera het gezicht van het onderwerp niet detecteert, stelt de camera scherp met de instelling die op dat moment is geselecteerd in het AF-veld.
- Mogelijk werkt de functie Smile Capture echter niet en wordt er geen opname gemaakt, zelfs als de functie is ingeschakeld. Dit hangt af van de toestand van de herkende gezichten, zoals te kleine gezichten. Als dit gebeurt, drukt u de ontspanknop in om een opname te maken.

3**Opnamen maker Opnamen maken**

#### **Instellen van de functie Gezichtsherkenning**

Standaard staat de functie Gezichtsherkenning ingesteld op Gezichtsfocus Aan. U kunt overschakelen naar de functie Smile Capture, die de sluiter automatisch ontspant als het onderwerp glimlacht. Steeds als u op de knop I drukt, wordt een andere stand voor Gezichtsherkenning ingeschakeld: @ Smile Capture  $\rightarrow$   $\left[\oplus\right]$  Gezichtsfocus Uit  $\rightarrow$ I Gezichtsfocus Aan.

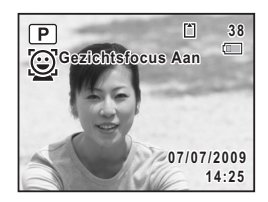

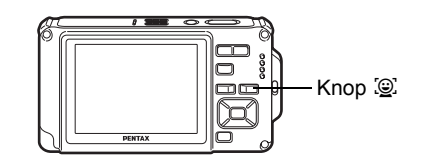

Als er twee seconden voorbijgaan nadat is overgeschakeld op Gezichtsherkenning, wordt op het scherm een pictogram weergegeven als indicatie dat Gezichtsfocus of Smile Capture is ingeschakeld. (Het pictogram wordt niet weergegeven als de functie Gezichtsherkenning is uitgeschakeld.)

Gezichtsfocus Aan Smile Capture Gezichtsfocus Uit P **38 38 38 38 38 38 38 38** ⊚

mamen maken **Opnamen maken**

- U kunt de functie Gezichtsherkenning niet uitschakelen in de standen b (Autom. opname), B (Portret bij nacht), C (Portret vanaf middel), Q (Portret) en  $\hat{\mathcal{R}}$  (Kinderen). U kunt dan kiezen uit de standen Gezichtsfocus Aan en Smile Capture.
- Als Gezichtsfocus Uit is, wordt Gezichtsfocus Aan automatisch deselecteerd in de standen ● (Snelinstelling),  $\frac{1}{2}$  (Autom. opname), **P** (Portret bij nacht), **E** (Portret vanaf middel), **P** (Video), **Q** (Portret) en  $\hat{\mathbf{x}}$  (Kinderen). Als u vanuit een van deze standen overschakelt naar een andere stand, wordt de instelling voor Gezichtsherkenning die eerder actief was, hersteld.
- Als u de functie Gezichtsherkenning inschakelt terwijl de flitsinstelling is ingesteld op  $\frac{1}{4}$  (Auto), wordt automatisch  $\frac{1}{4}$  (Flitser+AntiRodeOgen) geselecteerd.

## <span id="page-87-0"></span>**Automatisch opnamen maken (Automatische opname)**

In de stand **b (Autom. opname)** selecteert de camera, afhankelijk van de situaties en onderwerpen, automatisch de meest geschikte stand.

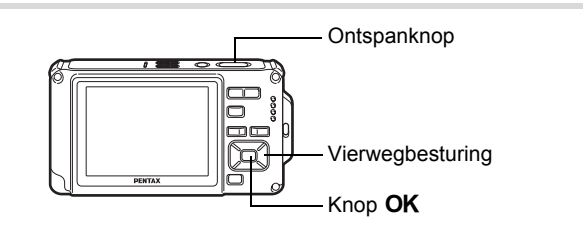

# **1** Druk in de stand  $\Omega$  op de vierwegbesturing ( $\nabla$ ).

Het opnamepalet wordt weergegeven.

mannen maker **Opnamen maken** memo

#### **2** Selecteer **<b>b** (Autom. opname) met de vierwegbesturing (▲▼**4▶**).

## **3** Druk op de knop OK.

De functie Automatische opname wordt geselecteerd en de camera keert terug naar de opnamestand.

Als de camera een gezicht detecteert, wordt de functie Gezichtsherkenning geactiveerd en verschijnt het gezichtsherkenningskader [\(p.84\)](#page-85-0).

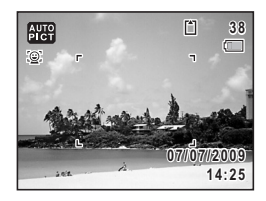

## 4 **Druk de ontspanknop tot halverwege in.**

De automatisch geselecteerde opnamestand wordt linksboven in het scherm weergegeven.

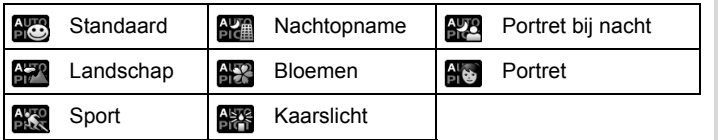

Het scherpstelkader op het scherm wordt groen wanneer de camera het onderwerp scherpstelt op de juiste afstand.

## 5 **Druk de ontspanknop helemaal in.**

De opname wordt gemaakt.

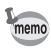

In de stand **beg** gelden de volgende beperkingen:

- LW-correctie is niet beschikbaar.
- U kunt de functie Gezichtsherkenning niet uitschakelen.
- [AF-veld] is vast ingesteld op  $\lceil \cdot \rceil$  (Meerdere).
- Bloemen kan niet worden geselecteerd bij gebruik van Digitale zoom of Intelligent Zoom.
- Als u Nachtopname selecteert bij de flitsinstelling  $\frac{1}{4}$  (Auto) of c (Auto+Anti Rode Ogen), verandert de flitsstand automatisch in  $\hat{\mathfrak{D}}$  (Flitser uit).
- Als u Portret bij nacht selecteert bij de flitsinstelling  $\frac{1}{4}$  (Auto), verandert de flitsstand automatisch in <sup>®</sup> (Flitser+AntiRodeOgen).

## <span id="page-89-0"></span>**De functies instellen (Programmastand)**

In de stand  $\mathbb D$  (Programma) worden sluitertijd en diafragma automatisch ingesteld bij het maken van een opname. U kunt wel andere functies selecteren, zoals de flitsfunctie of de opnamepixels.

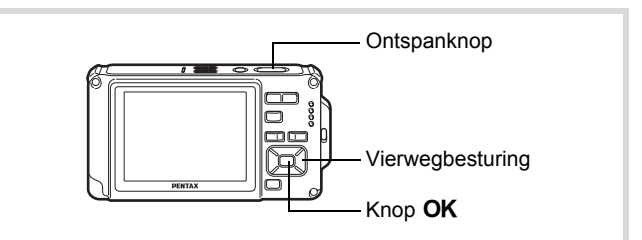

- **1** Druk in de stand **△** op de vierwegbesturing (▼). Het opnamepalet wordt weergegeven.
- **2** Selecteer  $\overline{P}$  (Programma) met de vierwegbesturing  $(4 \vee 4)$ .

## **3** Druk op de knop OK.

De programmastand wordt geselecteerd en de camera keert terug naar de opnamestand. Als de camera een gezicht detecteert,

wordt de functie Gezichtsherkenning geactiveerd en verschijnt het gezichtsherkenningskader [\(p.84\)](#page-85-0).

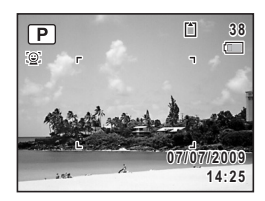

#### 4 **Stel de functies in die u wilt gebruiken.**

Zie ["De opnamestanden instellen" \(p.117](#page-118-0) - [p.145\)](#page-146-1) voor meer informatie over het instellen van de functies.

## 5 **Druk de ontspanknop tot halverwege in.**

Het scherpstelkader op het scherm wordt groen wanneer de camera het onderwerp scherpstelt op de juiste afstand.

continuen maker **Opnamen maken**

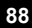

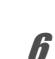

## 6 **Druk de ontspanknop helemaal in.**

De opname wordt gemaakt.

[Foto's maken](#page-79-0)  $\exp 78$ 

## <span id="page-90-1"></span><span id="page-90-0"></span>**Opnamen maken met de basisfunctie (Snelinstelling)**

Gebruik de stand  $\bullet$  (Snelinstelling) om makkelijk opnamen te maken met de standaardinstellingen, ongeacht de instellingen in het menu [ $\bigcirc$  Opnemen].

De instellingen van de stand  $\bullet$  worden hierna aangegeven.

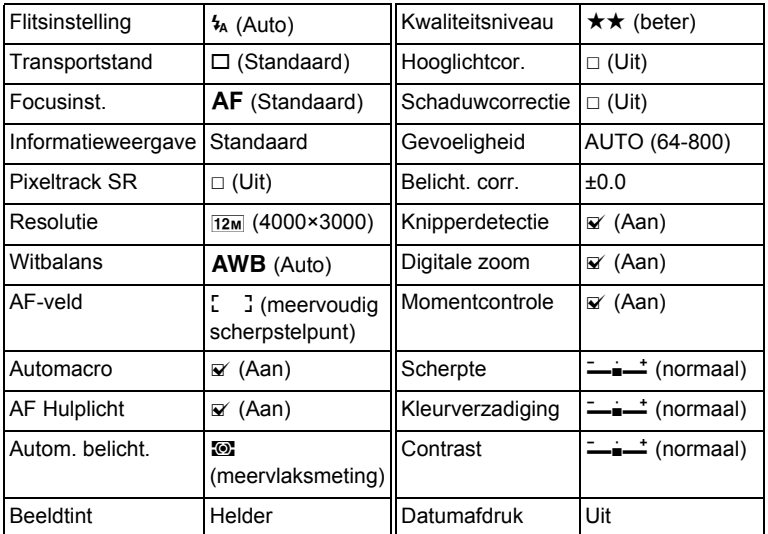

co Opnamen maken **Opnamen maken**

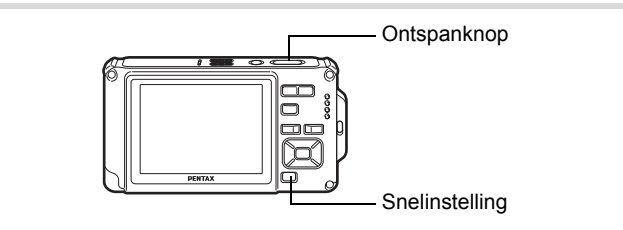

#### **Druk in de stand**  $\bullet$  op de knop **voor Snelinstelling.**

De stand  $\bullet$  wordt geactiveerd. Druk nogmaals op de knop Snelinstelling om terug te gaan naar de stand die actief was voordat  $\bullet$  werd geselecteerd. Als de camera een gezicht detecteert, wordt de functie Gezichtsherkenning geactiveerd en verschijnt het gezichtsherkenningskader [\(p.84\)](#page-85-0).

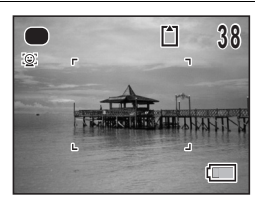

## 2 **Druk de ontspanknop tot halverwege in.**

Het scherpstelkader op het scherm wordt groen wanneer de camera het onderwerp scherpstelt op de juiste afstand.

## 3 **Druk de ontspanknop helemaal in.**

De opname wordt gemaakt.

- Wijs de stand  $\bullet$  toe aan de knop [Snelinstelling] in het menu  $[\bullet]$  Opnemen] als u de stand  $\bullet$  wilt gebruiken (p.146). (De standaardinstelling is  $\bullet$ .)
- In de stand  $\bullet$  kunt u de informatie op het scherm niet wijzigen door op de knop OK/DISPLAY te drukken.
- Druk op de knop **MENU** in de stand  $\bullet$  om het menu [ $\uparrow$  Instelling] weer te geven. Het menu [ $\Box$  Opnemen] kan niet worden weergegeven.

co Opnamen maken **Opnamen maken**

memo

## <span id="page-92-0"></span>**Werken met de zoom**

Met de zoom kunt u het opnamegebied wijzigen.

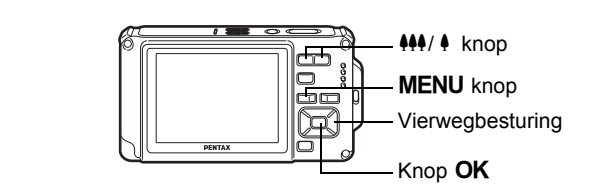

## **1** Druk op de knop  $\frac{444}{4}$  in **de stand** A**.**

**444** Groothoek (links):

verbreedt het gebied dat wordt vastgelegd door de camera.

**Tele (rechts): vergroot het onderwerp.** Als u op  $\triangleq$  blijft drukken, schakelt de camera automatisch over van Optische zoom op Intelligente zoom en stopt deze op het punt waarop de zoom overschakelt op Digitale zoom.

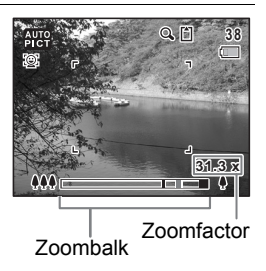

Als u de knop loslaat en er opnieuw op drukt, wordt overgeschakeld naar digitale zoom.

Als digitale zoom in het menu is uitgeschakeld, zijn het bereik van optische zoom en intelligent zoom beschikbaar. De zoomfactor van intelligent zoom is afhankelijk van het aantal opnamepixels.

**91**

mamen maken **Opnamen maken**

De zoombalk wordt als volgt weergegeven.

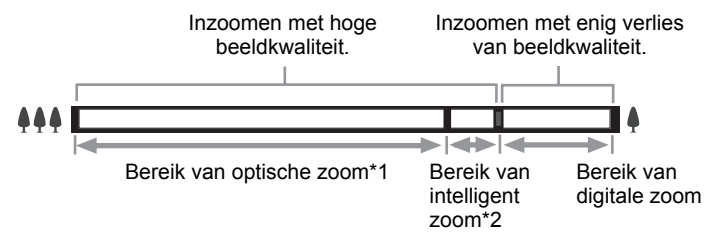

- \*1 U kunt maximaal 5x optisch inzoomen.
- \*2 Het bereik van de intelligent zoom is afhankelijk van de instelling voor opnamepixels. Zie de volgende tabel.

#### **Opnamepixels en maximale zoomfactor**

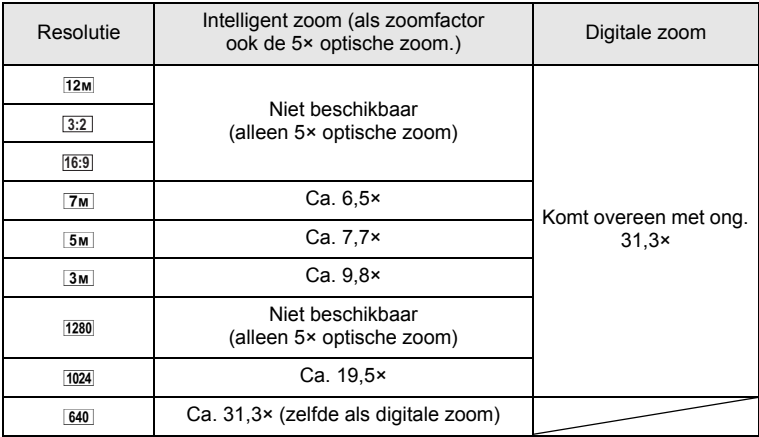

mannen maken **Opnamen maken**

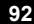

memo

- Het verdient aanbeveling een statief te gebruiken om camerabewegingen te voorkomen bij het maken van opnamen met een sterke zoomfactor.
- Foto's die worden gemaakt met de digitale zoom zien er korreliger uit dan foto's die worden gemaakt met de optische zoom.
- Intelligent zoom is niet beschikbaar onder de volgende omstandigheden: Als de resolutie wordt ingesteld op  $\overline{12m}$ ,  $\overline{3:2}$ , and  $\overline{16:9}$  (5× optische zoom beschikbaar);

In de stand  $\mathbf{\mathcal{L}}$  (Video)

In de stand (Onderwatervideo)

In de stand  $(A)$  (Digital SR)

In de stand  $\Box$  (Rapport)

Wanneer de gevoeligheid is ingesteld op 3200 of 6400.

- De met intelligent zoom uitvergrote opname kan er op het scherm ruw uitzien. Dat heeft geen gevolgen voor de kwaliteit van de opname.
- Intelligent zoom is beschikbaar, ongeacht of digitale zoom is in- of uitgeschakeld.

#### <span id="page-94-0"></span>**Digitale zoom instellen**

Standaard is de digitale zoom ingesteld op  $\mathbb{Z}$  (Aan). Als u bij het maken van opnamen alleen de optische zoom en intelligente zoom wilt gebruiken, stelt u de digitale zoom in op  $\Box$  (Uit).

- **Druk in de stand**  $\Omega$  **op de knop MENU.** Het menu [ $\Box$  Opnemen] verschijnt.
- 2 **Selecteer [Digitale zoom] met de vierwegbesturing (**23**).**
- **3** Schakel tussen  $\le$  (aan) en  $\Box$  (uit) **met de vierwegbesturing (**45**).**
	- $\mathbf{F}'$  (Aan) Digitale zoom wordt gebruikt
	- $\Box$  (Uit) Alleen optische zoom en intelligent zoom worden gebruikt

De instelling wordt opgeslagen.

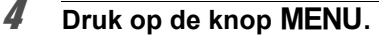

De opnamefunctie wordt geactiveerd.

De instelling van de digitale zoomfunctie opslaan 1861

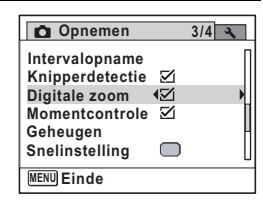

## <span id="page-95-0"></span>**Opnamen maken in het donker (Nachtopname, Portret bij nacht, Digital SR, Vuurwerk en Kaarslicht)**

U kunt instellingen opgeven die geschikt zijn voor het maken van opnamen in het donker, zoals nachtlandschappen.

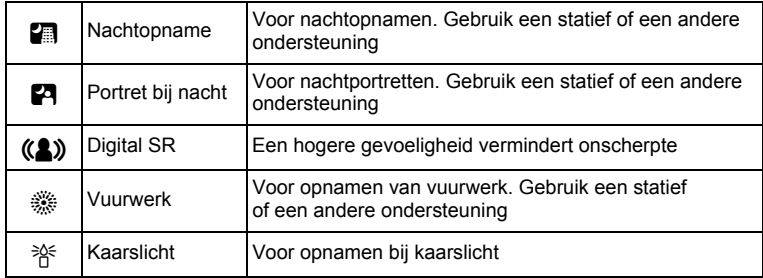

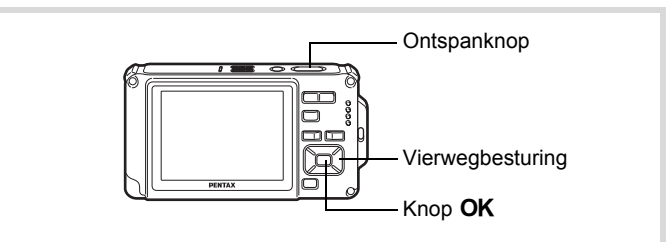

- **1** Druk in de stand **△** op de vierwegbesturing (▼). Het opnamepalet wordt weergegeven.
- **2 Gebruik de vierwegbesturing (▲▼ ◀ ▶) om** A **(Nachtopname),** B **(Portret bij nacht),** c **(Digital SR), <b>***SR* (Vuurwerk) of  $\frac{2}{11}$  (Kaarslicht) te selecteren.

# **3** Druk op de knop OK.

De opnamefunctie wordt geselecteerd en de camera gaat terug naar de opnamestand.

Als de camera een gezicht detecteert, wordt de functie Gezichtsherkenning geactiveerd en verschijnt het gezichtsherkenningskader ([p.84](#page-85-0)).

co Dinamen maken **Opnamen maken**

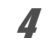

memo

## 4 **Druk de ontspanknop tot halverwege in.**

Het scherpstelkader op het scherm wordt groen wanneer de camera het onderwerp scherpstelt op de juiste afstand.

## 5 **Druk de ontspanknop helemaal in.**

De opname wordt gemaakt.

- De sluitertijd neemt toe wanneer u opnamen in het donker maakt.
- Als u wilt voorkomen dat de camera beweegt, plaats hem dan op een statief en gebruik de zelfontspanner [\(p.104](#page-105-0)).
- In de stand  $(2)$  (Digital SR) is de gevoeligheid automatisch ingesteld op AUTO, is de ISO-correctie in AUTO ingesteld op 64-6400 en is de resolutie vast ingesteld op  $\overline{5m}$  (2592×1944).
- In de stand  $\ddot{\mathcal{L}}$  (Vuurwerk) is de gevoeligheid vast ingesteld op het minimum, is de focusinstelling ingesteld op  $\triangle$  (Oneindig) en de flitsmodus op  $\circledast$  (Flitser uit). Verder is de sluitertijd ingesteld op 4 seconden en blijft het diafragma open.

## <span id="page-96-0"></span>**Opnamen maken van mensen (Portret vanaf middel/Portret)**

C (Portret vanaf middel) en P (Portret) zijn geschikt voor het maken van opnamen van mensen. Gezichtsherkenning [\(p.84\)](#page-85-0) is in beide standen actief, wat het gemakkelijker maakt het gezicht te benadrukken bij het maken van portretopnamen.

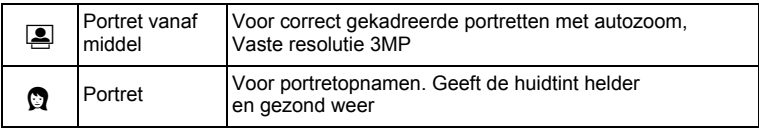

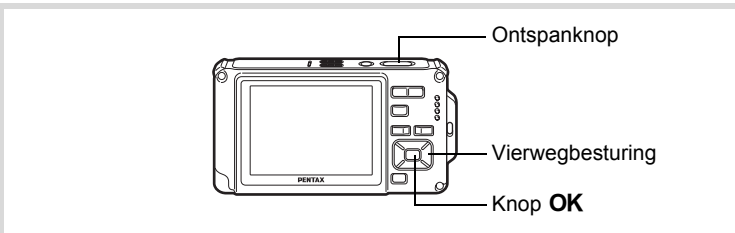

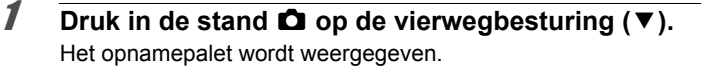

**2 Selecteer E** (Portret vanaf middel) of **Q** (Portret) **met de vierwegbesturing (▲▼ ◀▶).** 

## **3** Druk op de knop OK.

De opnamefunctie wordt geselecteerd en de camera gaat terug naar de opnamestand.

Als de camera een gezicht detecteert, wordt de functie Gezichtsherkenning geactiveerd

 $\Omega$ 0

**14:25**

**07/07/2009 7/07/2009**

n

**38**

en verschijnt het gezichtsherkenningskader [\(p.84\)](#page-85-0). Wanneer de camera het gezicht van een persoon detecteert

in de stand  $\boxed{2}$ , wordt een oranje frame op het scherm geplaatst om het gebied waarop de camera zal inzoomen.

#### 4 **Druk de ontspanknop tot halverwege in.**

Het scherpstelkader op het scherm wordt groen wanneer de camera het onderwerp scherpstelt op de juiste afstand.

Wanneer het gezicht van een persoon wordt herkend in de stand  $\mathbf{E}$ , zoomt de camera automatisch in om het opnamegebied in het oranje kader uit stap 3 weer te geven.

## 5 **Druk de ontspanknop helemaal in.**

De opname wordt gemaakt.

## <span id="page-98-0"></span>**Opnamen maken van kinderen (De stand Kinderen)**

R (Kinderen) is ideaal voor het maken van opnamen van bewegende kinderen. Het geeft ze bovendien een gezonde en heldere huidtint. Gezichtsherkenning ([p.84\)](#page-85-0) wordt in de stand  $\hat{\mathbf{x}}$  automatisch geactiveerd, wat het makkelijker maakt om het gezicht van het onderwerp te benadrukken bij het maken van opnamen.

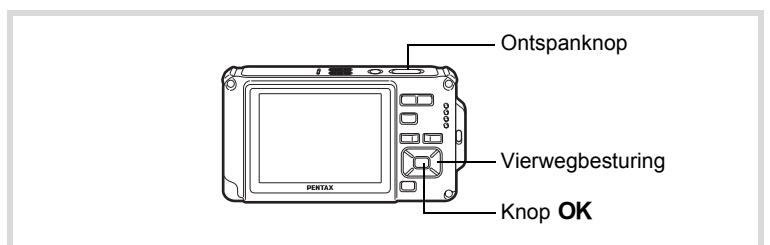

- **Druk in de stand <b>△** op de vierwegbesturing (▼). Het opnamepalet wordt weergegeven.
- 2 **Selecteer** R **(Kinderen) met de vierwegbesturing**   $(A \vee A)$ .

## **3** Druk op de knop OK.

De functie Kinderen wordt geselecteerd en de camera keert terug naar de opnamestand.

Als de camera een gezicht detecteert, wordt de functie Gezichtsherkenning geactiveerd en verschijnt het gezichtsherkenningskader [\(p.84\)](#page-85-0).

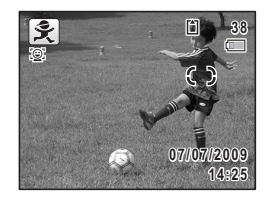

## 4 **Druk de ontspanknop tot halverwege in.**

Het scherpstelkader op het scherm wordt groen wanneer de camera het onderwerp scherpstelt op de juiste afstand.

5 **Druk de ontspanknop helemaal in.** De opname wordt gemaakt.

m Opnamen maken **Opnamen maken**

## <span id="page-99-0"></span>**Opnamen maken van uw huisdier (Huisdier)**

Met  $\&$  (Huisdier) kunt u de camera scherp gesteld houden op een bewegend huisdier en de kleur van de vacht kiezen terwijl u de opname maakt. Kies het gewenste pictogram op basis van de kleur van uw huisdier (neigend naar zwart, wit of er tussenin).

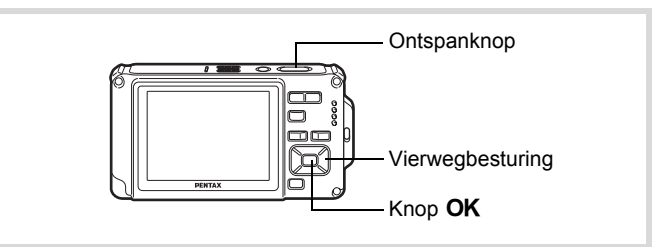

- **1** Druk in de stand **△** op de vierwegbesturing (▼). Het opnamepalet wordt weergegeven.
- **2** Selecteer <sup>*†*</sup> (Huisdier) met de vierwegbesturing (▲▼◀▶).

# **3** Druk op de knop OK.

Het selectiescherm van de huisdierfunctie verschijnt.

4 **Selecteer** Y**,** Z**,** Z**,** a**,** b **of** b met de vierwegbesturing (▲ **▼**). Er zijn pictogrammen voor honden en katten. Hoewel deze pictogrammen verschillen,

> is het effect ervan bij opnamen hetzelfde. Kies het pictogram van uw voorkeur.

**MENU Stop OK OK**

#### $\overline{\bm{5}}$  Druk op de knop OK. De huisdierfunctie wordt geselecteerd en de camera keert terug naar de opnamestand.

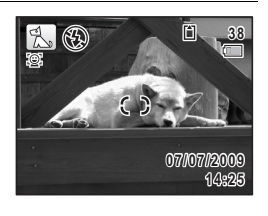

**98**

co Dinamen maken **Opnamen maken**

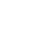

## 6 **Druk de ontspanknop tot halverwege in.**

Het scherpstelkader op het scherm wordt groen wanneer de camera het onderwerp scherpstelt op de juiste afstand. Zolang de ontspanknop tot halverwege wordt ingedrukt, volgt het scherpstelkader het onderwerp.

#### 7 **Druk de ontspanknop helemaal in.** De opname wordt gemaakt.

## <span id="page-100-0"></span>**Opnamen maken van sport en vrijetijdsbesteding (Strand & sneeuw/Sport)**

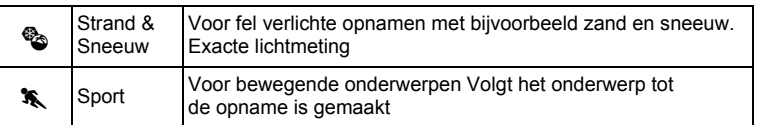

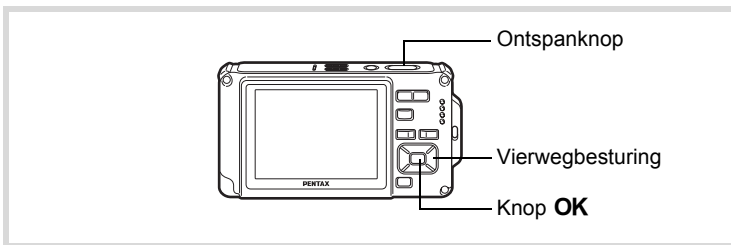

#### **Druk in de stand <b>△** op de vierwegbesturing (▼). Het opnamepalet wordt weergegeven.

**2 Selecteer**  $\bullet$  **(Strand & Sneeuw) of**  $\bullet$  **(Sport) met** de vierwegbesturing (▲ ▼ **4** ►).

## **3** Druk op de knop OK.

De opnamefunctie wordt geselecteerd en de camera gaat terug naar de opnamestand.

Als de camera een gezicht detecteert, wordt de functie Gezichtsherkenning geactiveerd en verschijnt het gezichtsherkenningskader ([p.84](#page-85-0)).

#### 4 **Druk de ontspanknop tot halverwege in.**

Het scherpstelkader op het scherm wordt groen wanneer de camera het onderwerp scherpstelt op de juiste afstand.

Als Sport is geselecteerd en de ontspanknop tot halverwege wordt ingedrukt, wordt door het scherpstelkader het onderwerp gevolgd.

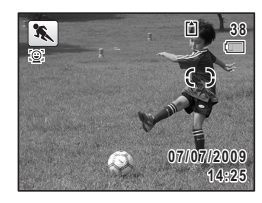

## 5 **Druk de ontspanknop helemaal in.** De opname wordt gemaakt.

## <span id="page-101-0"></span>**Opnamen maken van tekst (Tekst)**

Hiermee maakt u scherpe en goed leesbare opnamen van tekst. Deze functie is geschikt voor het fotograferen en opslaan van belangrijke documenten, en voor situaties waarin de tekst te klein en te slecht leesbaar is.

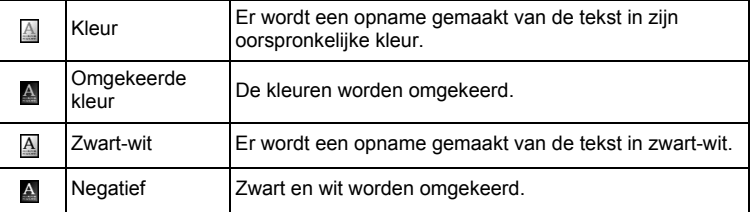

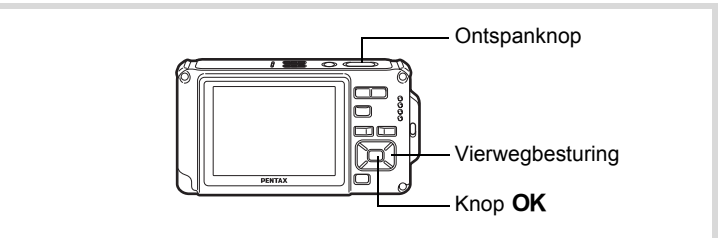

#### **1** Druk in de stand  $\bullet$  op de vierwegbesturing ( $\bullet$ ). Het opnamepalet wordt weergegeven.

mannen maker **Opnamen maken**

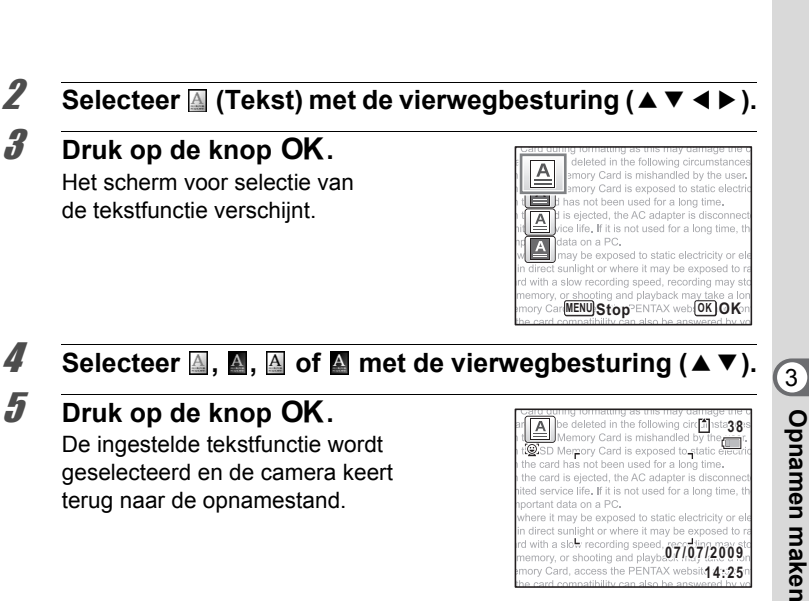

ere it may be exposed to static electricity or ele direct sunlight or where it may be exposed to with a slow recording speed emory, or shooting and playbal 7107/2009. ory Card, access the PENTAX website 4:25

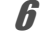

#### 6 **Druk de ontspanknop tot halverwege in.**

Het scherpstelkader op het scherm wordt groen wanneer de camera het onderwerp scherpstelt op de juiste afstand.

7 **Druk de ontspanknop helemaal in.**

De opname wordt gemaakt.

## <span id="page-103-0"></span>**Opnamen voorzien van een kader (Beeldinkadering)**

In de stand  $\odot$  (Beeld inkadering) kunt u opnamen maken met de kaders die in de camera zijn opgeslagen.

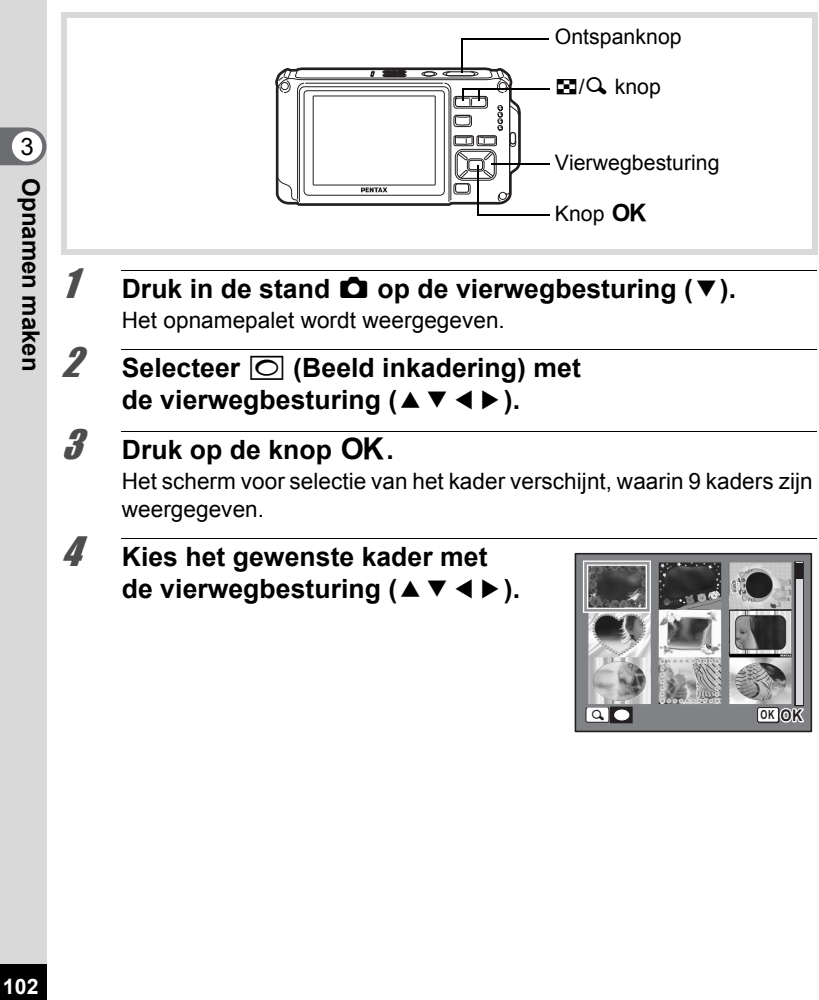

## $\overline{5}$  Druk op de knop Q.

Het geselecteerde kader verschijnt in de enkelbeelds weergave. U kunt op een van de volgende manieren een ander kader kiezen.

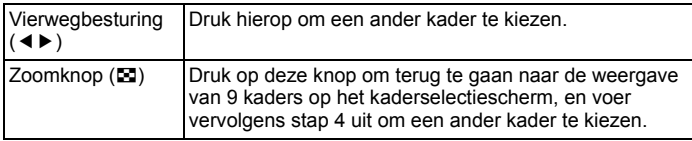

## **6** Druk op de knop OK.

Het kader verschijnt op het scherm. Als de camera een gezicht detecteert, wordt de functie Gezichtsherkenning geactiveerd en verschijnt het gezichtsherkenningskader [\(p.84\)](#page-85-0).

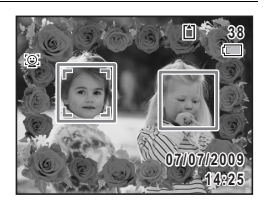

 $\widehat{3}$ 

**Opnamen maken**

**Opnamen maken** 

memo

## 7 **Druk de ontspanknop tot halverwege in.**

Het scherpstelkader op het scherm wordt groen wanneer de camera het onderwerp scherpstelt op de juiste afstand.

## 8 **Druk de ontspanknop helemaal in.**

De opname wordt gemaakt.

- In de stand  $\overline{O}$  is de resolutie vast ingesteld op  $\overline{3M}$  (2048×1536).
- 3 standaardkaders en 87 optionele kaders worden af fabriek geïnstalleerd. (Op de meegeleverde cd-rom staan 90 kaders, inclusief de standaardkaders.)

#### **Optionele kaders**

De optionele kaders zijn opgeslagen in het interne geheugen van de Optio W80. Als de optionele kaders vanaf een computer worden verwijderd uit het interne geheugen, kunnen ze worden hersteld door ze te kopiëren van de meegeleverde cd-rom (S-SW87) ([p.203\)](#page-204-0).

Een kader toevoegen aan een gemaakte opname <sup>1</sup>[p.200](#page-201-0)

## <span id="page-105-0"></span>**De zelfontspanner gebruiken**

Bij de zelfontspannerfunctie wordt de opname tien of twee seconden na het indrukken van de ontspanknop gemaakt.

Stabiliseer de camera met een statief of een andere vorm van ondersteuning als u opnamen maakt met de zelfontspanner.

 $\ddot{\circ}$ Deze functie biedt de mogelijkheid een groepsfoto te maken waar u zelf bij staat. Ongeveer tien seconden nadat de ontspanknop is ingedrukt, wordt de opname gemaakt.

Gebruik deze stand om camerabewegingen te voorkomen. Ongeveer twee seconden nadat u de ontspanknop hebt ingedrukt, wordt de opname gemaakt.

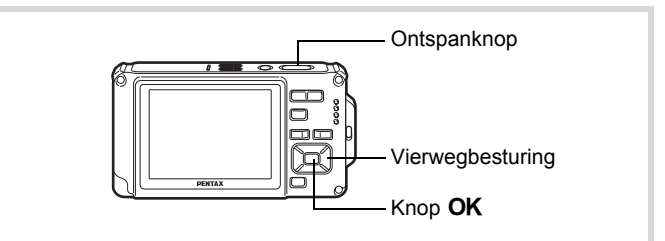

**1** Druk in de stand **Q** op de vierwegbesturing ( $\blacktriangle$ ).

#### **2 Selecteer**  $\Diamond$  of  $\Diamond$  met de **vierwegbesturing (**453**)**  en druk op de knop OK.

De camera is gereed voor het maken van een opname met de zelfontspanner. Als de camera een gezicht detecteert, wordt de functie Gezichtsherkenning geactiveerd en verschijnt het gezichtsherkenningskader [\(p.84\)](#page-85-0).

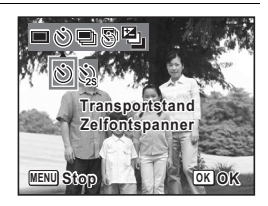

## 3 **Druk de ontspanknop tot halverwege in.**

Het scherpstelkader op het scherm wordt groen wanneer de camera het onderwerp scherpstelt op de juiste afstand.

3**Opnamen maker Opnamen maken**

 $\mathcal{C}_{\mathcal{S}}$ 

## 4 **Druk de ontspanknop helemaal in.**

De opname wordt tien seconden of twee seconden later gemaakt.

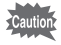

De scherpstelling kan worden bemoeilijkt als u de camera beweegt terwijl de LED van de zelfontspanner knippert bij het fotograferen.

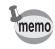

- Bij de functie 赠 (Video) start de opname na tien seconden (of twee seconden).
- Druk de ontspanknop tot halverwege in terwijl de zelfontspanner is geactiveerd om het terugtellen te stoppen. Druk de ontspanknop helemaal in om het terugtellen te hervatten.
- $\&$  kan niet worden geselecteerd terwijl  $\bullet$  (Snelinstelling) de standaardinstelling heeft. Selecteer  $\Im$  in een andere opnamestand en kies daarna  $\bullet$  als opnamestand.

## **Een fotoserie maken (Continuopname/) Continue opname snel**

Er worden opnamen gemaakt zo lang de ontspanknop wordt ingedrukt.

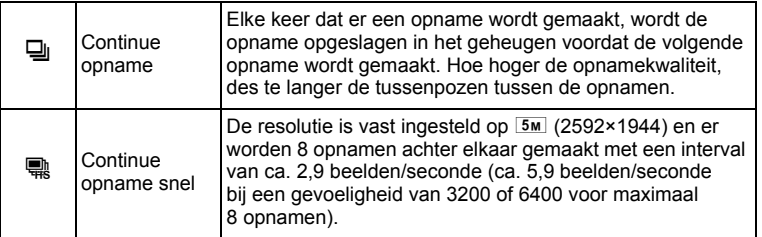

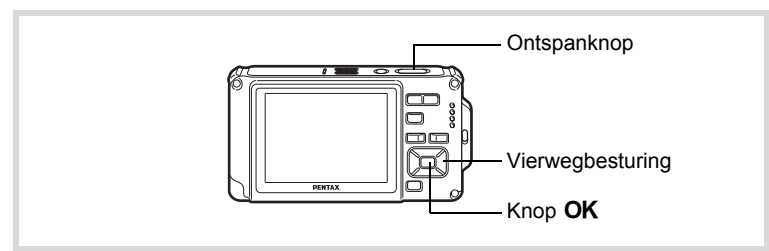

**Druk in de stand**  $\bullet$  **op de vierwegbesturing (** $\bullet$ **).** 

**105**

mannen maken **Opnamen maken** **2** Selecteer **马** of **p** met de **vierwegbesturing (**√ **▶** ▼) en druk op de knop OK. De camera is klaar om een serie

opnamen te maken.

⊟லி **Transportstand Continue opname MENU Stop OK OK**

## 3 **Druk de ontspanknop tot halverwege in.**

Het scherpstelkader op het scherm wordt groen wanneer de camera het onderwerp scherpstelt op de juiste afstand.

## 4 **Druk de ontspanknop helemaal in.**

Er worden continu opnamen gemaakt zolang u de ontspanknop ingedrukt houdt.

- In de standen  $\Box$  en  $\mathbb R$  gaat de flitser niet af.
	- 马 en **R** kunnen niet worden geselecteerd in de standen  $\bullet$  (Snelinstelling),  $\mathbb{R}$  (Autom. opname),  $\blacksquare$  (Nachtopname), ■ (Video), △ (Onderwatervideo), ※ (Vuurwerk), IO (Beeld inkadering), **WEE** (Dig. Groothoek) en **FEE** (Digitaal panorama).
	- Digitale zoom en intelligent zoom zijn niet beschikbaar wanneer de gevoeligheid is ingesteld op 3200 of hoger.
	- Met  $\overline{\mathbb{Q}}$  kunt u continuopnamen blijven maken totdat de SD-geheugenkaart of het interne geheugen vol is.
	- Het interval voor  $\Box$  hangt af van de instellingen voor [Resolutie] en [Kwaliteitsniveau].
	- Bij het maken van de eerste opname worden de scherpstelling, belichting en witbalans vastgehouden in het geheugen (vergrendeld).
	- Als de functie Gezichtsherkenning ([p.84](#page-85-0)) is ingeschakeld, werkt die functie alleen voor de eerste opname.
	- De functie Knipperdetectie werkt alleen voor de laatste opname.
	- $\cdot$  Bij Continue opnamen snel is de resolutie vast ingesteld op  $\overline{5m}$ . Als de transportstand is ingesteld op **[84]** (Rapport), wordt de resolutie ingesteld op  $\overline{1280}$  (1280×960).

mannen maker **Opnamen maken**

memo
# <span id="page-108-0"></span>**Opnamen maken met een ingesteld interval (Intervalopname)**

Bij deze functie kan automatisch een ingesteld aantal opnamen worden gemaakt gedurende een ingestelde tijd en met een ingestelde tussenpoos.

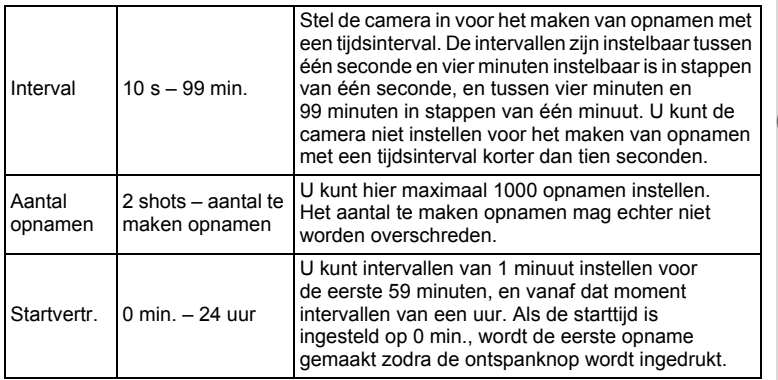

**Druk in de stand**  $\bullet$  op de vierwegbesturing ( $\bullet$ ).

#### 2 **Selecteer** <u>a</u> (Intervalopname) **met de vierwegbesturing (**45**)**  en druk op de knop OK.

De actieve instellingen voor intervalopnamen verschijnen gedurende ca. 1 minuut. Ga naar stap 10 om met de huidige instellingen opnamen te maken.

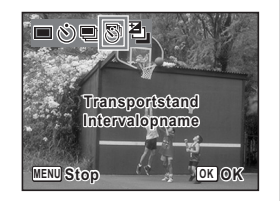

#### **3** Druk op de knop OK terwijl de instellingen worden **weergegeven.**

Het scherm voor instellingen van [Intervalopname] verschijnt. [Interval] is gemarkeerd met het kader.

mamen maken **Opnamen maken**

#### 4 **Stel het interval in.**

- **1 Druk op de vierwegbesturing (**5**).**
- **2 Stel met de vierwegbesturing (▲▼) de minuten in en druk op de vierwegbesturing (**5**).**
- **3 Stel met de vierwegbesturing (▲▼) de seconden in en druk op de vierwegbesturing (**5**).** Het kader keert terug naar [Interval].

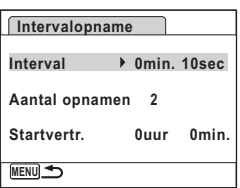

#### 5 **Druk op de vierwegbesturing (**3**).** Het kader wordt verplaatst naar [Aantal opnamen].

- *f* Stel het aantal opnamen in.
	- **1 Druk op de vierwegbesturing (▶).**
	- **2 Stel [Aantal opnamen] in met de vierwegbesturing (▲ ▼) en druk op de vierwegbesturing (**5**).**
	- Het kader keert terug naar [Aantal opnamen].

# 7 **Druk op de vierwegbesturing (**3**).**

Het kader wordt verplaatst naar [Startvertr.].

# 8 **Stel de startvertraging in.**

- **1 Druk op de vierwegbesturing (**5**).**
- **2 Stel met de vierwegbesturing (**23**) de uren in en druk op de vierwegbesturing (**5**).**
- **3 Stel met de vierwegbesturing (**23**) de minuten in en druk op de vierwegbesturing (**5**).**

Het kader keert terug naar [Startvertr.].

# **9** Druk op de knop MENU.

De instellingen van [Intervalopname] worden opgeslagen en de camera keert terug naar de opnamestand.

## 10 **Druk de ontspanknop tot halverwege in.**

Het scherpstelkader op het scherm wordt groen als het onderwerp is scherpgesteld.

## 11 **Druk de ontspanknop helemaal in.**

De intervalopname begint.

De camera wordt uitgeschakeld tussen opnamen (gedurende stand-by). Druk tijdens stand-by op de aan/uit-knop om het resterende aantal opnamen en het interval weer te geven op de monitor. Het bericht [Intervalopname stoppen?] wordt weergegeven als u achtereenvolgens op de aan/uit-knop en de knop MENU drukt gedurende stand-by. Drukt u op de knop  $OK$ , dan wordt het maken van intervalopnamen afgebroken.

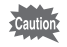

- Intervalopname is niet beschikbaar in de standen **b (Autom. opname)**,  $\bullet$  (Snelinstelling),  $\bullet$  (Digitaal panorama),  $\bullet$  (Dig. Groothoek) en  $\mathcal Q$  (Geluidsopname).
- Zelfs als er een alarm is ingesteld, zal het alarm niet afgaan tijdens het maken van intervalopnamen.
- Intervalopname stopt als de SD-geheugenkaart tijdens stand-by wordt verwijderd of geplaatst.

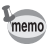

U kunt intervalopnamen ook configureren in het menu [ $\Box$  Opnemen]. ([p.139\)](#page-140-0)

mamen maken **Opnamen maken**

### **Opnamen maken met automatische belichtingscorrectie (Auto Bracket)**

Druk één keer op de ontspanknop om de belichting automatisch te corrigeren en achter elkaar drie opnamen te maken. Na het maken van de opnamen kunt u de beste uitkiezen.

De opnamen worden gemaakt in de volgorde: beste belichting  $\rightarrow$  -1.0 EV  $\rightarrow$  +1.0 EV.

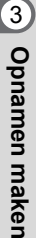

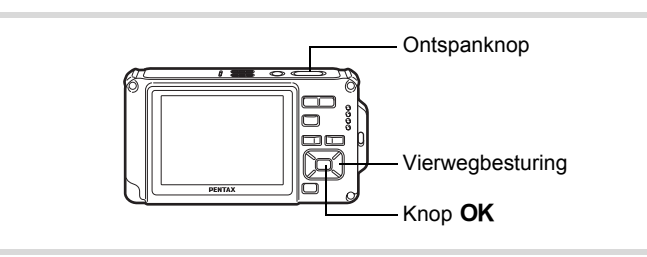

- **1** Druk in de stand **Q** op de vierwegbesturing ( $\blacktriangle$ ).
- 2 **Selecteer 2** (Auto Bracket) **met de vierwegbesturing (**45**)**  en druk op de knop OK.

De camera kan nu opnamen maken met automatische bracketing.

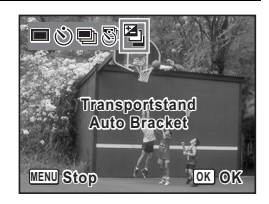

# 3 **Druk de ontspanknop tot halverwege in.**

Het scherpstelkader op het scherm wordt groen als het onderwerp is scherpgesteld.

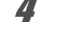

### 4 **Druk de ontspanknop helemaal in.**

Druk één keer op de ontspanknop om de belichting automatisch te corrigeren en achter elkaar drie opnamen te maken met steeds andere belichting.

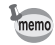

- Als de momentcontrole is ingeschakeld [\(p.142](#page-143-0)), worden de opnamen nadat ze zijn gemaakt weergegeven in de momentcontrole [\(p.81\)](#page-82-0).
- Auto Bracket is niet beschikbaar in de standen  $\mathbf{E}$  (Video), **C** (Onderwatervideo), **28** (Autom. opname), C (Snelinstelling), <sup>※</sup> (Vuurwerk), III (Digitaal panorama), **WII** (Dig. Groothoek) en  $\overline{\odot}$  (Beeld inkadering).

# **De functie Digitaal breed (Digitaal breed)**

In de stand **WEE** (Dig. Groothoek) kunt u twee gemaakte opnamen samenvoegen tot een dekking van ongeveer een 21 mm-objectief (35 mm-kleinbeeldequivalent).

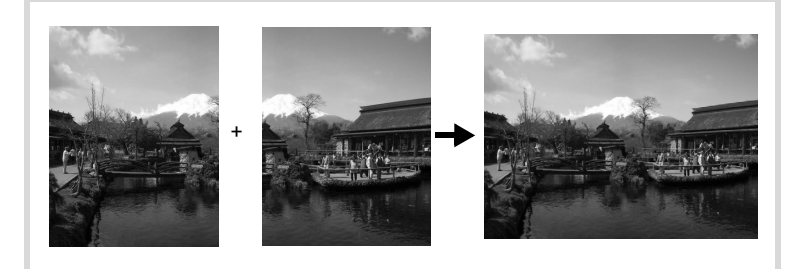

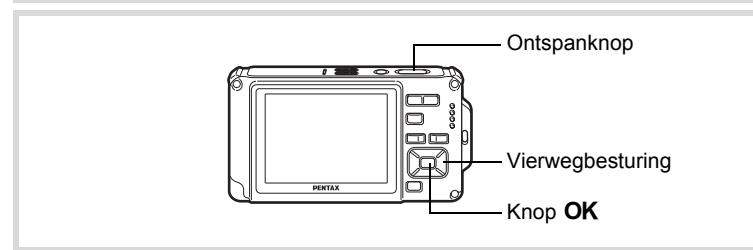

**Druk in de stand <b>△** op de vierwegbesturing (▼). Het opnamepalet wordt weergegeven.

mannen maken **Opnamen maken**

#### **2 Gebruik de vierwegbesturing (▲▼ ◀▶) om**  $\overline{w}$  (Dig. Groothoek) te selecteren.

# **3** Druk op de knop OK.

De camera komt in de stand WDE. Beweeg de camera 90º naar links en kader de eerste opname uit.

Als de camera een gezicht detecteert, wordt de functie Gezichtsherkenning geactiveerd en verschijnt het gezichtsherkenningskader [\(p.84\)](#page-85-0).

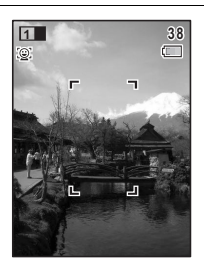

#### 4 **Druk de ontspanknop tot halverwege in.**

Het scherpstelkader op het scherm wordt groen wanneer de camera het onderwerp scherpstelt op de juiste afstand.

# 5 **Druk de ontspanknop helemaal in.**

De eerste gemaakte opname wordt tijdelijk opgeslagen, en het scherm voor het maken van de tweede opname verschijnt.

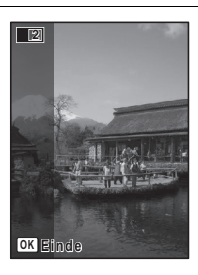

## 6 **Maak de tweede opname.**

Kader op de voorbeeldweergave het beeld voor het maken van de tweede opname zo uit dat de weergave van de eerste opname links op de monitor gedeeltelijk wordt overlapt. Herhaal stap 4 en 5 om de tweede opname te maken. Hierdoor worden de eerste en tweede opname gecombineerd.

De samengevoegde eerste en tweede opnamen verschijnen tijdelijk op de monitor (Momentcontrole) en worden vervolgens opgeslagen.

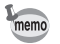

- Om bij het maken van de tweede opname vervorming tot een minimum te beperken, moet u de camera rond de rechterkant van de voorbeeldweergave op het scherm draaien.
- Er kan vervorming ontstaan bij bewegende voorwerpen, zich herhalende patronen of als er niets aanwezig is bij het overlappen van de eerste en de tweede opname in de voorbeeldweergave.
- Als de functie Gezichtsherkenning ([p.84](#page-85-0)) is ingeschakeld, werkt die functie alleen voor de eerste opname.
- Het aantal opnamepixels voor de stand **WEE** is vast ingesteld ор 5м (2592×1944).
- $\frac{100}{1000}$  (Macro vanop 1cm) is niet beschikbaar in de stand  $\frac{10000}{10000}$ .

#### **De functie stopzetten nadat de eerste opname is gemaakt**

1 **Als het opnamescherm voor de tweede opname wordt**  weergegeven in stap 5 op p.112, drukt u op de knop OK **of op de vierwegbesturing (**3**).**

Er verschijnt een bevestigingsvenster.

2 **Gebruik de vierwegbesturing (**23**) om een optie te selecteren**  en druk op OK.

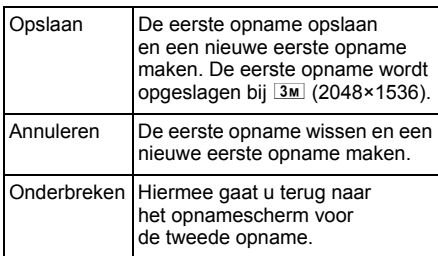

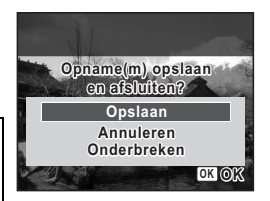

**113**

mannen maken **Opnamen maken**

# **Panoramafoto's maken (Digitaal panorama)**

In de stand  $III$  (Digitaal panorama) kunt u twee of drie gemaakte opnamen samenvoegen om een panoramische foto te maken.

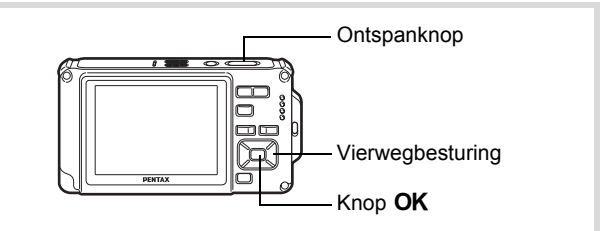

**1** Druk in de stand **△** op de vierwegbesturing (▼). Het opnamepalet wordt weergegeven.

#### 2 **Selecteer** F **(Digitaal panorama) met**  de vierwegbesturing (▲▼**4▶**).

# **3** Druk op de knop OK.

De camera komt in de stand  $\Pi$  en het bericht [Schuifrichting instellen] verschijnt.

#### 4 **Selecteer met de vierwegbesturing (**45**) de richting waarin de opnamen moeten worden samengevoegd.**

Het scherm voor het maken van de eerste opname wordt weergegeven.

Als de camera een gezicht detecteert, wordt de functie Gezichtsherkenning geactiveerd en verschijnt het gezichtsherkenningskader [\(p.84\)](#page-85-0).

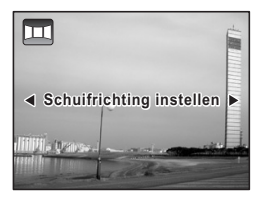

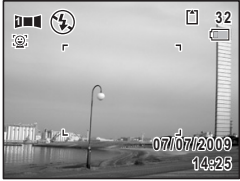

mannen maken **Opnamen maken**

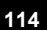

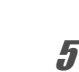

# 5 **Druk de ontspanknop tot halverwege in.**

Het scherpstelkader op het scherm wordt groen wanneer de camera het onderwerp scherpstelt op de juiste afstand.

# 6 **Druk de ontspanknop helemaal in.**

Het scherm voor het maken van de tweede opname wordt weergegeven nadat u de eerste opname hebt gemaakt.

#### **Als u bij stap 4 rechts (**5**) selecteert:**

De rechterrand van de eerste opname wordt semi-transparant langs de linkerkant van het scherm weergegeven.

#### **Als u bij stap 4 links (**4**) selecteert:**

De linkerrand van de eerste opname wordt semi-transparant langs de rechterkant van het scherm weergegeven.

#### 7 **Maak de tweede opname.**

Beweeg de camera zo dat het semitransparante deel en het werkelijke beeld elkaar overlappen en druk op de ontspanknop.

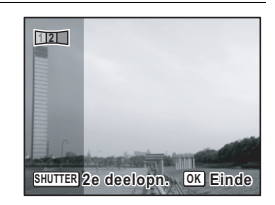

**115**

mamen maken **Opnamen maken**

#### 8 **Maak de derde opname.**

memo

Herhaal stap 5 t/m 7 om de derde opname te maken. De beelden worden samengevoegd tot een panorama en er verschijnt een samengevoegde opname.

De samengevoegde opname wordt niet weergegeven als de functie [Momentcontrole] [\(p.142](#page-143-0)) is uitgeschakeld.

- Er kan enige vervorming ontstaan door bewegende voorwerpen, zich herhalende patronen of als er niets aanwezig is bij het overlappen van de eerste en tweede opname of de tweede en derde opname in de voorbeeldweergave.
	- Als de functie Gezichtsherkenning ([p.84](#page-85-0)) is ingeschakeld, werkt die functie alleen voor de eerste opname.

**De functie stopzetten nadat de eerste of tweede opname is gemaakt**

**1** Druk op de knop OK of op de vierwegbesturing (▼) **nadat u de eerste opname in stap 6 op p.115 of de tweede opname in stap 7 hebt gemaakt.** 

Er verschijnt een bevestigingsvenster.

#### 2 **Gebruik de vierwegbesturing (**23**) om een optie te selecteren**  en druk op OK.

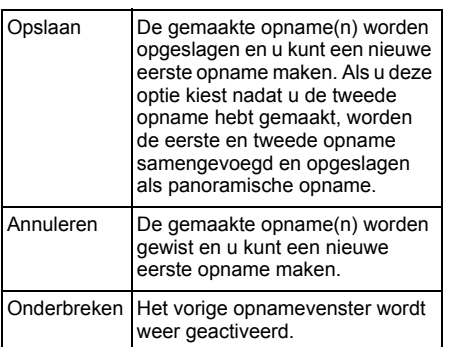

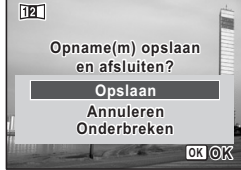

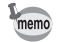

commen maken **Opnamen maken**

> Niet-samengevoegde opnamen die u maakt in de stand III worden vast opgeslagen bij  $2m$  (1600×1200).

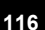

# **De opnamestanden instellen**

# **De flitsinstelling selecteren**

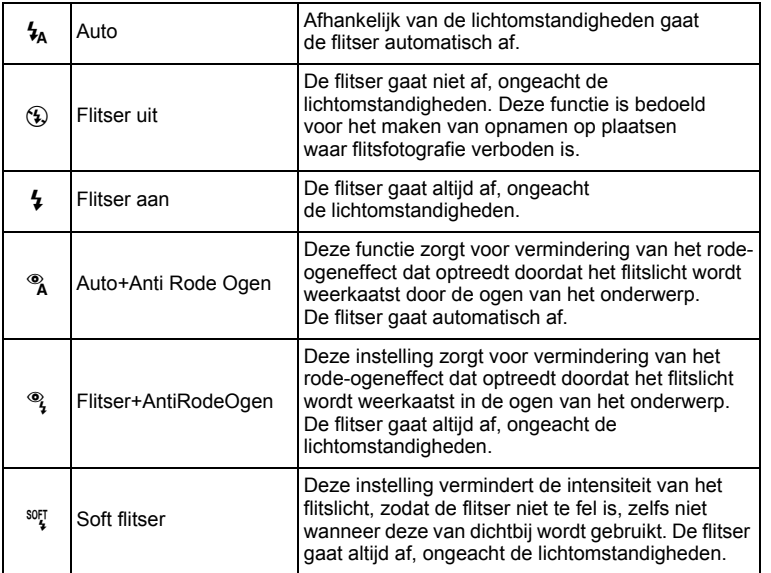

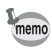

- De flitsinstelling is vast ingesteld op  $\circledast$  onder de volgende omstandigheden:
	- Wanneer 图 (Video), (Conderwatervideo) of « (Vuurwerk) is geselecteerd als opnamestand
	- Wanneer 및 (Continue opname), Q (Continue opname snel) of 图 (Auto Bracket) is geselecteerd als transportstand.
	- Als  $\triangle$  (Oneindig) is geselecteerd als scherpstelstand.
- In de stand  $\bullet$  (Snelinstelling) kunt u alleen  $\frac{1}{2}$  of  $\circledast$  selecteren.
- In de stand  $\blacksquare$  (Nachtopname) kunt u  $\frac{1}{4}$  en  $\clubsuit$  niet selecteren.
- Als u de functie Gezichtsherkenning inschakelt terwijl  $t_a$  is geselecteerd, wordt de flits automatisch ingesteld op  $\mathcal{L}$ .
- Bij de functie rode-ogenreductie geeft de flitser eerst een voorflits.

m Opnamen maken **Opnamen maken**

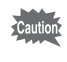

Gebruik van de flitser bij het maken van opnamen van dichtbij kan onregelmatigheden opleveren in de opname als gevolg van de spreiding van het licht.

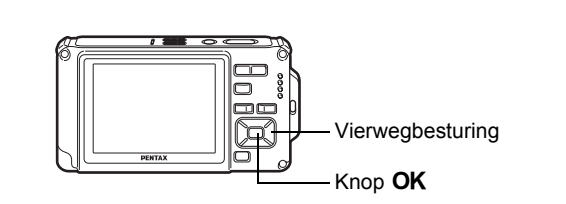

#### **1** Druk in de stand **Q** op de **vierwegbesturing (**4**).**

Bij elke druk op de knop verandert de flitsinstelling. U kunt de instelling ook wijzigen met de vierwegbesturing ( $\blacktriangle$   $\blacktriangledown$ ).

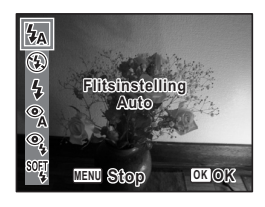

# **2** Druk op de knop OK.

De instelling wordt opgeslagen en de camera keert terug naar de opnamestand.

#### **Informatie over het verschijnsel rode ogen**

Als u de flitser gebruikt bij het maken van opnamen, kunnen de ogen van het onderwerp in de opname rood zijn. Dit verschijnsel treedt op wanneer het flitslicht wordt weerkaatst in de ogen van het onderwerp. Het kan worden verminderd door de omgeving van het onderwerp te verlichten of door dichter bij het onderwerp te komen en uit te zoomen naar een groothoekstand. Ook het instellen van de flitsinstelling op  $\alpha$  (Auto+Anti Rode Ogen) of  $\alpha$ (Flitser+AntiRodeOgen) is een effectieve manier om het verschijnsel tegen te gaan.

Als de ogen van het onderwerp ondanks dergelijke voorzorgsmaatregelen toch rood zijn, kunt u dit corrigeren met de rode-ogencorrectie [\(p.199](#page-200-0)).

De flitsinstelling opslaan  $\exp 161$ 

mannen maken **Opnamen maken**

# **De scherpstelinstelling selecteren**

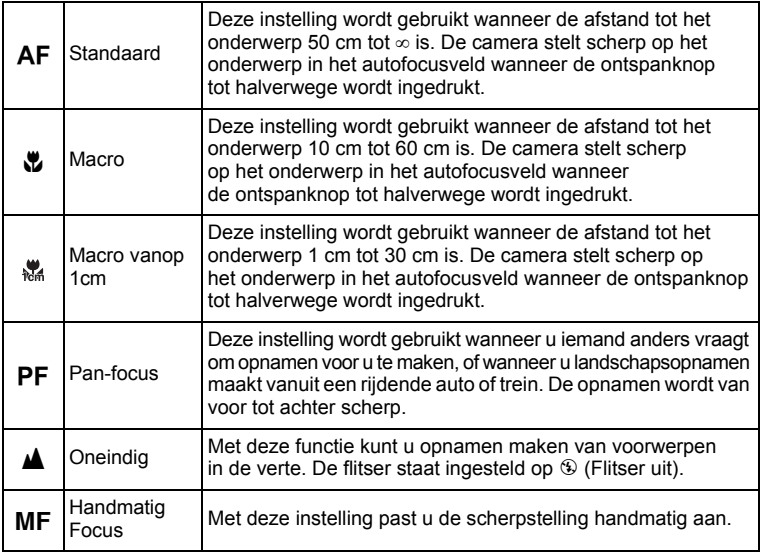

Vierwegbesturing Knop OK

#### **1** Druk in de stand **Q** op **de vierwegbesturing (**5**).**

Bij elke druk op de knop verandert de scherpstelstand. U kunt de instelling ook wijzigen met de vierwegbesturing  $($   $\blacktriangle$   $\blacktriangledown$   $).$ 

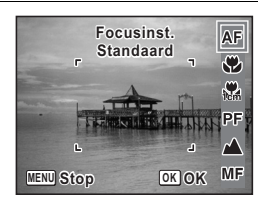

consumen maken **Opnamen maken**

# **2** Druk op de knop OK.

De instelling wordt opgeslagen en de camera keert terug naar de opnamestand.

- In de stand  $\bullet$  (Snelinstelling) kunt u alleen  $AF$ ,  $\bullet$  of  $PF$  selecteren.
- $\frac{100}{100}$  (Macro vanop 1cm) is niet beschikbaar in de stand  $\frac{1000}{1000}$  (Dig. Groothoek).
- De scherpstelstand is vast ingesteld op  $\triangle$  in de stand  $\Re$  (Vuurwerk).
- Het geluid van het scherpstellen wordt opgenomen, als u een andere scherpstelstand kiest dan PF of  $\triangle$  in de standen  $\triangle$  (Video) en (Onderwatervideo).
- Als [Automacro] is ingeschakeld en u  $\ddot{\mathbf{w}}$  selecteert en opnamen maakt terwijl het onderwerp verder weg is dan 60 cm, stelt de camera automatisch scherp op ∞ (Oneindig).

De instelling van de scherpstelstand opslaan 180.161

#### **Handmatig scherpstellen**

Hierna wordt de procedure voor handmatig scherpstellen ( $\mathsf{MF}$ ) beschreven.

- 1 **Druk in de stand** A **op de vierwegbesturing (**5**).**
- 2 **Selecteer** \ **met de vierwegbesturing (**5**).**

# **3** Druk op de knop OK.

Het centrale deel van de opname wordt tijdens het scherpstellen op het volledige scherm getoond.

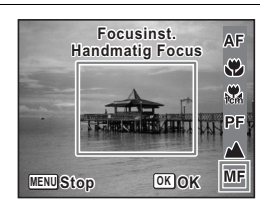

continuen maker **Opnamen maken** memo

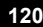

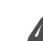

#### **Druk op de vierwegbesturing (▲▼).**

De indicatie MF verschijnt op het scherm en geeft de geschatte afstand tot het onderwerp aan. Gebruik de indicatie als richtlijn bij het scherpstellen met de vierwegbesturing ( $\blacktriangle \blacktriangledown$ ).

- ▲ voor scherpstelling veraf
- ▼ voor scherpstelling dichterbij

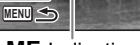

**MF** 

**DK** *C* 

**2m**

**1**

**0.5**

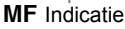

# $\overline{5}$  Druk op de knop OK.

De scherpstelling wordt vastgehouden en de camera gaat terug naar de opnamestand.

Nadat de scherpstelling is vastgezet, kunt u nogmaals op de vierwegbesturing ( $\blacktriangleright$ ) drukken om de indicatie MF weer te geven en de scherpstelling aan te passen.

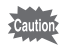

memo

De opnamestand en de transportstand kunnen niet worden gewijzigd terwijl de indicatie MF wordt weergegeven.

Om te schakelen van  $\mathbf{MF}$  naar een andere scherpstelinstelling, drukt u op de vierwegbesturing  $(*)$  terwijl de indicatie MF wordt weergegeven.

# **Autofocus-instellingen selecteren**

U kunt het autofocusveld en de scherpstelmethode instellen.

- **Druk in de stand**  $\bullet$  **op de knop MENU.** Het menu [ $\Box$  Opnemen] verschijnt.
- **2** Selecteer AF Setting met de vierwegbesturing ( $\blacktriangle$  $\blacktriangledown$ **).**
- **Opnemen 1/4 Beeldtint Helder Pixeltrack SR** □ **Resolutie 12M Kwaliteitsniveau Witbalans AWB AF-instelling MENU Einde**

**121**

m Opnamen maken **Opnamen maken**

# **3** Druk op de vierwegbesturing ( $\blacktriangleright$ ).

Het scherm [AF-instelling] verschijnt.

#### **Het AF-veld wijzigen (AF veld)**

Als  $AF$  (Standaard),  $\sqrt[n]{a}$  (Macro) of  $\sqrt[n]{a}$  (Macro vanop 1cm) is geselecteerd als scherpstelstand, kunt u het AF-veld wijzigen (AF-veld).

#### **AF-veld**

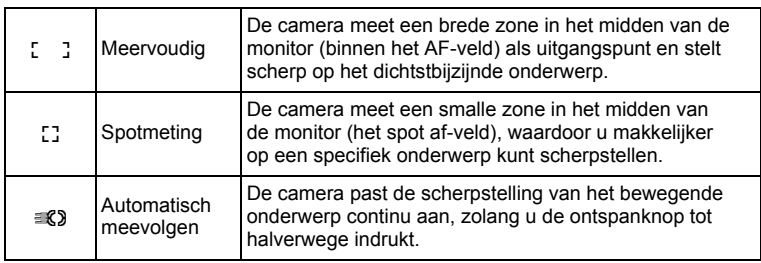

mannen maker **Opnamen maken**

# 4 **Druk op de vierwegbesturing (**5**).**

Er verschijnt een afrolmenu.

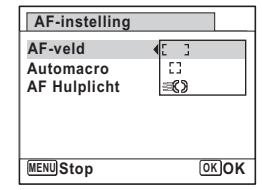

# $\overline{\bm{5}}$  Wijzig het AF-veld met de vierwegbesturing ( $\blacktriangle$   $\blacktriangledown$ ).

# **6** Druk op de knop OK.

De instelling wordt opgeslagen.

# **7** Druk twee keer op de knop MENU.

De opnamefunctie wordt geactiveerd.

• In de standen  $\mathbb{B}$  (Video),  $\Box$  (Onderwatervideo) en  $\Box$  (Beeld inkadering) kan  $\mathcal{R}$  niet worden geselecteerd.

• In de standen  $\frac{36}{280}$  (Vuurwerk),  $\bullet$  (Snelinstelling) en  $\frac{1000}{2800}$  (Autom. opname) is het AF-veld vast ingesteld op  $\begin{bmatrix} 1 \\ 2 \end{bmatrix}$ 

**122**

memo

#### **Automacro instellen**

Wanneer [Automacro] is ingeschakeld, wordt de scherpstelling indien nodig aangepast aan het macrobereik (afstand tot het onderwerp is 10 cm tot 60 cm), zelfs als de scherpstelling AF (standaard) is. Wanneer Automacro is uitgeschakeld en de scherpstelling is ingesteld op standaard ( $AF$ ), werkt de AF alleen binnen het standaardbereik en wordt er niet scherpgesteld in het macrobereik.

Wanneer de scherpstelling is ingesteld op Macro of 1cm Macro, wordt de scherpstelling alleen aangepast binnen het betreffende macrobereik en wordt er niet scherpgesteld binnen het standaardbereik.

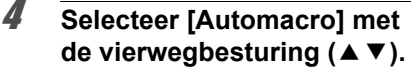

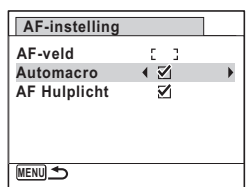

 $\overline{\bm{5}}$  **Selecteer [** $\overline{\bm{\mathsf{g}}}$  **(Aan)**/ $\Box$  (Uit)] met de vierwegbesturing **(**45**).**

De instelling wordt opgeslagen.

## **6** Druk twee keer op de knop MENU.

De opnamefunctie wordt geactiveerd.

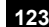

mannen maken **Opnamen maken**

#### **Het AF-hulplicht instellen (Scherpstelhulp)**

Het AF-hulplicht helpt bij het scherpstellen op slecht verlichte onderwerpen. Dat ondersteunt u bij het scherpstellen bij weinig licht als de autofocus niet naar behoren kan functioneren.

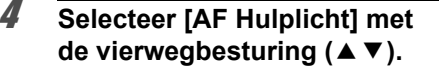

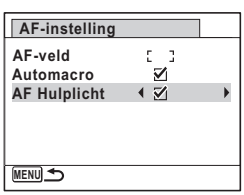

**5** Selecteer [ $\mathcal{D}$  (Aan)/ $\Box$  (Uit)] met de vierwegbesturing **(**45**).**

De instelling wordt opgeslagen.

### **6** Druk twee keer op de knop MENU.

De opnamefunctie wordt geactiveerd.

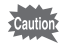

co Dinamen maken **Opnamen maken**

> Rechtstreeks in het licht kijken is niet gevaarlijk. Kijk echter niet van dichtbij in de zender, aangezien dat duizeligheid kan veroorzaken.

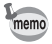

Onder de volgende omstandigheden wordt geen scherpstelhulplicht gebruikt.

- In de stand  $\mathbf{E}$  (Video) of  $\Box$  (Onderwatervideo)
- Wanneer de scherpstelfunctie is ingesteld op  $PF$  (Pan-focus),
- $\triangle$  (Oneindig) of MF (Handmatig Focus).

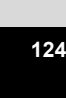

# **Beeldtint instellen**

Wijzigen van de kleurtoon van foto's.

U kunt kiezen uit [Helder], [Natuurlijk] en [Monochroom]. De standaardinstelling is [Helder].

- **1** Druk in de stand **C** op de knop **MENU**. Het menu [ $\Box$  Opnemen] verschijnt.
- **2 Selecteer [Beeldtint] met de vierwegbesturing (▲▼).**
- 3 **Druk op de vierwegbesturing (**5**).** Er verschijnt een afrolmenu.
- 4 **Selecteer met de vierwegbesturing (**23**) een kleurtoon.**

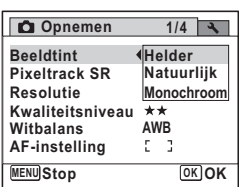

m Opnamen maken **Opnamen maken**

# $\overline{\bm{5}}$  Druk op de knop OK.

De instelling wordt opgeslagen.

# **6** Druk op de knop MENU.

De opnamefunctie wordt geactiveerd.

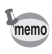

- Als u [Monochroom] selecteert, wordt [Kleur aanpassen] weergegeven in het menu [ $\Box$ ] Opnemen], zodat u de toon voor monochrome afbeeldingen kunt instellen in plaats van de [Kleurverzadiging].
- Selecteer [Monochroom] in de stand  $\Box$  (Rapport) om de tintaanpassing vast in te stellen op [Standaard].

# **Pixeltrack SR instellen**

U kunt met deze functie camerabewegingen corrigeren bij het maken van foto's. Als u Pixel Track SR op  $\mathbb Z$  (Aan) zet, worden automatisch alle camerabewegingen tijdens het maken van een opname gecorrigeerd. De standaardinstelling is  $\Box$  (Uit).

memo

De instellingen van Shake reduction in de standen 图 (Video) en (Onderwatervideo) worden geconfigureerd onder Movie SR ([p.156\)](#page-157-0).

# 3**Opnamen maken**

**1** Druk in de stand **C** op de knop MENU. Het menu [ $\Box$  Opnemen] verschijnt.

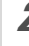

Opnamen maker

# **2** Selecteer [Pixeltrack SR] met de vierwegbesturing (▲▼).

# **3** Schakel tussen  $\le$  (aan) en  $\Box$  (uit) **met de vierwegbesturing (**45**).**

- $\mathbf{F}'$  (Aan) Camerabewegingen worden automatisch gecorrigeerd.
- $\Box$  (Uit) Er worden geen correcties uitgevoerd.
- **Opnemen 1/4 Beeldtint Helder Pixeltrack SR**  $\Box$ **Resolutie 12M Kwaliteitsniveau** بغاضر **Witbalans AWB AF-instelling MENU Einde**

De instelling wordt opgeslagen.

## **Druk op de knop MENU.**

De opnamefunctie wordt geactiveerd.

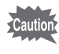

In de volgende situaties is Pixel Track SR uitgeschakeld en kan het niet worden geselecteerd.

- Als een van de volgende opnamestanden is geselecteerd:  $\mathbf{F}$  (Video)/ (Onderwatervideo)/X (Dig. Groothoek)/C (Portret vanaf middel)/ <sup>※</sup> (Vuurwerk)/**■■** (Digitaal panorama)/**O** (Beeld inkadering).
- Wanneer Gesproken memo is toegewezen aan de knop Snelinstelling en wordt gebruikt.
- Als een van de volgende transportstanden is geselecteerd: is  $\Box$  (Continue opname)/ $\Box$  (Continue opname snel)/ $\Diamond$  (10s zelfontspanner)/ (Intervalopname) <sup>(国</sup> (Auto Bracket).
- Als de flitser wordt opgeladen.
- Als de gevoeligheid is ingesteld op 3200/6400, of als de gevoeligheid is ingesteld op 3200/6400 door AUTO gevoeligheid.

#### <span id="page-128-0"></span>**De opnameresolutie selecteren**

Voor foto's kunt u kiezen uit negen instellingen voor opnameresolutie. Hoe groter het aantal opnamepixels, des te scherper de details wanneer u de opname afdrukt. Omdat de kwaliteit van de afgedrukte opname ook afhangt van de opnamekwaliteit, de belichtingsregeling, de resolutie van de printer en andere factoren, hoeft u niet meer dan het benodigde aantal opnamepixels te selecteren.  $3M$  is afdoende voor het maken van afdrukken op ansichtkaartformaat. Hoe groter het aantal pixels, hoe groter de opname en daarmee ook het bestand. In de tabel hierna kunt u zien welke instelling de beste is voor het beoogde doel.

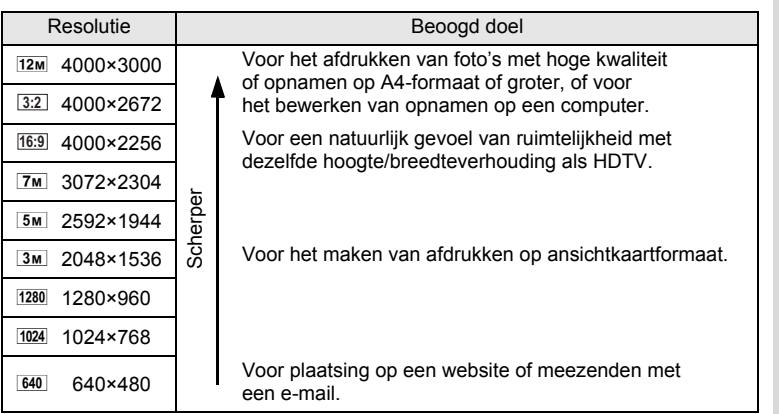

 $\cdot$  De standaardinstelling is  $\overline{12M}$ .

• 1280 (1280×960) kan alleen worden ingesteld als resolutie in de stand **EE** (Rapport).

**127**

mannen maken **Opnamen maken**

- Als u [16:9] selecteert als resolutie, is de verhoudingsfactor van de opname 16:9 met het beeld rechts hiernaast op de monitor.
	- Als u 3:2 selecteert als resolutie, is de verhoudingsfactor van de opname 3:2 met het beeld rechts hiernaast op de monitor.

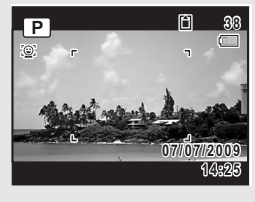

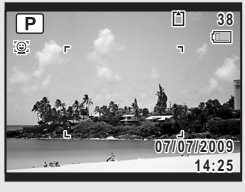

mammen maken **Opnamen maken** memo

**1** Druk in de stand **C** op de knop **MENU**. Het menu [ $\Box$  Opnemen] verschijnt.

- **2** Selecteer [Resolutie] met de vierwegbesturing (▲▼).
- **3** Druk op de vierwegbesturing ( $\blacktriangleright$ ). Er verschijnt een afrolmenu.
- 4 **Wijzig het aantal opnamepixels**  met de vierwegbesturing (▲ **▼**).

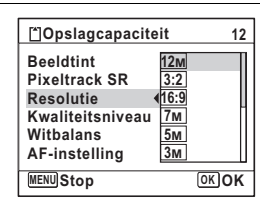

# $\overline{\boldsymbol{J}}$  Druk op de knop OK.

De instelling wordt opgeslagen.

**6** Druk op de knop MENU.

De opnamefunctie wordt geactiveerd.

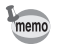

- De opnameresolutie voor opnamen in de stand  $\bullet$  (Snelinstelling) is vast ingesteld op  $\overline{12M}$ .
- De opnameresolutie voor opnamen in de standen [8] (Portret vanaf middel) en  $\overline{O}$  (Beeld inkadering) is vast ingesteld op  $\overline{3M}$ .
- De resolutie voor opnamen in de standen ((2) (Digital SR) en **WILE** (Dig. Groothoek) is vast ingesteld op  $5M$ . (Als u echter de stand Dig. groothoek beëindigt voordat u een tweede opname maakt, is de resolutie  $\boxed{3M}$ .)
- De resolutie voor opnamen in de stand  $\Box$  (Rapport) is vast ingesteld op 1280 (1280×960).
- Als u in de stand  $\Pi$  (Digitaal panorama) alleen een eerste opname maakt en opslaat, is het aantal opnamepixels vast ingesteld op  $2m$ .

# **Het kwaliteitsniveau voor foto's selecteren**

Selecteer de kwaliteit (datacompressiefactor) voor foto's aan de hand van het doel waarvoor de foto's worden gebruikt.

Hoe meer sterren  $\star$ , des te hoger de kwaliteit van de opname, maar ook des te groter het opnamebestand. De instelling voor de opnameresolutie is ook van invloed op de grootte van het opnamebestand ( $\approx$  [p.127\)](#page-128-0).

#### **Kwaliteitsniveau**

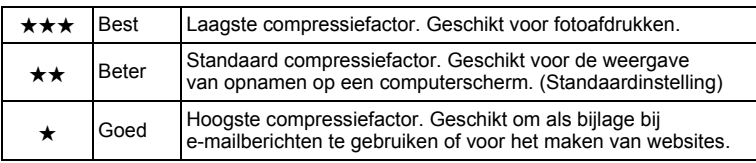

#### **1** Druk in de stand **C** op de knop **MENU**. Het menu [ $\Box$  Opnemen] verschijnt.

### 2 **Selecteer [Kwaliteitsniveau] met de vierwegbesturing**   $(4 \triangledown).$

# 3 **Druk op de vierwegbesturing (**5**).**

Er verschijnt een afrolmenu.

#### 4 **Wijzig het kwaliteitsniveau met**  de vierwegbesturing (▲ ▼).

Wanneer u een kwaliteitsniveau selecteert, wordt het maximale aantal opnamen dat u kunt maken, boven in het scherm weergegeven.

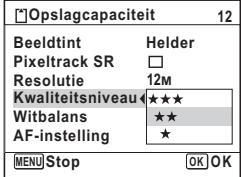

# $\overline{5}$  Druk op de knop OK.

De instelling wordt opgeslagen.

# **6** Druk op de knop MENU.

De camera is gereed voor het maken van opnamen.

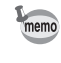

Inde stand  $\bullet$  (Snelinstelling) is het kwaliteitsniveau vast ingesteld op  $\star\star$  (Beter).

# **De witbalans aanpassen**

U kunt opnamen maken met natuurlijke kleuren door de witbalans aan te passen aan de lichtomstandigheden van het opnametijdstip.

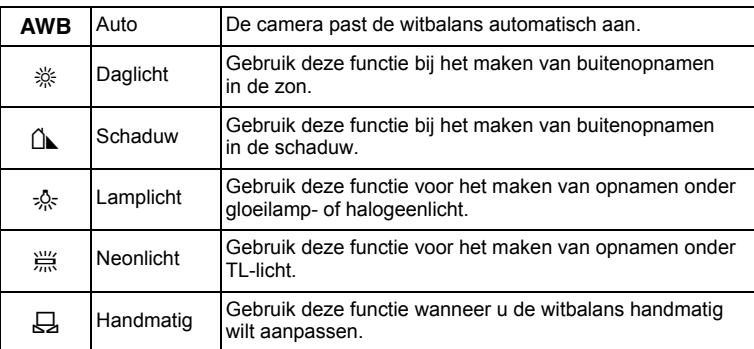

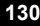

memo

memo

- Geef een andere waarde op voor de witbalans als u niet tevreden bent met de kleurbalans van opnamen die zijn genomen met de witbalansinstelling AWB.
- Of de instelling voor de witbalans wordt aangepast, is afhankelijk van de geselecteerde opnamestand. Zie ["Beschikbare functies](#page-271-0)  [voor elke opnamefunctie"](#page-271-0) ([p.270\)](#page-271-0) voor details.
- **1** Druk in de stand **C** op de knop **MENU**. Het menu [ $\Box$  Opnemen] verschijnt.
- **2** Selecteer [Witbalans] met de vierwegbesturing (▲▼).
- 3 **Druk op de vierwegbesturing (**5**).** Het scherm [Witbalans] verschijnt.
- 4 **Wijzig de instelling met de**  vierwegbesturing ( $\blacktriangle$  $\blacktriangledown$ **).**

Telkens wanneer u op de vierwegbesturing drukt, kunt u de resultaten van de beschikbare witbalansinstellingen op de voorbeeldopname zien.

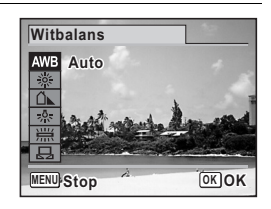

 $\overline{5}$  Druk op de knop OK.

De instelling wordt opgeslagen.

# **6** Druk op de knop MENU.

De opnamefunctie wordt geactiveerd. Zie "Handmatige instelling" hierna voor aanwijzingen omtrent handmatige aanpassing van de witbalans.

Als u de instelling van [Witbalans] vaak wijzigt, kunt u tijd besparen door de Fn-instelling toe te wijzen aan de knop Snelinstelling ([p.146\)](#page-147-0).

De instelling van de witbalans opslaan  $\mathbb{F}_p$ .161

**131**

m Opnamen maken **Opnamen maken**

#### **Handmatige instelling**

Zorg dat u een leeg vel wit papier of vergelijkbaar materiaal bij de hand hebt.

- 1 **Gebruik in het scherm [Witbalans] de vierwegbesturing**   $(\triangle \blacktriangledown)$  om  $\boxdot$  (Handmatig) te selecteren.
- co Dinamen maken **Opnamen maken**

2 **Richt de camera op het lege vel papier of ander materiaal, zodat dit het kader in het midden van het scherm vult.**

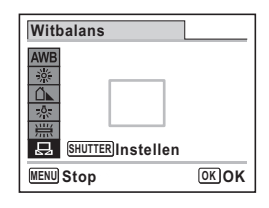

#### 3 **Druk de ontspanknop helemaal in.** De witbalans wordt automatisch aangepast.

# **4** Druk op de knop OK.

De instelling wordt opgeslagen en het scherm keert terug naar het menu [ $\Box$  Opnemen].

 $\overline{\bm{5}}$  Druk op de knop MENU.

De opnamefunctie wordt geactiveerd.

# **Automatische belichting instellen**

U kunt instellen in welk deel van het beeld het licht wordt gemeten ter bepaling van de belichting.

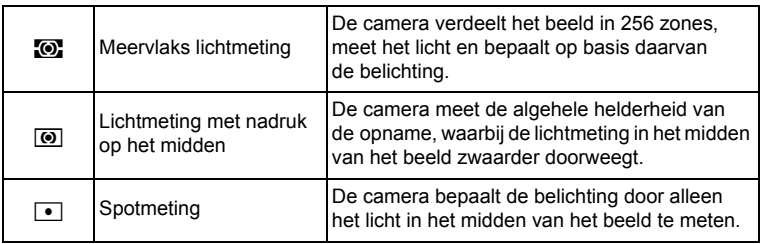

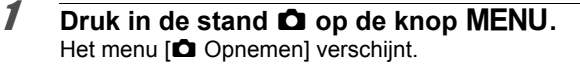

- 2 **Selecteer [Autom. belicht.] met de vierwegbesturing**   $(4 \nabla).$
- 3 **Druk op de vierwegbesturing (**5**).** Er verschijnt een afrolmenu.
- 4 **Selecteer een lichtmeetmethode**  met de vierwegbesturing (▲ ▼).

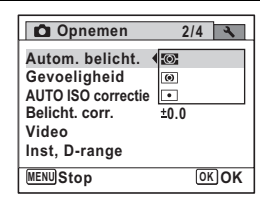

# $\overline{5}$  Druk op de knop OK.

memo

De instelling wordt opgeslagen.

# **6** Druk op de knop MENU.

De opnamefunctie wordt geactiveerd.

- Wanneer de ontspanknop tot halverwege wordt ingedrukt, wordt het licht gemeten en wordt de belichting bepaald.
- Wanneer het onderwerp zich buiten het AF-veld bevindt en u spotmeting wilt gebruiken, richt u de camera op het onderwerp en houdt u de ontspanknop tot halverwege ingedrukt om de belichting vast te zetten. Bepaal de beelduitsnede opnieuw en druk de ontspanknop helemaal in.
- Of de instelling voor [Autom. belicht.] wordt aangepast, is afhankelijk van de geselecteerde opnamestand. Zie ["Beschikbare functies](#page-271-0)  [voor elke opnamefunctie"](#page-271-0) ([p.270\)](#page-271-0) voor details.

De instelling van de automatische belichting opslaan  $\infty$ [p.161](#page-162-0)

# m Opnamen maken **Opnamen maken**

 $\overline{e}$  kb485.book Page 134 Tuesday, June 30, 2009 4:58 PM

# **Gevoeligheid instellen**

U kunt de gevoeligheid selecteren op basis van het omgevingslicht.

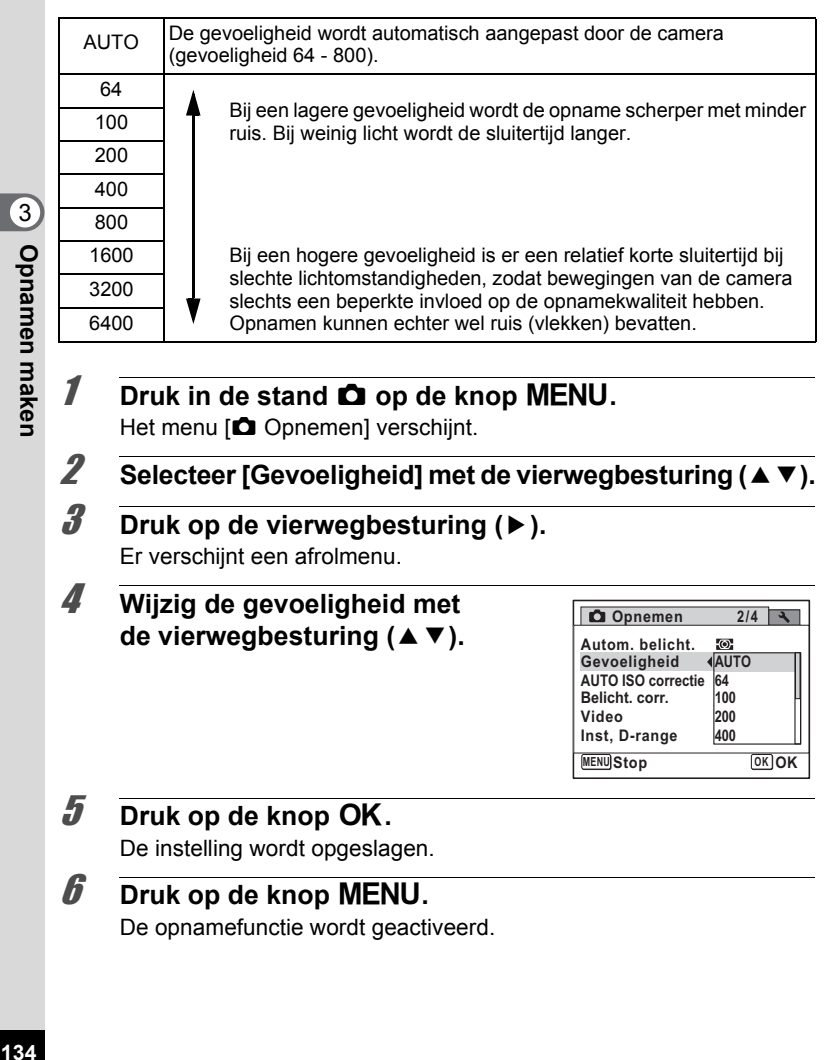

- memo
- Als de gevoeligheid is ingesteld op 3200 of 6400, is de resolutie vast ingesteld op  $\overline{5m}$  (2592×1944).
- In de standen  $(\triangle)$  (Digital SR),  $\blacksquare$  (Snelinstelling),  $\blacksquare$  (Video), en (Onderwatervideo) is alleen [AUTO] beschikbaar.
- In de stand  $\ddot{\text{}}$  (Vuurwerk) is de gevoeligheid vast ingesteld op 64.
- Bij de formaten 3:2 en 16:9 kunt u 3200 en 6400 niet selecteren.
- Wanneer de opnamestand is ingesteld op  $\Box$  (Rapport), is AUTO vast ingesteld op 64-6400. Er kan ook een andere gevoeligheid worden geselecteerd.

De instelling voor gevoeligheid opslaan  $\sqrt{np}$ .161

# **ISO-correctie instellen in AUTO**

Instellen van het aanpassingsbereik wanneer de gevoeligheid is ingesteld op AUTO.

De gevoeligheid kan worden ingesteld op 64-100, 64-200, 64-400, 64-800 en 64-1600.

- **Druk in de stand**  $\Omega$  **op de knop MENU.** Het menu [ $\Box$  Opnemen] verschijnt. 2 **Selecteer [AUTO ISO correctie] met**  de vierwegbesturing (▲ ▼). 3 **Druk op de vierwegbesturing (**5**).** Er verschijnt een afrolmenu. 4 **Selecteer het aanpassingsbereik Opnemen 2/4 voor gevoeligheid met de Autom. belicht.**  $\odot$ **Gevoeligheid ISO64-100 vierwegbesturing (▲▼). AUTO ISO correctie ISO64-200 Belicht. corr. ISO64-400 Video ISO64-800 Inst, D-range ISO64-1600 MENU**Stop **Stop OK OK**
- $\overline{5}$  Druk op de knop OK. De instelling wordt opgeslagen.

m Opnamen maken **Opnamen maken**

# **6** Druk op de knop MENU.

De opnamefunctie wordt geactiveerd.

# **De belichting instellen (Belichtingscorrectie)**

Aanpassing van de algehele helderheid van de opname. Met deze functie kunt u opzettelijk over- of onderbelichte opnamen maken.

3

| Opnamen maker

#### **1** Druk in de stand **C** op de knop MENU.

Het menu [ $\Box$  Opnemen] verschijnt.

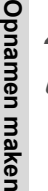

# 2 Selecteer [Belicht. corr.] met de vierwegbesturing (▲ ▼).

# 3 **Selecteer de LW-waarde met de vierwegbesturing (**45**).**

Kies een positieve (+) waarde voor lichte opnamen. Kies een negatieve (-) waarde voor donkere opnamen.

U kunt een belichtingscorrectiewaarde kiezen tussen -2,0 en +2,0 LW in stappen van 1/3 LW.

**Opnemen 2/4 Autom. belicht.**  $\omega$ **Gevoeligheid AUTO ISO64-800 AUTO ISO correctie Belicht. corr. 0.0 Video Inst, D-range MENU Einde**

#### **4** Druk op de knop MENU.

De opnamefunctie wordt geactiveerd.

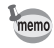

**136**

- Als een histogram wordt weergegeven in de foto-opnamestand of weergavestand, kunt u controleren of d de belichting correct is ([p.34](#page-35-0)).
- Belichtingscorrectie is niet beschikbaar in de stand **b (Autom. opname)** of  $\bullet$  (Snelinstelling).

De instelling van de belichtingscorrectie opslaan 1<sup>se</sup> [p.161](#page-162-0)

# **Instelling D-Range**

Uitbreiding van het dynamisch bereik en het lichtniveau dat door de pixels van de CCD-sensor wordt uitgedrukt, en voorkomen dat er lichte en donkere gebieden ontstaan. Na het instellen verschijnt er een pictogram bij het maken van foto's

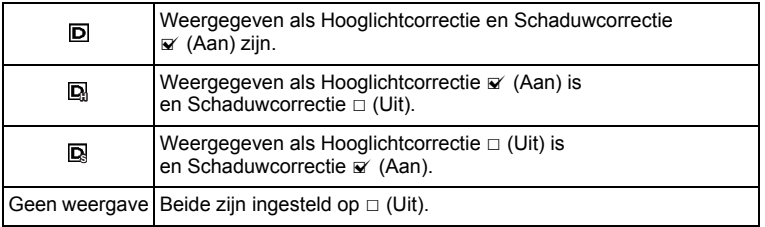

- **1** Druk in de stand **C** op de knop **MENU**. Het menu [ $\Box$  Opnemen] verschijnt.
- 2 **Selecteer [Inst, D-range] met de vierwegbesturing (**23**).**
- 3 **Druk op de vierwegbesturing (**5**).** Het scherm [Inst, D-range] verschijnt.

#### **Hooglichtcorrectie instellen**

U kunt instellen dat overbelichte delen gecorrigeerd moeten worden. De standaardinstelling is  $\Box$  (Uit).

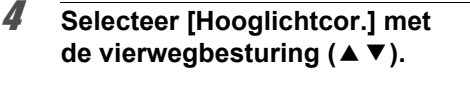

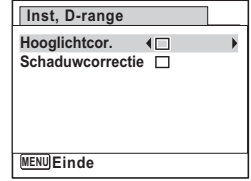

**5** Selecteer  $\boxed{\alpha}$  (Aan)/ $\boxed{\Box}$  (Uit)] met de vierwegbesturing ( $\blacktriangleleft\blacktriangleright$ ). De instelling wordt opgeslagen.

m Opnamen maken **Opnamen maken**

# 6 **Druk twee keer op de MENU-knop.**

De opnamefunctie wordt geactiveerd.

Wanneer Hooglichtcorrectie is ingesteld op  $\mathbb{F}$  (Aan), worden de gevoeligheid en de minimale ISO-correctie in AUTO verdubbeld.

#### **Schaduwcorrectie instellen**

Instellen of delen van een onderwerp die te donker zijn, moeten worden gecorrigeerd. De standaardinstelling is  $\Box$  (Uit).

4 **Selecteer [Schaduwcorrectie]**  met de vierwegbesturing (▲ **▼**).

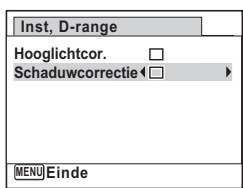

### **5** Selecteer [ $\boldsymbol{\mathcal{D}}$  (Aan)/ $\Box$  (Uit)] met de vierwegbesturing **(**45**).**

De instelling wordt opgeslagen.

# 6 **Druk twee keer op de MENU-knop.**

De opnamefunctie wordt geactiveerd.

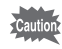

3

memo

**Opnamen maken**

**Opnamen maken** 

D-Range-instellingen zijn niet beschikbaar in de standen **beg** (Autom. opname)/9 (Snelinstelling).

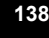

 $\overline{\text{kb}}$ 485.book Page 139 Tuesday, June 30, 2009 4:58 PM

# <span id="page-140-0"></span>**Intervalopname instellen**

Bij deze functie kan automatisch een ingesteld aantal opnamen worden gemaakt gedurende een ingestelde tijd en met een ingestelde tussenpoos.

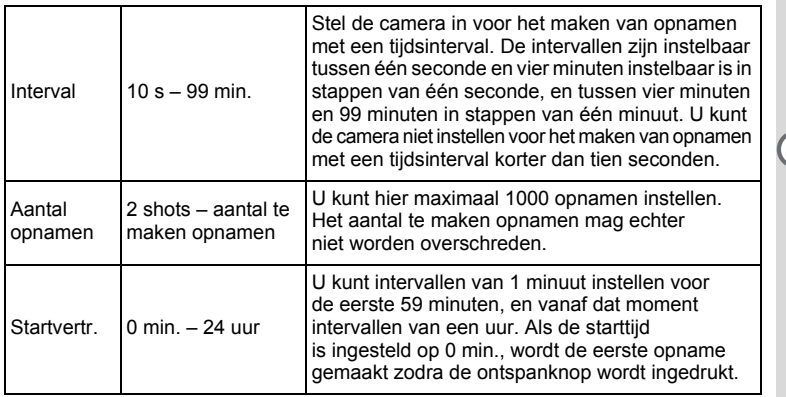

# **Druk in de stand**  $\Omega$  **op de knop MENU.**

Het menu [ $\Box$  Opnemen] verschijnt.

## 2 **Selecteer [Intervalopname] met**  de vierwegbesturing (▲ ▼).

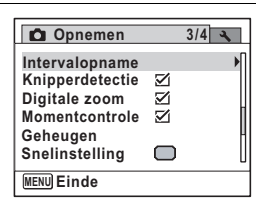

# 3 **Druk op de vierwegbesturing (**5**).**

Het scherm voor instellingen van [Intervalopname] verschijnt. [Interval] is gemarkeerd met het kader.

#### 4 **Stel het interval in.**

- **1 Druk op de vierwegbesturing (**5**).**
- **2 Stel met de vierwegbesturing (▲ ▼) de minuten in en druk op de vierwegbesturing (**5**).**
- **3 Stel met de vierwegbesturing (▲▼) de seconden in en druk op de vierwegbesturing (**5**).**

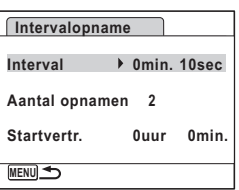

De instelling wordt opgeslagen en de camera gaat terug naar [Interval].

# 5 **Druk op de vierwegbesturing (**3**).**

Het kader wordt verplaatst naar [Aantal opnamen].

# **6** Stel het aantal opnamen in.

- **1 Druk op de vierwegbesturing (**5**).**
- **2 Stel [Aantal opnamen] in met de vierwegbesturing (▲▼) en druk op de vierwegbesturing (**5**).**

De instelling wordt opgeslagen en het kader gaat terug naar [Aantal opnamen].

# 7 **Druk op de vierwegbesturing (**3**).**

Het kader wordt verplaatst naar [Startvertr.].

# 8 **Stel de startvertraging in.**

**1 Druk op de vierwegbesturing (**5**).** De huidige tijd en de begintijd voor het maken van opnamen worden realtime weergegeven.

- **Intervalopname MENU Stop Huidige tijd Starttijd Startvertr.** *I* Duur 0min. **OK OK 10:00 AM 10:00 AM 0**
- **2 Stel met de vierwegbesturing (▲▼) de uren in en druk op de vierwegbesturing (**5**).**
- **3 Stel met de vierwegbesturing (**23**) de minuten in en druk op de vierwegbesturing (**5**).**

De instelling wordt opgeslagen en het kader gaat terug naar [Startvertr.].

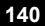

# $\boldsymbol{\mathscr{G}}$  **Druk twee keer op de knop MENU.**

De camera keert terug naar het opnamescherm. Met de tot hier uitgevoerde stappen hebt u alleen instellingen opgegeven voor [Intervalopname]. Om daadwerkelijk intervalopnamen te maken selecteert u de transportstand [Intervalopname].

[Opnamen maken met een ingesteld interval \(Intervalopname\)](#page-108-0) <sup>1</sup> [p.107](#page-108-0)

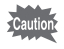

- Intervalopname is niet beschikbaar in de standen  $\Pi$  (Digitaal panorama), **XIII** (Dig. Groothoek), (Snelinstelling) en ※ (Vuurwerk).
- Zie [p.157](#page-158-0) voor aanwijzingen voor intervalopnamen voor  $\mathbb{R}$  (Video) en (Onderwatervideo).
- Zelfs als er een alarm is ingesteld, zal het alarm niet afgaan tijdens het maken van intervalopnamen.
- Intervalopname stopt als de SD-geheugenkaart tijdens stand-by wordt verwijderd of geplaatst.

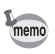

U kunt de instellingen voor intervalopnamen ook opgeven in de transportstand. ([p.107\)](#page-108-0)

# **Knipperdetectie instellen**

Hiermee bepaalt u of Knipperdetectie wordt geactiveerd als de functie Gezichtsherkenning actief is. De standaardinstelling is  $\mathbf{v}$  (Aan).

- **7** Druk in de stand **C** op de knop **MENU**. Het menu [ $\Box$  Opnemen] verschijnt.
- 2 **Selecteer [Knipperdetectie] met de vierwegbesturing**   $(4 \nabla).$

# **3** Schakel tussen  $\mathbf{F}$  (aan) en  $\Box$  (uit) **met de vierwegbesturing (**45**).**

- $\mathbf{F}'$  (Aan) Knipperdetectie is ingeschakeld.
- $\Box$  (Uit) De functie Knipperdetectie is uitgeschakeld.

De instelling wordt opgeslagen.

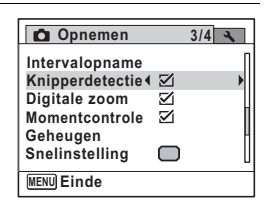

mamen maken **Opnamen maken**

### **4** Druk op de knop MENU.

De opnamefunctie wordt geactiveerd.

Knipperdetectie <sup>1</sup>[p.81](#page-82-0)

# <span id="page-143-0"></span>**De Momentcontrole instellen**

Bepaal met deze instelling of een opname meteen na het maken moet worden weergegeven. De standaardinstelling is  $\mathbf{v}$  (Aan: de opname wordt weergegeven).

# **1** Druk in de stand **C** op de knop **MENU**.

Het menu [ $\Box$  Opnemen] verschijnt.

2 **Selecteer [Momentcontrole] met de vierwegbesturing**   $(4 \nabla).$ 

# **3** Schakel tussen  $\le$  (aan) en  $\Box$  (uit) **met de vierwegbesturing (**45**).**

 $\blacktriangleright$  (Aan) Momentcontrole wordt weergegeven.

 $\Box$  (Uit) Geen momentcontrole. De instelling wordt opgeslagen.

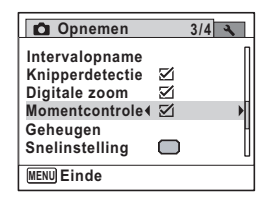

# **4** Druk op de knop MENU.

De opnamefunctie wordt geactiveerd.

Momentcontrole  $\mathbb{F}$ [p.81](#page-82-0)

Als Knipperdetectie actief was tijdens het maken van de opname, wordt [Gesloten ogen gedetecteerd] gedurende drie seconden weergegeven tijdens momentcontrole.

**Opnamen maker Opnamen maken**

3

**142**

memo
## **De opnamescherpte instellen (Scherpte)**

U kunt een opname scherpe of zachte contouren geven.

- **1** Druk in de stand **Q** op de knop **MENU**. Het menu [ $\Box$  Opnemen] verschijnt.
- **2** Selecteer [Scherpte] met de vierwegbesturing (▲▼).
- 3 **Verander het scherpteniveau met de vierwegbesturing (** 45**).**
	- **≡——±** Zacht
	- —∎— Normaal
	- —— i Scherp

**O** Opnemen **4/4 Scherpte** 化三氯甲 **Kleurverzadiging Contrast Datumafdruk Uit**

**MENU Einde**

4 Druk op de knop MENU.

De instelling wordt opgeslagen en de camera keert terug naar de opnamestand.

## **Instellen van de kleurverzadiging/ kleuraanpassing**

U kunt de helderheid van kleuren instellen (Kleurverzadiging), maar ook de toon van monochrome beelden (Kleur aanpassen). Welke items worden weergegeven, is afhankelijk van de geselecteerde [Beeldtint] in het menu [A Opnemen].

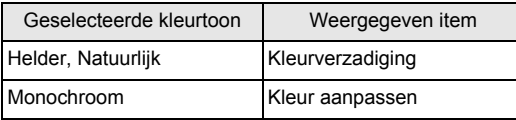

#### **Druk in de stand**  $\Omega$  **op de knop MENU.** Het menu [ $\Box$  Opnemen] verschijnt.

2 **Selecteer [Kleurverzadiging] (Kleur aanpassen)**  met de vierwegbesturing (▲ **▼**).

m Opnamen maken **Opnamen maken**

3

**Opnamen maken**

**Opnamen maker** 

#### 3 **Selecteer het verzadigingsniveau of het niveau van de monochrome toon met de vierwegbesturing (** 45**).**

- $\frac{1}{2}$  Laag (Blauw voor toon)
- — <del>—</del> Normaal (Z-W voor toon)
- $\frac{1}{\sqrt{2}}$  Hoog (Sepia voor toon)

## **4** Druk op de knop MENU.

De instelling wordt opgeslagen en de camera keert terug naar de opnamestand.

## **Het opnamecontrast instellen (Contrast)**

Instelling van het niveau van het opnamecontrast.

- **1** Druk in de stand **C** op de knop **MENU**. Het menu [ $\Box$  Opnemen] verschijnt.
- **2** Selecteer [Contrast] met de vierwegbesturing (▲▼).

## 3 **Wijzig het contrastniveau met de vierwegbesturing (** 45**).**

- ∎——± Laag
- —∎— Normaal
- H Hoog

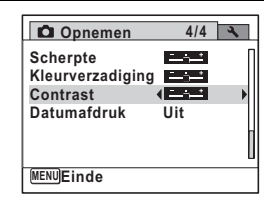

**C** Opnemen

**Kleurverzadiging**

**Uit**

 $-1$ 2,421

**4/4**

**Contrast**

**Scherpte**

**Datumafdruk**

<u>MENUJ</u>Einde

#### **Druk op de knop MENU.**

De instelling wordt opgeslagen en de camera keert terug naar de opnamestand.

## **De functie Datumafdruk instellen**

U kunt ervoor kiezen om tijdens het maken van opnamen op de opname de datum en/of tijd af te drukken.

- **1** Druk in de stand **C** op de knop **MENU**. Het menu [ $\Box$  Opnemen] verschijnt.
- 2 **Selecteer [Datumafdruk] met de vierwegbesturing (**23**).**
- 3 **Druk op de vierwegbesturing (**5**).** Er verschijnt een afrolmenu.
- 4 **Gebruik de vierwegbesturing (**23**) om de details van de datumafdruk te selecteren.** Kies tussen [Datum], [Datum&tijd],

[Tijd] en [Uit].

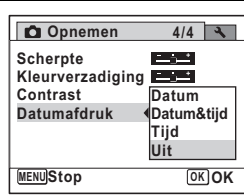

## **5** Druk op de knop OK.

De instelling wordt opgeslagen.

## **6** Druk op de knop MENU.

De opnamefunctie wordt geactiveerd.

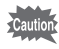

- De datum en/of tijd die met de functie [Datumafdruk] op opnamen wordt gezet, kan niet worden verwijderd.
- Let erop dat als de printer of de beeldbewerkingssoftware zo ingesteld is dat de datum wordt afgedrukt en de opnamen die u op een printer wilt afdrukken al een datum- en/of tijdafdruk hebben, er dan een overlapping kan plaatsvinden van de datum/tijdafdruk.

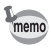

- $\overline{mn}$  wordt op het scherm weergegeven in de stand  $\overline{a}$  als [Datumafdruk] is ingesteld op iets anders dan [Uit].
- De datum en/of tijd worden afgedrukt op de opname met de weergavestijl die is ingesteld op het scherm [Datum instellen] ([p.57](#page-58-0)).

## **De snelinstellingsknop instellen**

U kunt voor de knop Snelinstelling kiezen uit de volgende functies: [Gr. Inst.] [\(p.89\)](#page-90-0), [Geluidsopname] [\(p.214\)](#page-215-0) en [Fn-instelling] (p.147). U kunt de toegewezen functie activeren door op de knop Snelinstelling te drukken.

memo

Wanneer de opnamestand is ingesteld op  $\bullet$  (Snelinstelling), kunnen de instellingen van [Snelinstelling] niet worden geconfigureerd in het menu [ $\Box$  Opnemen]. Om de instellingen te configureren, moet u eerst een andere stand dan  $\bullet$  activeren.

#### **Een functie toewijzen**

- **1** Druk in de stand **C** op de knop **MENU**. Het menu [ $\Box$  Opnemen] verschijnt.
- 2 **Selecteer [Snelinstelling] met**  de vierwegbesturing (▲▼).

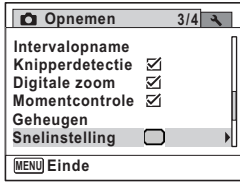

- 3 **Druk op de vierwegbesturing (**5**).** Er verschijnt een afrolmenu.
- 4 **Selecteer met de vierwegbesturing (**23**) de functie die u wilt toewijzen.**

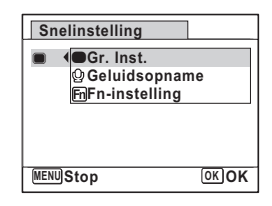

## $\overline{\boldsymbol{J}}$  Druk op de knop OK.

De instelling wordt opgeslagen.

**Opnamen maker Opnamen maken**

3

## **6** Druk op de knop MENU.

De opnamefunctie wordt geactiveerd.

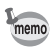

[Gr. Inst.] wordt vastgelegd als standaardinstelling.

#### **Veelgebruikte functies toewijzen (Fn-instelling)**

U kunt veelgebruikte functies vastleggen voor de vierwegbesturing. Met deze functie kunt u die functies direct oproepen met behulp van de vierwegbesturing zonder dat u de menu's hoeft te openen in de opnamefunctie.

In de stand [Fn-instelling] hebben de fotostand en de videostand verschillende instellingen. Als u [Fn-instelling] wilt uitvoeren voor de videostand, drukt u in de videostand in stap 1 op pagina 146 op de knop MENU.

4 **Selecteer [Fn-instelling]. met**  de vierwegbesturing (▲▼).

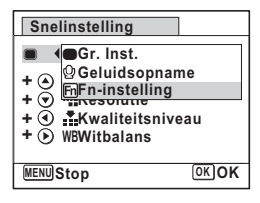

- **5** Druk op de knop OK. Het scherm [Fn-instelling] verschijnt.
- 6 **Selecteer met de vierwegbesturing (**23**) een toets waaraan u een functie wilt toewijzen.**

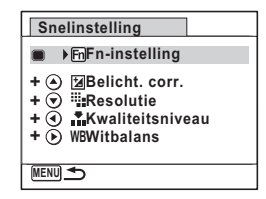

**147**

mamen maken **Opnamen maken**

7 **Druk op de vierwegbesturing (**5**).** Er verschijnt een afrolmenu.

8 **Selecteer met de vierwegbesturing (**23**) de functie die u wilt vastleggen.**

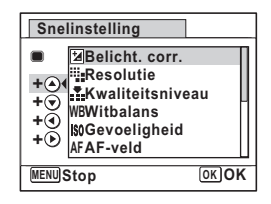

## **9** Druk op de knop OK.

De instelling wordt opgeslagen.

## 10 **Druk twee keer op de knop MENU.**

De opnamefunctie wordt geactiveerd.

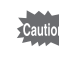

Deze functie wordt alleen geactiveerd als u de [Fn-instelling] toewijst aan de knop Snelinstelling.

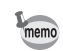

U kunt aan elke toets niet meer dan één functie toewijzen.

#### De standaardinstellingen voor Fn-instelling

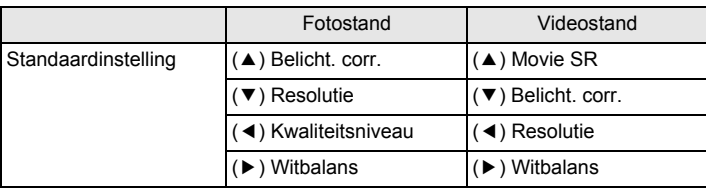

Functies die u aan elke toets kunt toewijzen

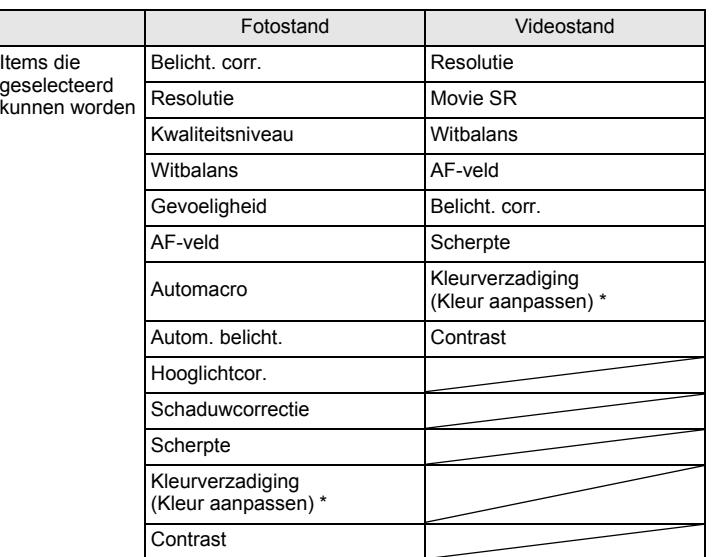

Welke items worden weergegeven, is afhankelijk van de geselecteerde [Beeldtint] in het menu [ $\Box$  Opnemen]. Als u [Helder] of [Natuurlijk] hebt geselecteerd, wordt [Kleurverzadiging] weergegeven. Als u [Monochroom] hebt geselecteerd, wordt [Kleur aanpassen] weergegeven.

#### **Toegewezen items wijzigen**

Druk op de knop Snelinstelling in de opnamestand om het scherm Fn-instelling weer te geven. Selecteer een item met de vierwegbesturing  $(4 \triangleright)$  en druk op de vierwegbesturing  $(4 \triangleright)$  of  $(4 \triangleright)$  om instellingen te wijzigen.

 $\overline{e}$  kb485.book Page 150 Tuesday, June 30, 2009 4:58 PM

## **Onderwateropnamen maken**

## **Onderwateropnamen maken (Onderwater/Onderwater video)**

Deze camera is waterdicht conform JIS-klasse 8 en kan gedurende 2 uur worden gebruikt om foto's te maken op een diepte van 5 meter. Ook is de camera stofdicht conform JIS-klasse 6 (IP68).

3**Opnamen maker Opnamen maken**

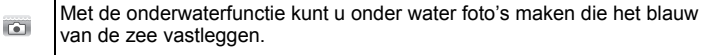

Met de functie Onderwater video kunt u onder water video-opnamen maken.  $\overline{52}$ 

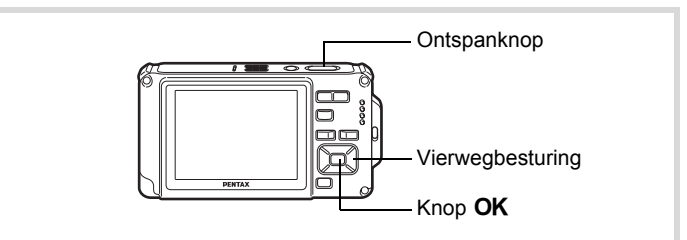

- **1** Druk in de stand  $\bullet$  op de vierwegbesturing ( $\bullet$ ). Het opnamepalet wordt weergegeven.
- **2 Gebruik de vierwegbesturing (▲▼ ◀ ▶) om (Onderwater) of (Onderwatervideo) te selecteren.**

## **3** Druk op de knop OK.

De opnamefunctie wordt geselecteerd en de camera gaat terug naar de opnamestand.

## 4 **Druk de ontspanknop tot halverwege in.**

Het scherpstelkader op het scherm wordt groen wanneer de camera het onderwerp scherpstelt op de juiste afstand.

## 5 **Druk de ontspanknop helemaal in.**

Als u **is hebt geselecteerd, wordt de opname gemaakt.** Als u **hebt geselecteerd, begint de opname. Om de opname te stoppen,** drukt u de ontspanknop volledig in. Voer dezelfde stappen uit als in de stand  $\mathbf{E}$  (Video) om video's op te nemen.

[Video opnemen](#page-153-0) <sup>1</sup>[p.152](#page-153-0)

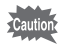

- Controleer voor het maken van onderwateropnamen of zich geen vuil of zand bevindt op de waterdichte pakking van de klep van het batterij-/ kaart-/aansluitingencompartiment en controleer of de klep goed vastzit.
- Als u de camera onder water hebt gebruikt, controleer dan of er geen water, vuil of zand op de klep van het batterij-/kaart-/ aansluitingencompartiment of elders op de camera is gekomen. Veeg de camera af alvorens de klep te openen.
- In de stand is de lichtmeting voor automatische belichting ingesteld op meervlaksmeting.

[Waterdicht, stofwerend en schokbestendig ontwerp](#page-8-0)  $\infty$  [p.7](#page-8-0)

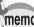

- In de stand and werkt de flitser niet.
- Wanneer de scherpstelling is ingesteld op  $\overline{AF}$ ,  $\overline{\bm{v}}$  of  $\overline{\bm{v}}$ , maakt u opnamen door de ontspanknop tot halverwege in te drukken om de scherpstelling voor de opname vast te zetten.
- Wanneer de scherpstelinstelling is ingesteld op  $\,$ MF, kunt u de scherpstelinstelling aanpassen voordat de opname start en tijdens het maken van de opname.
- Optische en digitale zoom kunnen in de stand Onderwater video worden gebruikt voordat de opname begint. Digitale zoom kan ook worden gebruikt tijdens het opnemen.

Hoewel de camera in principe waterdicht en stofdicht is, moet u toch de volgende situaties vermijden. De camera kan dan tijdelijk worden blootgesteld aan een hogere waterdruk dan wordt gegarandeerd en er kan dan water in de camera komen.

- In het water springen met de camera in de hand
- Zwemmen met de camera in de hand
- De camera gebruiken op plaatsen waar water onder druk staat, zoals krachtig stromende rivieren en watervallen

m Opnamen maken **Opnamen maken**

## **Video-opnamen maken**

## <span id="page-153-0"></span>**Video opnemen**

Met deze functie kunt u video-opnamen maken. Hierbij kan gelijktijdig geluid worden opgenomen.

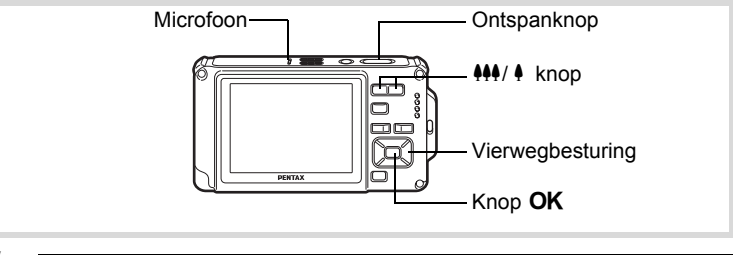

**1** Druk in de stand  $\bullet$  op de vierwegbesturing ( $\bullet$ ).

Het opnamepalet wordt weergegeven.

2 **Selecteer <sup>曾</sup> (Video)** met de **vierwegbesturing (▲▼ 4 ▶).** 

**152**

mannen maken **Opnamen maken**

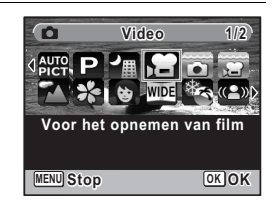

## **3** Druk op de knop OK.

De functie  $\mathbf{E}$  (Video) wordt geselecteerd en de camera keert terug naar de opnamestand.

De volgende informatie verschijnt op het scherm.

- **1** Pictogram video-opnamestand
- **2** Indicatie opname (knippert tijdens maken van video-opname)
- **3** Resterende opnametijd
- **4** Scherpstelkader (verschijnt niet tijdens het opnemen)
- **5** Pictogram Video Shake Reduction

U kunt het opnamegebied wijzigen door op de knop 444/4 te drukken.

- : maakt het onderwerp groter.
- **WE : Verbreedt het opnamegebied dat de camera vastlegt.**

## 4 **Druk de ontspanknop helemaal in.**

De opname start. U kunt opnemen totdat de SD-geheugenkaart of het interne geheugen vol is, of het bestand van de opgenomen video een grootte bereikt van 2 GB.

## 5 **Druk de ontspanknop helemaal in.**

De opname stopt.

[Video weergeven](#page-166-0) <sub>189</sub>.165

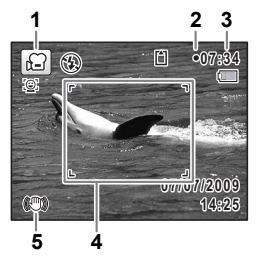

mamen maken **Opnamen maken**

• De flitser gaat niet af in de stand  $\mathbf{E}$  (Video).

- De scherpstelstand kan worden gewijzigd voordat de opname start.
- Wanneer de scherpstelinstelling is ingesteld op  $MF$  (Handmatig Focus), kunt u de scherpstelinstelling aanpassen voordat de opname start.
- Optische en digitale zoom kunnen worden gebruikt voordat de opname start. Digitale zoom is beschikbaar tijdens de opname wanneer digitale zoom (p.93) is ingesteld op  $\mathbb{Z}$  (Aan).
- Wanneer de opnamestand is ingesteld op 图 (Video), wordt Gezichtsfocus automatisch ingeschakeld. U kunt Smile Capture inschakelen of Gezichtsfocus uitschakelen door op de knop  $\mathcal{Q}$  te drukken voordat u start met het opnemen van een video ([p.84\)](#page-85-0). Als de functie Smile Capture is geactiveerd, wordt het maken van de video-opname automatisch gestart, zodra de camera de glimlach van het onderwerp herkent. Of de functie Smile Capture werkt en er dus automatisch een opname wordt gemaakt, is echter afhankelijk van de toestand van de herkende gezichten. Als dat niet gebeurt, drukt u op de ontspanknop om het maken van de video-opname te starten.
- Het volume van opgenomen audio kan variëren afhankelijk van de richting van de microfoon, die zich aan de bovenkant van de camera bevindt.

#### **De ontspanknop ingedrukt houden**

Als u de ontspanknop langer dan een seconde ingedrukt houdt, gaat het opnemen door zolang u de ontspanknop ingedrukt houdt. Het opnemen stopt zodra u de ontspanknop loslaat.

co Dhamen maker **Opnamen maken** memo

## <span id="page-156-0"></span>**Resolutie en beeldsnelheid voor video-opnamen selecteren**

U kunt het aantal opnamepixels en de beeldsnelheid voor video-opnamen instellen.

Hoe groter het aantal opnamepixels, hoe scherper de details en hoe groter het bestand. Hoe meer beeldjes per seconde, des te beter de kwaliteit van de video, maar ook des te groter het bestand.

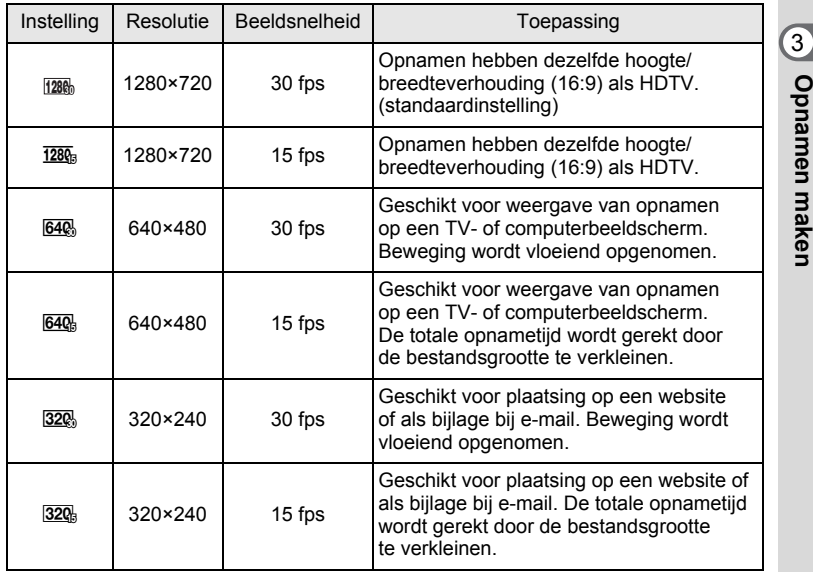

\* De beeldsnelheid (fps, frames per second) is een aanduiding voor het aantal beeldjes per seconde.

- **1** Druk in de stand **C** op de knop **MENU**. Het menu [ $\Box$  Opnemen] verschijnt.
- **2** Selecteer [Video] met de vierwegbesturing (▲▼).
- 3 **Druk op de vierwegbesturing (**5**).** Het scherm [Video] verschijnt.

**Opnamen maken**

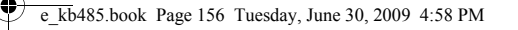

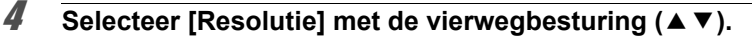

### 5 **Druk op de vierwegbesturing (**5**).** Er verschijnt een afrolmenu.

6 **Wijzig het aantal opnamepixels en de beeldsnelheid met**  de vierwegbesturing (▲ ▼).

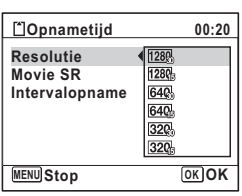

**7** Druk op de knop OK.

De instelling wordt opgeslagen.

## **8** Druk twee keer op de knop MENU.

De opnamefunctie wordt geactiveerd.

## **De functie Movie SR (Shake Reduction voor video)**

In de stand <sup>图</sup> (Video) kunt u met de functie Movie SR (Bewegingsreductie video) camerabeweging compenseren terwijl u video-opnamen maakt.

- **1** Druk in de stand **C** op de knop **MENU**. Het menu [ $\Box$  Opnemen] verschijnt.
- **2 Selecteer [Video] met de vierwegbesturing (▲▼).**
- 3 **Druk op de vierwegbesturing (**5**).** Het scherm [Video] verschijnt.
- 4 Selecteer [Movie SR] met de vierwegbesturing (▲▼).

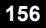

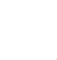

## **5** Selecteer  $\mathbf{F}$  (Aan) of  $\Box$  (Uit) met **de vierwegbesturing (**45**).**

- $\mathbf{F}'(On)$  Camerabewegingen worden automatisch gecorrigeerd.
- $\Box$  (Uit) Er worden geen correcties uitgevoerd.

De instelling wordt opgeslagen.

## **6** Druk twee keer op de knop MENU.

De opnamefunctie wordt geactiveerd.

## **Een video maken van opnamen die met een ingesteld interval zijn gemaakt (Intervalvideo)**

**Video**

**Resolutie Intervalopname Movie SR**

 $1280$ ∢⊽া

**MENU** 

Met deze functie kunt u opnamen die automatisch zijn gemaakt met een ingesteld tijdsinterval, samenvoegen tot een videobestand.

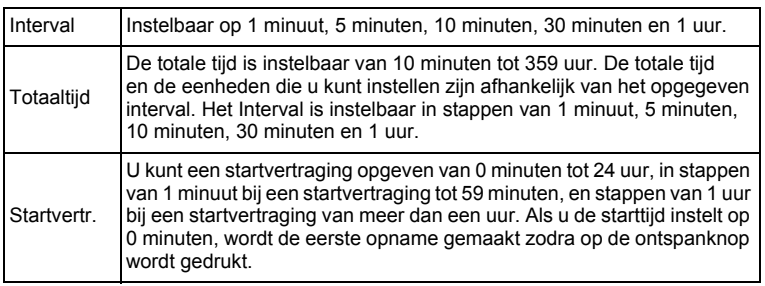

**1** Druk op de vierwegbesturing (▲) in de stand  $\mathbb{E}$  of  $\Box$ .

### 2 **Selecteer** <u>(a)</u> (Intervalopname) **met de vierwegbesturing (**45**)**  en druk op de knop OK.

De huidige instelling voor intervalvideo verschijnt gedurende ca. één minuut. Ga naar stap 10 om met de huidige instellingen opnamen te maken.

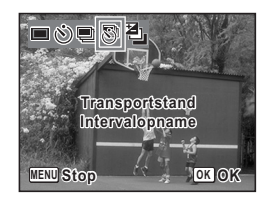

mamen maken **Opnamen maken**

## **3** Druk op de knop OK terwijl de instellingen worden **weergegeven.**

Het scherm voor instelling van een intervalopname verschijnt. [Interval] is gemarkeerd met het kader.

## 4 **Stel het interval in.**

**1 Druk op de vierwegbesturing (**5**).** Er verschijnt een afrolmenu.

**2 Stel het interval in met de vierwegbesturing (**23**) en druk op**  de knop OK.

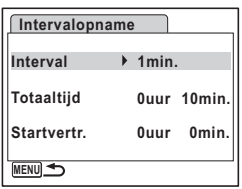

Het kader keert terug naar [Interval].

## 5 **Druk op de vierwegbesturing (**3**).**

Het kader wordt verplaatst naar [Totaaltijd].

## 6 **Stel de totale tijd in.**

- **1 Druk op de vierwegbesturing (**5**).**
- **2 Stel met de vierwegbesturing (**23**) de uren in en druk op de vierwegbesturing (**5**).**
- **3 Stel met de vierwegbesturing (**23**) de minuten in en druk op de vierwegbesturing (**5**).**

Het kader keert terug naar [Totaaltijd].

#### 7 **Druk op de vierwegbesturing (**3**).** Het kader wordt verplaatst naar [Startvertr.].

## 8 **Stel de startvertraging in.**

- **1 Druk op de vierwegbesturing (**5**).**
- **2 Stel met de vierwegbesturing (**23**) de uren in en druk op de vierwegbesturing (**5**).**
- **3 Stel met de vierwegbesturing (**23**) de minuten in en druk op de vierwegbesturing (**5**).**

Het kader keert terug naar [Startvertr.].

## **9** Druk op de knop MENU.

De instelling voor intervalvideo wordt opgeslagen en de camera keert terug naar de opnamestand.

continuen maker **Opnamen maken**

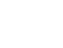

## 10 **Druk de ontspanknop tot halverwege in.**

Het scherpstelkader op het scherm wordt groen als het onderwerp is scherpgesteld.

## 11 **Druk de ontspanknop helemaal in.**

De intervalopname wordt gestart.

De camera wordt uitgeschakeld tussen opnamen (gedurende stand-by). Druk tijdens stand-by op de aan/uit-knop om de resterende tijd en het interval weer te geven op de monitor.

Het bericht [Intervalopname stoppen?] wordt weergegeven als u achtereenvolgens op de aan/uit-knop en de knop **MENU** drukt gedurende stand-by. Drukt u op de knop OK, dan wordt het opnemen van de intervalvideo afgebroken.

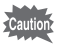

- Controleer of de batterij voldoende vermogen heeft voordat u met de intervalopname start. Als de batterij niet voldoende vermogen heeft, kan hij tijdens de opname leeg raken met als gevolg dat de opname wordt afgebroken.
- Bij het opnemen van intervalvideo gelden de volgende vaste instellingen; Resolutie: 640, Kwaliteitsniveau: ★★★, Movie SR: □ (Uit) en Flitsinstelling:  $\circledA$ . De opname vindt echter plaats met een beeldsnelheid die overeenkomt met het aantal opnamepixels [\(p.155](#page-156-0)) dat is ingesteld in het menu Video.
- Intervalopname stopt als de SD-geheugenkaart tijdens stand-by wordt verwijderd of geplaatst.

3**Opnamen maken Opnamen maken** • Als u een startvertraging instelt, wordt een starttijd realtime weergegeven die aansluit bij de huidige tijd en de startvertraging die u hebt ingesteld.

• De totale tijd die u kunt opgeven, is afhankelijk van het opname-interval dat u instelt. De mogelijkheden staan in de onderstaande tabel.

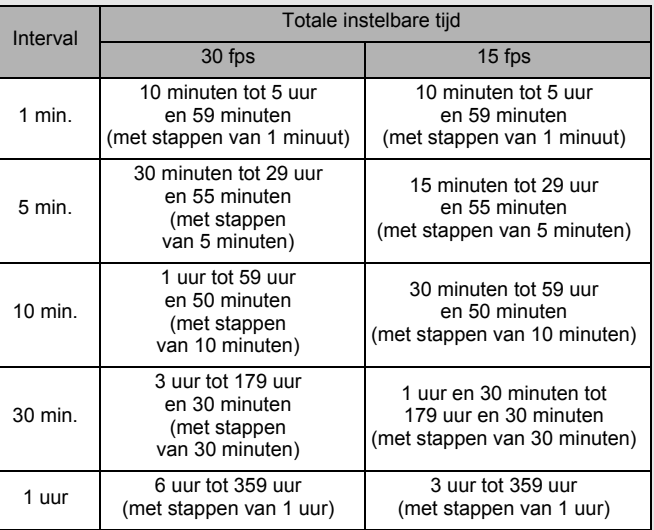

mannen maken **Opnamen maken**

memo

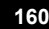

## **De instellingen opslaan (Geheugen)**

De geheugenfunctie dient voor het opslaan van de camera-instellingen die gelden wanneer de camera wordt uitgeschakeld.

Bij sommige camera-instellingen is de geheugenfunctie altijd ingesteld op  $\mathbb{F}$  (Aan) (de instellingen worden opgeslagen als de camera wordt uitgeschakeld), terwijl u voor andere Aan of Uit kunt kiezen (kiezen of de instellingen al dan niet worden opgeslagen als de camera wordt uitgeschakeld). In de tabel hieronder wordt aangegeven welke onderdelen u in de geheugenfunctie op Aan of Uit kunt zetten. (Onderdelen die in de tabel niet staan vermeld, worden met de geselecteerde instelling altijd opgeslagen als de camera wordt uitgeschakeld.)

Als u  $\mathbb{Z}$  (Aan) kiest, worden de instellingen opgeslagen met de status die ze hebben op het moment dat de camera wordt uitgeschakeld. Als  $u \Box$  (Uit) kiest, worden de standaardinstellingen hersteld bij uitschakeling van de camera. In de tabel hieronder wordt voor elk onderdeel tevens getoond of de standaardgeheugeninstelling Aan of Uit is.

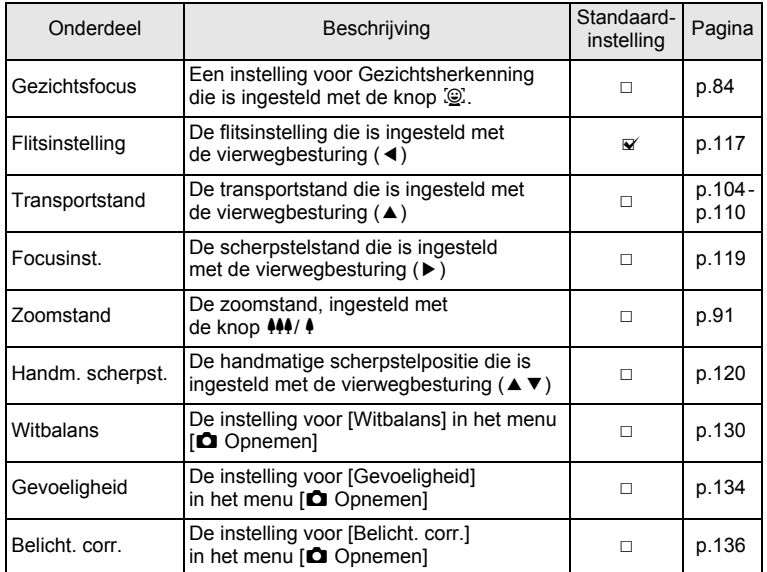

3**Opnamen maken Opnamen maken** e\_kb485.book Page 162 Tuesday, June 30, 2009 4:58 PM

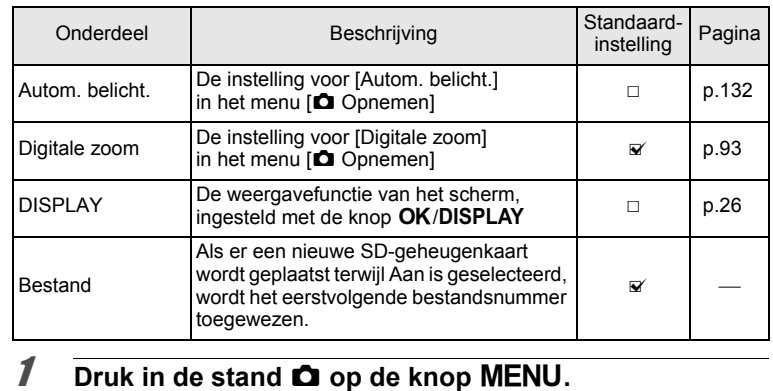

## Het menu [ $\Box$  Opnemen] verschijnt.

- **2** Selecteer [Geheugen] met de vierwegbesturing (▲▼).
- 3 **Druk op de vierwegbesturing (**5**).**

Het scherm [Geheugen] verschijnt.

4 **Kies een onderdeel met de vierwegbesturing (▲▼).** 

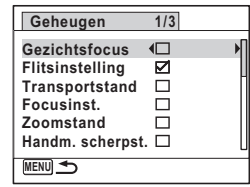

**5** Selecteer  $\mathbf{F}$  (Aan) of  $\Box$  (Uit) met de vierwegbesturing  $(4)$ .

# **6** Druk twee keer op de knop MENU.

De opnamefunctie wordt geactiveerd.

**162**

mannen maken **Opnamen maken**

# **4 Opnamen weergeven en wissen**

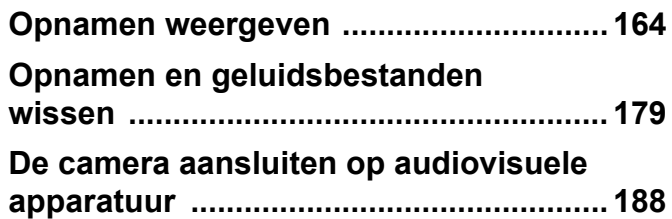

## <span id="page-165-0"></span>**Opnamen weergeven**

## **Foto's weergeven**

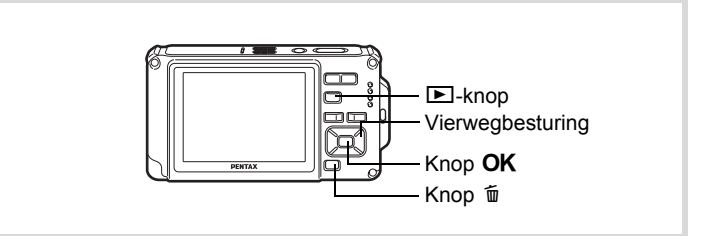

#### 1 **Druk na het maken van een opname op de**  $\blacksquare$  **knop.** De camera komt in de stand  $\blacktriangleright$  en

de opname verschijnt op het scherm. Weergave van één opname op ware grootte in de stand  $\Box$ (standaardinstelling van de stand  $\boxed{\blacktriangleright}$ ) wordt enkelbeeldweergave genoemd.

Bestandsnummer

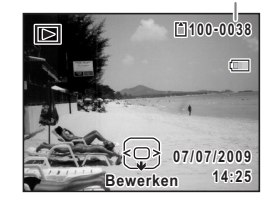

#### **De vorige of volgende opname weergeven**

2 **Druk op de vierwegbesturing (**45**).** De vorige of volgende opname verschijnt.

4 Opnamen weergeven en wisser **Opnamen weergeven en wissen**

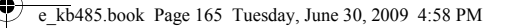

#### **De weergegeven opname wissen**

Druk op de knop  $\tilde{w}$  terwijl de opname wordt weergegeven om het scherm Wissen op te roepen. Selecteer [Wissen] met de vierwegbesturing (▲) en druk op de knop OK.

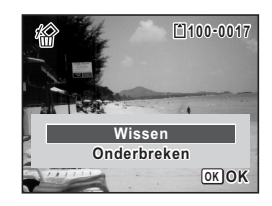

Voor informatie over andere wisprocedures <a>

## <span id="page-166-0"></span>**Video weergeven**

U kunt video-opnamen die u hebt gemaakt weergeven. Het geluid wordt gelijktijdig weergeven.

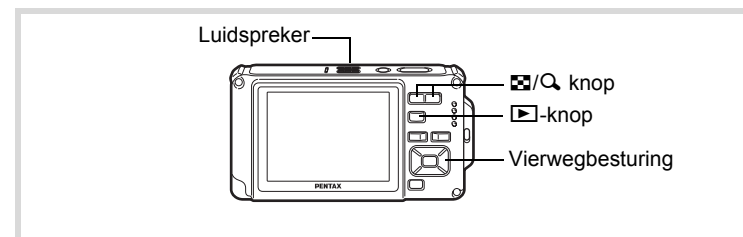

- 1 **Activeer met de vierwegbesturing (**45**) de stand** Q **om de video te kiezen die u wilt weergeven.**
- 2 **Druk op de vierwegbesturing (**2**).** De weergave begint.

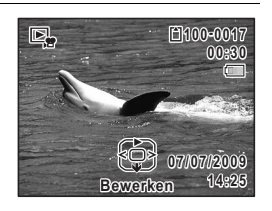

**165**

4

**Opnamen weergeven en wissen**

Opnamen weergeven en wissen

**Tijdens het weergeven kunnen de volgende handelingen worden verricht.**

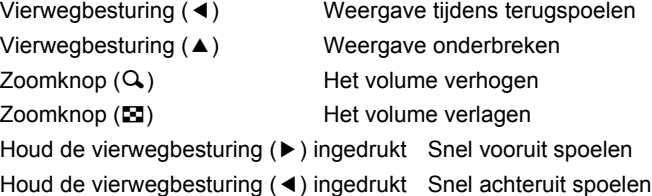

**Terwijl de weergave is onderbroken, kunnen de volgende handelingen worden verricht.**

- 
- 
- 
- Vierwegbesturing (4) Weergave van één beeld terug Vierwegbesturing (5) Weergave van één beeld vooruit Vierwegbesturing (2) Weergave hervatten

## 3 **Druk op de vierwegbesturing (**3**).**

De weergave stopt.

## **Weergave van meerdere opnamen tegelijkertijd**

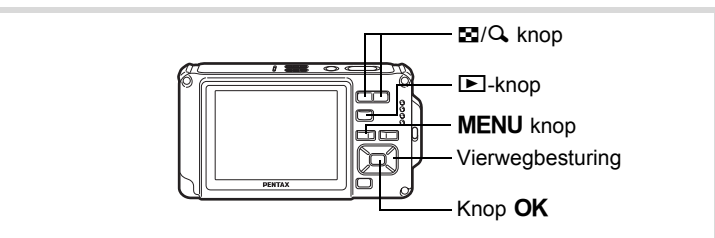

#### **Vierbeeldsweergave/Negenbeeldsweergave**

U kunt vier of negen miniaturen van opnamen tegelijkertijd weergeven.

## **1** Druk op de knop  $\Xi$  in de stand  $\Xi$ .

De vierbeeldsweergave wordt geactiveerd: op het scherm verschijnen vier miniaturen. Druk nogmaals op de knop ( $\Xi$ ) om over te schakelen op de negenbeeldsweergave.

4 Diplamen weergeven en wisser **Opnamen weergeven en wissen**

 $\overline{\text{kb}}$ 485.book Page 167 Tuesday, June 30, 2009 4:58 PM

Op het scherm worden negen miniaturen weergegeven. U kunt steeds in één keer vier of negen nieuwe opnamen oproepen. Verplaats het kader met de vierwegbesturing (▲ ▼ ◀ ▶). Als er meer opnamen zijn dan kunnen worden weergegeven, kunt u op de vierwegbesturing (▲ 4) drukken terwijl opname  $\tilde{1}$  is geselecteerd, om de vorige reeks opnamen weer te geven. Als u opname 2 selecteert en op de vierwegbesturing (▼▶) drukt, verschijnt

de volgende reeks opnamen. ♦ geeft aan dat het vorige of volgende scherm in een andere map is opgeslagen.

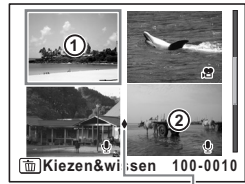

Vierbeeldsweergave Pictogram

Mapscheiding

4

**Opnamen weergeven en wissen**

Opnamen weergeven en wisser

**167**

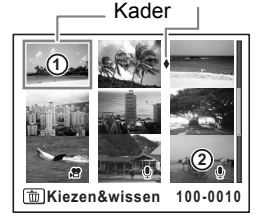

Negenbeeldsweergave

De pictogrammen die in de opnamen verschijnen, hebben de volgende betekenis:

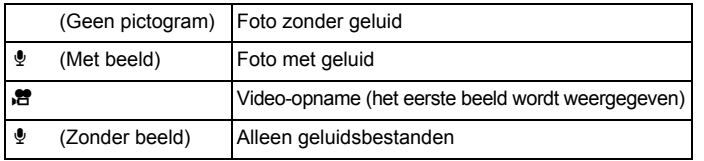

Druk op de knop OK om alleen de geselecteerde opname weer te geven. Druk op de knop **▶ om de stand △ te activeren.** 

#### **Mapweergave/Kalenderweergave**

Druk in de negenbeeldsweergave op de knop **E** om de mapweergave of de kalenderweergave te activeren. Druk op de knop Snelinstelling om te schakelen tussen de mapweergave en de kalenderweergave.

## **1** Druk twee keer op de knop  $\Xi$  in de stand  $\Xi$ .

Het scherm voor de weergave met negen opnamen verschijnt.

## **2** Druk op de knop **E**.

De mapweergave of de kalenderweergave verschijnt.

#### **Mapweergave**

De lijst met gemaakte opnamen en geluidsbestanden verschijnt. Breng het kader omhoog of omlaag met de vierwegbesturing ( $\blacktriangle \blacktriangledown \blacktriangle \blacktriangleright$ ). Als u een map selecteert en op de knop  $Q$ of OK drukt, worden opnamen in die map weergegeven in de negenbeeldsweergave.

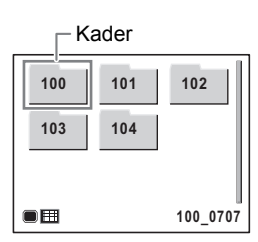

#### **Kalenderweergave**

Gemaakte opnamen en geluidsbestanden worden op datum weergegeven in kalendervorm.

De eerste op een datum gemaakte opname wordt voor die datum weergegeven op de kalender.

 $\mathbf{\Phi}$  verschijnt voor datums waarop het eerste opgenomen bestand een geluidsbestand of een foto met een gesproken memo was.

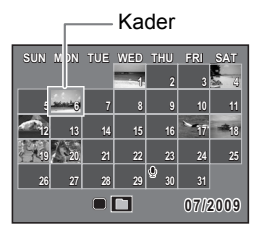

Verplaats het kader met de vierwegbesturing ( $\blacktriangle \blacktriangledown \blacktriangle \blacktriangleright$ ). Als u een datum selecteert en op de knop  $\mathcal Q$  drukt, worden opnamen

die op die datum zijn gemaakt weergegeven in de negenbeeldsweergave. Selecteer een datum en druk op de knop  $\alpha$  om de enkelbeeldweergave te activeren met de eerste opname die op die datum is gemaakt.

- memo
- Druk in de mapweergave of de kalenderweergave op de knop MENU om de negenbeeldsweergave te activeren.
- Druk nogmaals op de knop  $\blacktriangleright$  of druk de ontspanknop tot halverwege in de mapweergave of kalenderweergave om de  $\Box$ -stand te activeren.

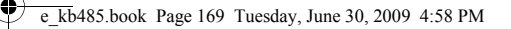

## **Werken met de weergavefunctie**

- **1** Druk in de stand  $\blacktriangleright$  op de vierwegbesturing ( $\blacktriangleright$ ). Het weergavepalet verschijnt.
- **2 Selecteer met de vierwegbesturing (▲▼ ◀▶) een pictogram.**

Onder de pictogrammen worden aanwijzingen voor de geselecteerde functie weergegeven.

## **3** Druk op de knop OK.

De weergavefunctie wordt weer geactiveerd.

opnamen weergeven en wissen **Opnamen weergeven en wissen**

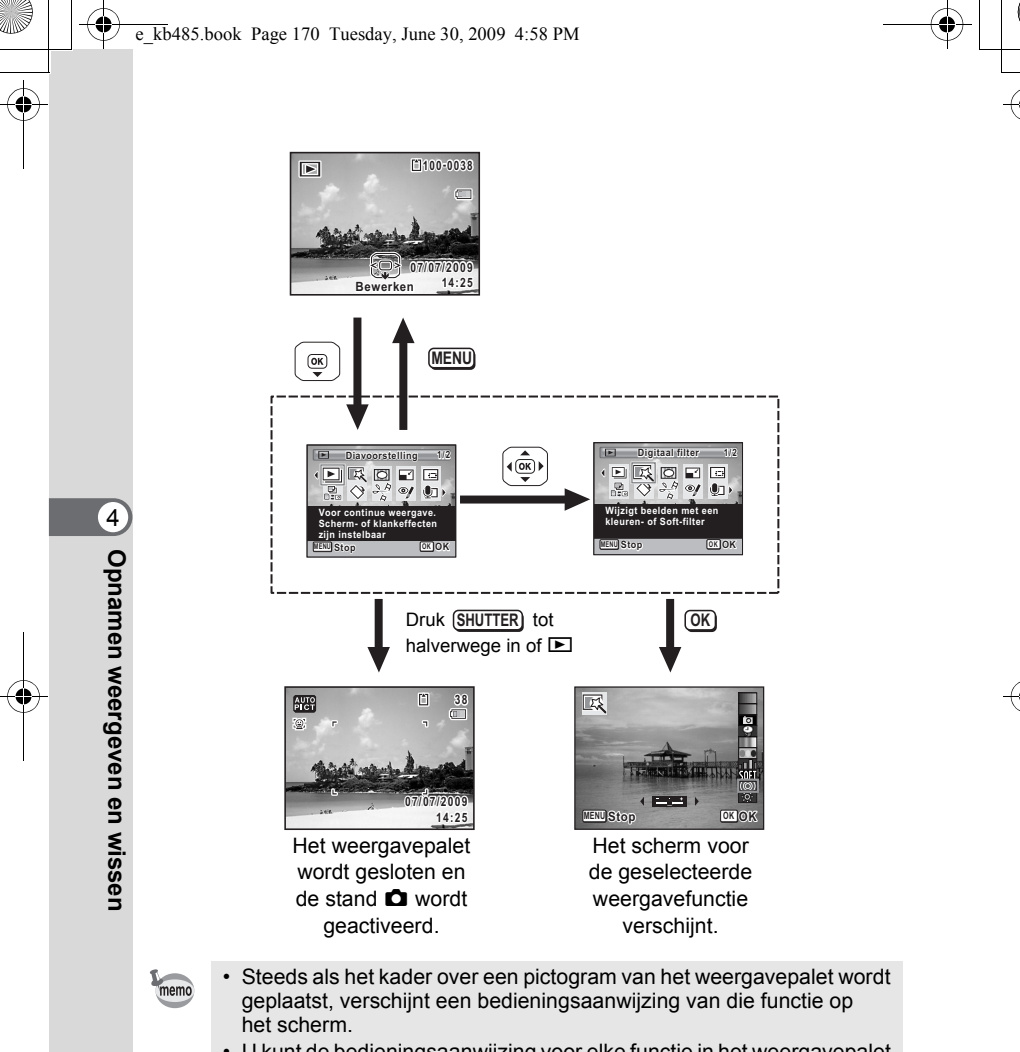

• U kunt de bedieningsaanwijzing voor elke functie in het weergavepalet uitschakelen [\(p.239](#page-240-0)).

## **Weergavepalet**

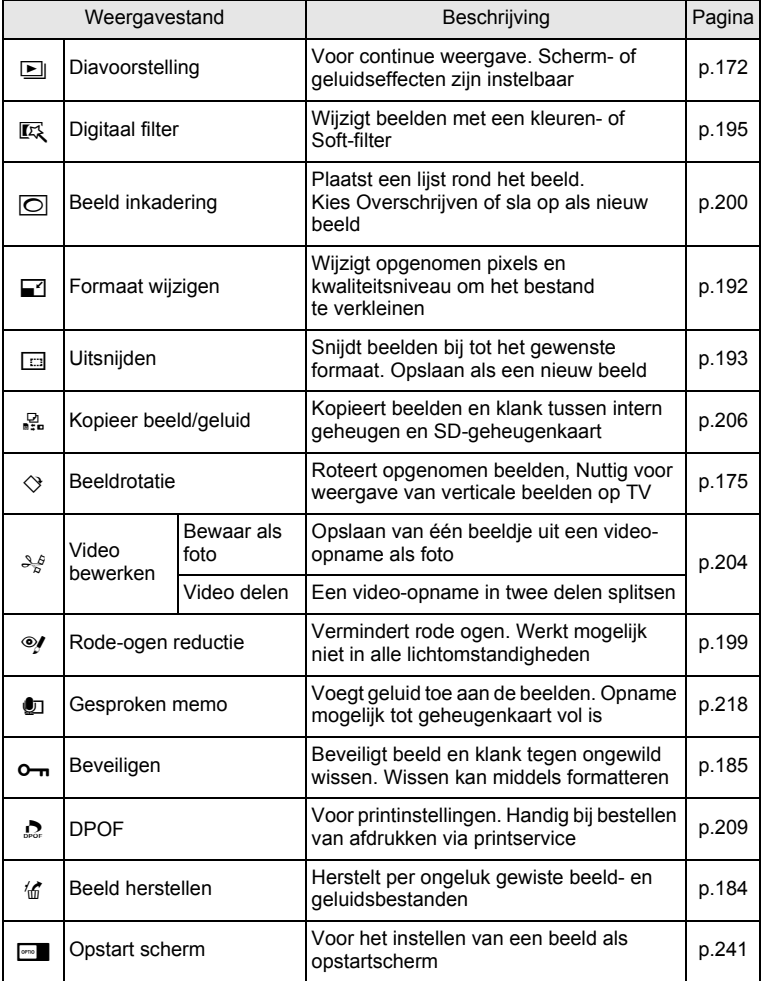

opnamen weergeven en wissen **Opnamen weergeven en wissen**

**171**

♦

 $\overline{e}$  kb485.book Page 172 Tuesday, June 30, 2009 4:58 PM

## <span id="page-173-0"></span>**Diavoorstelling**

U kunt opgeslagen opnamen doorlopend weergeven.

- **1** Activeer de stand  $\boxed{\blacktriangleright}$  en kies met de vierwegbesturing **(**45**) de opname waarmee u de diavoorstelling wilt beginnen.**
- 2 **Druk op de vierwegbesturing (**3**).** Het weergavepalet verschijnt.
- **3** Selecteer **L** (Diavoorstelling) met de vierwegbesturing (▲▼**4**▶).

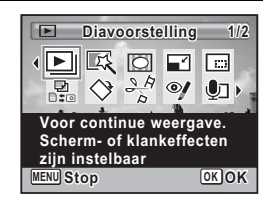

## 4 Druk op de knop OK.

Het scherm voor het opgeven van instellingen voor de diavoorstelling wordt weergegeven.

## $\overline{5}$  Druk op de OK knop.

De diavoorstelling begint.

Wanneer u tijdens de diavoorstelling op de knop OK drukt, wordt de diavoorstelling onderbroken. Druk nogmaals op de knop OK om de diavoorstelling voort te zetten.

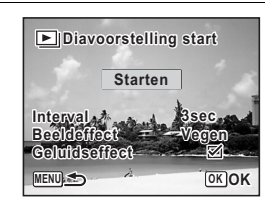

**6** Druk op een andere knop dan de OK knop. De diavoorstelling stopt.

#### **Instellingen voor de diavoorstelling**

U kunt het weergave-interval instellen, maar ook een schermeffect en een geluidseffect voor de overgang van de ene opname naar de volgende.

#### 1 **Selecteer [Interval] in stap 5 op p.172 met de vierwegbesturing**   $(4 \triangledown).$

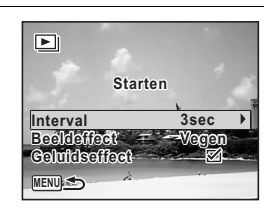

#### 2 **Druk op de vierwegbesturing (**5**).** Er verschijnt een afrolmenu.

**3 Wijzig het interval met de vierwegbesturing (▲▼)** en druk op de knop OK.

U hebt de keuze uit: [3sec], [5sec], [10sec], [20sec] en [30sec].

4 **Selecteer [Beeldeffect] met de vierwegbesturing (**23**).** Druk na selectie van [Beeldeffect] op de vierwegbesturing (▶). Er verschijnt een afrolmenu waarin de volgende items kunnen worden geselecteerd. Selecteer een item met de vierwegbesturing ( $\blacktriangle \blacktriangledown$ ) en druk op de knop OK.

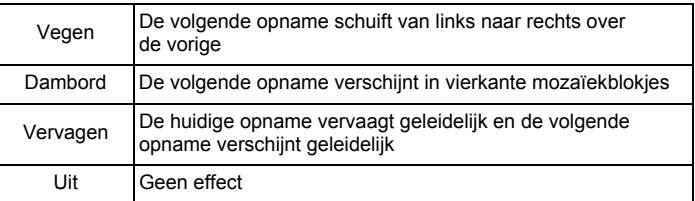

5 **Selecteer [Geluidseffect] met de vierwegbesturing (**23**).**

## **6** Selecteer  $\mathbf{v}$  (Aan) of  $\Box$  (Uit) met de vierwegbesturing  $(4)$ .

Uitgezonderd wanneer [Beeldeffect] is ingesteld op Uit, kunt u  $\leq$  (Aan) of  $\Box$  (Uit) kiezen voor het geluid dat wordt afgespeeld bij de overgang van de ene opname naar de volgende.

## 7 **Selecteer [Startvertr.] met de vierwegbesturing (**23**).**

## **8** Druk op de knop OK.

De diavoorstelling start met het geselecteerde interval en effect.

- memo
- De diavoorstelling wordt vervolgd totdat u een andere knop dan de OK knop indrukt.
- Video's of opnamen met geluid worden tot het einde afgespeeld voordat de volgende opname wordt weergegeven, ongeacht het ingestelde interval. Als u echter op de vierwegbesturing (5) drukt tijdens het afspelen van een video of opname met geluid, springt de weergave naar de volgende opname.
- Geluidsbestanden die in de stand  $\mathbf{\Psi}$  (Geluidsopname) zijn gemaakt, worden niet weergegeven in de diavoorstelling.
- Panoramafoto's worden gedurende vier seconden van links naar rechts verschuivend weergegeven, voordat de volgende opname wordt weergegeven, ongeacht de instellingen voor Interval en beeldeffect.

[De camera aansluiten op audiovisuele apparatuur](#page-189-0)  $\sqrt{np}$ .188

4

## <span id="page-176-0"></span>**De opname roteren**

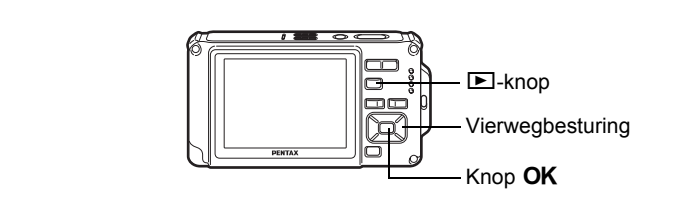

- **1** Druk na het maken van een opname op de  $\blacktriangleright$ -knop. De opname verschijnt op het scherm.
- 2 **Druk op de vierwegbesturing (**3**).** Het weergavepalet verschijnt.
- **3** Selecteer  $\diamondsuit$  (Beeldrotatie) met de vierwegbesturing **(**2345**) en druk vervolgens op de knop** 4**.** Het scherm voor selectie van de rotatie (0°, rechts 90°, links 90°

of 180°) verschijnt.

#### 4 **Kies de rotatierichting met**  de vierwegbesturing (▲▼**4)** en druk op de knop OK.

De geroteerde opname wordt opgeslagen.

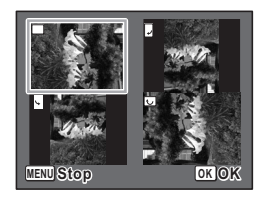

- memo
- Panoramische beelden en video-opnamen kunt u niet roteren.
- Beveiligde opnamen kunnen worden geroteerd, maar kunnen niet worden opgeslagen in geroteerde stand.

d Opnamen weergeven en wissen **Opnamen weergeven en wissen**

#### **Zoomweergave**

U kunt een opname tien keer zo groot maken.

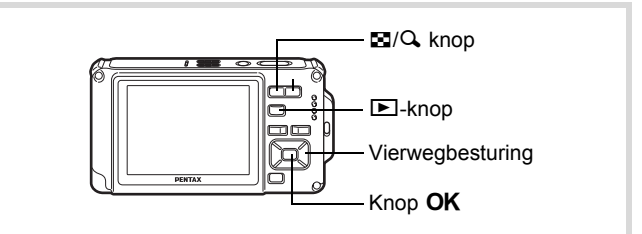

#### **1** Activeer de stand  $\boxed{\blacktriangleright}$  en kies met de vierwegbesturing **(**45**) de opname die u wilt uitvergroten.**

## 2 Druk op de knop Q.

De opname wordt uitvergroot ( $\times$ 1,1 tot  $\times$ 10). Als u de knop  $\mathbf Q$  ingedrukt houdt, verandert de vergroting doorlopend.

Met Snel zoomen ([p.239](#page-240-1)) ingesteld op  $\mathbb{F}$  (Aan), kunt u op de knop Q drukken om de opname in één keer uit te vergroten naar 10×.

Met behulp van het +-teken in het hulpkader linksonder op het scherm kunt u zien welk deel van de opname wordt uitvergroot.

**Bij weergave van een vergrote opname kunnen de volgende handelingen worden verricht.** 

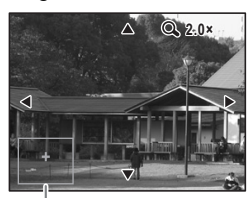

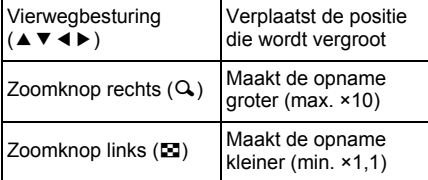

Hulp display

4 Opnamen weergeven en wissen **Opnamen weergeven en wissen**

## **3** Druk op de knop OK.

Op het scherm verschijnt weer de weergave van één opname.

memo

Video-opnamen kunnen niet worden uitvergroot.

## **Automatisch inzoomen op het gezicht van het onderwerp (Weergave met close-up van gezicht)**

U kunt opnamen weergeven met een close-up van het gezicht door op de knop  $\mathbb{Q}$  te drukken (Weergave met close-up van gezicht) als Gezichtsherkenning was geactiveerd bij het maken van de opname.

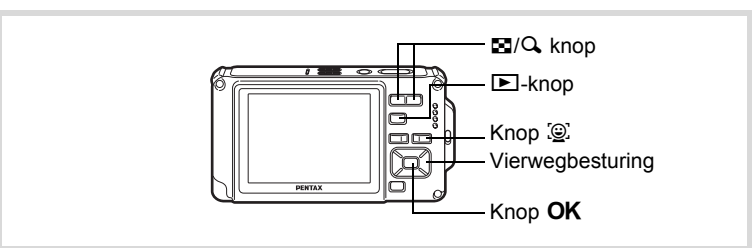

- **1** Activeer de stand  $\boxed{\blacktriangleright}$  en kies met de vierwegbesturing **(**45**) de opname die u wilt uitvergroten.**
- **2** Controleer of het pictogram  $\mathbb{Q}$  wordt weergegeven **en druk op de knop** I**.**

De opname wordt uitvergroot, gecentreerd op het gezicht dat bij het maken van de opname als eerste is gedetecteerd.

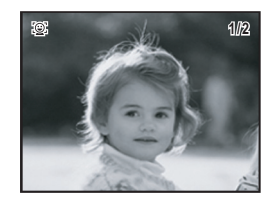

Opnamen weergeven en wissen **Opnamen weergeven en wissen**

Als bij het maken van de opname meerdere gezichten zijn herkend, wordt steeds na het drukken op de knop  $\mathbb{Q}$  op een volgend gezicht ingezoomd in de volgorde van herkenning bij het maken van de opname.

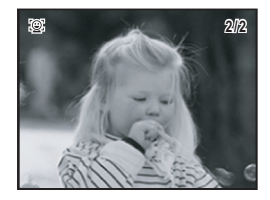

**Tijdens weergave met close-up van gezicht kunnen de volgende handelingen worden verricht.**

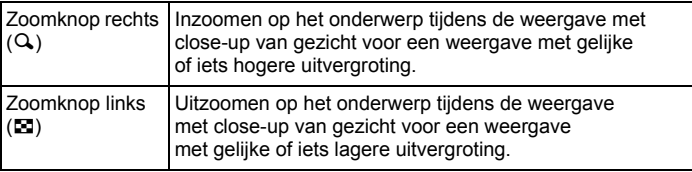

## **3** Druk op de knop OK.

Op het scherm verschijnt weer de weergave van één opname.

De vergrotingsfactor bij Weergave met close-up van gezicht kan variëren al naargelang de opnameomstandigheden, bijvoorbeeld de grootte van het gezicht dat tijdens het maken van de opname wordt gedetecteerd.

memo

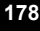
# **Opnamen en geluidsbestanden wissen**

Opnamen en geluidsbestanden wissen die u niet wilt bewaren.

#### **Als opnamen of geluiden per abuis zijn gewist**

De Optio W80 heeft een functie voor het herstellen van opnamen en geluiden die op de camera zijn gewist [\(p.184](#page-185-0)).

Gewiste opnamen kunnen worden hersteld, zelfs als de camera na het wissen wordt uitgeschakeld, zolang de SD-geheugenkaart niet is uitgenomen. Gewiste opnamen kunnen echter niet worden hersteld als er handelingen zijn verricht waarbij gegevens worden weggeschreven, zoals het maken van foto's of videoopnamen, beveiligen van opnamen, opslaan van DPOF-instellingen, wijzigen van de grootte van opnamen of bijsnijden van opnamen of het formatteren van de SD-geheugenkaart.

# **Eén opname of geluidsbestand wissen**

U kunt één enkel opname- of geluidsbestand wissen.

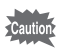

Beveiligde opnamen en geluidsbestanden kunnen niet worden gewist ([p.185\)](#page-186-0).

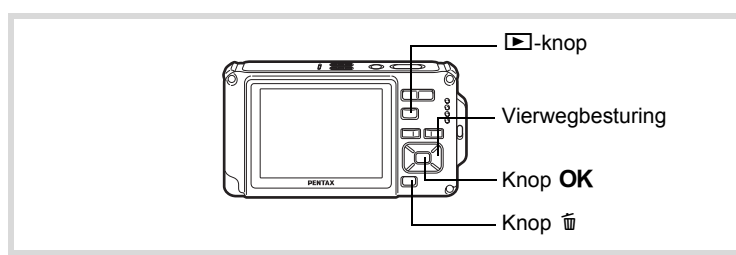

**1** Activeer de stand  $\boxed{\blacktriangleright}$  en kies met de vierwegbesturing **(**45**) een opname/geluidsbestand om te wissen.**

#### **2** Druk op de knop  $\overline{\mathfrak{m}}$ . Een bevestigingsscherm verschijnt.

**179**

4

**Opnamen weergeven en wissen**

Opnamen weergeven en wisser

3 **Selecteer [Wissen] met**  de vierwegbesturing (▲).

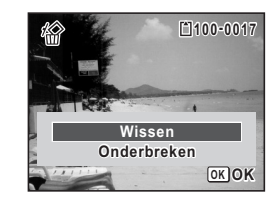

# **4** Druk op de knop OK.

De opname wordt gewist.

[Gewiste opnamen herstellen](#page-185-0) 188 [p.184](#page-185-0)

#### **Een geluidsbestand wissen**

Als bij een opname geluid (gesproken memo) is opgenomen ([p.218](#page-219-0)), kunt u het geluid wissen zonder de opname te wissen.

**1** Activeer de stand  $\boxed{\blacktriangleright}$  en kies met de vierwegbesturing **(**45**) de opname met geluid.**

**2** Druk op de knop  $\tilde{p}$ . Een bevestigingsscherm verschijnt.

3 **Selecteer [Geluid wissen] met**  de vierwegbesturing (▲).

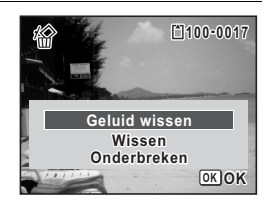

# **Druk op de knop OK.**

Het geluidsbestand wordt gewist.

- Selecteer [Wissen] in stap 3 om zowel de opname als het geluidsbestand te verwijderen.
- U kunt niet alleen het geluid van een video-opname wissen.

memo

#### **Geselecteerde opnamen en geluidsbestanden wissen**

U kunt een aantal geselecteerde opnamen/geluidsbestanden in één keer wissen vanuit de vier-/negenbeeldsweergave.

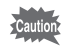

Beveiligde opnamen en geluidsbestanden kunnen niet worden gewist ([p.185\)](#page-186-0).

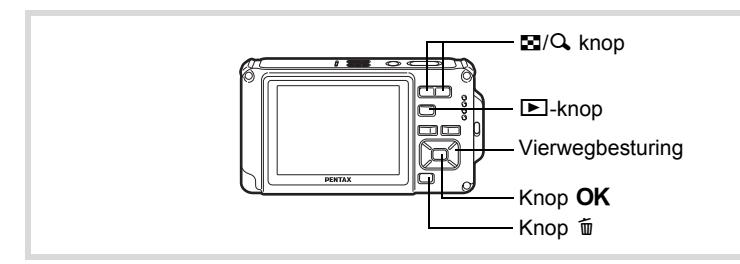

- **1** Druk één of twee keer op de knop  $\Xi$  in de stand  $\Xi$ . De vierbeelds- of negenbeeldsweergave wordt geactiveerd.
- **2** Druk op de knop  $\tilde{p}$ .  $\Box$  verschijnt op de opnamen en geluidsbestanden.

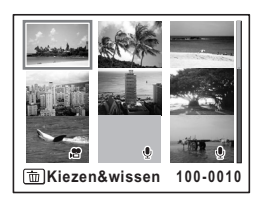

opnamen weergeven en wissen **Opnamen weergeven en wissen**

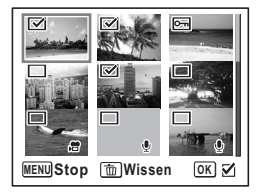

 $\blacktriangleright$  verschijnt op de geselecteerde opnamen en geluidsbestanden. Houd de knop  $Q$  ingedrukt om

de geselecteerde opname weer te geven op het hele scherm en neem een besluit of u de opname wilt wissen. Als u de knop loslaat, keert u terug naar de vierbeelds- of negenbeeldsweergave. Beveiligde opnamen kunnen niet in een enkelbeeldweergave worden weergegeven.

# $4$  Druk op de knop  $\tilde{w}$ .

Een bevestigingsscherm verschijnt.

5 **Selecteer [Kiezen&wissen] met**  de vierwegbesturing (▲).

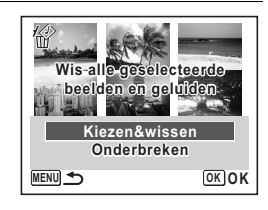

# **6** Druk op de knop OK.

De geselecteerde opnamen en geluidsbestanden worden gewist.

#### **Alle opnamen en geluidsbestanden wissen**

Alle opnamen en geluidsbestanden worden in één keer gewist.

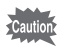

Beveiligde opnamen en geluidsbestanden kunnen niet worden gewist ([p.185\)](#page-186-0).

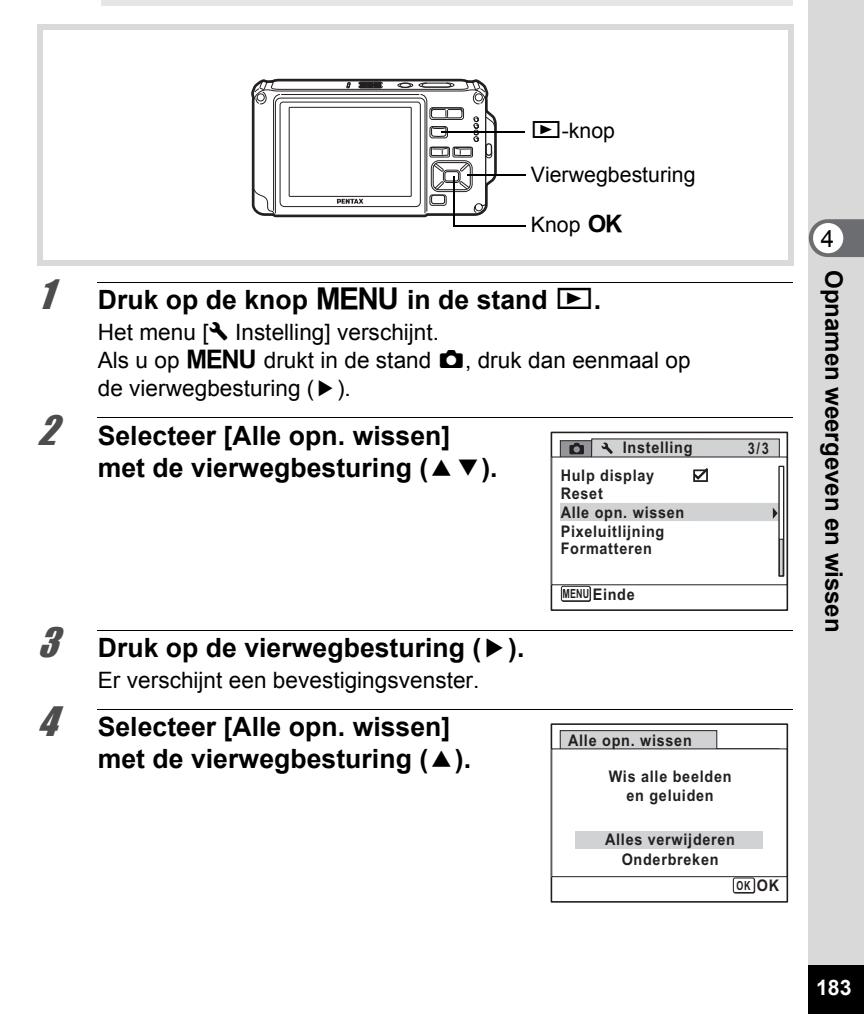

# $\overline{5}$  Druk op de knop OK.

Alle opnamen en geluidsbestanden worden gewist.

# <span id="page-185-0"></span>**Gewiste opnamen herstellen**

U kunt opnamen die met de camera zijn gemaakt en daarna zijn gewist herstellen.

Cautio

Als na het wissen van een opname handelingen worden verricht waarbij gegevens worden weggeschreven, zoals het maken van foto's of videoopnamen, beveiligen van opnamen, opslaan van DPOF-instellingen, wijzigen van de grootte van opnamen of bijsnijden van opnamen, of als de SD-geheugenkaart is uitgenomen, verschijnt in stap 3 het bericht [Geen beeld om te bewerken] en kunnen de gewiste opnamen en geluidsbestanden niet meer worden hersteld.

#### 1 **Nadat een bestand is gewist, drukt u op de vierwegbesturing (**3**).**

Het weergavepalet verschijnt.

**2** Selecteer <sup>*估*</sup> (Beeld herstellen) met de vierwegbesturing (▲▼**4▶**).

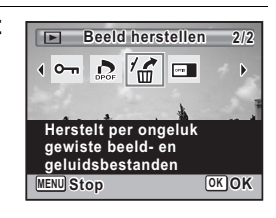

# $3$  Druk op de knop OK.

Het aantal opnamen dat kan worden hersteld verschijnt. Als er geen opnamen zijn die kunnen worden hersteld, wordt het bericht [Geen beeld om te bewerken] weergegeven.

4 **Selecteer [Herstellen] met**  de vierwegbesturing (▲).

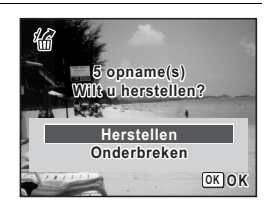

whomamen weergeven en wisser **Opnamen weergeven en wissen**

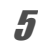

memo

# $\overline{5}$  Druk op de knop OK.

De bestanden worden hersteld.

- Herstelde opnamen en geluidsbestanden behouden hun oorspronkelijke bestandsnaam.
- U kunt maximaal 999 verwijderde afbeeldingsbestanden herstellen.

## <span id="page-186-0"></span>**Foto- en geluidsopnamen beveiligen tegen wissen (Beveiligen)**

U kunt opgeslagen opnamen en geluidsbestanden beveiligen, zodat ze niet per ongeluk kunnen worden gewist.

- **1** Activeer de stand  $\boxed{\blacktriangleright}$  en kies met de vierwegbesturing **(**45**) de opname die wilt beveiligen.**
- 2 **Druk op de vierwegbesturing (**3**).** Het weergavepalet verschijnt.
- **3** Selecteer  $o_{\text{m}}$  (Beveiligen) met de vierwegbesturing (▲▼**4**▶).

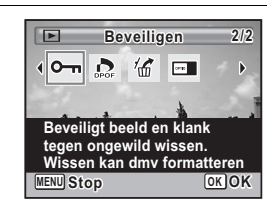

- **4** Druk op de knop OK. Het scherm voor selectie van [Eén Beeld/Geluid] of [Alle Beeld/Geluid] verschijnt.
- 5 **Selecteer [Eén Beeld/Geluid] met de vierwegbesturing (▲).**

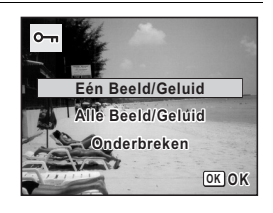

**185**

4

**Opnamen weergeven en wissen**

Opnamen weergeven en wisser

# **6** Druk op de knop OK.

Het bericht [Beveilig dit beeld/geluid] verschijnt. Om een andere opname of geluidsbestand te beveiligen, selecteert u met de vierwegbesturing (45) een andere opname of geluidsbestand.

7 **Selecteer [Beveiligen] met**  de vierwegbesturing (▲).

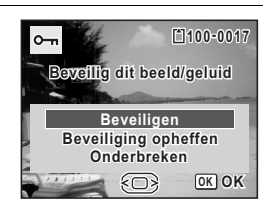

## **8** Druk op de knop OK.

De geselecteerde opname of het geselecteerde geluidsbestand wordt beveiligd.

- Selecteer [Beveiliging opheffen] in stap 7 om de beveiligingsinstelling te annuleren.
- Tijdens de weergave verschijnt  $\equiv$  in de rechterbovenhoek van beveiligde opnamen en geluidsbestanden.
- Met [Eén Beeld/Geluid] kunt u achtereenvolgens maximaal 99 opnamen en geluidsbestanden beveiligen.

#### **Alle opnamen en geluidsbestanden beveiligen**

#### 1 **Selecteer [Alle Beeld/Geluid] in stap 5 op p.185.**

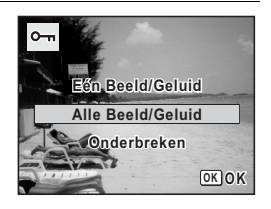

**2** Druk op de knop OK.

memo

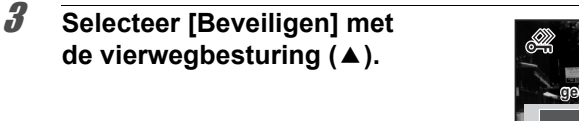

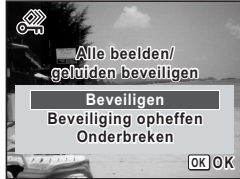

# $4$  Druk op de knop OK.

Alle opnamen en geluidsbestanden zijn nu beveiligd.

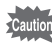

Beveiligde opnamen en geluidsbestanden worden gewist wanneer de SD-geheugenkaart wordt geformatteerd ([p.222\)](#page-223-0).

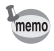

Selecteer [Beveiliging opheffen] in stap 3 om de beveiligingsinstelling voor alle opnamen en geluidsbestanden te annuleren.

Opnamen weergeven en wissen **Opnamen weergeven en wissen**

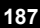

# **De camera aansluiten op audiovisuele apparatuur**

Met de meegeleverde AV-kabel (I-AVC7) kunt u opnamen vastleggen en weergeven op apparatuur met een video-ingang, zoals een TV.

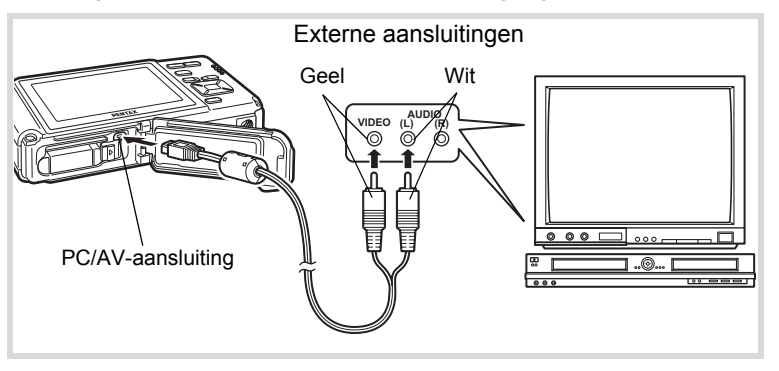

1 **Zet het audiovisuele apparaat en de camera uit.**

#### 2 **Open de klep van het batterij-/kaart-/aansluitingencompartiment en sluit de AV-kabel aan op de PC/AV-uitgang.**

Sluit de connector van de AV-kabel aan op de PC/AV-uitgang van de camera met  $\Leftarrow$  in de richting van  $\triangleleft$  op de PC/AV-aansluiting op de onderkant van de camera.

3 **Sluit de andere uiteinden van de AV-kabel (geel: video, wit: audio) aan op de video- en audio-aansluiting van het audiovisuele apparaat.**

Als u gebruikmaakt van stereoapparatuur, sluit de geluidsconnector dan aan op de L-ingang (wit).

#### 4 **Zet het audiovisuele apparaat aan.**

Als het apparaat waarop de camera is aangesloten en het apparaat dat opnamen weergeeft niet dezelfde zijn, zet beide apparaten dan aan. Als opnamen worden weergegeven op audiovisuele apparatuur met verscheidene video-aansluitingen (zoals een TV), raadpleeg dan de bedieningshandleiding van het apparaat en selecteer de videoaansluiting waarop de camera moet worden aangesloten.

# 5 **Zet de camera aan.**

- memo
- Als u van plan bent de camera langdurig te gebruiken, is gebruik van de optionele netvoedingsadapterset K-AC78 aan te bevelen ([p.44](#page-45-0)).
- Afhankelijk van het land of de regio bestaat de kans dat opnamen en geluidsbestanden niet kunnen worden weergegeven als het ingestelde videosignaal afwijkt van het aldaar gebruikte signaal. Mocht dit zich voordoen, wijzig dan de instelling van het videosignaal ([p.235\)](#page-236-0).
- Het scherm van de camera wordt uitgeschakeld terwijl de camera op audiovisuele apparatuur is aangesloten.
- Het volume kan niet worden aangepast met de zoomknop terwijl de camera is aangesloten op audiovisuele apparatuur.
- De AV-uitgang van de camera is bestemd voor de uitvoer van opnamen met de normale resolutie. Als u video-opnamen wilt bekijken die zijn opgenomen op 1280<sub>0</sub> of 1280<sub>9</sub>

met HDTV-resolutie, speelt u ze af op een computer.

Opnamen weergeven en wisser **Opnamen weergeven en wissen**

e\_kb485.book Page 190 Tuesday, June 30, 2009 4:58 PM

#### **Memo**

¢

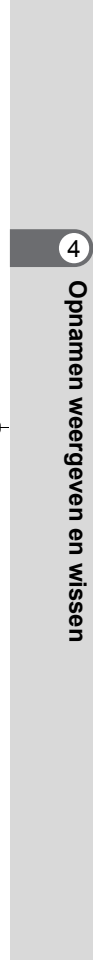

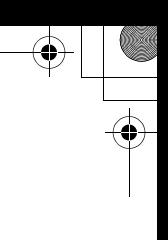

# **5 Opnamen bewerken en afdrukken**

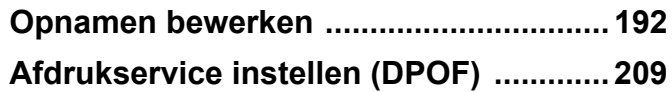

#### **Afdrukken**

U kunt met de camera gemaakte opnamen op de volgende manieren afdrukken.

- 1. Bij een fotoafdruklab
- 2. Op een printer die een slot voor een SD-geheugenkaart heeft, om rechtstreeks vanaf de SD-geheugenkaart af te drukken
- 3. Met de software die op uw computer beschikbaar is voor het afdrukken van opnamen

# <span id="page-193-0"></span>**Opnamen bewerken**

# **De opnamegrootte wijzigen (Grootte wijzigen)**

Door de grootte en de kwaliteit van een geselecteerde opname te wijzigen, kunt u het bestand verkleinen. U kunt deze functie gebruiken om opnamen te blijven maken wanneer de SD-geheugenkaart of het interne geheugen vol is door de opnamen te verkleinen en de oorspronkelijke opnamen te overschrijven. Zo maakt u ruimte vrij op de kaart of in het geheugen.

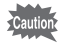

- U kunt de grootte van opnamen gemaakt in het formaat 3:2 (4000×2672) of (4000×2256), panoramische opnamen en video niet wijzigen. **16:9**
- Het is niet mogelijk een hogere resolutie of een hoger kwaliteitsniveau te selecteren dan van de oorspronkelijke opname.

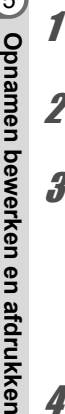

opmamen bewerken en atdrukker

**1** Activeer de stand  $\boxed{\blacktriangleright}$  en kies met de vierwegbesturing **(**45**) de opname waarvan u het formaat wilt wijzigen.**

2 **Druk op de vierwegbesturing (**3**).** Het weergavepalet verschijnt.

3 **Gebruik de vierwegbesturing (**2345**) om** n **(Formaat wijzigen) te selecteren.**

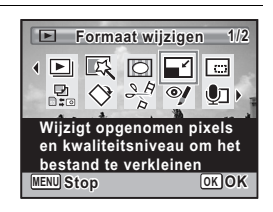

#### **Druk op de knop OK.**

Het scherm voor keuze van de afbeeldingsgrootte verschijnt.

# 5 **Selecteer [Resolutie] en [Kwaliteitsniveau].**

Kies de grootte en kwaliteit met de vierwegbesturing  $(4)$ . Schakel met de vierwegbesturing ( $\blacktriangle \blacktriangledown$ ) tussen [Resolutie] en [Kwaliteitsniveau].

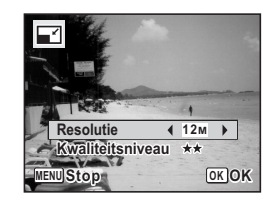

# **6** Druk op de knop OK.

Er verschijnt een venster waarin om bevestiging van het overschrijven van de opname wordt gevraagd.

Als de geselecteerde opname beveiligd is, wordt de verwerkte opname opgeslagen als nieuwe opname en verschijnt de het bevestigingsvenster niet.

7 **Gebruik de vierwegbesturing (**23**) om [Overschrijven] of [Opslaan als] te selecteren.**

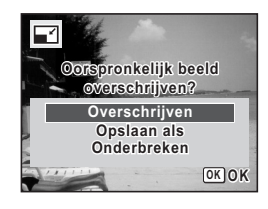

## **8** Druk op de knop OK.

De opname met het gewijzigde formaat wordt opgeslagen.

# **Opnamen uitsnijden**

U kunt het ongewenste gedeelte van een opname verwijderen en de aangesneden opname bewaren als afzonderlijk bestand.

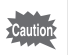

U kunt de grootte van opnamen gemaakt in het formaat 3:2 (4000×2672) of (4000×2256), panoramische opnamen en video niet bijsnijden. **16:9**

- 1 **Activeer de stand** Q **en kies met de vierwegbesturing (**45**) de opname die u wilt bijsnijden.**
- 2 **Druk op de vierwegbesturing (**3**).** Het weergavepalet verschijnt.

 $\widehat{\mathfrak{s}}$ 

**3** Selecteer **o** (Uitsnijden) met de vierwegbesturing (▲ ▼ **4** ►).

# 4 Druk op de knop OK.

dan dit bijsnijdkader.

Het scherm voor het bijsnijden verschijnt. Het maximale formaat voor het bijsnijden wordt op het scherm aangegeven met een groen kader. De bijgesneden afbeelding kan niet groter zijn

# **5** Selecteer het uitsnedegebied.

Met de volgende handelingen verplaatst u het groene kader en bepaalt u het gebied voor de uitsnede op het scherm.

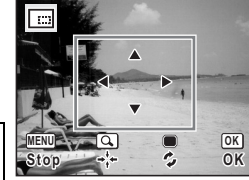

**Uitsnijden itsnijden**

**1/2**

ele  $\odot$ 

**Stop OK OK**

 $\blacksquare$ 

**Snijdt beelden bij tot het gewenste formaat. Opslaan als een nieuw beeld**

 $\mathbb{R}$  0

**MENU**

R.

 $\overline{P}$  $\overline{\mathbf{E}}$ 

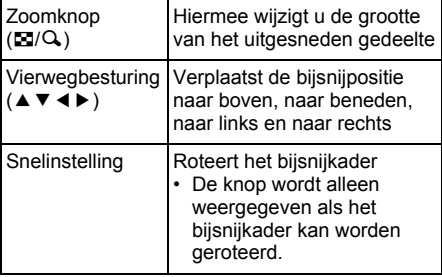

# **6** Druk op de knop OK.

De aangesneden opname wordt onder een nieuwe bestandsnaam opgeslagen.

Het aantal opnamepixels wordt automatisch geselecteerd op basis van de grootte van het bijgesneden gedeelte. De opname wordt opgeslagen met hetzelfde kwaliteitsniveau als het origineel.

# **De digitale filters gebruiken**

Met deze functie kunt u kleurtinten aanpassen en speciale bewerkingen uitvoeren op een geselecteerde opname.

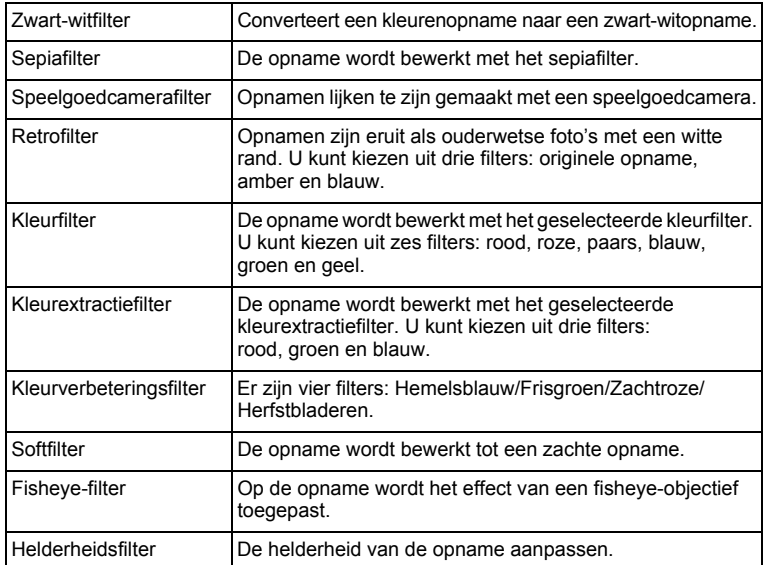

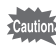

Panoramische opnamen, video-opnamen of opnamen die zijn gemaakt met een andere camera, kunnen niet worden bewerkt met de functie Digitaal filter. Er verschijnt een foutmelding indien u deze functie kiest in het weergavepalet en op de knop OK drukt.

- **1** Activeer de stand  $\boxed{\blacktriangleright}$  en kies met de vierwegbesturing **(**45**) de opname die u wilt bewerken.**
- 2 **Druk op de vierwegbesturing (**3**).** Het weergavepalet verschijnt.

**3** Selecteer  $\mathbb{R}$  (Digitaal filter) met de vierwegbesturing (▲▼**4▶**).

# **4** Druk op de knop OK.

Het scherm voor selectie van een digitaal filter verschiint.

- **1** Zwart-witfilter
- **2** Sepiafilter
- **3** Speelgoedcamerafilter
- **4** Retrofilter
- **5** Kleurfilter
- **6** Kleurextractiefilter
- **7** Kleurverbeteringsfilter
- **8** Soft-filter
- **9** Fisheye-filter
- **10** Helderheidsfilter

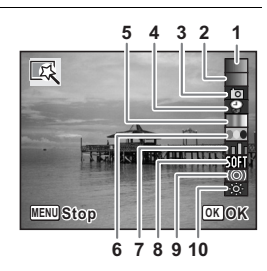

**MENU**

R.

 $\Box$  $\left\| \cdot \right\|$ ਾ≾

**Digitaal filter igitaal** 

**1/2**

■ 同

 $\odot$  $\overline{0}$ 

**Stop OK OK**

**Wijzigt beelden met een kleuren- of Soft-filter**

#### **Een zwart-witfilter, sepiafilter of soft-filter selecteren**

5 **Selecteer een digitaal filter met de vierwegbesturing**   $(4 \triangledown).$ 

Op het scherm verschijnt de voorbeeldweergave van het filtereffect.

*6* Druk op de knop OK.

Er verschijnt een venster waarin om bevestiging van het overschrijven van de opname wordt gevraagd.

Als de geselecteerde opname beveiligd is, wordt de verwerkte opname opgeslagen als nieuwe opname en verschijnt de het bevestigingsvenster niet.

7 **Gebruik de vierwegbesturing (**23**) om [Overschrijven] of [Opslaan als] te selecteren.**

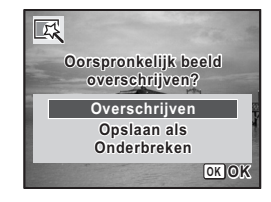

#### **8** Druk op de knop OK.

De met het filter bewerkte opnamen worden opgeslagen.

#### **Een retrofilter, kleurfilter, kleurextractiefilter of kleurverbeteringsfilter selecteren**

#### **5** Selecteer met de vierwegbesturing (▲▼) het digitale **filter dat u wilt gebruiken.**

# 6 **Kies het effect met de vierwegbesturing (**45**).**

Telkens als u op de vierwegbesturing (▶) drukt, wordt een van de retrofilters geselecteerd, in de volgorde originele opname, amber, blauw.

Telkens als u op de vierwegbesturing  $($   $\blacktriangleright$   $)$  drukt, wordt een van de kleurenfilters geselecteerd, in de volgorde rood, roze, paars, blauw, groen, geel.

Telkens als u op de vierwegbesturing (▶) drukt, wordt een van de kleurextractiefilters geselecteerd, in de volgorde rood, groen, blauw.

Telkens als u op de vierwegbesturing (▶) drukt, wordt een van de kleurverbeteringsfilters geselecteerd, in de volgorde hemelsblauw, frisgroen, zachtroze, herfstbladeren.

# **Druk op de knop OK.**

Er verschijnt een venster waarin om bevestiging van het overschrijven van de opname wordt gevraagd.

Als de geselecteerde opname beveiligd is, wordt de verwerkte opname opgeslagen als nieuwe opname en verschijnt de het bevestigingsvenster niet.

Opnamen bewerken en afdrukken **Opnamen bewerken en afdrukken**

8 **Gebruik de vierwegbesturing (**23**) om [Overschrijven] of [Opslaan als] te selecteren.**

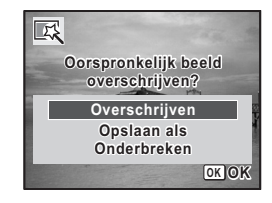

# **9** Druk op de knop OK.

De met het filter bewerkte opnamen worden opgeslagen.

**Een helderheidsfilter, fish-eye-filter of speelgoedcamerafilter selecteren**

5 **Selecteer een digitaal filter met de vierwegbesturing**   $(4 \nabla).$ 

6 **Gebruik de vierwegbesturing (**45**) om de sterkte van het effect aan te passen.**

Steeds als u op de vierwegbesturing  $($   $\blacktriangleright$   $)$ drukt, wordt het effect van het helderheidsfilter sterker; het effect wordt zwakker als u op de vierwegbesturing (4) drukt.

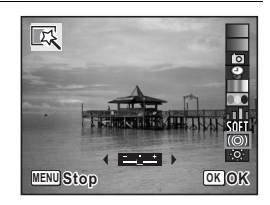

Als het fish-eye-filter of het speelgoedcamerafilter is geselecteerd, kunt u op de vierwegbesturing ( $\blacktriangleright$ ) drukken om het effect te vergroten, en op (4) om het effect te verkleinen.

#### **Druk op de knop OK.**

Er verschijnt een venster waarin om bevestiging van het overschrijven van de opname wordt gevraagd.

Als de geselecteerde opname beveiligd is, wordt de verwerkte opname opgeslagen als nieuwe opname en verschijnt de het bevestigingsvenster niet.

8 **Gebruik de vierwegbesturing (**23**) om [Overschrijven] of [Opslaan als] te selecteren.**

区 **Oorspronkelijk beeld overschrijven? Overschrijven Opslaan als Onderbreken OK OK**

# *g* Druk op de knop OK.

De met het filter bewerkte opnamen worden opgeslagen.

# **Rode-ogenreductie**

U kunt opnamen corrigeren waarop het onderwerp door het flitslicht rode ogen heeft gekregen.

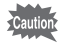

- De functie voor rode-ogenreductie kan niet worden gebruikt voor panoramische opnamen, video-opnamen of voor opnamen waarop rode ogen niet met de camera kunnen worden gedetecteerd. Er verschijnt een foutbericht in stap 4.
- De functie voor rode-ogenreductie is alleen beschikbaar voor fotoopnamen die met deze camera zijn gemaakt.
- **Ⅰ** Activeer de stand **E** en kies met de vierwegbesturing **(**45**) de opname die u wilt corrigeren.**
- 2 **Druk op de vierwegbesturing (**3**).** Het weergavepalet verschijnt.
- **3** Selecteer <sup>o</sup> (Rode-ogen reductie) **met de vierwegbesturing (▲▼ ◀ ▶).**

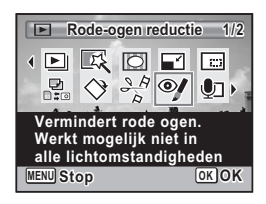

# 4 **Druk op de knop** 4**.**

Er verschijnt een venster waarin om bevestiging van het overschrijven van de opname wordt gevraagd.

Als de geselecteerde opname beveiligd is, wordt de verwerkte opname opgeslagen als nieuwe opname en verschijnt de het bevestigingsvenster niet.

#### 5 **Gebruik de vierwegbesturing (**23**) om [Overschrijven] of [Opslaan als] te selecteren.**

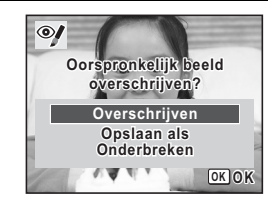

**6** Druk op de knop OK.

De bewerkte opname wordt opgeslagen.

# **Een kader toevoegen (Beeldinkadering)**

Met deze functie kunt u een decoratief kader toevoegen aan foto's. In de camera zijn reeds 90 kaders opgeslagen.

5

Panorama-opnamen of andere opnamen die zijn gemaakt met (4000×2672) of (4000×2256), video's en opnamen **3:2 16:9** met een grootte van minder dan 3M (2048×1536) kunnen niet van een kader worden voorzien. In stap 4 verschijnt dan een foutmelding.

Opnamen bewerken en atdrukker **Opnamen bewerken en afdrukken**

**1** Activeer de stand  $\boxed{\blacktriangleright}$  en kies met de vierwegbesturing **(**45**) de opname waaraan u een kader wilt toevoegen.**

2 **Druk op de vierwegbesturing (**3**).** Het weergavepalet verschijnt.

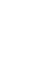

#### **3** Selecteer  $\textcircled{}$  (Beeld inkadering) **met de vierwegbesturing**   $(A \vee A)$ .

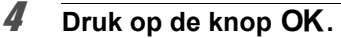

Het scherm voor selectie van het kader verschijnt, waarin 9 kaders zijn weergegeven.

5 **Kies een kader met de vierwegbesturing (▲▼ ◀ ▶).** 

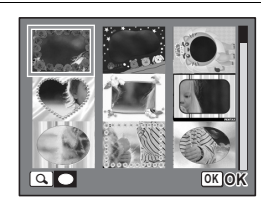

**Beeld inkadering** 

**1/2**

71 G

 $\odot$  $\mathbf{O}$ 

**Stop OK OK**

**Plaatst een lijst rond het beeld. Kies Overschrijven of sla op als nieuw beeld**

**MENU**

**1 回 区** 

R.

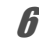

# $\boldsymbol{\theta}$  Druk op de knop  $\boldsymbol{\mathsf{Q}}$ .

Het geselecteerde kader verschijnt in de enkelbeelds weergave. U kunt op een van de volgende manieren een ander kader kiezen.

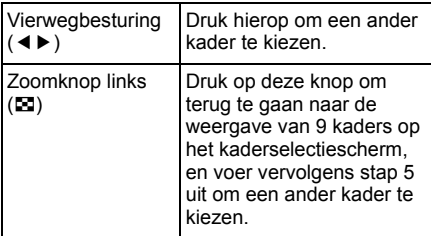

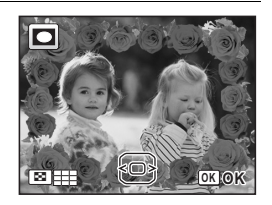

co Opnamen bewerken en afdrukken **Opnamen bewerken en afdrukken**

# **7** Druk op de OK knop.

Het scherm voor aanpassing van de positie en grootte van het kader verschijnt. U kunt de de opname aanpassen op een van de volgende manieren.

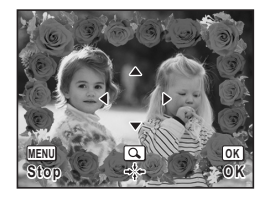

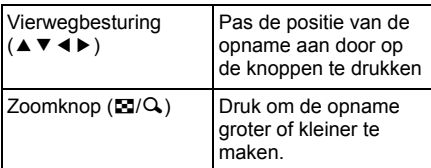

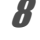

# **8** Druk op de knop OK.

Er verschijnt een venster waarin om bevestiging van het overschrijven van de opname wordt gevraagd.

Als de geselecteerde opname beveiligd is, wordt de verwerkte opname opgeslagen als nieuwe opname en verschijnt de het bevestigingsvenster niet.

#### 9 **Gebruik de vierwegbesturing (**23**) om [Overschrijven] of [Opslaan als] te selecteren.**

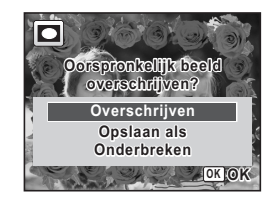

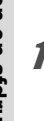

# 10 Druk op de knop OK.

De bewerkte opname wordt opgeslagen met een resolutie van  $3M$  (2048×1536).

#### **Optionele kaders**

De optionele kaders zijn opgeslagen in het interne geheugen van de Optio W80. Als de optionele kaders vanaf een computer worden verwijderd uit het interne geheugen, kunnen ze worden hersteld door ze te kopiëren van de meegeleverde cd-rom (S-SW87).

#### **Kaders kopiëren**

- 1 **Verwijder de SD-geheugenkaart uit de camera.** Als u de SD-geheugenkaart in de camera laat zitten, worden de kaders gekopieerd naar de kaart en niet naar het interne geheugen van de camera.
- 2 **Sluit de camera aan op de computer met de bijgeleverde USB-kabel (I-USB7).**

Zie ["Aansluiten op een computer" \(p.245\)](#page-246-0) voor aanwijzingen omtrent het aansluiten van de camera op computer.

- 3 **Als het venster voor apparaatdetectie verschijnt, klikt u op [Stop].**
- 4 **Plaats de meegeleverde cd-rom (S-SW87) in het cd-romstation.**
- 5 **Als het installatiescherm verschijnt, klikt u op [EINDE].**
- 6 **Als er in de hoofdmap van de camera (verwisselbaar station) geen submap "KADER" (FRAME) is, maakt u die map via de computer.**
- 7 **Kopieer de gewenste bestanden uit de map KADER (FRAME) in de hoofdmap van de cd-rom naar de map KADER van de camera (verwisselbaar station).** Raadpleeg de computerhandleiding voor informatie over het werken met bestanden op uw computer.
- 8 **Verwijder de USB-kabel uit de computer en camera.** Zie ["Aansluiten op een computer" \(p.245\)](#page-246-0) voor aanwijzingen voor het loskoppelen van de camera van de computer.
- U kunt kaders zowel in het interne geheugen als op de SD-geheugenkaart opslaan, maar grote aantallen kaders vertragen het werken met de camera.

5

#### **Een nieuw kader gebruiken**

Bij het inkaderen van opnamen kunt u gebruikmaken van kaders die zijn gedownload van de PENTAX-website of andere bronnen.

- Pak het gedownloade kader uit en kopieer het naar de map KADER in het interne geheugen of op de SD-geheugenkaart.
	- De map KADER wordt aangemaakt bij het formatteren van de SD-geheugenkaart met deze camera.
	- Raadpleeg de PENTAX-website voor meer informatie over downloaden.

#### **Video bewerken**

memo

U kunt een beeld uit een video-opname selecteren en opslaan als foto, of een video-opname in twee delen opsplitsen.

- **1** Activeer de stand **□** en kies met de vierwegbesturing **(**45**) de video-opname die u wilt bewerken.**
- 2 **Druk op de vierwegbesturing (**3**).** Het weergavepalet verschijnt.
- $3$  **Selecteer**  $\frac{3.6}{2}$  **(Video bewerken) met** de vierwegbesturing (▲▼**4**▶).

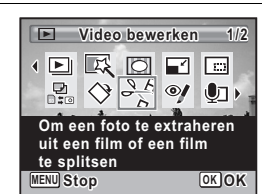

**4** Druk op de knop OK. Het scherm voor selectie van de videobewerking verschijnt.

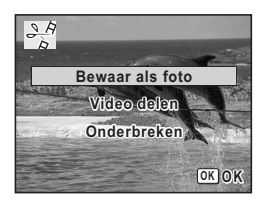

**204**

co Opnamen bewerken en atdrukker **Opnamen bewerken en afdrukken**

#### **Een beeldje uit een video opslaan als foto**

#### 5 **Selecteer [Bewaar als foto] op het scherm voor selectie van de videobewerking.**

#### **6** Druk op de knop OK.

Het scherm voor selectie van een beeldje dat moet worden opgeslagen als foto verschijnt.

#### 7 **Kies met de vierwegbesturing (**2345**) een beeld dat u wilt opslaan.**

- De video afspelen of onderbreken
- Het afspelen stoppen en teruggaan naar het eerste beeldje
- De video beeld voor beeld achterwaarts afspelen

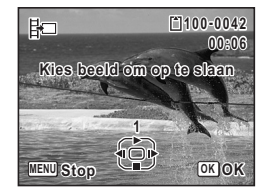

5 De video beeld voor beeld voorwaarts afspelen

#### **Druk op de knop OK.**

Het geselecteerde beeldje wordt opgeslagen als foto.

#### **Een video-opname splitsen**

5 **Selecteer [Video delen] op het scherm voor selectie van de videobewerking.**

# **6** Druk op de knop OK.

Het scherm voor het kiezen van de opsplitsingspositie wordt geopend.

#### 7 **Bepaal de splitsingspositie met**  de vierwegbesturing (▲▼**4**▶).

- De video afspelen of onderbreken
- Het afspelen stoppen en teruggaan naar het eerste beeldje
- De video beeld voor beeld achterwaarts afspelen

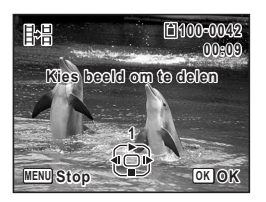

# Opnamen bewerken en afdrukken **Opnamen bewerken en afdrukken**

5

5 De video beeld voor beeld voorwaarts afspelen

# **8** Druk op de knop OK.

Er verschijnt een bevestigingsvenster.

# 9 **Selecteer [Delen] met de**  vierwegbesturing ( $\triangle$ ).

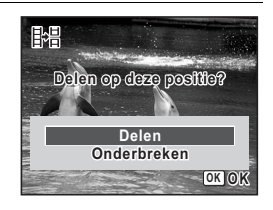

# 10 Druk op de knop OK.

De filmopname wordt op de opgegeven positie gesplitst en de twee delen worden als nieuwe bestanden opgeslagen; het oorspronkelijke bestand wordt gewist.

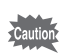

Beveiligde video-opnamen kunnen niet worden gedeeld.

# **Opnamen en geluidsbestanden kopiëren**

U kunt opnamen en geluidsbestanden kopiëren van het interne geheugen naar de SD-geheugenkaart en vice versa. Deze functie is alleen beschikbaar wanneer er een SD-geheugenkaart in de camera is geplaatst.

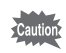

co Opnamen bewerken en afdrukker **Opnamen bewerken en afdrukken**

Zet de camera uit voordat u de SD-geheugenkaart plaatst of uitneemt.

#### 1 **Druk in de stand** Q **op de vierwegbesturing (**3**).** Het weergavepalet verschijnt.

**2** Selecteer **R** (Kopieer beeld/geluid) **met de vierwegbesturing**   $(4 \vee 4)$ .

# **3** Druk op de knop OK.

Het scherm voor selectie van de gewenste kopieermethode verschijnt.

#### **Bestanden kopiëren vanuit het interne geheugen naar de SD-geheugenkaart**

Alle opnamen en geluidsbestanden in het interne geheugen worden tegelijk naar de SD-geheugenkaart gekopieerd. Zorg dat er voldoende ruimte is op de SD-geheugenkaart voordat u de bestanden kopieert.

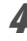

4 **Selecteer [**2}{**] met**  de vierwegbesturing (▲).

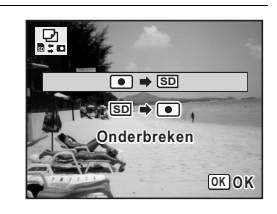

**Kopieer beeld/geluid opieer 1/2**

F1 同  $\odot$  $\mathbf{O}$ 

**Stop OK OK**

**Kopieert beelden en klank tussen intern geheugen en SD-geheugenkaart**

**MENU**

 $\sqrt{2}$   $\approx$  0

# $\overline{\boldsymbol{J}}$  Druk op de knop OK.

Alle opnamen en geluidsbestanden worden gekopieerd.

#### **Bestanden kopiëren van de SD-geheugenkaart naar het interne geheugen**

Geselecteerde opnamen en geluidsbestanden van de SD-geheugenkaart worden één voor één naar het interne geheugen gekopieerd.

- 4 **Selecteer [**{}2**] met de vierwegbesturing (**23**).**
- $\overline{5}$  Druk op de knop OK.

5

6 **Gebruik de vierwegbesturing (**45**) om het foto/geluidsbestand te selecteren dat u wilt kopiëren.**

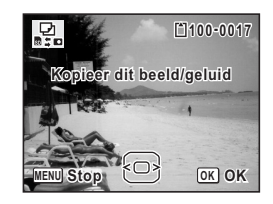

# **7** Druk op de knop OK.

De geselecteerde opname/het geselecteerde geluidsbestand wordt gekopieerd.

- Als bij een opname geluid (gesproken memo) is opgenomen,
- wordt het geluidsbestand samen met de opname gekopieerd. • Wanneer u een bestand van de SD-geheugenkaart naar het interne geheugen kopieert, krijgt het bestand een nieuwe naam.

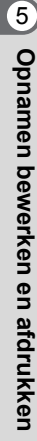

memo

 $\overline{\text{kb}}$ 485.book Page 209 Tuesday, June 30, 2009 4:58 PM

# <span id="page-210-0"></span>**Afdrukservice instellen (DPOF)**

DPOF (Digital Print Order Format) is de indeling voor het opslaan van afdrukordergegevens op foto's die zijn gemaakt met een digitale camera. Als de afdrukordergegevens zijn opgeslagen, kunnen de opnamen worden afgedrukt op basis van de DPOF-instellingen op een DPOF-compatibele printer of in een fotolab dat DPOF ondersteunt. DPOF kan niet worden ingesteld voor video-opnamen en geluidsbestanden.

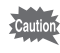

Als op de foto al de datum en/of tijd is afgedrukt ([p.145\)](#page-146-0), selecteer dan niet [Datum]  $\mathbb{Z}$  (Aan) in de DPOF-instellingen. Als u  $\mathbb{Z}$  (Aan) selecteert, kan er een overlapping plaatsvinden van de afgedrukte datum/tijd.

# <span id="page-210-1"></span>**Afzonderlijke opnamen afdrukken**

Stel voor elke opname de volgende opties in.

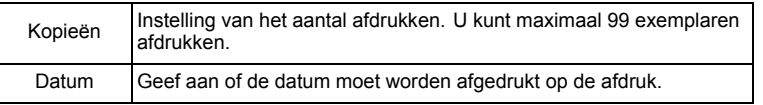

- 1 **Druk in de stand** Q **op de vierwegbesturing (**3**).** Het weergavepalet verschijnt.
- **2** Selecteer **P** (DPOF) met de **vierwegbesturing (▲▼ ◀▶).**

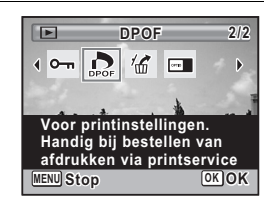

# **3** Druk op de knop OK.

Het scherm voor selectie van [Enkel beeld] of [Alle opnamen] verschijnt.

5

4 **Selecteer [Enkel beeld] met**  de vierwegbesturing (▲ ▼).

# $\sum_{\text{p} \geq 0}$ **Enkel beeld Alle opnamen lle Onderbreken nderbreken OK OK**

# $\overline{5}$  Druk op de knop OK.

Het bericht [DPOF instelling voor dit beeld] verschijnt. Om DPOF-instellingen te verrichten voor een andere opname, selecteert u een andere opname met de vierwegbesturing  $(4)$ . Als er al DPOF-instellingen zijn opgegeven voor een opname, verschijnt de vorige instelling van het aantal afdrukken en de datumweergave  $(\mathbf{x}^{\prime}$  (Aan) of  $\square$ ) (Uit).

#### 6 **Kies het aantal exemplaren met**  de vierwegbesturing (▲ ▼).

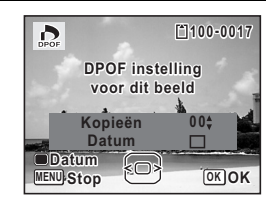

#### 7 **Gebruik de knop Snelinstelling om te bepalen of de datum al dan niet moet worden afgedrukt.**

 $\mathbf{Q}'$  (Aan) De datum wordt afgedrukt.

 $\Box$  (Uit) De datum wordt niet afgedrukt. Om nog meer DPOF-afdrukordergegevens in te stellen, kiest u met de vierwegbesturing (45) een andere opname en herhaalt u stap 6 en 7.

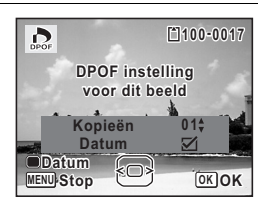

# 8 **Druk op de knop OK.**

De instelling wordt opgeslagen en het scherm keer terug naar het DPOF-menu.

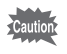

Afhankelijk van de printer of de afdrukapparatuur van het fotolab bestaat de kans dat de datum niet wordt afgedrukt op de opnamen, zelfs als Aan is geselecteerd in de DPOF-instellingen.

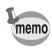

Als u de DPOF-instellingen wilt annuleren, stelt u het aantal exemplaren in stap 6 in op  $[00]$  en drukt u op de knop  $OK$ .

# **Alle opnamen afdrukken**

Wanneer u het aantal exemplaren kiest en instelt of de datum al dan niet moet worden afgedrukt, worden de instellingen toegepast op alle opnamen die zijn opgeslagen in de camera.

1 **Selecteer [Alle opnamen] in stap 4 op p.210.**

# **2** Druk op de knop OK.

Het bericht [DPOF-instelling voor alle beelden] verschijnt.

3 **Kies het aantal exemplaren en stel in of u de datum wilt afdrukken.**

Zie stap 6 en 7 in ["Afzonderlijke opnamen](#page-210-1)  [afdrukken"](#page-210-1) (p.210) voor nadere informatie over de instellingen.

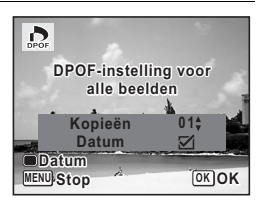

# **4** Druk op de knop OK.

De instellingen voor alle opnamen worden opgeslagen en de camera keert terug naar het scherm van de DPOF-instellingen.

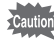

- Het aantal exemplaren dat u opgeeft bij de DPOF-instellingen, geldt voor alle opnamen. Controleer of het aantal correct is alvorens de opnamen af te drukken.
- Instellingen voor afzonderlijke opnamen worden geannuleerd als er instellingen worden verricht met [Alle opnamen].

5

e\_kb485.book Page 212 Tuesday, June 30, 2009 4:58 PM

#### **Memo**

¢

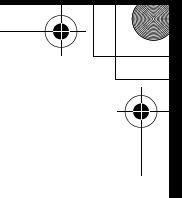

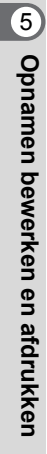

**212**

♦

# **6 Geluidsopnamen maken en weergeven**

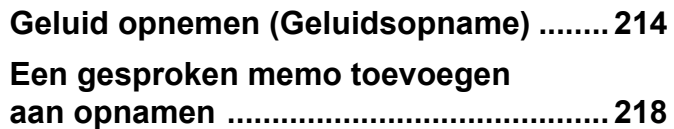

# <span id="page-215-0"></span>**Geluid opnemen (Geluidsopname)**

U kunt geluid opnemen met de camera. De microfoon bevindt zich aan de bovenkant van de camera. Richt de camera bij het opnemen van geluid op de geluidsbron om de beste geluidskwaliteit te krijgen.

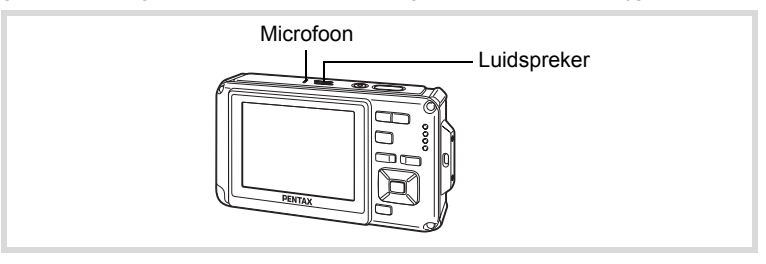

# **Geluidsopname instellen**

Om de functie Geluidsopname te gebruiken, wijst u de functie toe aan de knop Snelinstelling.

Wanneer de opnamestand is ingesteld op  $\bullet$  (Snelinstelling), kunnen de memo instellingen van [Snelinstelling] niet worden geconfigureerd in het menu [A Opnemen]. Om de instellingen te configureren, moet u eerst een andere stand dan **@** activeren.

- **1** Druk in de stand **C** op de knop **MENU**. Het menu [ $\Box$  Opnemen] verschijnt.
- 

6

# 2 **Selecteer [Snelinstelling] met de vierwegbesturing (▲▼).**

- 3 **Druk op de vierwegbesturing (**5**).** Er verschijnt een afrolmenu.
- 4 **Gebruik de vierwegbesturing (**23**) om [Geluidsopname]**  te selecteren en druk op OK.

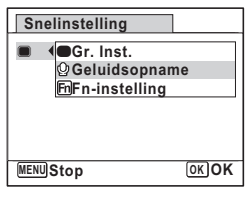

Geluidsopnamen maken en weergever **Geluidsopnamen maken en weergeven**
# $\overline{\boldsymbol{J}}$  Druk op de knop MENU.

De functie Geluidsopname is nu toegewezen aan de knop Snelinstelling.

#### **Geluidsopnamen maken**

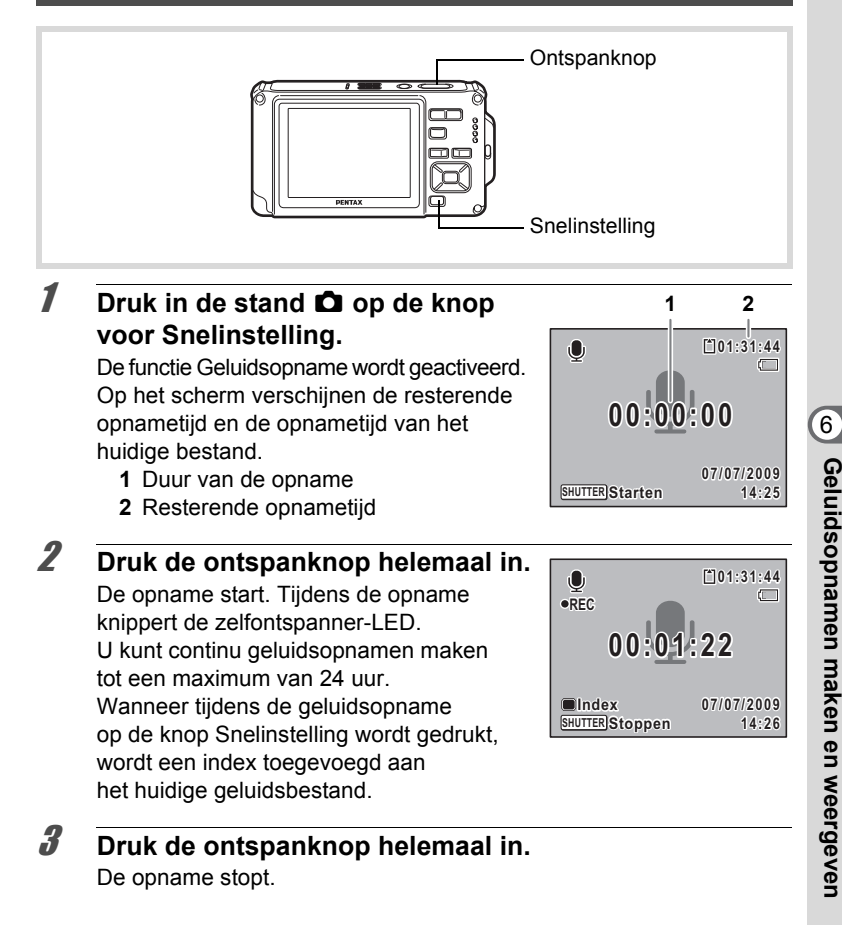

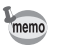

- Als u de ontspanknop meer dan één seconde ingedrukt houdt in stap 2, gaat de opname door tot u uw vinger van de ontspanknop haalt. Dat kan handig zijn voor korte geluidsopnamen.
- Geluid wordt opgeslagen in WAVE-bestanden (mono).

## **Geluidsopnamen afspelen**

U kunt de geluidsbestanden afspelen die u hebt gemaakt met de functie Geluidsopname.

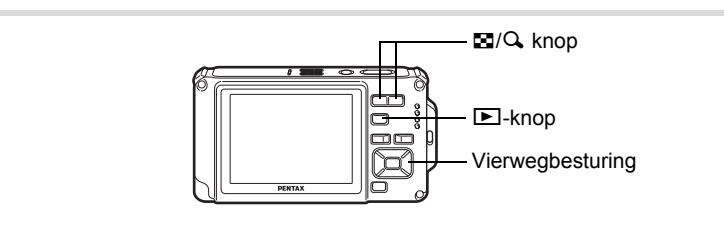

# **1** Druk op de knop  $\boxed{\triangleright}$ .

2 **Kies met de vierwegbesturing (**45**) het geluidsbestand dat u wilt weergeven.**

# 3 **Druk op de vierwegbesturing (**2**).**

De weergave begint.

- **1** Totale opnametijd
- **2** Weergavetijd

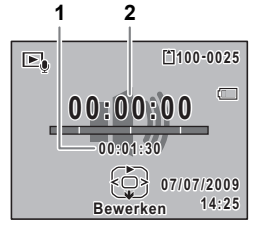

co Geluidsopnamen maken en weergever **Geluidsopnamen maken en weergeven**

#### **Tijdens het weergeven kunnen de volgende handelingen worden verricht.**

- Vierwegbesturing (2) Weergave onderbreken
- 

 $Zoomknop(Q)$  Het volume verhogen

Zoomknop (E) Het volume verlagen

Als er geen indexen zijn opgenomen:

Vierwegbesturing (4) Achteruit weergeven

Vierwegbesturing (5) Spoelt het geluid vooruit en geeft het weer Als er indexen zijn opgenomen:

- Vierwegbesturing (4) Start het afspelen bij de vorige index
	-
	-
	- Vierwegbesturing ( $\blacktriangleright$ ) Start de weergave bij de volgende index

#### **Terwijl de weergave is onderbroken, kunnen de volgende handelingen worden verricht.**

- Vierwegbesturing (2) Weergave hervatten
- Vierwegbesturing (4) Ca. 5 seconden terugspoelen
- Vierwegbesturing (▶) Ca. 5 seconden vooruitspoelen

# **Druk op de vierwegbesturing (▼).**

De weergave stopt.

Geluidsopnamen maken en weergeven **Geluidsopnamen maken en weergeven**

6

# **Een gesproken memo toevoegen aan opnamen**

U kunt een gesproken memo toevoegen aan foto-opnamen.

#### **Een gesproken memo opnemen**

- **7** Activeer de stand **□** en kies met de vierwegbesturing **(**45**) de foto waaraan u een gesproken memo wilt toevoegen.**
- 2 **Druk op de vierwegbesturing (**3**).** Het weergavepalet verschijnt.
- 3 **Selecteer** \ **(Gesproken memo) met de vierwegbesturing (▲▼ ◀ ▶).**

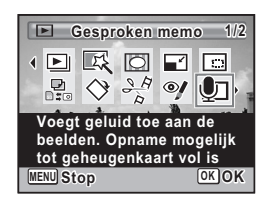

4 **Druk op de knop** 4**.** De opname start. U kunt een gesproken memo opnemen van maximaal 24 uur.

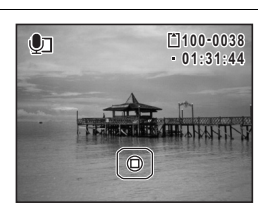

# $\overline{\bm{5}}$  Druk op de knop OK.

De opname stopt.

- U kunt geen gesproken memo toevoegen aan een opname die al een gesproken memo bevat. Verwijder het oude memo ([p.180](#page-181-0)) en neem een nieuw memo op.
	- U kunt geen gesproken memo toevoegen aan beveiligde opnamen ([p.185\)](#page-186-0).

memo

#### **Een gesproken memo afspelen**

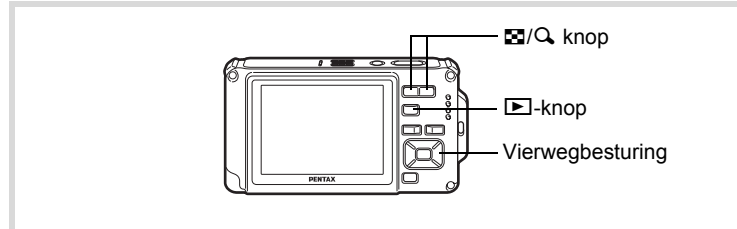

- **7** Activeer de stand **▶** en kies met de vierwegbesturing **(**45**) de foto met het gesproken memo dat u wilt afspelen.** Bij weergave van één opname verschijnt [ $\mathfrak D$  op opnamen met gesproken memo's.
- 2 **Druk op de vierwegbesturing (**2**).** De weergave begint.

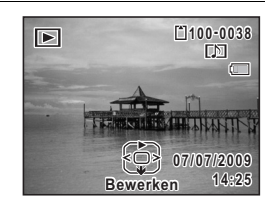

**Tijdens het afspelen kunnen de volgende handelingen worden verricht.**

 $Zoomknop(Q)$  Het volume verhogen Zoomknop ( $\blacksquare$ ) Het volume verlagen

3 **Druk op de vierwegbesturing (**3**).** De weergave stopt.

[Een geluidsbestand wissen](#page-181-0) <sub>189</sub> [p.180](#page-181-0)

e\_kb485.book Page 220 Tuesday, June 30, 2009 4:58 PM

#### **Memo**

¢

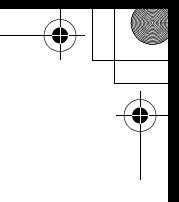

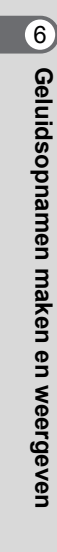

**220**

♦

# **7 Instellingen**

**[Camera-instellingen](#page-223-0) ................................ [222](#page-223-0)**

e\_kb485.book Page 222 Tuesday, June 30, 2009 4:58 PM

# <span id="page-223-0"></span>**Camera-instellingen**

#### **Een SD-geheugenkaart formatteren**

Bij formatteren worden alle gegevens van de SD-geheugenkaart gewist. Een SD-geheugenkaart die nooit is gebruikt of in een andere camera of een ander digitaal apparaat is gebruikt, moet eerst met deze camera worden geformatteerd (geïnitialiseerd).

- Neem een SD-geheugenkaart niet uit tijdens het formatteren. Hierdoor kan de kaart beschadigd raken en onbruikbaar worden.
	- Als u een kaart formatteert, worden alle beveiligde opnamen gewist, evenals alle gegevens die op de kaart zijn opgenomen met een computer of een andere camera dan deze camera.
	- Een SD-geheugenkaart die is geformatteerd op een computer of op een ander apparaat dan deze camera, is niet bruikbaar. Formatteer de kaart met de camera.
	- Het interne geheugen kunt u niet formatteren, behalve als zich een fout heeft voorgedaan.

#### **1** Druk op de knop **MENU** in de stand  $\boxed{\triangleright}$ .

Het menu  $[\mathbb{R}]$  Instelling] verschijnt. Als u op **MENU** drukt in de stand  $\bullet$ , druk dan eenmaal op de vierwegbesturing  $($   $\blacktriangleright$   $)$ .

- **2** Selecteer [Formatteren] met de vierwegbesturing (▲▼).
- 3 **Druk op de vierwegbesturing (**5**).** Het scherm [Formatteren] verschijnt.
- 4 **Selecteer [Formatteren] met**  de vierwegbesturing (▲).

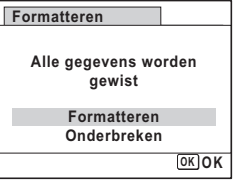

**Natellinger Instellingen**

# $\overline{\boldsymbol{J}}$  Druk op de knop OK.

Het formatteren begint.

Nadat de kaart is geformatteerd, keert de camera terug naar de stand  $\bullet$  of  $\Box$ .

# **De geluidsinstellingen wijzigen**

U kunt het volume van bedieningsgeluiden aanpassen en het type geluid wijzigen.

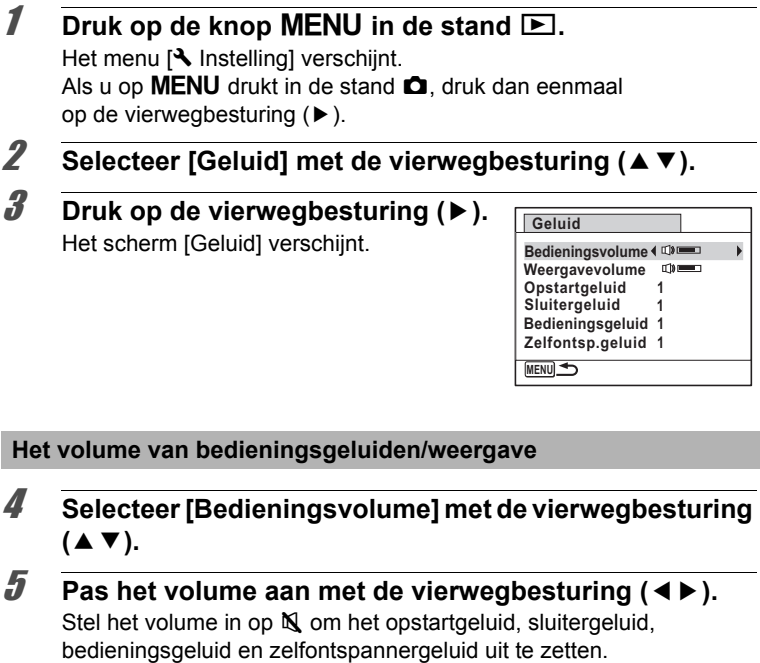

6 **Wijzig [Weergavevolume] op dezelfde manier als in stap 4 en 5.**

Listellingen **Instellingen**

#### **Het geluidstype wijzigen**

- 4 **Selecteer [Opstartgeluid] met de vierwegbesturing**   $(4 \triangledown).$
- 5 **Druk op de vierwegbesturing (**5**).** Er verschijnt een afrolmenu.
- 6 **Selecteer het geluidstype met de vierwegbesturing**   $($  $\blacktriangle$   $\blacktriangledown$  $).$

Kies [1], [2], [3], [Uit] of [USER].

- *7* Druk op de knop OK.
- 8 **Stel [Sluitergeluid], [Bedieningsgeluid] en [Zelfontsp.geluid] op dezelfde manier in als in stap 4 tot en met 7.**

#### **9** Druk op de knop MENU.

Het menu [N Instelling] wordt opnieuw weergegeven.

#### **Het geluid wijzigen (met een opgenomen geluid)**

U kunt een door de camera opgenomen geluid gebruiken voor geluidsinstellingen.

De eerste twee seconden van het geselecteerde geluidsbestand worden afgespeeld als het [USER] geluid.

 $\overline{a}$ 

**Instellingen**

**Instellinger** 

**224**

#### 1 **Selecteer [USER] in stap 6 van "Het geluid wijzigen".**

#### **2** Druk op de knop OK.

Het scherm voor het afspelen van opgenomen geluiden verschijnt.

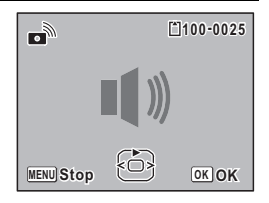

#### 3 **Selecteer met de vierwegbesturing (**45**) een geluidsbestand.**

Speel het geluid ter bevestiging af.

Vierwegbesturing  $(4)$ : Speelt de eerste twee seconden van het geluidsbestand af. Vierwegbesturing (▼): Onderbreekt het afspelen

4 **Druk op de knop** 4**.**

Het geselecteerde geluid wordt ingesteld [USER]-geluid.

5 **Stel [Sluitergeluid], [Bedieningsgeluid] en [Zelfontsp.geluid] op dezelfde manier in.**

#### **6** Druk op de knop MENU.

Het menu [ Instelling] wordt opnieuw weergegeven.

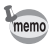

De geluidsinstellingen worden opgeslagen bij uitschakeling van de camera.

# <span id="page-226-0"></span>**Datum en tijd wijzigen**

U kunt de aanvankelijk ingestelde datum en tijd wijzigen [\(p.57\)](#page-58-0). U kunt ook de stijl waarin de datumgegevens worden weergegeven op de camera wijzigen.

#### **Druk op de knop MENU in de stand <b>□**. Het menu  $[\mathbf{\lambda}]$  Instelling] verschijnt. Als u op  $MENU$  drukt in de stand  $\Box$ , druk dan eenmaal op de vierwegbesturing  $($   $\blacktriangleright$   $)$ .

2 **Selecteer [Datum instellen] met de vierwegbesturing**   $(47)$ .

**Anstellingen Instellingen**

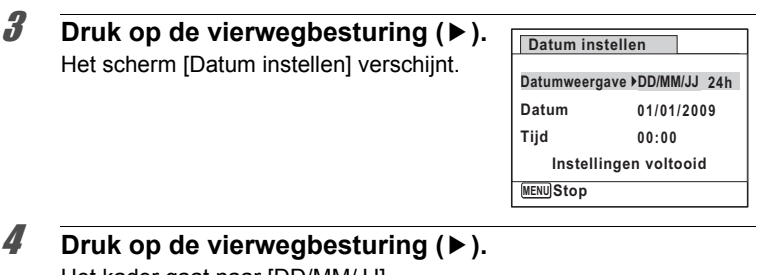

Het kader gaat naar [DD/MM/JJ]. Afhankelijk van de basisinstelling of de vorige instelling kan [MM/DD/JJ] of [JJ/MM/DD] verschijnen.

#### 5 **Kies met de vierwegbesturing (**23**) de weergavestijl voor de datum en tijd.**

Kies tussen [DD/MM/JJ], [MM/DD/JJ] en [JJ/MM/DD].

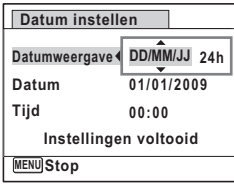

6 **Druk op de vierwegbesturing (**5**).** Het kader wordt verplaatst naar [24u].

7 **Selecteer [24u] (24-uurs weergave) of [12u] (12-uurs weergave) met**  de vierwegbesturing (▲ ▼).

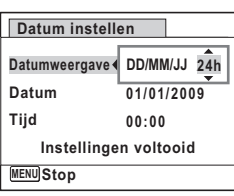

# 8 **Druk op de vierwegbesturing (**5**).**

Het kader keert terug naar [Datumweergave].

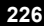

Matellingen **Instellingen**

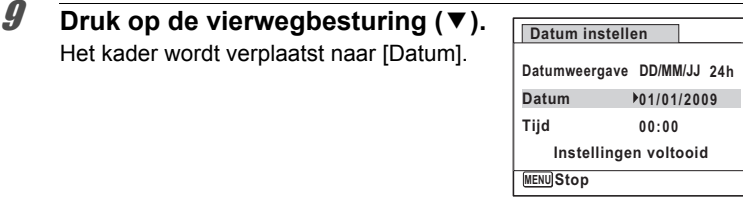

#### 10 **Druk op de vierwegbesturing (**5**).**

Het kader wordt verplaatst naar [Datum].

Het kader gaat naar een van de volgende onderdelen, afhankelijk van de datumweergave die is ingesteld in stap 5.

Maand voor [MM/DD/JJ]

Dag voor [DD/MM/JJ]

Jaar voor [JJ/MM/DD]

Voor de volgende handelingen en schermen is [MM/DD/JJ] als voorbeeld gebruikt. De handelingen zijn gelijk, ook als een andere datumweergave is geselecteerd.

#### 11 **Wijzig de maand met de**  vierwegbesturing (▲ **▼**).

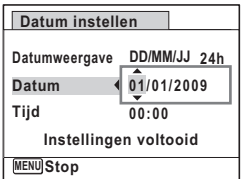

# 12 **Druk op de vierwegbesturing (**5**).**

Het kader gaat naar het veld voor de dag. Wijzig de dag met de vierwegbesturing (▲▼). Nadat de dag is gewijzigd, wijzigt u het jaar op dezelfde manier.

#### 13 **Wijzig de tijd op dezelfde manier als in stap 8 tot en met 12.**

Als u [12u] hebt geselecteerd bij stap 7, verandert de aanduiding in am (vóór 12:00 uur 's middags) of pm (na 12:00 uur 's middags), al naar gelang de tijd.

14 Druk op de knop OK.

Matellingen **Instellingen**

#### 15 **Druk op de vierwegbesturing (**3**).**

Het kader gaat naar [Instellingen voltooid].

# 16 **Druk op de knop OK**.

De instellingen voor datum en tijd worden opgeslagen en het scherm keert terug naar het menu  $[4]$  Instelling].

Als u in stap 16 op de knop  $OK$  drukt, wordt de klok van de camera teruggezet op 00 seconden. Om de exacte tijd in te stellen, drukt u op de knop OK wanneer het tijdsignaal (op TV, radio, e.d.) precies 00 seconden aangeeft.

# **Het alarm instellen**

U kunt het alarm op een ingestelde tijd laten afgaan. U kunt instellen of het alarm elke dag op dezelfde tijd moet afgaan of één keer op de ingestelde tijd.

#### **Het alarm instellen**

**1** Druk op de knop MENU in de stand  $\boxed{\triangleright}$ . Het menu  $[\mathbf{\lambda}]$  Instelling] verschijnt. Als u op **MENU** drukt in de stand  $\bullet$ , druk dan eenmaal op de vierwegbesturing  $($   $\blacktriangleright$   $)$ .

**Natellingen Instellingen**

memo

2 **Selecteer [Alarm] met de vierwegbesturing (**23**).**

3 **Druk op de vierwegbesturing (**5**).** Het scherm [Alarm] verschijnt.

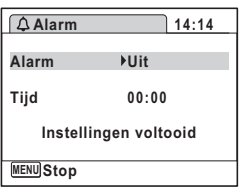

#### 4 **Druk op de vierwegbesturing (**5**).** Er verschijnt een afrolmenu.

**5** Selecteer het alarm met de vierwegbesturing ( $\blacktriangle$   $\blacktriangledown$ ). Kies [Uit], [Eenmalig] of [Dagelijks].

# **6** Druk op de knop OK.

7 **Druk op de vierwegbesturing (**3**).** Het kader gaat naar het veld [Tijd].

#### 8 **Druk op de vierwegbesturing (**5**).** Het kader gaat naar het veld voor het uur.

**9 Wijzig het uur met de vierwegbesturing (▲▼) en druk op (**5**).**

Het kader gaat naar het veld voor de minuten. Wijzig de minuten op dezelfde wijze.

# 10 Druk op de knop OK.

# 11 **Druk op de vierwegbesturing (**3**).**

Het kader gaat naar [Instellingen voltooid].

# 12 Druk op de knop OK.

Wanneer het alarm is ingesteld op [Uit], worden de instellingen opgeslagen en keert het scherm terug naar het menu [W Instelling].

Controleer of [Alarm] is ingesteld op  $\Box$  (Uit). Wanneer het alarm is ingesteld op [Eenmalig] of [Dagelijks], wordt [Alarm is ingesteld]

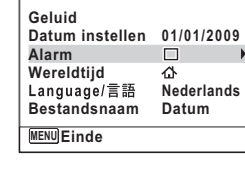

**Instelling** 

**Natellingen Instellingen**

**1/3**

weergegeven en wordt de camera uitgeschakeld.

#### **De wekker controleren**

#### 1 **Selecteer [Alarm] in het menu [**W **Instelling]**  met de vierwegbesturing (▲ **▼**).

Controleer of [Alarm] is ingesteld op  $\mathbb{F}$  (Aan).

2 **Druk op de vierwegbesturing (**5**).** Het scherm [Alarm] verschijnt.

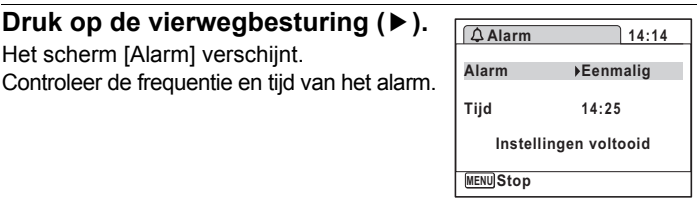

#### **3** Druk twee keer op de knop MENU. De stand  $\bullet$  of  $\bullet$  wordt weer geactiveerd.

#### **Het alarm uitschakelen**

Het scherm met het klokje verschijnt en het alarm gaat een minuut lang af wanneer de ingestelde tijd is bereikt terwijl de camera is uitgeschakeld.

U kunt de wekker uitzetten door op een willekeurige knop te drukken als het alarm afgaat.

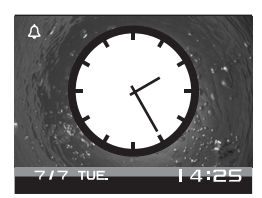

- Als de camera aan staat gaat de wekker niet af wanneer de ingestelde Cautio tijd wordt bereik.
	- Zelfs als er een alarm is ingesteld, zal het alarm niet afgaan tijdens het maken van intervalopnamen.

#### **Wereldtijd instellen**

De datum en tijd die zijn geselecteerd in ["Datum en tijd instellen" \(p.57\)](#page-58-0)  en ["Datum en tijd wijzigen" \(p.225\),](#page-226-0) dienen als datum en tijd voor  $\Delta$  (Hometown). Met de wereldtijdfunctie kunt u de tijd weergeven in een andere plaats dan uw woonplaats ( $\rightarrow$  Destination). Dat is handig wanneer u fotografeert in een andere tijdzone.

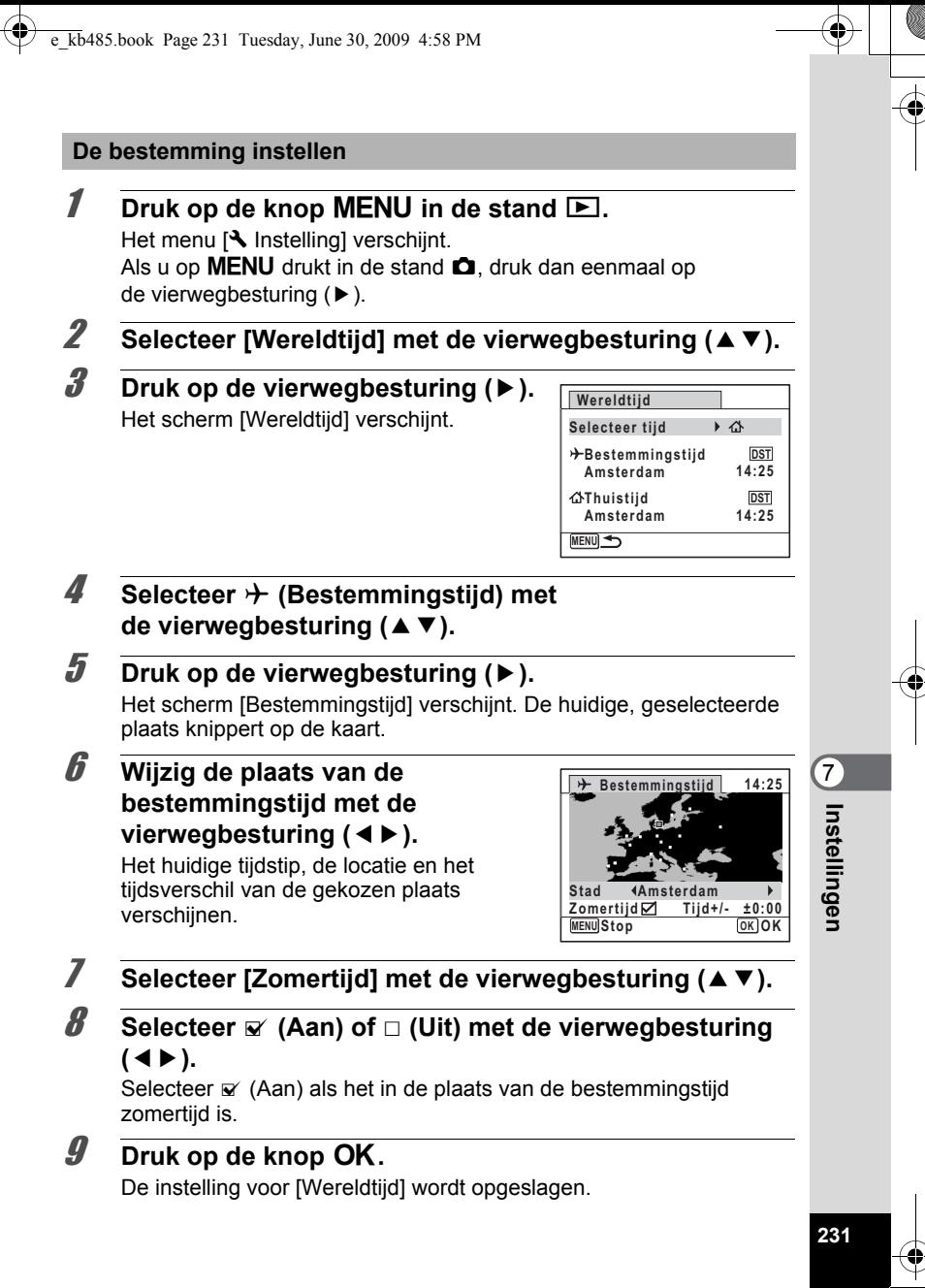

# 10 **Druk twee keer op de knop MENU.**

De stand  $\bullet$  of  $\bullet$  wordt weer geactiveerd.

memo

Selecteer  $\Delta$  (Thuistijd) in stap 4 om de plaats en de zomertijdinstelling voor de eigen woonplaats in te stellen.

**De tijd van de bestemmingstijd weergeven (Selecteer tijd)**

- **1** Druk op de knop MENU in de stand  $\boxed{\triangleright}$ . Het menu [ Istelling] verschijnt. Als u op  $MENU$  drukt in de stand  $\Box$ , druk dan eenmaal op de vierwegbesturing  $($   $\blacktriangleright$   $)$ .
- **2** Selecteer [Wereldtijd] met de vierwegbesturing (▲▼).
- 3 **Druk op de vierwegbesturing (**5**).** Het scherm [Wereldtijd] verschijnt.
- 4 **Selecteer [Selecteer tijd] met**  de vierwegbesturing (▲ ▼).

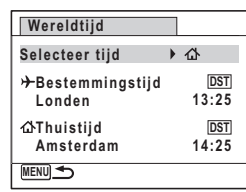

Matellingen **Instellingen**

**5** Druk op de vierwegbesturing ( $\blacktriangleright$ ). Er verschijnt een afrolmenu.

#### $\boldsymbol{\theta}$  Selecteer  $\boldsymbol{\theta}$  (Bestemmingstijd) **of**  $\triangle$  (Thuistijd) met de vierwegbesturing ( $\blacktriangle$  $\blacktriangledown$ **).**

- $\rightarrow$  Weergave van de bestemmingstijd
- $\Delta$  Weergave van de thuistijd

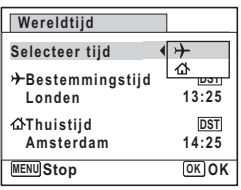

#### **Druk op de knop OK.**

De instelling wordt opgeslagen.

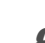

**8** Druk twee keer op de knop MENU. De stand  $\Box$  of  $\Box$  wordt weer geactiveerd. Wanneer  $\rightarrow$  (Bestemmingstijd) wordt geselecteerd in stap 6, verschijnt op het scherm het pictogram  $\rightarrow$  om aan te geven dat de datum en tijd van de bestemming worden weergegeven in de stand  $\Box$ .

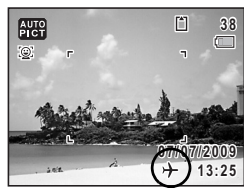

# **De weergavetaal wijzigen**

U kunt de taal wijzigen waarin de menu's, foutberichten, e.d. worden weergegeven.

De camera ondersteunt de volgende 20 talen: Engels, Frans, Duits, Spaans, Portugees, Italiaans, Nederlands, Japans, Deens, Zweeds, Fins, Pools, Tsjechisch, Hongaars, Turks, Grieks, Russisch, Thai, Koreaans, Chinees [traditioneel en vereenvoudigd].

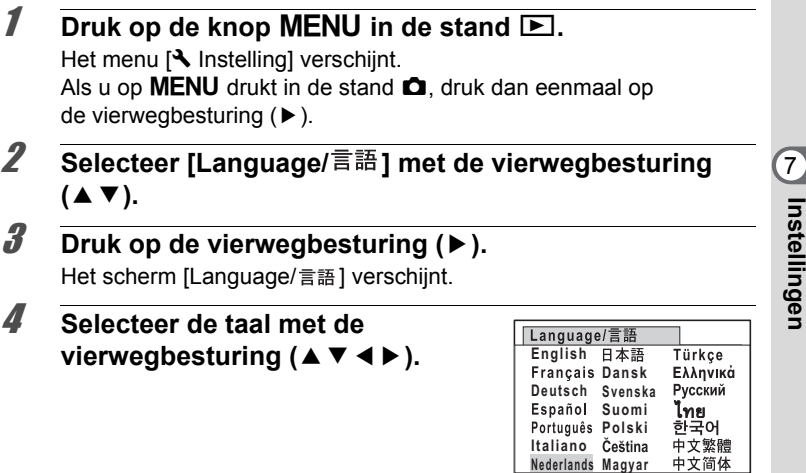

# $\overline{\bm{5}}$  Druk op de knop OK.

De menu's en berichten worden weergegeven in de geselecteerde taal.

**MENU Stop**

**233**

**OK OK**

#### **De regel voor naamgeving van mappen wijzigen**

U kunt de regel voor naamgeving van de map waarin opnamen worden opgeslagen, wijzigen. Als de regel voor naamgeving wordt ingesteld op datum, worden de opnamen bewaard in afzonderlijke mappen op basis van de datum waarop ze werden gemaakt.

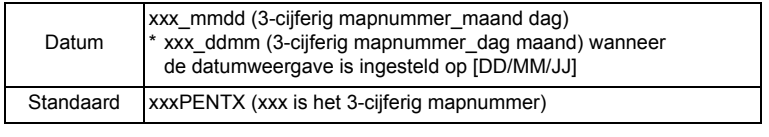

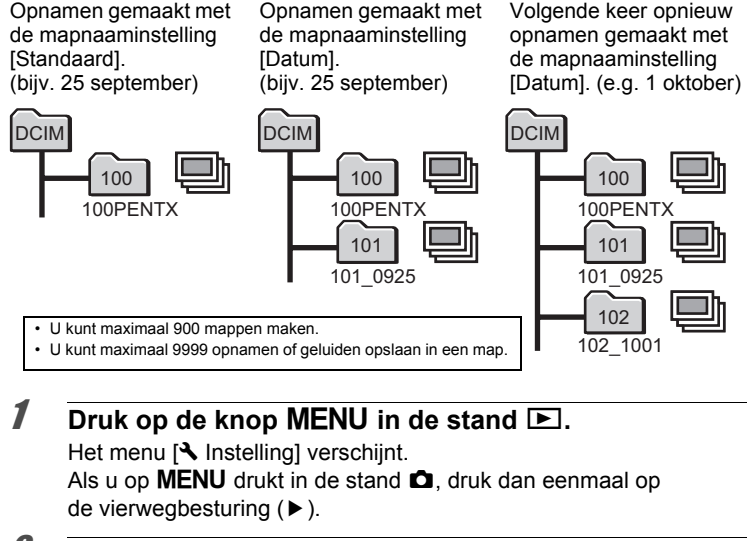

- 2 **Selecteer [Bestandsnaam] met de vierwegbesturing (**23**).**
- 3 **Druk op de vierwegbesturing (**5**).** Er verschijnt een afrolmenu.

**234**

**Natellingen Instellingen**

> 4 **Gebruik de vierwegbesturing (**23**) om [Standaard] of [Datum] te selecteren.**

# $\overline{5}$  Druk op de knop OK.

De instelling wordt opgeslagen.

# **Het videosignaal wijzigen**

Wanneer u de camera aansluit op audiovisuele apparatuur, moet u het juiste videosignaal (NTSC of PAL) kiezen voor het maken en weergeven van opnamen.

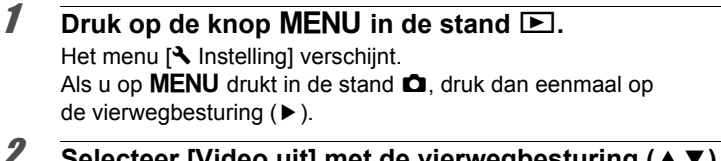

- 2 **Selecteer [Video uit] met de vierwegbesturing (**23**).**
- **3** Druk op de vierwegbesturing ( $\blacktriangleright$ ). Er verschijnt een afrolmenu.
- 4 **Selecteer een videosignaal met**  de vierwegbesturing (▲ ▼).

Kies het videosignaal dat overeenkomt met het uitgangssignaal van de AV-apparatuur.

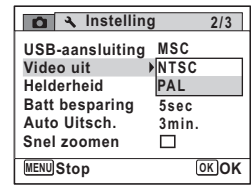

# **5** Druk op de knop OK.

memo

De instelling wordt opgeslagen.

Afhankelijk van het land of de regio bestaat de kans dat opnamen en geluidsbestanden niet kunnen worden weergegeven als het ingestelde videosignaal afwijkt van het aldaar gebruikte signaal. Mocht dit zich voordoen, wijzig dan de instelling van het videosignaal.

[De camera aansluiten op audiovisuele apparatuur](#page-189-0) <sup>188</sup> [p.188](#page-189-0) Videosignaal per plaats  $\infty$ [p.290](#page-291-0)

Linstellingen **Instellingen**

#### **De helderheid van het scherm aanpassen**

U kunt de helderheid van het scherm aanpassen.

**1** Druk op de knop **MENU** in de stand  $\boxed{\triangleright}$ .

Het menu [ V Instelling] verschijnt. Als u op  $MENU$  drukt in de stand  $\Box$ , druk dan eenmaal op de vierwegbesturing  $($   $\blacktriangleright$   $)$ .

- **2 Gebruik de vierwegbesturing (▲▼) om [Helderheid] te selecteren.**
- 3 **Pas de helderheid aan met de vierwegbesturing (** 45**).**
	- F Donker
	- ٹدفت Normaal
	- غضت Licht

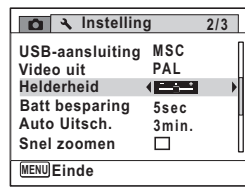

#### **Druk op de knop MENU.**

De stand  $\bullet$  of  $\bullet$  wordt weer geactiveerd. Het scherm wordt weergegeven met de ingestelde helderheid.

Matellingen **Instellingen**

#### **De batterijbesparingsfunctie gebruiken**

U kunt batterijvoeding besparen door in te stellen dat het scherm automatisch wordt gedimd wanneer er een bepaalde tijd geen handeling wordt uitgevoerd. Nadat de energiebesparingsfunctie is geactiveerd, kunt u het scherm weer met normale verlichting weergeven door op een van de knoppen te drukken.

- **1** Druk op de knop MENU in de stand  $\boxed{\triangleright}$ . Het menu [ Istelling] verschijnt. Als u op  $MENU$  drukt in de stand  $\Box$ , druk dan eenmaal op de vierwegbesturing  $($   $\blacktriangleright$   $)$ .
- 2 **Selecteer [Batt besparing] met de vierwegbesturing**   $(4 \triangledown).$
- 3 **Druk op de vierwegbesturing (**5**).** Er verschijnt een afrolmenu.
- 4 **Gebruik de vierwegbesturing (**23**) om de tijd te selecteren totdat de camera in de stand Batterijbesparing komt.**

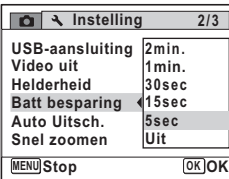

**237**

L Instellingen **Instellingen**

Kies uit [2min.], [1min.], [30sec], [15sec], [5sec] en [Uit].

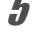

#### $\overline{5}$  Druk op de knop OK.

De instelling wordt opgeslagen.

- memo
- De functie Batterijbesparing werkt niet in de volgende situaties:
	- Bij het maken van opnamen in de stand continuopname
	- In de weergavestand
	- Tijdens het opnemen of afspelen van video
	- Als de camera is aangesloten op een computer
	- Bij gebruik van de netvoedingsadapter
	- Bij weergave van een menu
	- Bij gebruik van de VIDEO-uitgang
- Als na het inschakelen van de camera geen handeling wordt uitgevoerd, zal na vijftien seconden de functie Batterijbesparing worden geen geactiveerd, zelfs als u die hebt ingesteld op [5sec].

# **Automatisch uitschakelen instellen**

De camera kan automatisch worden uitgeschakeld wanneer een bepaalde tijd geen activiteit plaatsvindt.

- **7** Druk op de knop **MENU** in de stand  $\boxed{\triangleright}$ . Het menu [N Instelling] verschijnt. Als u op  $MENU$  drukt in de stand  $\Box$ , druk dan eenmaal op de vierwegbesturing  $($   $\blacktriangleright$   $)$ .
- 2 **Selecteer [Auto Uitsch.] met de vierwegbesturing (**23**).**
- 3 **Druk op de vierwegbesturing (**5**).** Er verschijnt een afrolmenu.
- 4 **Gebruik de vierwegbesturing (**23**) om de tijd te selecteren totdat de camera automatisch wordt uitgeschakeld.** Kies [5min.], [3min.] of [Uit].

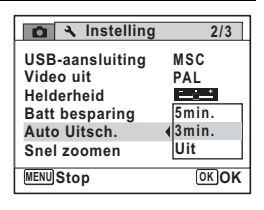

# $\overline{5}$  Druk op de knop OK.

De instelling wordt opgeslagen.

- De automatische uitschakeling werkt niet in de volgende situaties:
- Bij het maken van opnamen in de stand continuopname
- Bij het maken van een filmopname
- Tijdens een diavoorstelling of weergave van video/geluid
- Als de camera is aangesloten op een computer

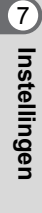

memo

#### **De functie Snel zoomen instellen**

Tijdens weergave van een opname in de stand  $\blacktriangleright$  kunt u instellen of u gebruik wilt maken van de functie Snel zoomen, waarmee u een opname maximaal 10× kunt uitvergroten door één keer op de knop  $\mathbf Q$  te drukken.

- **7** Druk op de knop MENU in de stand  $\blacktriangleright$ . Het menu  $[\mathbf{\lambda}]$  Instelling] verschijnt. Als u op **MENU** drukt in de stand  $\bullet$ , druk dan eenmaal op de vierwegbesturing  $($   $\blacktriangleright$   $)$ .
- **2** Selecteer [Snel zoomen] met de vierwegbesturing (▲▼).
- **3** Schakel tussen  $\le$  (aan) en  $\Box$  (uit) **met de vierwegbesturing (**45**).**
	- $\mathbf{F}$  (Aan): Snel inzoomen is beschikbaar.
	- $\Box$  (Uit) : Snel inzoomen is niet beschikbaar.

**Instelling 2/3 USB-aansluiting MSC Video uit PAL Helderheid PARTS Batt besparing 5sec Auto Uitsch. 3min. Snel zoomen**  $\overline{1}$ **MENU Einde**

#### **Druk op de knop MENU.**

De stand  $\bullet$  of  $\bullet$  wordt weer geactiveerd.

# **Hulp display instellen**

Instellen of de bedieningsaanwijzingen voor het opnamepalet of het weergavepalet moeten worden weergegeven.

- **7** Druk op de knop **MENU** in de stand  $\blacktriangleright$ . Het menu  $[\mathbf{\lambda}]$  Instelling] verschijnt. Als u op **MENU** drukt in de stand  $\bullet$ , druk dan eenmaal op de vierwegbesturing  $($   $\blacktriangleright$   $)$ .
- **2** Selecteer [Hulp display] met de vierwegbesturing (▲▼).

Lostellingen **Instellingen**

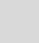

#### **3** Schakel tussen  $\le$  (aan) en  $\Box$  (uit) **met de vierwegbesturing (**45**).**

- $\mathbf{F}'$  (Aan): De bedieningsaanwijzingen worden weergegeven.
- $\Box$  (Uit) : De bedieningsaanwijzingen worden niet weergegeven.

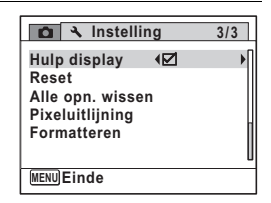

#### **4** Druk op de knop MENU.

De stand  $\bullet$  of  $\bullet$  wordt weer geactiveerd.

# **Pixeluitlijning uitvoeren**

Pixeluitlijning is een functie voor het in kaart brengen en compenseren van CCD-sensorpixels die defect zijn.

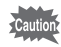

- Pixeluitlijning is alleen beschikbaar in de stand  $\Box$ . Pixeluitlijning kan niet worden geselecteerd, zelfs als het menu  $[\mathbf{\&}$  Instelling] wordt weergegeven, door te drukken op de knop **MENU** in de stand  $\blacktriangleright$ .
- Als u Pixeluitlijning uitvoert vanuit de stand  $\blacktriangleright$ , druk dan één keer op de knop **E** om de stand **O** te activeren. Druk daarna op de knop **MENU** en op de vierwegbesturing (▶) om het menu [९] Instelling] op te roepen en selecteer Pixeluitlijning.
- Pixeluitlijning kan niet worden geselecteerd in de geluidsopnamestand.
- **Matellingen Instellingen**

**240**

#### **1** Druk op MENU in de stand  $\Omega$  en druk dan eenmaal **op de vierwegbesturing (**5**).**

Het menu [ V Instelling] verschijnt.

- 
- 2 **Selecteer [Pixeluitlijning] met de vierwegbesturing (**23**).**
	- 3 **Druk op de vierwegbesturing (**5**).** Het scherm [Pixeluitlijning] wordt weergegeven.

#### 4 **Selecteer [Pixeluitlijning] met**  de vierwegbesturing (▲).

**Pixeluitlijning**

**Pixeluitlijning Onderbreken Voor controle van de beeldsensoreenheid voor aanpassingen**

**OK OK**

# $\overline{5}$  Druk op de knop OK.

Pixels die defect zijn, worden uitgelijnd en gecorrigeerd.

Als de batterij bijna leeg is, verschijnt het bericht [Onvoldoende batterijvermogen om pixelmapping te activeren] op de monitor. Gebruik in dat geval de optionele netvoedingsadapter K-AC78 of gebruik een batterij met voldoende resterende capaciteit.

# **Het opstartscherm wijzigen**

U kunt het opstartscherm kiezen dat wordt weergegeven wanneer de camera wordt ingeschakeld.

U kunt een van de volgende beelden selecteren als opstartscherm:

- Het opstartscherm met een hulpdisplay voor de opnamestanden en knoppen
- Optio-logo (3 types)
- Een van uw eigen opnamen (alleen compatibele opnamen)
- 1 **Druk in de stand** Q **op de vierwegbesturing (**3**).** Het weergavepalet verschijnt.
- **2** Selecteer **a** (Opstartscherm) met de vierwegbesturing (▲▼**4▶**).

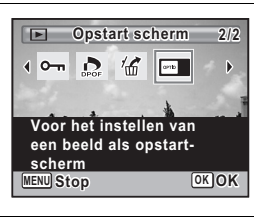

# **3** Druk op de knop OK.

Het scherm voor selectie van opnamen verschijnt.

**Natellingen Instellingen**

4 **Kies met de vierwegbesturing (**45**) een opname voor het opstartscherm.**

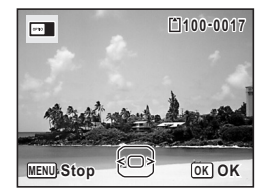

Alleen opnamen die geschikt zijn voor het opstartscherm. U kunt ook één van de 3 PENTAX-logo's kiezen of het opstartscherm met de bedieningsaanwijzingen dat al in the camera is opgeslagen.

# $\overline{5}$  Druk op de knop OK.

De instelling wordt opgeslagen.

- Als het startscherm eenmaal is ingesteld, wordt het niet gewist, zelfs niet als de oorspronkelijke opname wordt gewist of als de SD-geheugenkaart wordt geformatteerd.
- Selecteer [Uit] als u het opstartscherm niet wilt weergeven.
- Het opstartscherm wordt niet weergegeven als u de camera inschakelt in de weergavestand.
- U kunt opnamen en video, gemaakt in het formaat [6:9], [3:2] en **III** niet gebruiken als opstartscherm.

# **Standaardinstellingen herstellen (Reset)**

U kunt de standaardinstellingen van de camera herstellen. Zie ["Standaardinstellingen" \(p.284\)](#page-285-0) voor de reset-instellingen.

memo

Natellingen **Instellingen**

#### **7** Druk op de knop MENU in de stand  $\blacktriangleright$ . Het menu  $[\mathbf{\lambda}]$  Instelling] verschijnt. Als u op  $MENU$  drukt in de stand  $\Box$ , druk dan eenmaal op

de vierwegbesturing  $($   $\blacktriangleright$   $)$ .

**2** Selecteer [Reset] met de vierwegbesturing (▲▼).

#### **3** Druk op de vierwegbesturing ( $\blacktriangleright$ ). Het scherm [Reset] verschijnt.

4 **Selecteer [Reset] met**  de vierwegbesturing (▲).

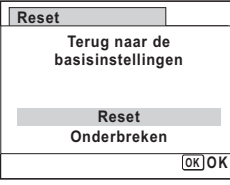

### $\overline{5}$  Druk op de knop OK.

De standaardinstellingen worden hersteld.

memo

- De volgende instellingen worden niet beïnvloed wanneer de standaardinstellingen van de camera worden hersteld.
- Datum instellen
- Wereldtijd
- Language/言語
- Video uit

#### **Het scherm met het klokje weergeven**

U kunt de camera als klok gebruiken. Terwijl de camera uit staat, houdt u de knop OK ingedrukt om het klokje weer te geven op het scherm.

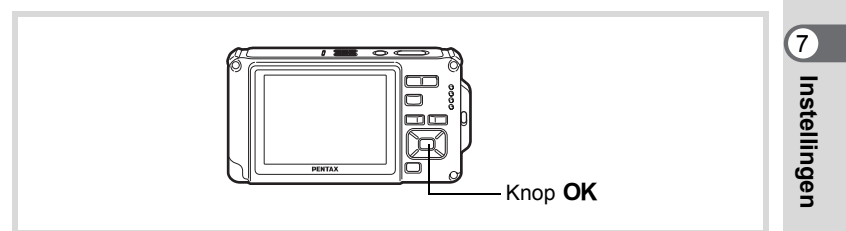

#### **Houd de knop OK ingedrukt.**

De camera wordt ingeschakeld en het klokje verschijnt op het scherm. De camera wordt na ongeveer 10 seconden automatisch uitgeschakeld. Als u op de aan/uit-knop drukt, gaat de camera meteen uit.

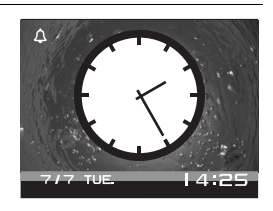

e\_kb485.book Page 244 Tuesday, June 30, 2009 4:58 PM

#### **Memo**

 $\clubsuit$ 

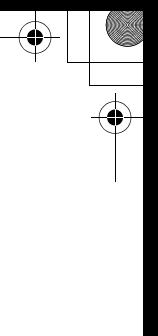

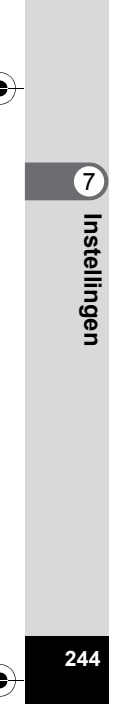

 $\bigcirc \hspace{-1.25mm} \bigcirc$ 

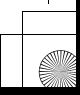

# **8 Aansluiten op een computer**

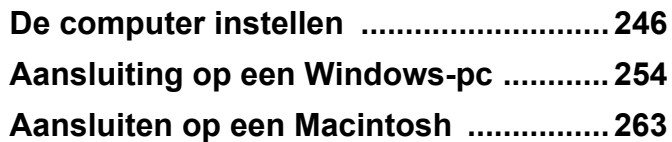

e\_kb485.book Page 246 Tuesday, June 30, 2009 4:58 PM

# <span id="page-247-0"></span>**De computer instellen**

U kunt foto's en video die u hebt opgenomen met de camera, overbrengen naar de computer en ze vervolgens weergeven en bewerken als u de software op de meegeleverde cd-rom installeert op uw computer en de camera op de computer aansluit met de USB-kabel. In dit gedeelte wordt uitgelegd hoe u de meegeleverde software installeert en andere voorbereidingen treft om op uw computer te kunnen genieten van de opnamen.

#### **Meegeleverde software**

De volgende software staat op de cd-rom (S-SW87).

#### **Windows**

• Software voor weergave, beheer en bewerken van opnamen "ACDSee for PENTAX 3.0" (Negen talen: Engels, Frans, Duits, Spaans, Italiaans, Russisch, Chinees [traditioneel en vereenvoudigd], Koreaans en Japans)

#### **Macintosh**

• Software voor weergave en beheer van opnamen "ACDSee 2 for Mac" (zes talen: Engels, Frans, Duits, Spaans, Italiaans en Japans)

Het verdient aanbeveling de optionele netvoedingsadapterset K-AC78 te gebruiken als de camera is aangesloten op de computer ([p.44\)](#page-45-0). Er kunnen opnamegegevens verloren gaan wanneer de batterij leeg raakt terwijl er gegevensoverdracht plaatsvindt naar de computer.

8**Aansluiten op eenAansluiten op een compute computer**

#### **Systeemvereisten**

Om op de computer te kunnen genieten van foto's en video die u hebt opgenomen met de camera, moet aan de volgende vereisten worden voldaan.

#### **Windows**

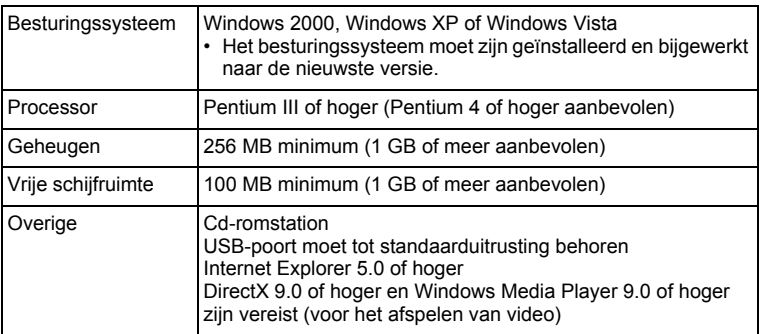

- \* De werking wordt niet gegarandeerd op alle computers die aan de vereisten voldoen.
- \* De systeemvereisten zijn de minimale vereisten voor het afspelen en bewerken van video.

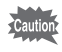

Windows 95, Windows 98, Windows 98SE, Windows Me en Windows NT worden niet ondersteund.

8**Aansluiten op een**Aansluiten op een computer **computer**

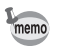

De versies van Internet Explorer, Windows Media Player en DirectX die zijn vereist voor het gebruik van "ACDSee for PENTAX 3.0" staan niet op de meegeleverde cd-rom (S-SW87). Bezoek de volgende sites om de voor installatie of bijwerken noodzakelijke programma's te downloaden.

- **Internet Explorer** http://www.microsoft.com/windows/products/winfamily/ie/ default.mspx
- **Windows Media Player** http://www.microsoft.com/windows/products/winfamily/mediaplayer/ default.mspx
- **DirectX** http://www.microsoft.com/windows/directx/default.mspx

#### **Macintosh**

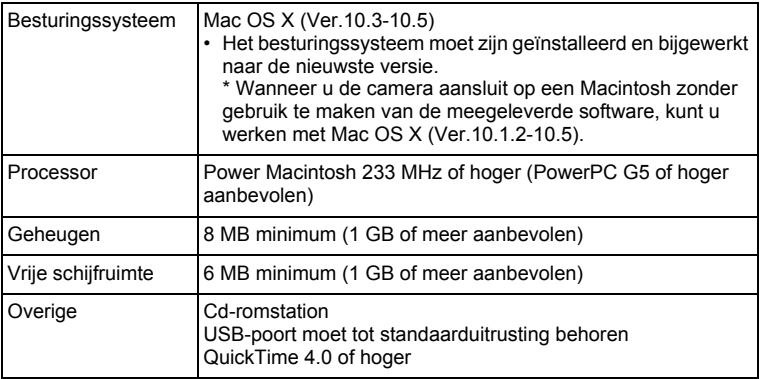

- \* De werking wordt niet gegarandeerd op alle computers die aan de vereisten voldoen.
- De systeemvereisten zijn de minimale vereisten voor het afspelen en bewerken van video.

**Aansluiten op eencomputer**

8

 $\overline{\text{kb}}$ 485.book Page 249 Tuesday, June 30, 2009 4:58 PM

#### **De software installeren**

#### **Windows**

Installeer de software voor weergave en beheer en bewerken van opnamen (ACDSee for PENTAX 3.0).

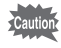

- Controleer of uw computer aan de systeemvereisten voldoet voordat u de software installeert.
- Als u verscheidene accounts hebt ingesteld in Windows 2000, Windows XP of Windows Vista, moet u zich eerst aanmelden met een account met beheerdersrechten voordat u de software gaat installeren.

#### 1 **Zet uw computer aan.**

### 2 **Plaats de cd-rom in het cd-romstation.**

Het taalkeuzescherm verschijnt.

#### **Als u Windows Vista gebruikt**

Als het scherm [AutoPlay] (Automatisch afspelen) verschijnt, roept u met de volgende stappen het taalkeuzescherm op.

- 1) Klik op [Run setup.exe] (Setup.exe uitvoeren).
- 2) Klik op [Allow].

#### **Als het taalkeuzescherm niet verschijnt**

Roep met de volgende stappen het taalkeuzescherm op.

- 1) Dubbelklik op [My Computer] (Deze computer) op het bureaublad.
- 2) Dubbelklik op het pictogram van het cd-romstation met de cd-rom (S-SW87).
- 3) Dubbelklik op het pictogram [Setup.exe].

#### 3 **Kies een taal uit de talen die staan weergegeven op het scherm.**

Het installatiescherm van "ACDSee for PENTAX 3.0" verschijnt.

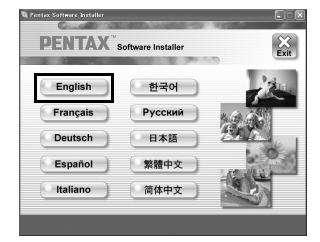

**249**

**computer**

8

**Aansluiten op een**Aansluiten op een compute

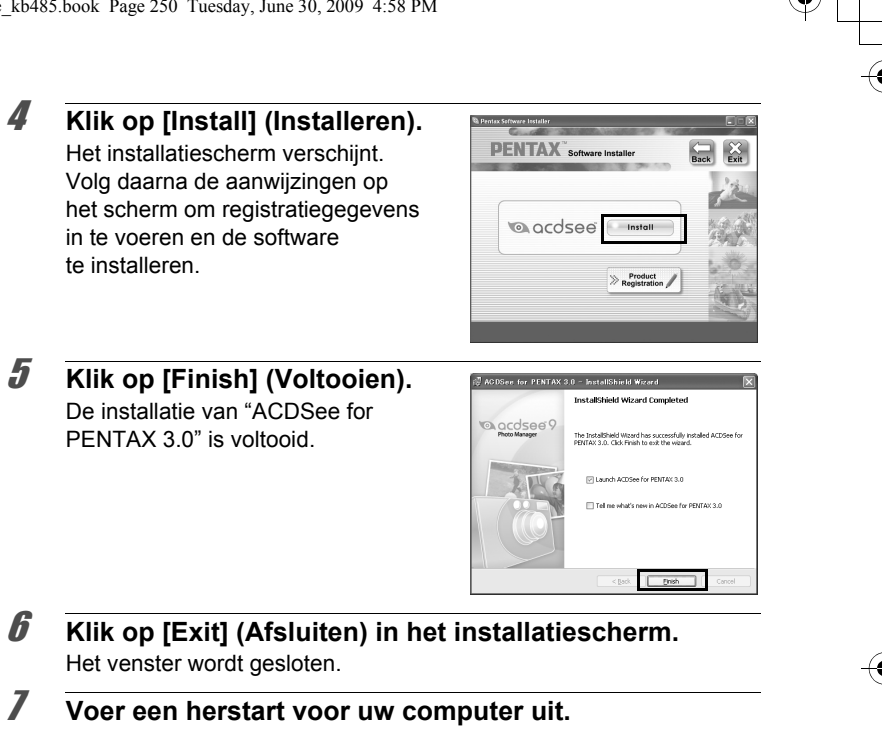

Ga naar ["Productregistratie op internet" \(p.252\)](#page-253-0).

#### **Macintosh**

Installeer de software voor weergave en beheer van opnamen (ACDSee 2 for Mac).

- 1 **Zet de Macintosh aan.**
- 2 **Plaats de cd-rom in het cd-romstation.**
- 3 **Dubbelklik op het pictogram van het cd-romstation met de cd-rom (S-SW87).**
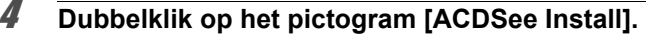

Het taalkeuzescherm verschijnt.

Als het pictogram [Master Installer] (Hoofdinstallatieprogramma) verschijnt, dubbelklikt u erop om het taalkeuzescherm weer te geven.

5 **Kies een taal uit de talen die staan weergegeven op het scherm.** Het installatiescherm van "ACDSee 2

for Mac" verschijnt.

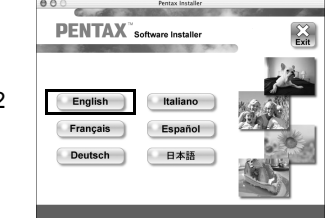

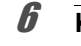

**6** Klik op [Install] (Installeren). Het installatiescherm verschijnt. Volg daarna de aanwijzingen op het scherm om registratiegegevens in te voeren en de software te installeren.

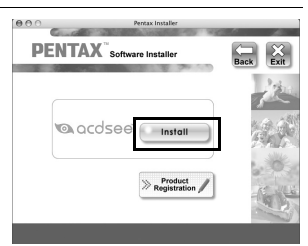

**ACDSee** Do you want to use ACDSee Device Detector when you ect your digital camera? nge this option under ACDSee Prefe

 $\sqrt{NQ}$ 

7 **Klik op [Yes] (Ja) als het rechts getoonde scherm verschijnt.**

8 **Klik op [Close] (Sluiten).** De installatie van "ACDSee2 for Mac" is voltooid.

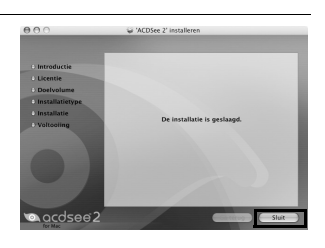

# 9 **Klik op [Exit] (Afsluiten) in het installatiescherm.** Het venster wordt gesloten.

8

**Aansluiten op een**Aansluiten op een computer

**computer**

#### **Productregistratie op internet**

Wij willen u graag optimaal van dienst zijn. Daarom vragen wij u vriendelijk om uw product te registreren.

Als uw computer is verbonden met internet, klikt u op [Product Registration] (Productregistratie) op het installatiescherm na de taalkeuze.

De wereldkaart, rechts hiernaast, voor productregistratie via internet wordt weergegeven. Klik op het weergegeven land of de weergegeven

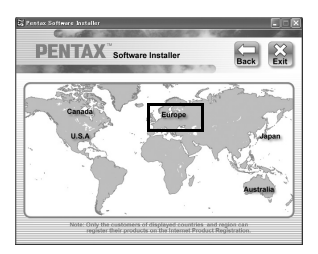

regio en volg de aanwijzingen om de software te registreren. Producten kunnen alleen via de Internet Productregistratie worden geregistreerd door klanten in de landen en regio's die worden weergegeven op het installatiescherm van de software.

# **De USB-aansluiting voor de camera instellen**

Stel het apparaat in waarop de camera via de USB-kabel aangesloten is.

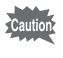

Geef de instelling voor de USB-aansluiting op, voordat u de camera aansluit op de computer. U kunt de volgende instelling niet opgeven als de camera al op de computer is aangesloten met USB-kabel.

# 1 **Zet de camera aan.**

**2** Druk op de knop MENU in de stand  $\boxed{\triangleright}$ .

Het menu  $[\mathbf{\lambda}]$  Instelling] verschijnt. Als u op  $MENU$  drukt in de stand  $\Box$ , druk dan eenmaal op de vierwegbesturing  $($   $\blacktriangleright$   $)$ .

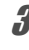

# 3 **Selecteer [USB-aansluiting] met de vierwegbesturing**   $(4 \triangledown).$

4 **Druk op de vierwegbesturing (**5**).** Er verschijnt een afrolmenu.

5 **Selecteer [MSC] met de vierwegbesturing (▲▼).** 

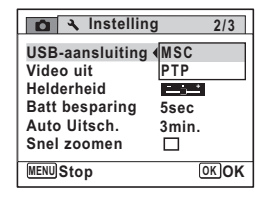

# **6** Druk op de knop OK.

De instelling wordt opgeslagen.

Ga, afhankelijk van de computer, naar de volgende pagina's.

Aansluiting op een Windows-pc ([p.254\)](#page-255-0) Aansluiten op een Macintosh ([p.263\)](#page-264-0)

### **MSC (Mass Storage Class) en PTP (Picture Transfer Protocol)**

#### **MSC (Mass Storage Class)**

Een stuurprogramma voor algemene doeleinden met apparaten die via USB als geheugen op een computer zijn aangesloten. De term slaat ook op de standaard waarop de besturing van USB-apparaten met behulp van dit stuurprogramma berust.

Door simpelweg een apparaat dat USB Mass Storage Class ondersteunt aan te sluiten, kunt u bestanden kopiëren, lezen van en schrijven naar een computer zonder installatie van speciale stuurprogramma's.

#### **PTP (Picture Transfer Protocol)**

Een protocol voor de overdracht van digitale afbeeldingen en de besturing van digitale camera's via USB, gestandaardiseerd als ISO 15740.

U kunt afbeeldingsgegevens uitwisselen tussen apparaten die PTP ondersteunen zonder apparaatstuurprogramma's te installeren.

Kies MSC als u de Optio W80 aansluit op een computer, tenzij anders aangegeven.

# <span id="page-255-0"></span>**Aansluiting op een Windows-pc**

# **De camera aansluiten op de Windows-pc**

Sluit de camera aan op de Windows-pc met de bijgeleverde USB-kabel (I-USB7).

- **Zet uw computer aan.**
- 2 **Zet de camera uit.**
- 3 **Sluit de camera aan op de Windows-pc met de bijgeleverde USB-kabel.**

Sluit de connector van de USB-kabel aan op de PC/AV-uitgang op de onderkant van de camera met  $\Leftarrow$  in de richting van  $\blacktriangleleft$ .

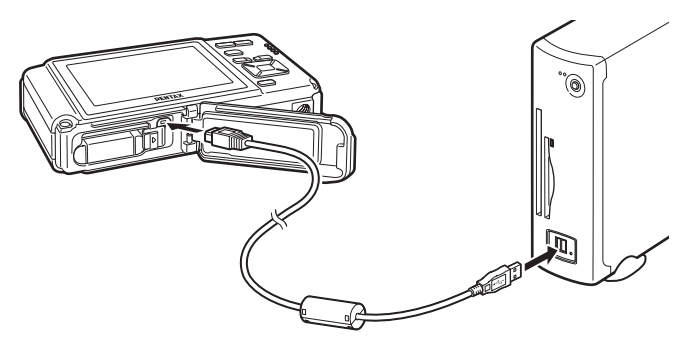

#### 4 **Zet de camera aan.**

Het scherm "Device Detector" (Randapparatuur zoeken) verschijnt. Als het scherm "Device Detector" (Randapparatuur zoeken) niet verschijnt, voert u de stappen uit van ["Als het scherm "Device Detector"](#page-257-0)  [\(Randapparatuur zoeken\) niet verschijnt" \(p.256\).](#page-257-0)

Het aan/uit-lampje brandt als de camera is aangesloten op een PC, terwijl het knippert als gegevens worden gelezen of geschreven.

memo

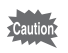

Het verdient aanbeveling de optionele netvoedingsadapterset K-AC78 te gebruiken als de camera is aangesloten op de computer ([p.44\)](#page-45-0). Er kunnen opnamegegevens verloren gaan wanneer de batterij leeg raakt terwijl er gegevensoverdracht plaatsvindt naar de computer.

# **Opnamen overbrengen**

Breng de met de camera gemaakte opnamen over naar de Windows-pc.

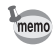

Als er zich geen SD-geheugenkaart in de camera bevindt, worden de opnamen die zijn opgeslagen in het interne geheugen overgebracht naar de Windows-pc.

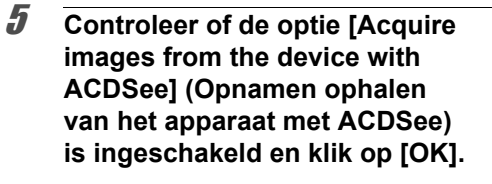

6 **Klik op [Next] (Volgende).**

Selecteer een opname om te **kopiëren en klik op [Next].**

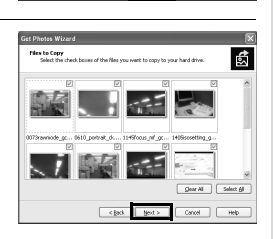

Sig this step ract time

**CDSee Device Detector** 

○ Do nothing Save setting and do not prompt in the futu  $\frac{1}{\alpha}$ 

鹵

ACDSee Device Detector has detected new images<br>acceleide on the device: FINTAX DIGITAL\_CAMERA USB Device (F:) uire images from the device with ACDS<br>«se device with ACDSee

*Nelcome to the Get Photos*<br>Wizard

**255**

**computer**

8

Cancel

 $\mathsf{Const}$  . Help

**Aansluiten op een**Aansluiten op een computer 8 **Geef [File names] (Bestandsnamen) en [Destination folder] (Doelmap) op en klik op [Next] (Volgende).**

> De opnamen worden gekopieerd naar de Windows-pc.

9 **Klik op [Finish] (Voltooien).** "ACDSee for PENTAX 3.0" wordt gestart.

<span id="page-257-0"></span>**Als het scherm "Device Detector" (Randapparatuur zoeken) niet verschijnt**

5 **Dubbelklik op het pictogram [ACDSee for PENTAX 3.0] op het bureaublad.**

6 **Klik op [My Computer] (Deze computer).**

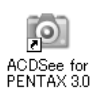

07-07 23-45-44 0

 $-$  e gask Mest >

圖

Completing the Get Ph

 $F$  Firish

Your pictures have been acquired?<br>device and seved to your bard driv

 $= 99.99 -$ 

Cancel | Help

 $Case 1.1$ 

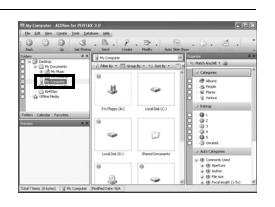

7 **Dubbelklik op [Removable Disk] (Verwisselbare schijf).**

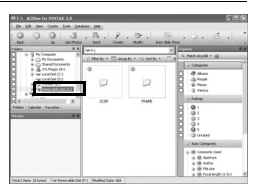

8**Aansluiten op eencomputer**

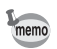

Als de SD-geheugenkaart een volumelabel heeft, verschijnt de volumelabelnaam in plaats van [Verwisselbare schijf]. Bij een nieuwe ongeformatteerde SD-geheugenkaart kan de naam van de fabrikant of het modelnummer te zien zijn.

# 8 **Dubbelklik op de map [DCIM].**

Opnamen worden opgeslagen in mappen met als naam de datum van opname ("XXX\_0202" voor 2 februari; "XXX" is een driecijferig nummer). Als u [Standaard] (Standaard) hebt geselecteerd voor [Bestandsnaam]

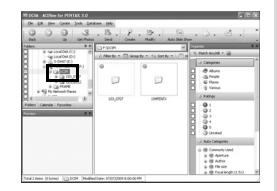

(Mapnaam) in het menu  $\mathbb{R}$  Instelling] (Instelling), wordt een map met de naam "XXXPENTX" (XXX is een driecijferig mapnummer) weergegeven waarin de opnamen worden opgeslagen.

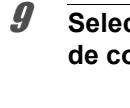

# 9 **Selecteer de mappen die u naar de computer wilt kopiëren.**

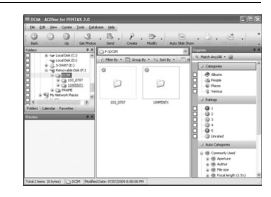

# 10 **Kies [Copy To Folder...] (Kopiëren naar map…) in het menu [Edit] (Bewerken).**

Het scherm "Copy Files" (Bestanden kopiëren) verschijnt.

# 11 **Selecteer de doelmap en klik op [OK].**

De opnamen worden gekopieerd naar de Windows-pc.

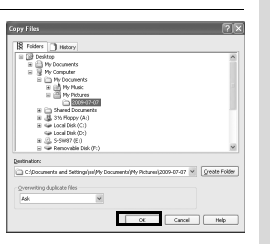

**257**

**computer**

8

**Aansluiten op een**Aansluiten op een computer

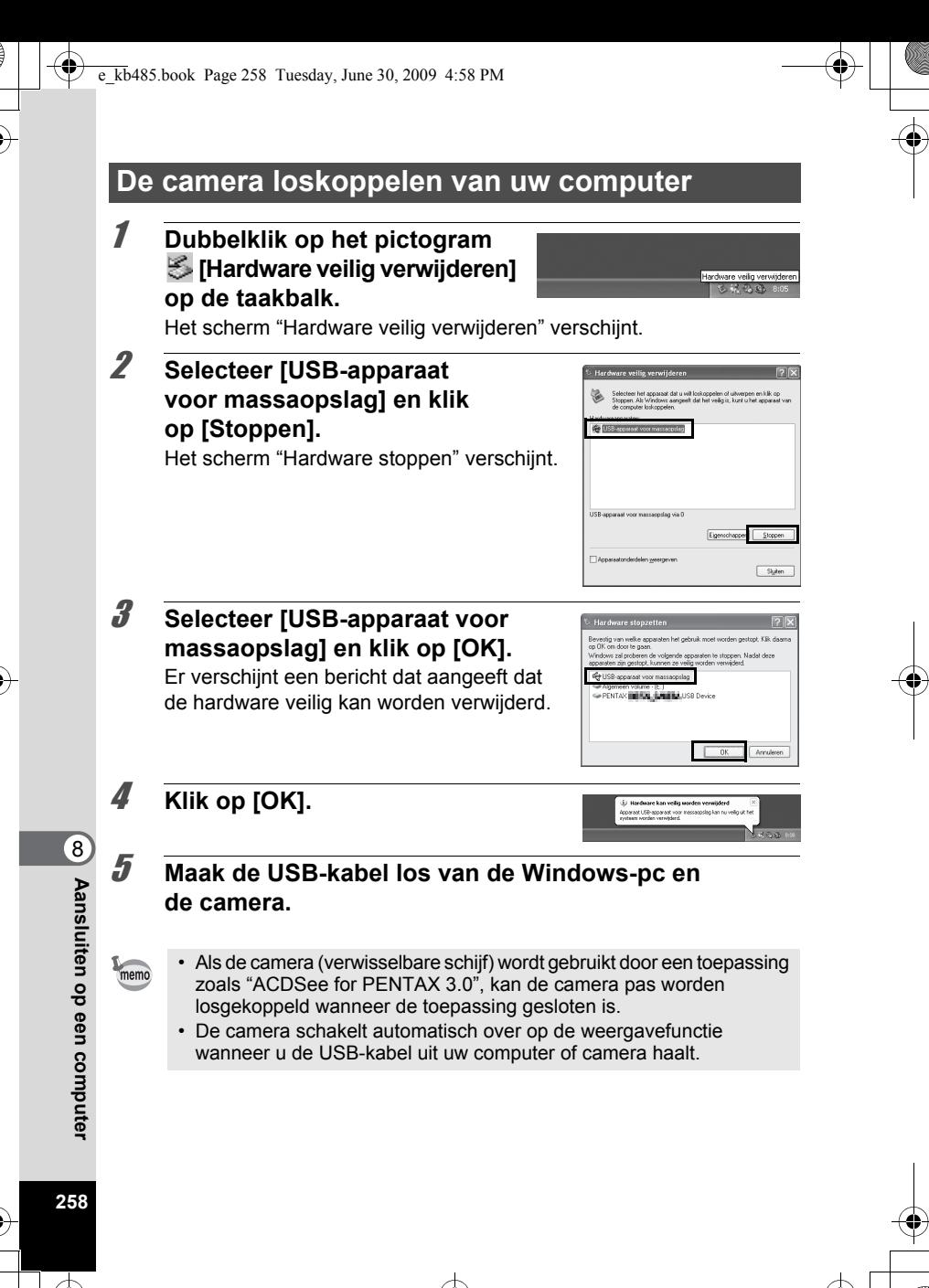

# **"ACDSee for PENTAX 3.0" starten**

Met "ACDSee for PENTAX 3.0" kunt u opnamen weergeven, bewerken, organiseren, zoeken, uitwisselen en afdrukken.

# 1 **Dubbelklik op het pictogram [ACDSee for PENTAX 3.0] op het bureaublad.**

ACDSee wordt gestart en het browservenster, dat is het hoofdvenster, verschijnt.

#### **Browserinterface van ACDSee**

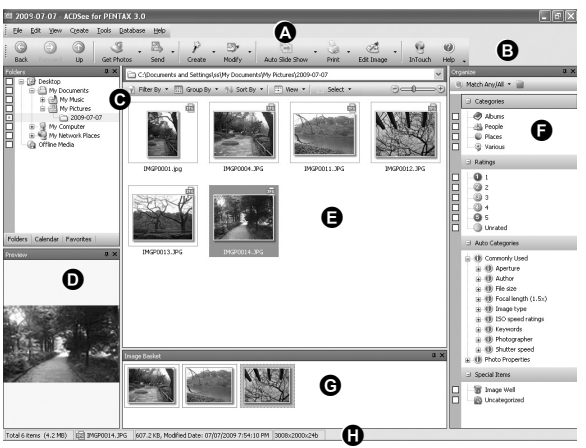

\* Het weergegeven scherm is een voorbeeld van de standaardinstellingen.

#### **A Menubalk**

Op de menubalk staan de menuopdrachten.

#### **B Werkbalk**

Op de werkbalk staan snelkoppelingen voor veelgebruikte taken en functies.

8**Aansluiten op een**Aansluiten op een compute **computer**

#### **C Venster Folders (Mapstructuur)**

Toont de configuratie van mappen op uw computer. Wanneer u zoekt in een map, verschijnt de inhoud van die map in het bestandslijstvenster.

#### **D Venster Preview (Voorbeeld)**

Toont een voorbeeld van de afbeelding die of het mediabestand dat is geselecteerd in het bestandslijstvenster. U kunt de grootte van het voorbeeld wijzigen of het mediabestand afspelen.

#### **E Venster File List (Bestandenlijst)**

Geeft de inhoud weer van de geselecteerde map of de resultaten van de meest recente zoekactie (het bestand dat, of de map die overeenkomt met de zoekcriteria). Het is het enige venster dat altijd wordt weergegeven in de browser, en het kan niet worden verborgen of gesloten.

#### **F Venster Category (Categorie)**

Geeft een lijst met categorieën en prioriteiten weer. Als u bestanden vanuit het venster File List naar dit venster sleept, kunt u ze indelen in categorieën en prioriteiten instellen.

#### **G Venster Image Basket (Afbeeldingenmandje)**

Toont bestanden die zijn geselecteerd in het bestandslijstvenster. Door afbeeldingen en bestanden te kiezen en ze in het afbeeldingenmandje te plaatsen, kunt u de bewerkings- en creatiefuncties toepassen op afbeeldingen uit verschillende mappen en categorieën.

#### **H Statusbalk**

Toont informatie over en eigenschappen van het geselecteerde bestand.

# **Opnamen weergeven**

## 1 **Klik op de map met de opname die u wilt weergeven in het venster Folders (Mapstructuur) in de browser van ACDSee.**

Opnamen worden weergegeven in het venstergedeelte File List (Bestandslijst).

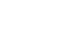

# 2 **Dubbelklik in het venstergedeelte File List (Bestandslijst) op de opname die u wilt weergeven.**

De geselecteerde opname wordt met behulp van de viewer weergegeven. Met de viewer kunt u de weergave van de opname vergroten of verkleinen, of kunt u de opname bewerken. U kunt ook films of geluidsbestanden afspelen.

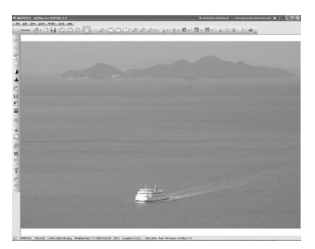

**ACDSee Quick View**

De opname wordt weergegeven in het venster "ACDSee Quick View" als u dubbelklikt op de opname in de browser zonder eerst ACDSee te starten. (U kunt een videobestand of geluidsbestand niet weergeven of afspelen met ACDSee Quick View, zelfs niet als u erop dubbelklikt.) U kunt de weergave van de opname op het scherm "ACDSee Quick View" ook vergroten of verkleinen.

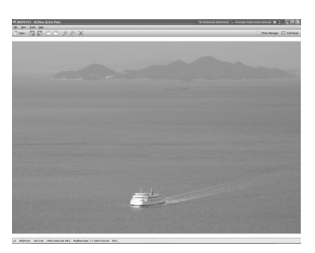

Klik op [Full Viewer] (Volledige viewer) op het scherm "ACDSee Quick View" om over te gaan op weergave met de viewer. Klik op [Photo Manager] (Fotobeheer) om over te gaan op weergave met de ACDSee-browser.

8**Aansluiten op eencomputer**

e\_kb485.book Page 262 Tuesday, June 30, 2009 4:58 PM

# **Bijzonderheden over het gebruik van "ACDSee for PENTAX 3.0"**

Op de help-pagina's vindt u meer informatie over het gebruik van "ACDSee for PENTAX 3.0".

## 1 **Klik op het pictogram [?] rechts boven in het venster.** Het help-scherm verschijnt.

## 2 **Dubbelklik op het gewenste onderwerp.**

De uitleg wordt weergegeven.

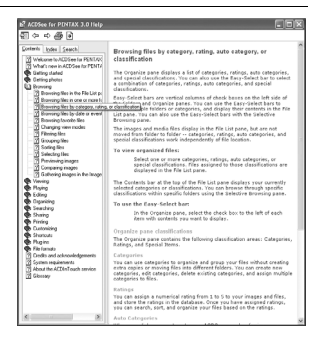

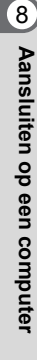

# <span id="page-264-0"></span>**Aansluiten op een Macintosh**

# **De camera aansluiten op de Macintosh**

Sluit de camera aan op de Macintosh met de bijgeleverde USB-kabel (I-USB7).

- 1 **Zet de Macintosh aan.**
- 2 **Zet de camera uit.**
- 3 **Sluit de camera aan op de Macintosh met de bijgeleverde USB-kabel.**

Sluit de connector van de USB-kabel aan op de PC/AV-uitgang op de onderkant van de camera met  $\Leftarrow$  in de richting van  $\blacktriangleleft$ .

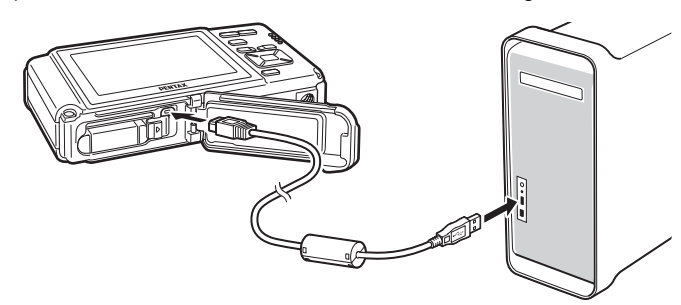

# 4 **Zet de camera aan.**

De camera wordt herkend als [NO\_NAME] op het bureaublad.

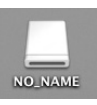

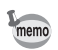

- Als de SD-geheugenkaart een volumelabel heeft, verschijnt de volumelabelnaam in plaats van [NO\_NAME]. Bij een nieuwe ongeformatteerde SD-geheugenkaart kan de naam van de fabrikant of het modelnummer te zien zijn.
- Het aan/uit-lampje brandt als de camera is aangesloten op een Macintosh, terwijl het knippert als gegevens worden gelezen of geschreven.

**263**

**computer**

8

**Aansluiten op een**Aansluiten op een computer

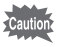

Het verdient aanbeveling de optionele netvoedingsadapterset K-AC78 te gebruiken als de camera is aangesloten op de computer ([p.44\)](#page-45-0). Er kunnen opnamegegevens verloren gaan wanneer de batterij leeg raakt terwijl er gegevensoverdracht plaatsvindt naar de computer.

# **Opnamen overbrengen**

Breng de met de camera gemaakte opnamen over naar de Macintosh.

Als er zich geen SD-geheugenkaart in de camera bevindt, worden de opnamen die zijn opgeslagen in het interne geheugen overgebracht naar de Macintosh.

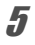

memo

memo

5 **Geef een opslaglocatie op, zorg ervoor dat [Launch ACDSee] (ACDSee activeren) is geselecteerd en klik op [Download].**

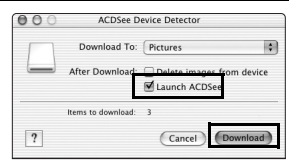

Nadat de opnamen zijn gekopieerd naar de Macintosh, wordt "ACDSee 2 for Mac" gestart.

Als [Delete images from device] (Opnamen verwijderen uit apparaat) is geselecteerd, worden de opnamen uit de camera verwijderd nadat ze zijn overgebracht.

# **De camera loskoppelen van de Macintosh**

- 1 **Sleep [NO\_NAME] op het bureaublad naar de prullenmand.** Als de SD-geheugenkaart een volumelabelnaam heeft, sleept u het pictogram van die naam naar de prullenmand.
- 2 **Maak de USB-kabel los van de Macintosh en de camera.**

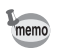

- Als de camera (verwisselbare schijf) wordt gebruikt door een toepassing zoals "ACDSee 2 for Mac", kan de camera pas worden losgekoppeld wanneer de toepassing gesloten is.
- De camera schakelt automatisch over op de weergavefunctie wanneer u de USB-kabel uit uw Macintosh of camera haalt.

# **"ACDSee 2 for Mac" starten**

Met "ACDSee 2 for Mac" kunt u opnamen weergeven en beheren.

- 1 **Dubbelklik op de map [ACDSee] in de map [Programma's].**
- 2 **Dubbelklik op het pictogram [ACDSee 2 for Mac].** ACDSee wordt gestart en het browservenster, dat is het hoofdvenster, verschijnt.

#### **Browserinterface van ACDSee**

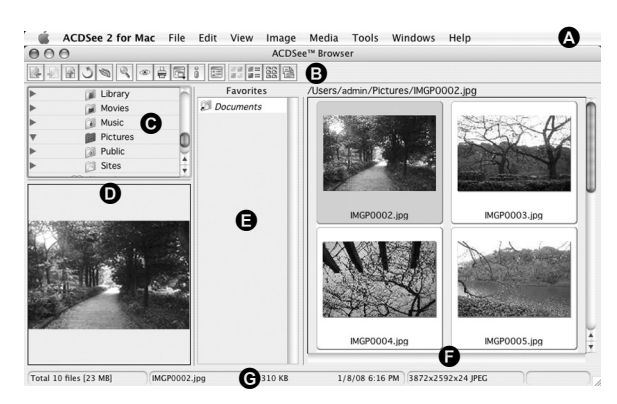

#### **A Menubalk**

Op de menubalk staan de menuopdrachten.

#### **B Werkbalk**

Op de werkbalk staan snelkoppelingen voor veelgebruikte taken en functies.

**265**

**computer**

8

**Aansluiten op een**Aansluiten op een compute

#### **C Venster Folders (Mapstructuur)**

Toont de configuratie van mappen op uw Macintosh. Wanneer u zoekt in een map, verschijnt de inhoud van die map in het venster met de bestandenlijst.

#### **D Venster Preview (Voorbeeld)**

Toont een voorbeeld van de afbeelding die of het mediabestand dat is geselecteerd in het bestandslijstvenster. U kunt de grootte van het voorbeeld wijzigen of het mediabestand afspelen.

#### **E Venster Favorieten**

Hier kunt u veelgebruikte onderdelen (mappen, e.d.) toevoegen.

#### **F Venster File List (Bestandenlijst)**

Geeft de inhoud weer van de geselecteerde map of de resultaten van de meest recente zoekactie (het bestand dat, of de map die overeenkomt met de zoekcriteria). Het is het enige venster dat altijd wordt weergegeven in de browser, en het kan niet worden verborgen of gesloten.

#### **G Statusbalk**

Toont informatie over en eigenschappen van het geselecteerde bestand.

# **Opnamen weergeven**

1 **Klik op de map met de opname die u wilt weergeven in het venster Folders (Mapstructuur) in de browser van ACDSee.**

Opnamen worden weergegeven in het venstergedeelte File List (Bestandslijst).

2 **Dubbelklik in het venstergedeelte File List (Bestandslijst) op de opname die u wilt weergeven.**

De geselecteerde opname wordt weergegeven.

U kunt de weergavegrootte van de opname wijzigen.

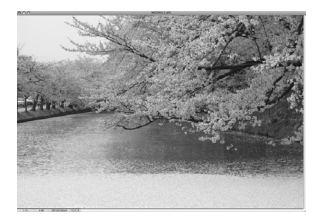

# **Bijzonderheden over het gebruik van "ACDSee 2 for Mac"**

Op de help-pagina's vindt u meer informatie over het gebruik van "ACDSee 2 for Mac".

- 1 **Selecteer [ACDSee 2 for Mac] bij [Help] op de menubalk.** Het help-scherm verschijnt.
- 2 **Klik op het gewenste onderwerp.** De uitleg wordt weergegeven.

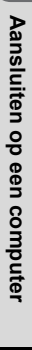

e\_kb485.book Page 268 Tuesday, June 30, 2009 4:58 PM

# **Memo**

ŧ

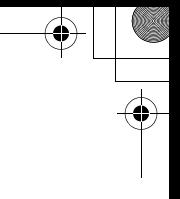

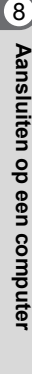

**268**

 $\bigcirc \hspace{-1.25mm} \bigcirc$ 

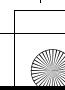

e\_kb485.book Page 269 Tuesday, June 30, 2009 4:58 PM

# **9 Bijlage**

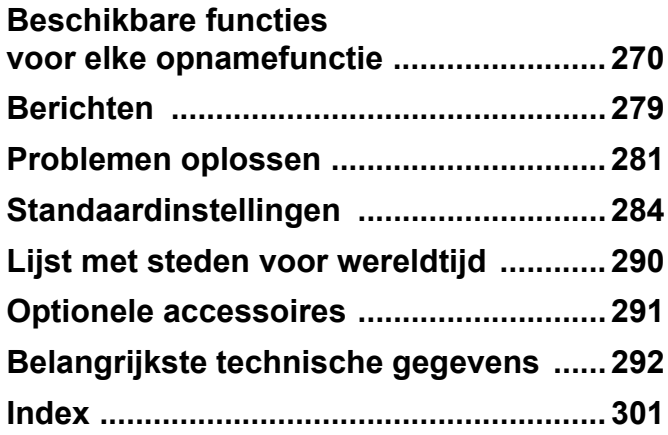

# <span id="page-271-0"></span>**Beschikbare functies voor elke opnamefunctie**

√: kan worden ingesteld. ×: kan niet worden ingesteld. —: instellingen en wijzigingen worden niet toegepast.

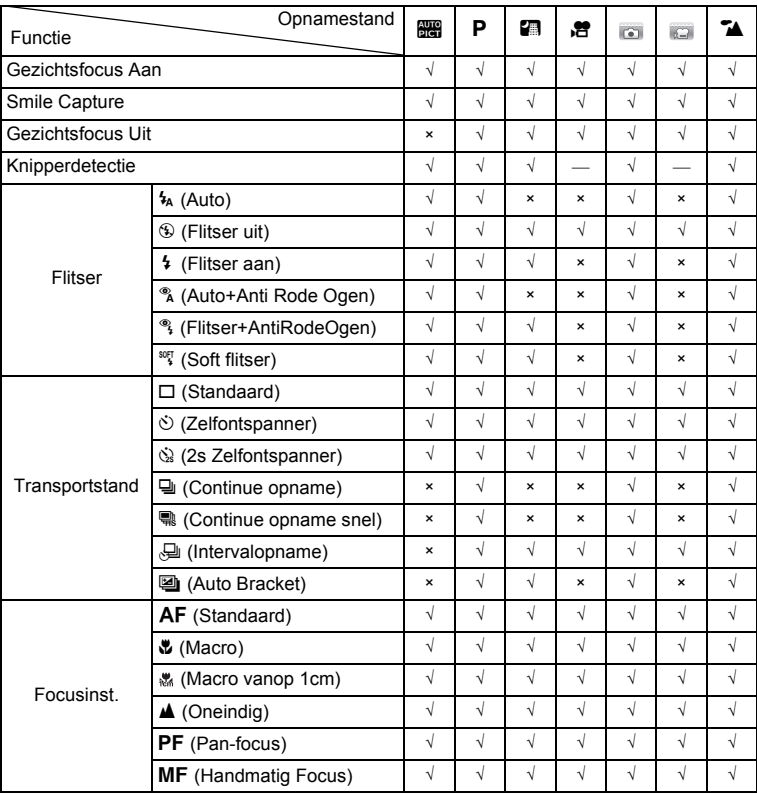

9**Bijlage**

e\_kb485.book Page 271 Tuesday, June 30, 2009 4:58 PM

♦

₫

«

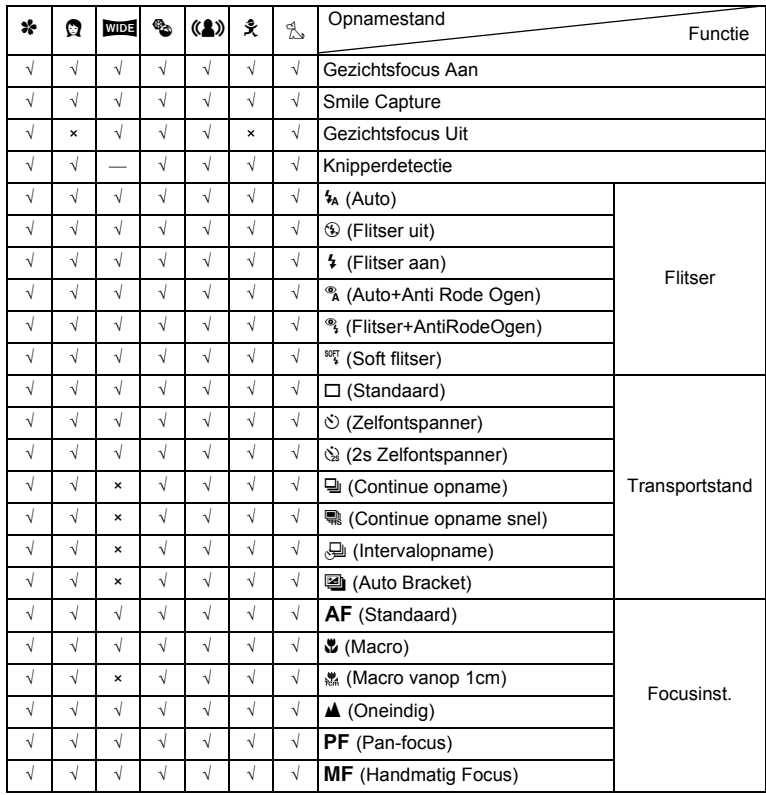

 $\hat{\mathbf{\Phi}}$ 

9**Bijlage**

 $\bigcirc$ 

**271**

 $\bf \bm{\bigcirc}$ 

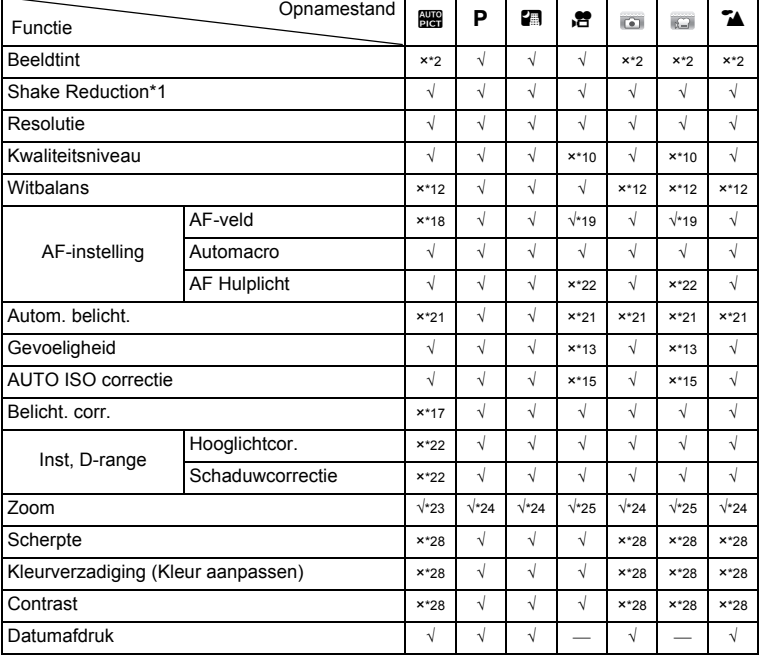

9**Bijlage**

 $\clubsuit$ 

**272**

♦

 $\bf \widehat{\textbf{P}}$ 

₫

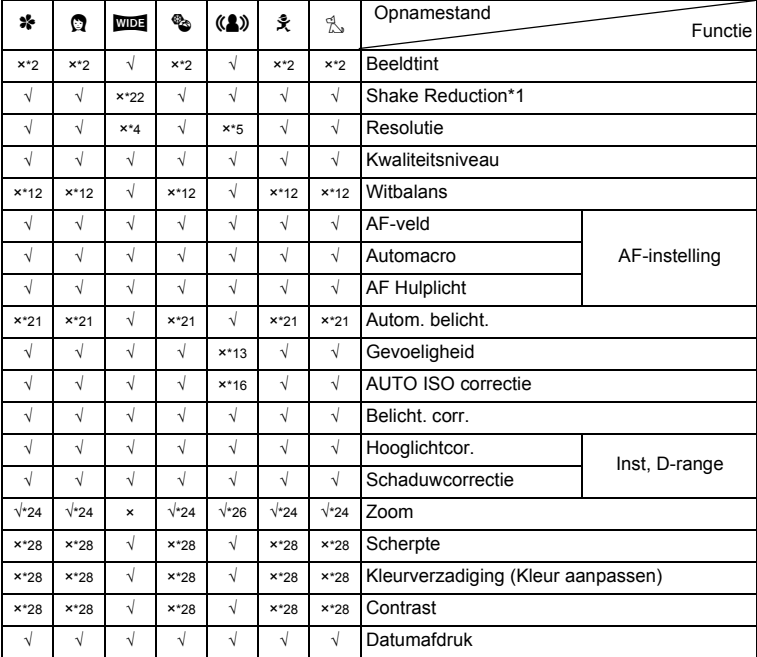

€

9**Bijlage**

 $\bigcirc$ 

**273**

 $\bf \bm \Phi$ 

 $\bigoplus$ e\_kb485.book Page 274 Tuesday, June 30, 2009 4:58 PM

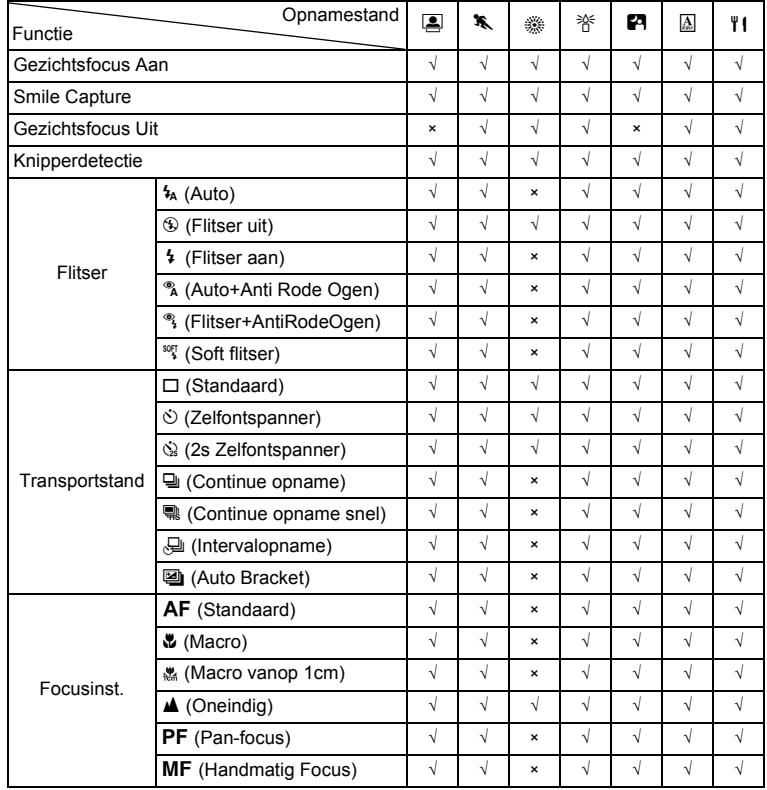

♦

€

9**Bijlage**

**274**

♦

e\_kb485.book Page 275 Tuesday, June 30, 2009 4:58 PM

 $\clubsuit$ 

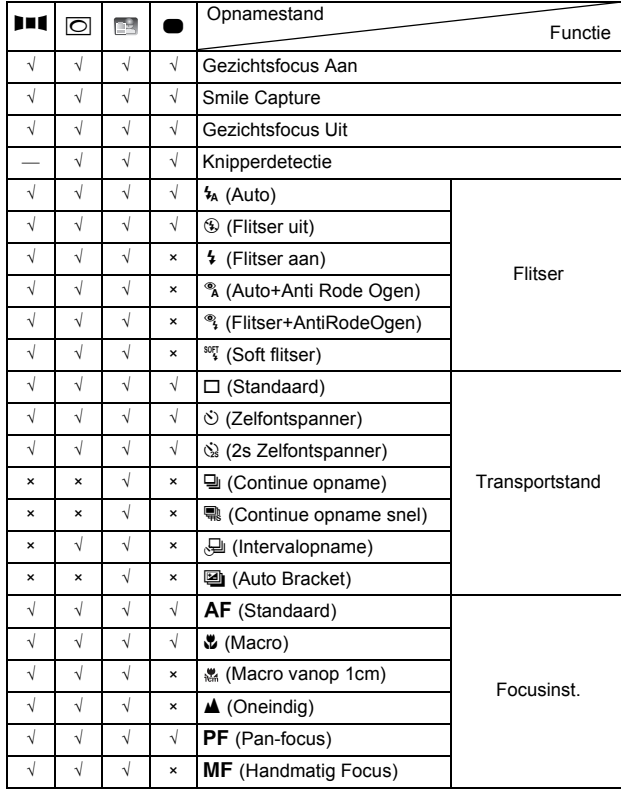

♦

9**Bijlage**

 $\ddagger$ 

**275**

 $\bf \bm \Phi$ 

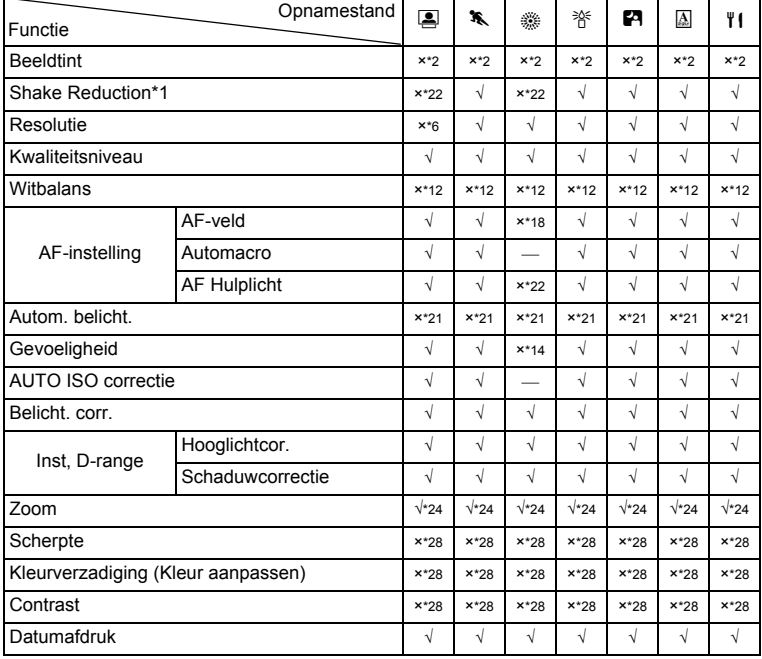

9**Bijlage**

♥

**276**

♦

e\_kb485.book Page 277 Tuesday, June 30, 2009 4:58 PM

♦

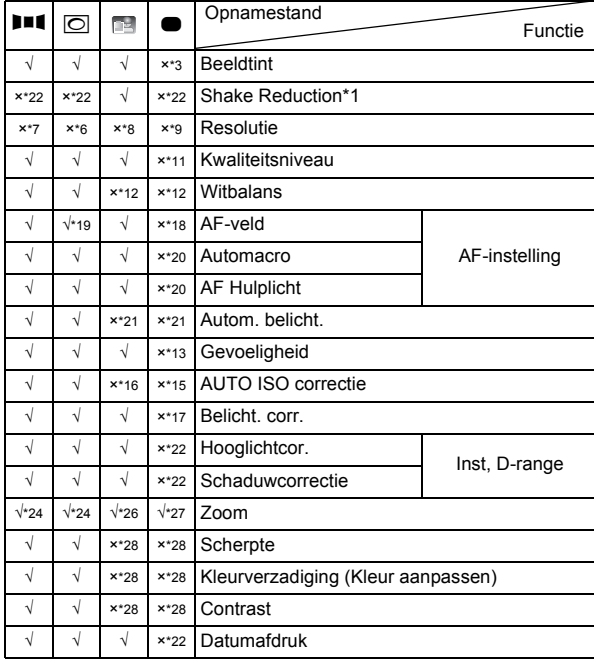

 $\hat{\mathbf{\Phi}}$ 

9**Bijlage**

 $\bigcirc$ 

**277**

 $\bf \widehat{\Phi}$ 

- \*1 Movie SR wordt gebruikt voor video, terwijl Pixel Track SR wordt gebruikt voor foto's.
- \*2 Vast ingesteld op natuurlijk
- \*3 Vast ingesteld op helder<br>\*4 Vast ingesteld op  $\boxed{3M}$  vo
- Vast ingesteld op **3M** voor afzonderlijke opnamen, en vast ingesteld op 5M voor samengevoegde opnamen.
- \*5 Vast ingesteld op  $\frac{5M}{10}$ <br>\*6 Vast ingesteld op  $\frac{3M}{10}$
- Vast ingesteld op  $3M$
- \*7 Vast ingesteld op 2M voor afzonderlijke opnamen
- \*8 Vast ingesteld op 1280
- \*9 Vast ingesteld op 12M
- \*10 Vast ingesteld op  $\star \star \star$  (Best) equivalent
- \*11 Vast ingesteld op  $\star \star$  (Beter)
- \*12 Vast ingesteld op Ed
- \*13 Vast ingesteld op AUTO
- \*14 Vast ingesteld op 64
- \*15 Vast ingesteld op 64-800
- \*16 Vast ingesteld op 64-6400
- \*17 Vast ingesteld op ±0.0

**278**

9

**Bijlage**

- \*18 Vast ingesteld op  $\begin{bmatrix} 1 \\ 2 \end{bmatrix}$  (Meerdere)
- $*19 \leq 2$  (Automatisch volgen) is niet beschikbaar
- $*20$  Vast ingesteld op  $\mathbb{F}$  (Aan)
- \*21 Vast ingesteld op @ (Meervlaksmeting)
- \*22 Vast ingesteld op  $\Box$  (Uit)
- \*23 Bloemen kunnen niet worden gedetecteerd bij gebruik van Digitale zoom of Intelligent Zoom
- \*24 Optische zoom is altijd mogelijk, digitale zoom en intelligent zoom kunnen niet worden gebruikt wanneer ISO 3200 of hoger als gevoeligheid is geselecteerd.
- \*25 Voorafgaand aan een opname zijn alleen optische zoom en digitale zoom mogelijk, tijdens een opname is alleen digitale zoom mogelijk.
- \*26 Alleen optische zoom is mogelijk, digitale zoom en intelligente zoom kunnen niet worden gebruikt.
- \*27 Alleen optische zoom en digitale zoom zijn mogelijk, intelligente zoom kan niet worden gebruikt.
- \*28 Vast ingesteld als standaard

# <span id="page-280-0"></span>**Berichten**

Bij de bediening van de camera kunnen de volgende berichten op het scherm verschijnen.

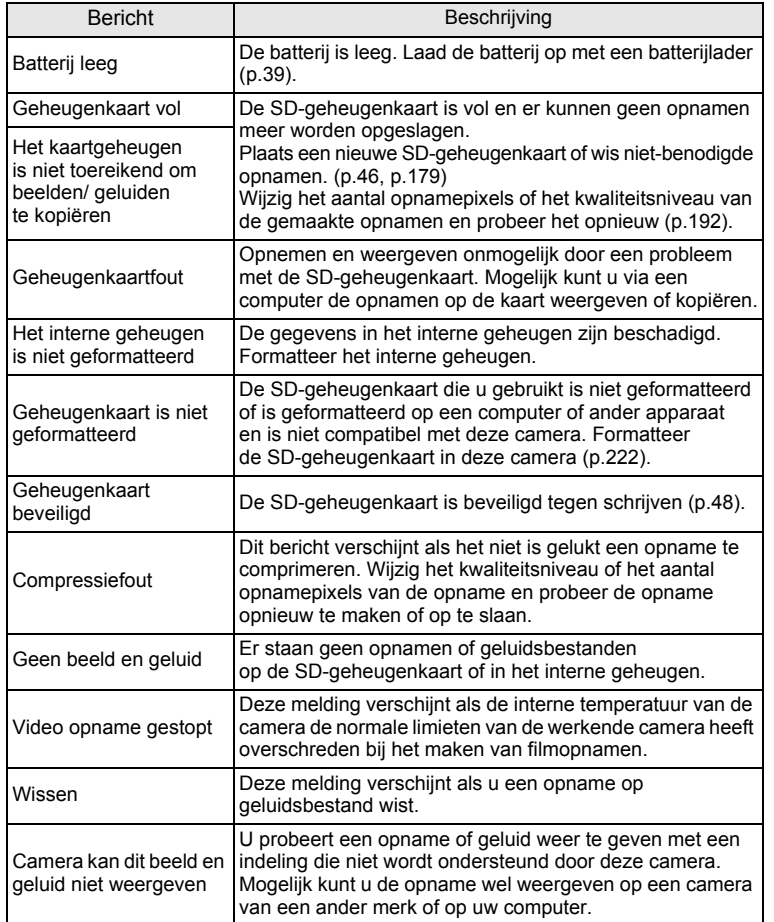

**Bijlage**

9

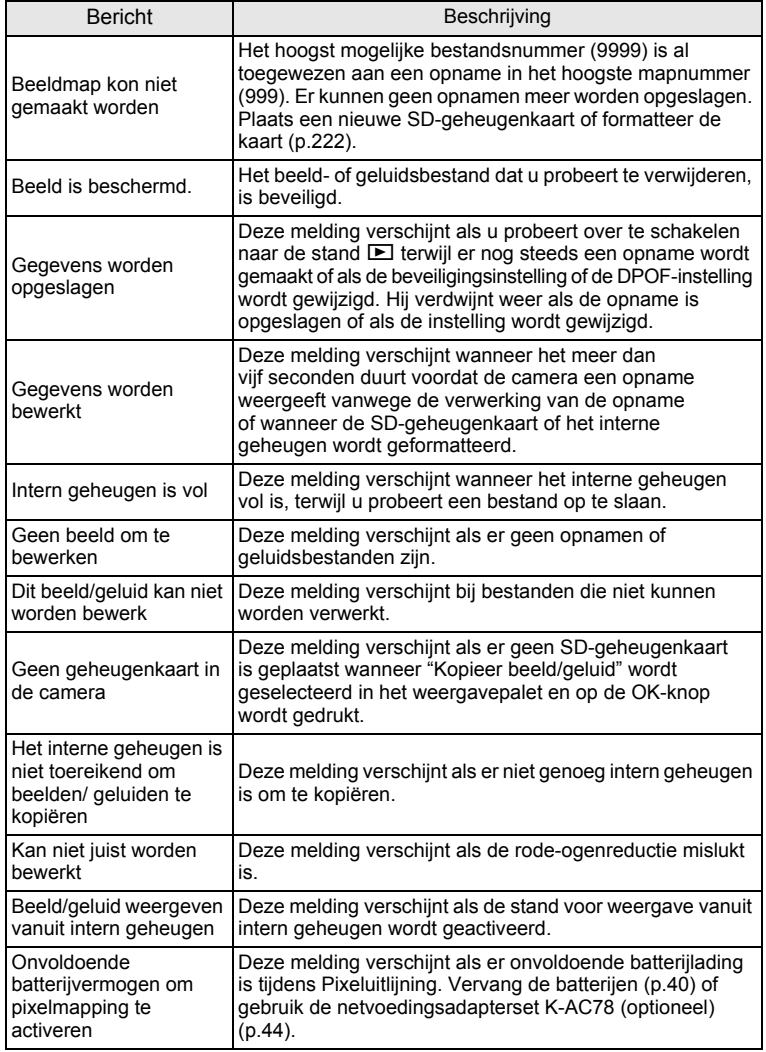

€

♦

9**Bijlage**

 $\bigcirc$ 

**280**

♦

# <span id="page-282-0"></span>**Problemen oplossen**

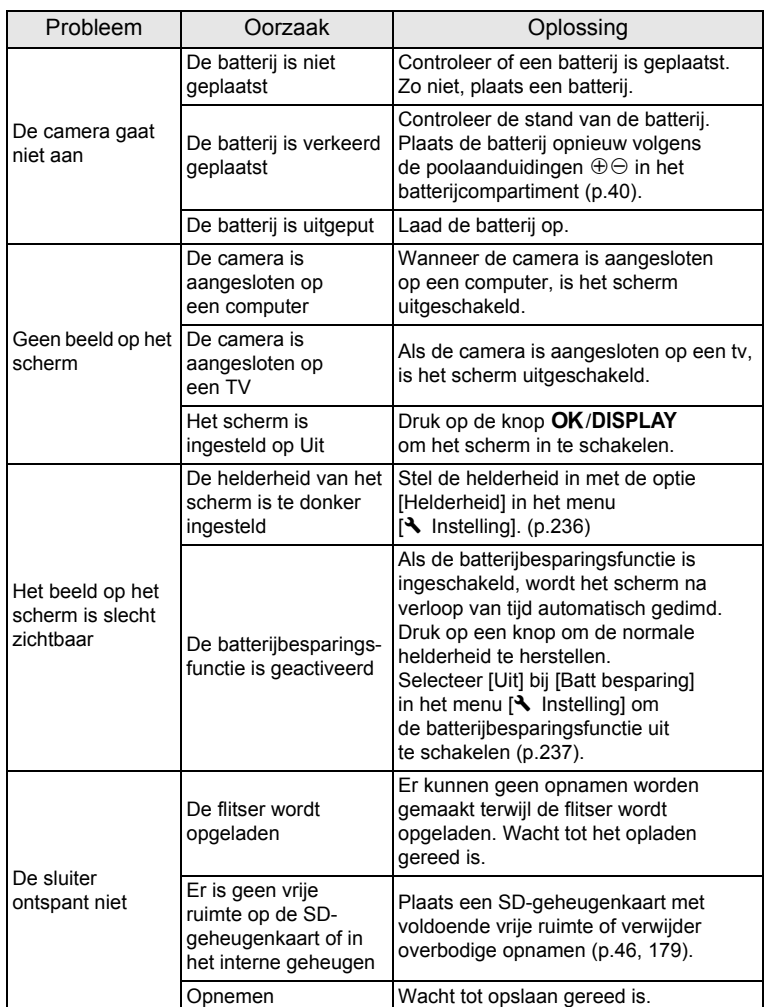

**Bijlage**

9

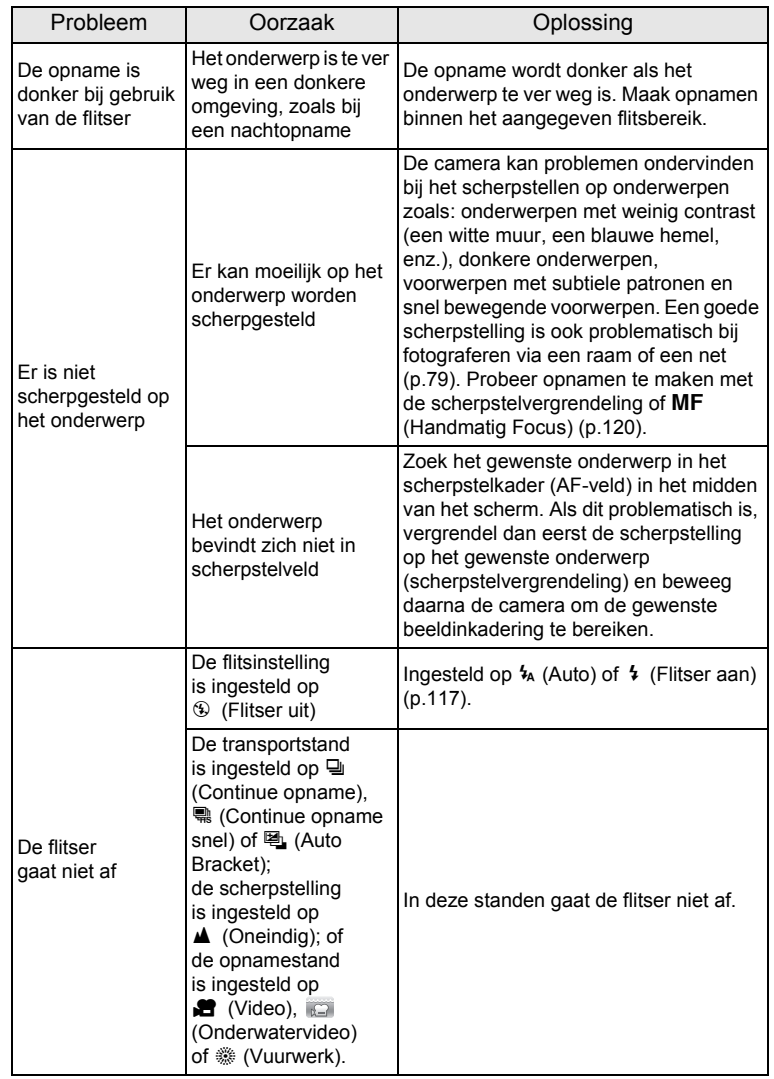

 $\hat{\mathbf{\Phi}}$ 

€

9**Bijlage**

 $\bigoplus$ 

**282**

 $\bigcirc \hspace{-1.25mm} \bigcirc$ 

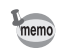

Zo nu en dan veroorzaakt statische elektriciteit camerastoring. Neem in dat geval de batterij uit de camera en plaats hem opnieuw. Als de camera daarna correct functioneert, is de normale toestand hersteld en kunt u de camera weer gebruiken.

**283**

9

**Bijlage**

# <span id="page-285-0"></span>**Standaardinstellingen**

In onderstaande tabel staan de fabrieksinstellingen. Hierna wordt de betekenis uitgelegd van de indicaties voor menuonderdelen met een standaardinstelling.

#### **Laatste geheugeninstelling**

- Ja : De actieve instelling (laatste geheugen) wordt bewaard wanneer de camera wordt uitgezet.
- Nee : De instelling gaat terug naar de standaardwaarde als de camera wordt uitgezet.
- : De instelling is afhankelijk van de instelling voor [Geheugen] [\(p.161\)](#page-162-0).
	- : Nvt.

#### **Reset instelling**

- Ja : De instelling gaat terug naar de standaardinstelling met de reset-functie [\(p.242\)](#page-243-0).
- Nee : De instelling wordt bewaard, zelfs als de camera wordt gereset.
	- : Nvt.

### **[**A **Opnemen] menu-items**

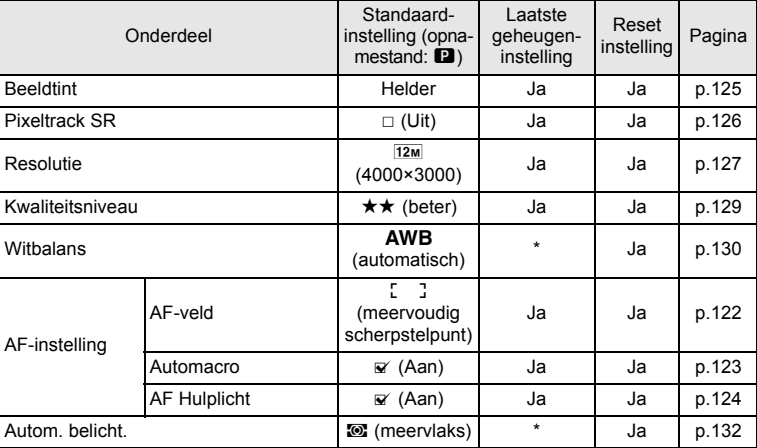

9**Bijlage**

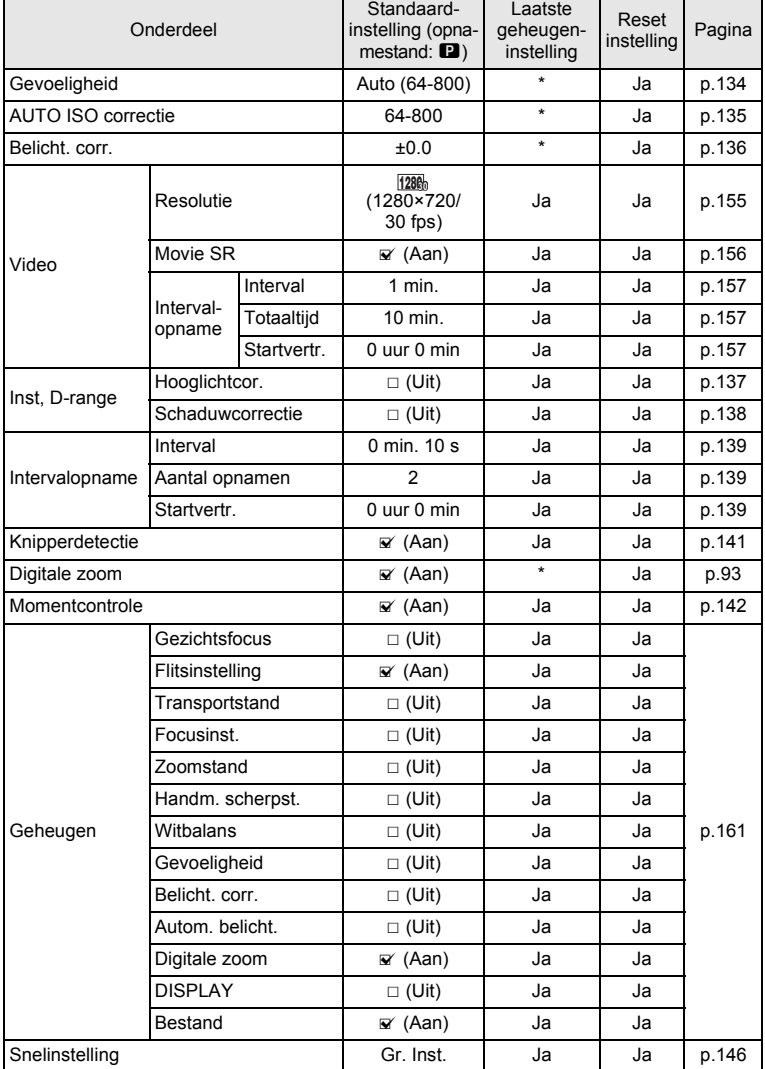

€

9

**Bijlage**

**285**

♠

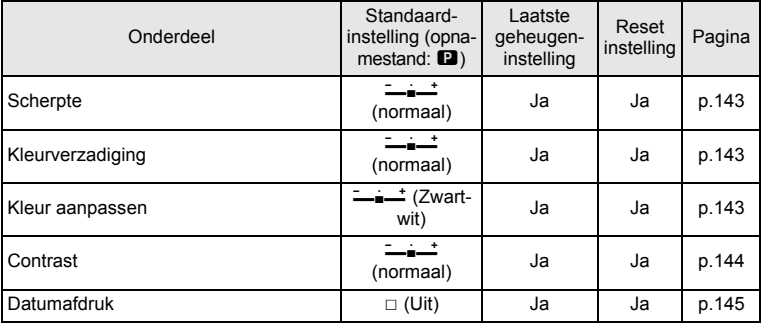

# **[**W **Instelling] Items van het menu**

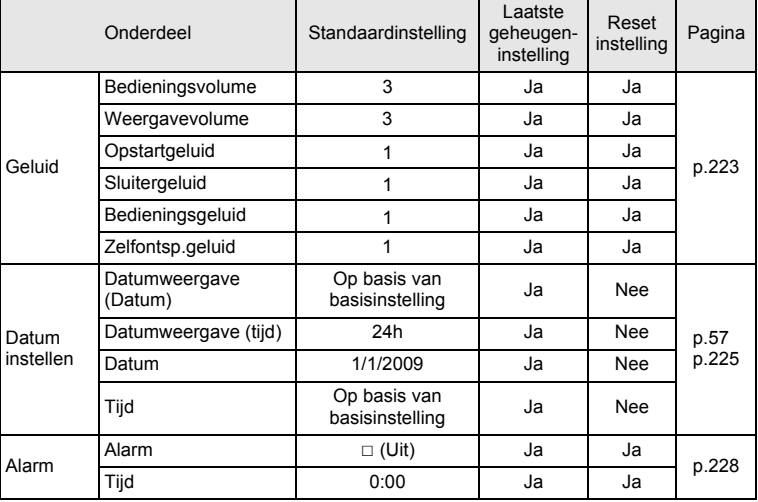

9**Bijlage**

¢
e\_kb485.book Page 287 Tuesday, June 30, 2009 4:58 PM

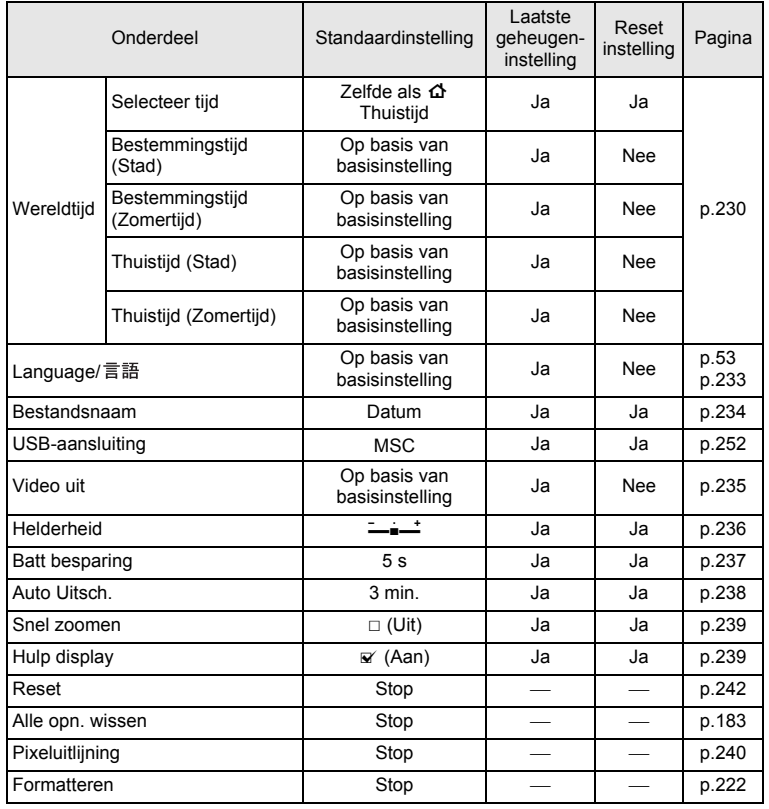

#### <span id="page-288-0"></span>**Items van het Weergavepalet**

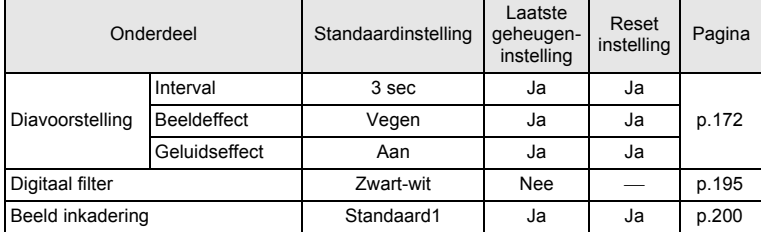

9**Bijlage**

**287**

€

 $\bigoplus$ e\_kb485.book Page 288 Tuesday, June 30, 2009 4:58 PM

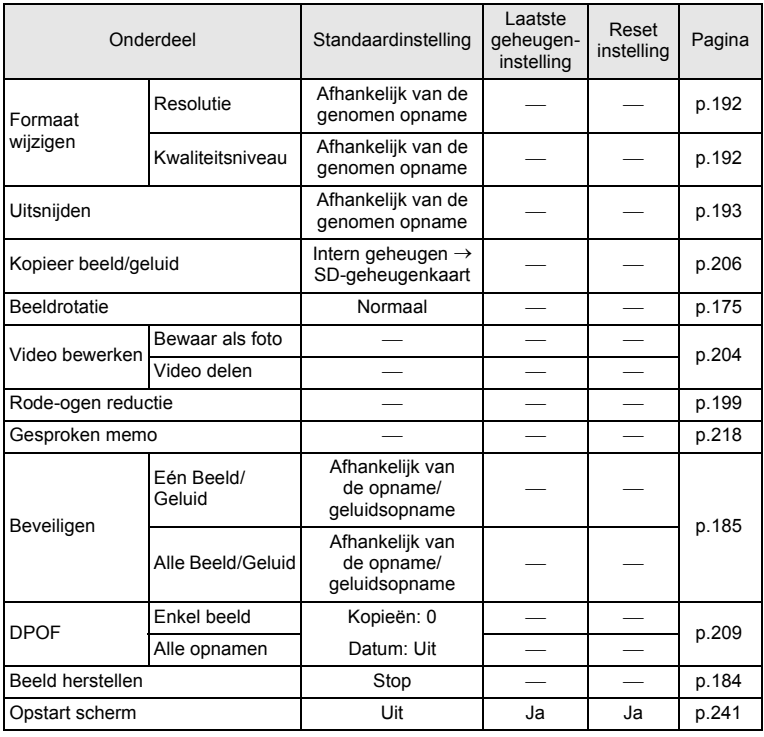

€

♦

9**Bijlage**

**288**

♦

#### Onderdeel Functie Standaardinstelling Laatste geheugeninstelling Reset Reset Pagina **E**-knop Bediening **E**-stand  $\vert$  **\_**  $\vert$  **\_**  $\vert$  **\_** Well **ANALLACCC** Max. wiax.<br>groothoekstand \* Nee [p.91](#page-92-0) Vierwegbesturing  $\blacktriangle$  Transportstand  $\Box$  (Standaard)  $\parallel$  \*  $\parallel$  Ja  $\parallel$  [p.104](#page-105-0) [p.110](#page-111-0)  $\bullet$  Opnamestand  $\bullet$  (Autom.  $\frac{1}{\text{opname}}$  (Autom.  $\frac{1}{\text{opname}}$  Ja Ja [p.81](#page-82-0)  $\left\{\begin{array}{ccc} \bullet & \bullet \\ \bullet & \bullet \end{array}\right.$  Flitsinstelling  $\left\{\begin{array}{ccc} \bullet & \bullet & \bullet \\ \bullet & \bullet & \bullet \end{array}\right.$   $\left\{\begin{array}{ccc} \bullet & \bullet & \bullet \\ \bullet & \bullet & \bullet \end{array}\right.$  Flitsinstelling  $\left\{\begin{array}{ccc} \bullet & \bullet & \bullet \\ \bullet & \bullet & \bullet \end{array}\right.$ Focusinst. **AF** (Standaard) **\*** Ja [p.119](#page-120-0) MENU knop Menuweergave Opnamestand: menu [A Opnemen] Weergavestand: menu  $[4]$  Instelling] [p.68](#page-69-0) OK/DISPLAY Informatieweergave Standaard \* Ja [p.26](#page-27-0) Knop **i** Bediening Gezichtsfocus Aan | \* | Ja | [p.84](#page-85-0) Snelinstelling Functie terugroepen Gr. Inst. Ja Ja [p.89](#page-90-0)

#### **Belangrijkste bedieningsfuncties**

9**Bijlage**

# **Lijst met steden voor wereldtijd**

**Stad:** staan steden die u kunt opgeven als basisinstelling ([p.53\)](#page-54-1) of als Wereldtijd [\(p.230\)](#page-231-0).

<span id="page-291-0"></span>**Videosignaal:** het videosignaal van de stad, ingesteld als basisinstelling.

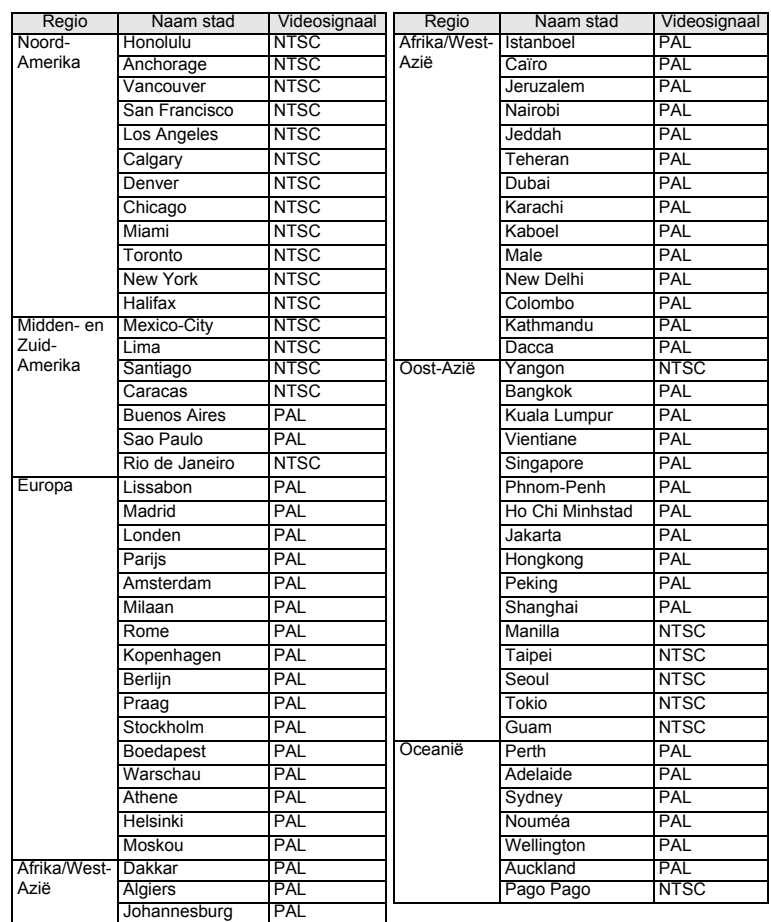

9**Bijlage**

# <span id="page-292-0"></span>**Optionele accessoires**

Voor deze camera zijn verschillende speciale accessoires verkrijgbaar. Producten aangeduid met een asterisk (\*) zijn hetzelfde als bij de camera geleverde producten.

**Voedingsbron**

#### **Oplaadbare lithium-ionbatterij D-LI78 (\*)**

#### **Batterijladerset K-BC78 (\*)**

(Batterijlader D-BC78, netsnoer)

#### **Netvoedingsadapterset K-AC78**

(Netvoedingsadapter D-AC64, gelijkstroomkoppelstuk D-DC78, netsnoer)

De batterijlader en de netvoedingsadapter zijn alleen samen verkrijgbaar.

**Kabels**

**USB-kabel I-USB7 (\*)**

**AV-kabel I-AVC7 (\*)**

**Draagriem**

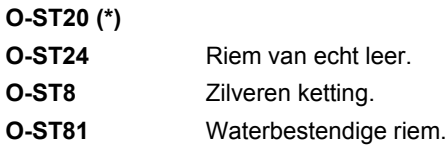

**Cameratas**

**O-CC79**

**O-CC81**

- **Optio W80 hoes**
	-

**O-CC932** Deze hoes beschermt de camera tegen krassen en (lichte) stoten.

**291**

9

# <span id="page-293-0"></span>**Belangrijkste technische gegevens**

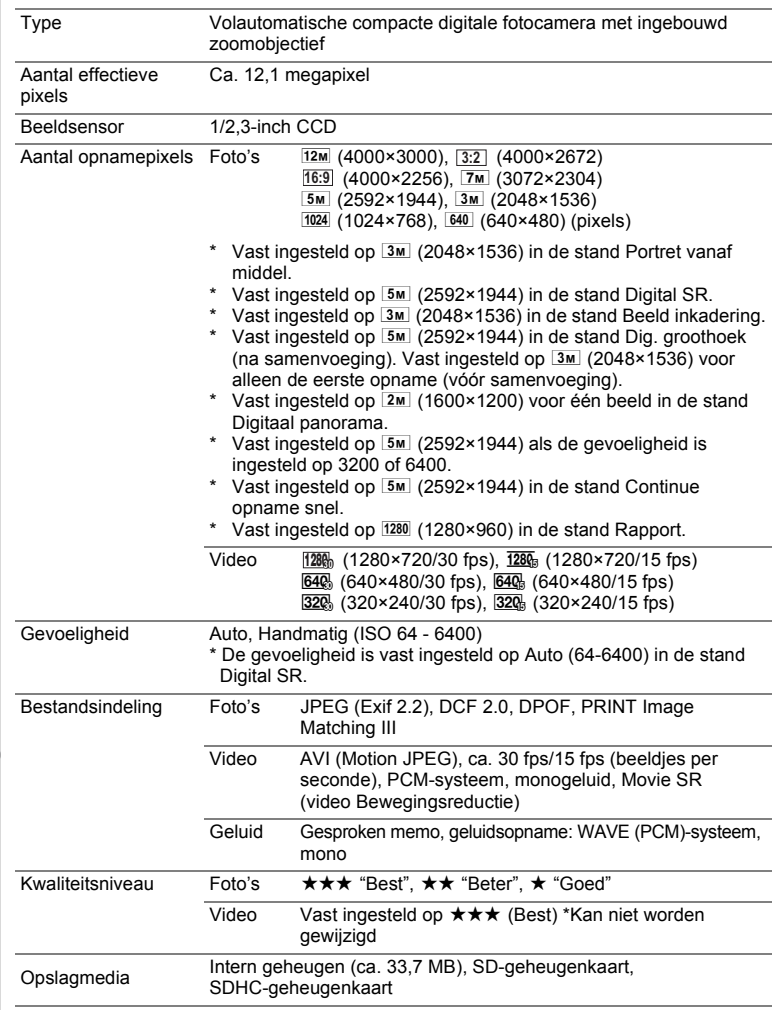

9

**Bijlage**

#### <span id="page-294-0"></span>Geschatte opslagcapaciteit en opnametijd Foto's

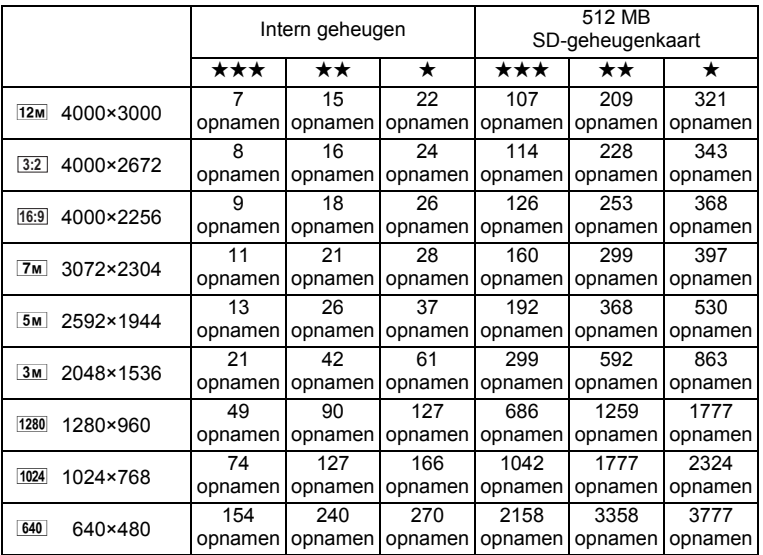

• De opslagcapaciteit voor opnamen dient alleen ter referentie. De feitelijke opslagcapaciteit kan variëren, afhankelijk van de SD-geheugenkaart en het onderwerp.

•  $1280$  (1280×960) kan alleen worden ingesteld als resolutie in de stand  $\approx$  (Rapport). Video/geluid

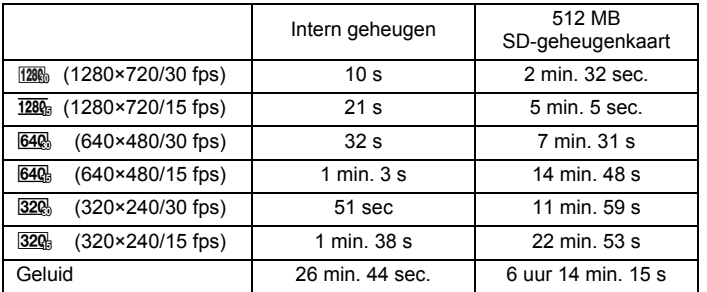

• Bovenstaande cijfers zijn gebaseerd op onze standaard opnameomstandigheden en kunnen variëren al naargelang het onderwerp, de opnameomstandigheden en het gebruikte type SD-geheugenkaart.

• U kunt continu opnamen blijven maken totdat het interne geheugen of de SDgeheugenkaart vol is, of het bestand van de opgenomen video een grootte heeft van 2 GB (bij gebruik van een SDHC-kaart). Als het opnemen bij 2 GB wordt afgebroken, kunt u het opnemen opnieuw starten om de rest van de video op te nemen in blokken van 2 GB.

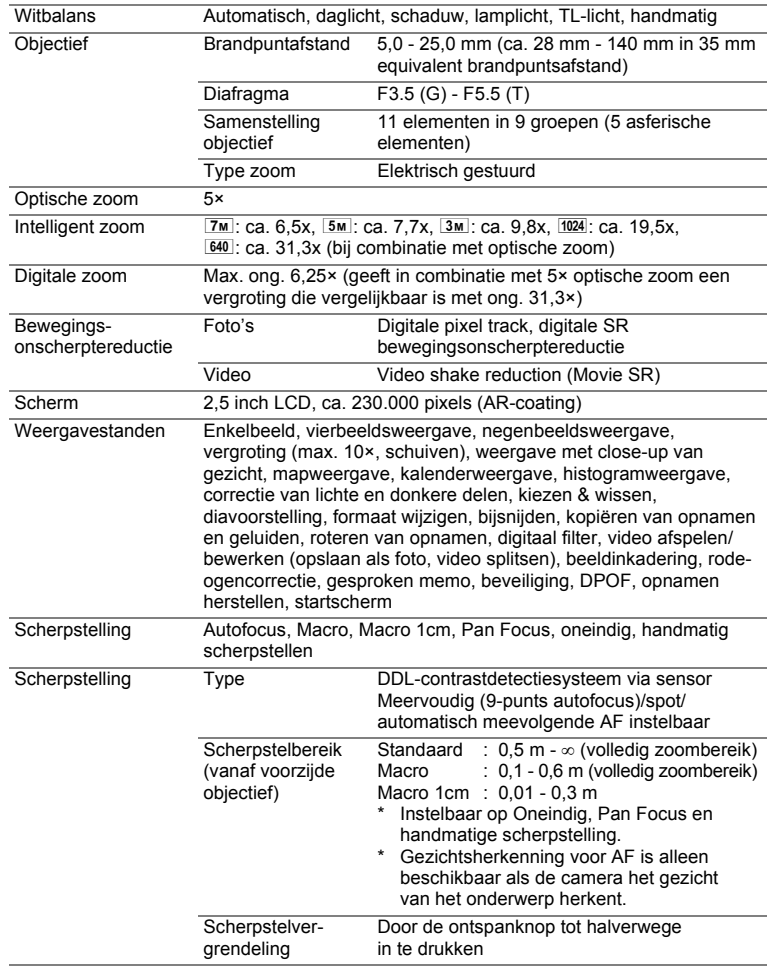

**294**

9

¢

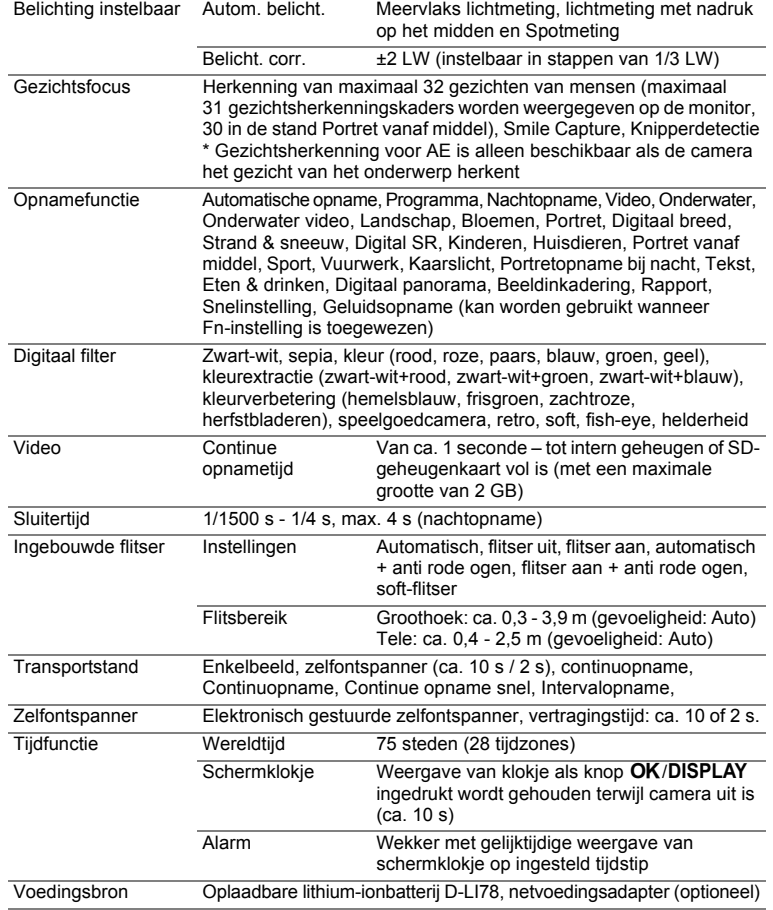

€

9**Bijlage**

**295**

 $\bf \bm \Phi$ 

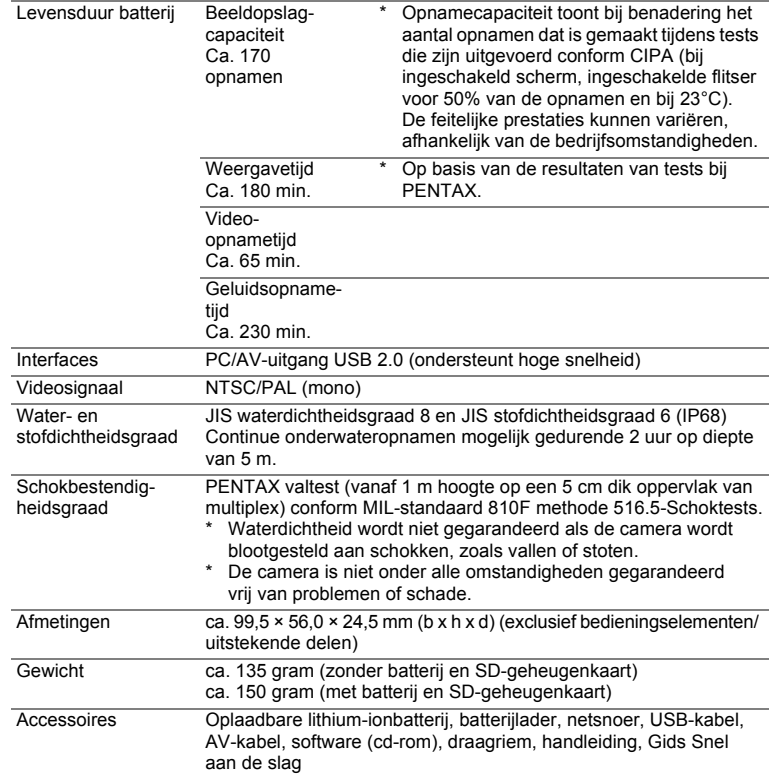

♦

♦

9**Bijlage**

**296**

♦

## **Garantiebepalingen**

Alle PENTAX-camera's die via de erkende kanalen door de officiële importeur zijn ingevoerd en via de erkende handel worden gekocht, zijn tegen materiaal- en/of fabricagefouten gegarandeerd voor een tijdsduur van twaalf maanden na aankoopdatum. Tijdens die periode worden onderhoud en reparaties kosteloos uitgevoerd, op voorwaarde dat de apparatuur niet beschadigd is door vallen of stoten, ruwe behandeling, inwerking van zand of vloeistoffen, corrosie van batterijen of door chemische inwerking, gebruik in strijd met de bedieningsvoorschriften, of wijzigingen aangebracht door een niet-erkende reparateur. De fabrikant of zijn officiële vertegenwoordiger is niet aansprakelijk voor enige reparatie of verandering waarvoor geen schriftelijke toestemming is verleend en aanvaardt geen aansprakelijkheid voor schade als gevolg van vertraging en gederfd gebruik voortvloeiend uit indirecte schade van welke aard dan ook, of deze nu veroorzaakt wordt door ondeugdelijk materiaal, slecht vakmanschap of enige andere oorzaak. Uitdrukkelijk wordt gesteld dat de verantwoordelijkheid van de fabrikant of zijn officiële vertegenwoordiger onder alle omstandigheden beperkt blijft tot het vervangen van onderdelen als hierboven beschreven. Kosten voortvloeiend uit reparaties die niet door een officieel PENTAX-servicecentrum zijn uitgevoerd, worden niet vergoed.

#### Handelwijze tijdens de garantieperiode

Een PENTAX-apparaat dat defect raakt gedurende de garantieperiode van 12 maanden, moet worden geretourneerd aan de handelaar waar het toestel is gekocht, of aan de fabrikant. Als in uw land geen vertegenwoordiger van de fabrikant gevestigd is, zendt u het apparaat naar de fabriek met een internationale antwoordcoupon voor de kosten van de retourzending. In dit geval zal het vrij lang duren voordat het apparaat aan u kan worden geretourneerd, als gevolg van de ingewikkelde douaneformaliteiten. Wanneer de garantie op het apparaat nog van kracht is, zal de reparatie kosteloos worden uitgevoerd en zullen de onderdelen gratis worden vervangen, waarna het apparaat aan u wordt teruggezonden. Indien de garantie verlopen is, wordt het normale reparatietarief in rekening gebracht. De verzendkosten zijn voor rekening van de eigenaar. Indien uw PENTAX gekocht is in een ander land dan waarin u tijdens de garantieperiode de reparatie wilt laten verrichten, kunnen de normale kosten in rekening worden gebracht door de vertegenwoordigers van de fabrikant in dat land. Indien u uw PENTAX in dat geval aan de fabriek terugzendt, wordt de reparatie desalniettemin uitgevoerd volgens de garantiebepalingen. De verzend- en inklaringskosten zijn echter altijd voor rekening van de eigenaar. Teneinde de aankoopdatum indien nodig te kunnen bewijzen, gelieve u het garantiebewijs en de aankoopnota van uw camera gedurende ten minste één jaar te bewaren. Voordat u uw camera voor reparatie opstuurt, dient u zich ervan te vergewissen dat u de zending inderdaad heeft geadresseerd aan de fabrikant. Vraag altijd eerst een prijsopgave. Pas nadat u zich hiermee akkoord hebt verklaard, geeft u het servicecentrum toestemming de reparatie uit te voeren.

- **Deze garantiebepalingen zijn niet van invloed op de wettelijke rechten van de klant.**
- **De plaatselijke garantiebepalingen van PENTAX-distributeurs in sommige landen kunnen afwijken van deze garantiebepalingen. Wij adviseren u daarom kennis te nemen van de garantiekaart die u hebt ontvangen bij uw product ten tijde van de aankoop, of contact op te nemen met de PENTAXdistributeur in uw land voor meer informatie en voor een kopie van de garantiebepalingen.**

# $C \in$

**298**

9

**Bijlage**

Het CE-keurmerk is een keurmerk voor conformiteit met richtlijnen van de Europese Unie.

#### **Informatie voor gebruikers over inzameling en verwerking van afgedankte apparatuur en gebruikte batterijen**

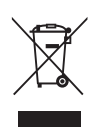

1. In de Europese Unie

Deze symbolen op de verpakking en in bijgevoegde documenten duiden erop dat gebruikte elektrische en elektronische apparatuur en batterijen niet bij het gewone huisvuil mogen worden verwerkt.

Gebruikte elektrische/elektronische apparatuur en batterijen moeten afzonderlijk en in overeenstemming met de bestaande wetgeving worden behandeld.

Deze wetgeving vereist dat deze producten op de voorgeschreven wijze worden ingezameld en hergebruikt. Huishoudens binnen de EU kunnen hun gebruikte elektrische/elektronische producten en batterijen kosteloos inleveren bij inzamelpunten\*. In sommige landen nemen ook winkeliers uw oude product in als u een vergelijkbaar nieuw product koopt.

\*Neem voor meer bijzonderheden contact op met de plaatselijke instanties.

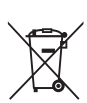

Als u zich op de juiste wijze van dit product ontdoet, dan draagt u ertoe bij dat het afval op de juiste wijze wordt behandeld en hergebruikt en dat geen schade optreedt aan het milieu of de gezondheid.

2. In andere landen buiten de EU

Deze symbolen zijn alleen geldig in de Europese Unie. Als u zich van deze items wilt ontdoen, neem dan contact op met de lokale overheid of een dealer om te vragen naar de juiste methode voor afvalverwerking.

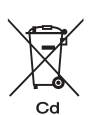

In Zwitserland kan gebruikte elektrische/elektronische apparatuur gratis teruggebracht worden naar de detaillist, zelfs wanneer u geen nieuw product koopt. Andere verzamelpunten vindt u op de website www.swico.ch of www.sens.ch.

Opmerking over het batterijsymbool (onderste twee symboolvoorbeelden): dit symbool kan zijn gebruikt in combinatie met een aanduiding voor het gebruikte chemische element of de chemische samenstelling. In dat geval dient u de regeling van de richtlijn voor de betrokken chemische stoffen na te leven.

**299**

9

e\_kb485.book Page 300 Tuesday, June 30, 2009 4:58 PM

#### **Memo**

♦

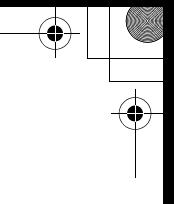

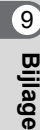

**300**

 $\bigcirc \hspace{-1.25mm} \bigcirc$ 

# **Index**

# **Symbolen**

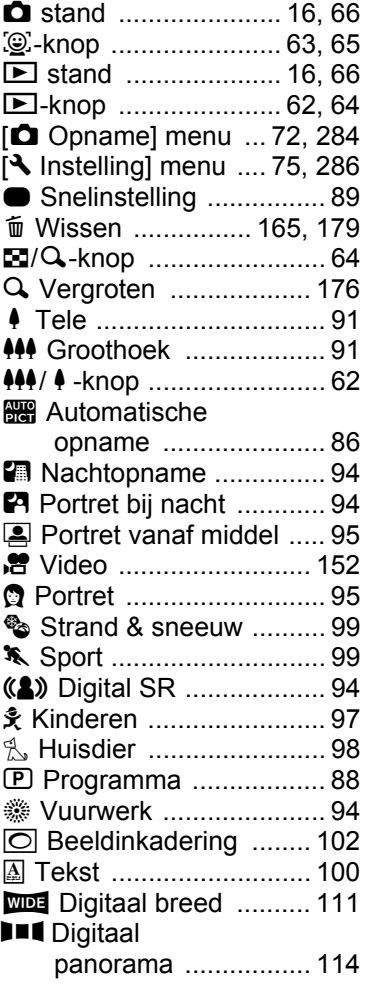

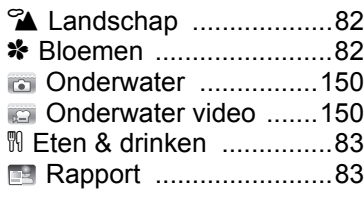

# **Codering**

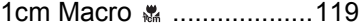

### **A**

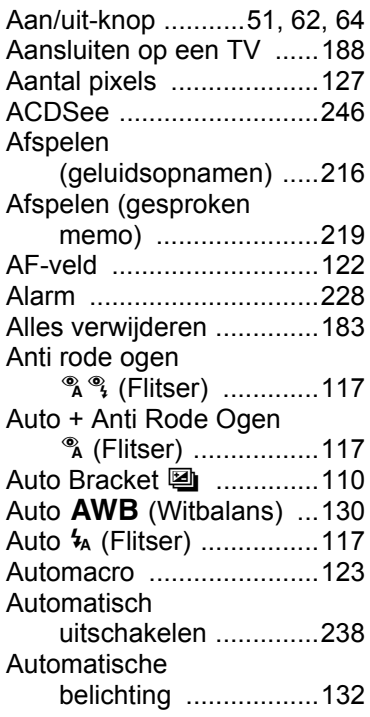

9**Bijlage**

### **B**

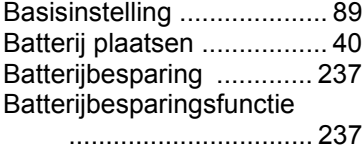

Bedieningsaanwijzingen

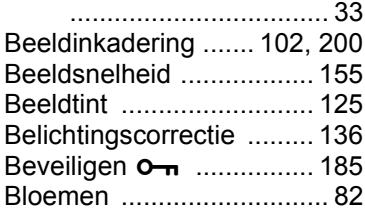

#### **C**

Camera aansluiten op audiovisuele [apparatuur ................ 188](#page-189-2) [Camerabeweging ........ 26,](#page-27-1) [93](#page-94-0) [Continue opname snel .... 105](#page-106-0) [Continuopname ............... 105](#page-106-1) [Contrast ........................... 144](#page-145-0)

### **D**

9

**Bijlage**

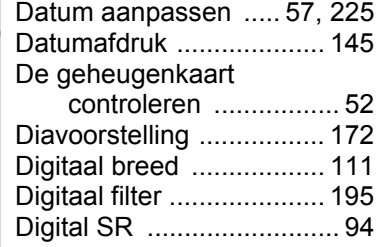

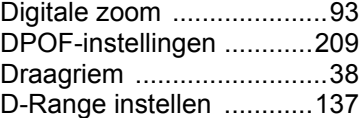

#### **E**

[Eten & drinken ...................83](#page-84-2)

#### **F**

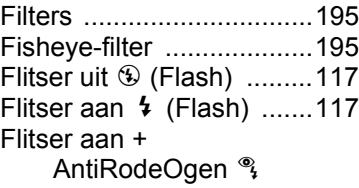

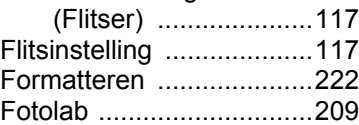

#### **G**

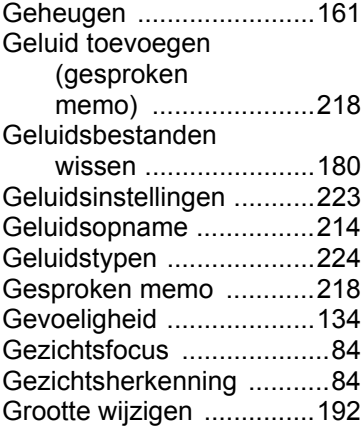

# **H**

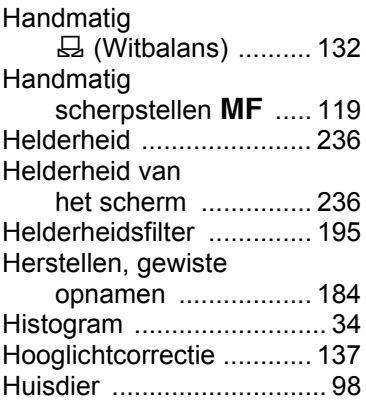

## **I**

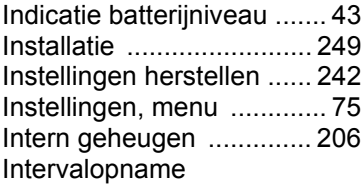

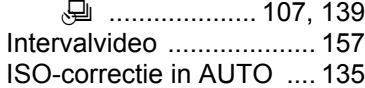

# **K**

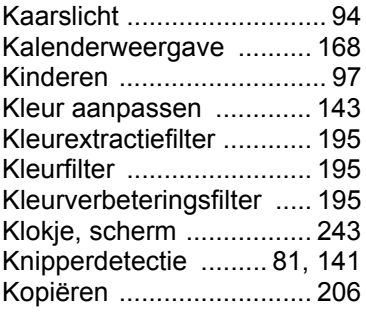

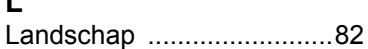

### **M**

**L**

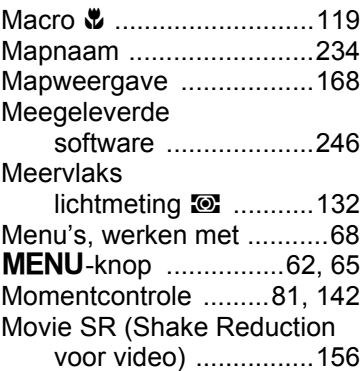

## **N**

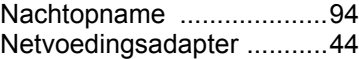

### **O**

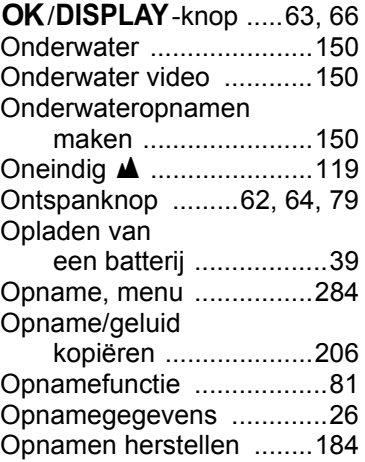

9**Bijlage**

e\_kb485.book Page 304 Tuesday, June 30, 2009 4:58 PM

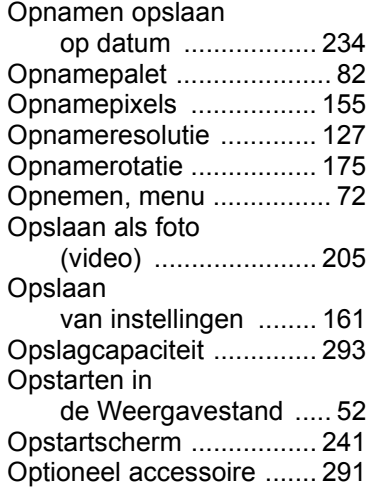

### **P**

♦

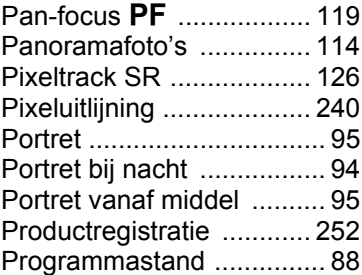

# **R**

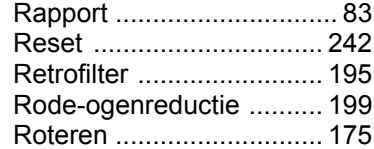

### **S**

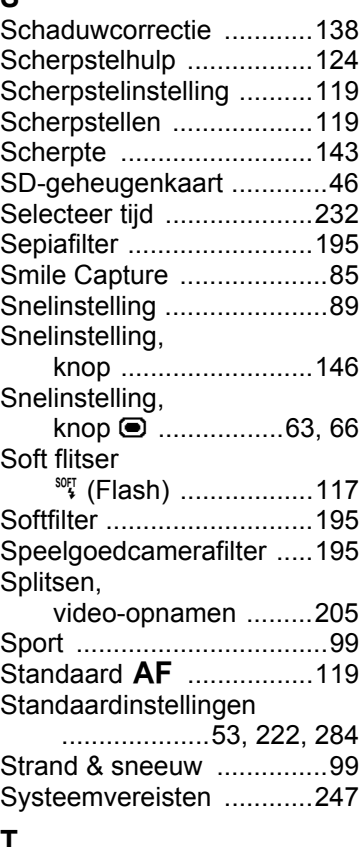

### **T**

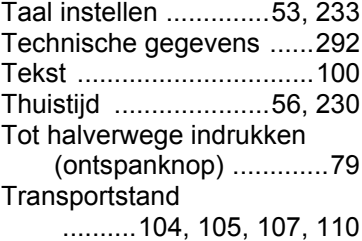

**Bijlage**

9

# **U**

¢

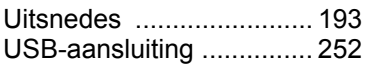

### **V**

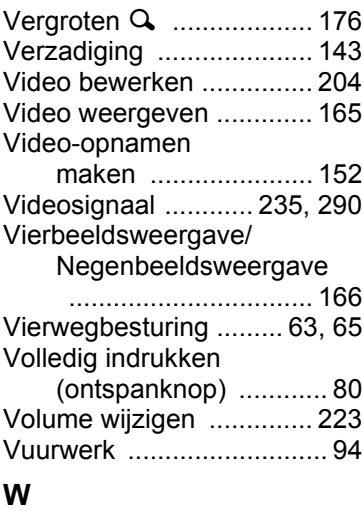

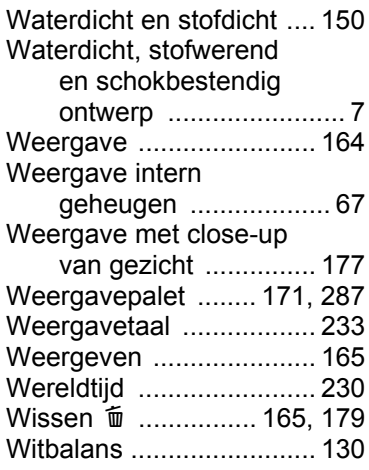

# **Z**

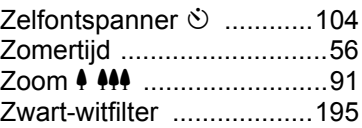

**305**

♠

9

 $\bigoplus$ 

 $\bigoplus$ e\_kb485.book Page 306 Tuesday, June 30, 2009 4:58 PM

#### **Memo**

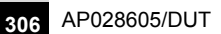

9

**Bijlage**

♦

«